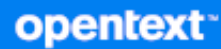

# OpenText Vibe 4.0.8 Advanced User Guide

**March 2024**

#### **Legal Notice**

#### **Copyright © 2018 - 2021 OpenTextor one of its affiliates.**

The only warranties for products and services of OpenTextand its affiliates and licensors ("Micro Focus") are as may be set forth in the express warranty statements accompanying such products and services. Nothing herein should be construed as constituting an additional warranty. OpenTextshall not be liable for technical or editorial errors or omissions contained herein. The information contained herein is subject to change without notice.

# **Contents**

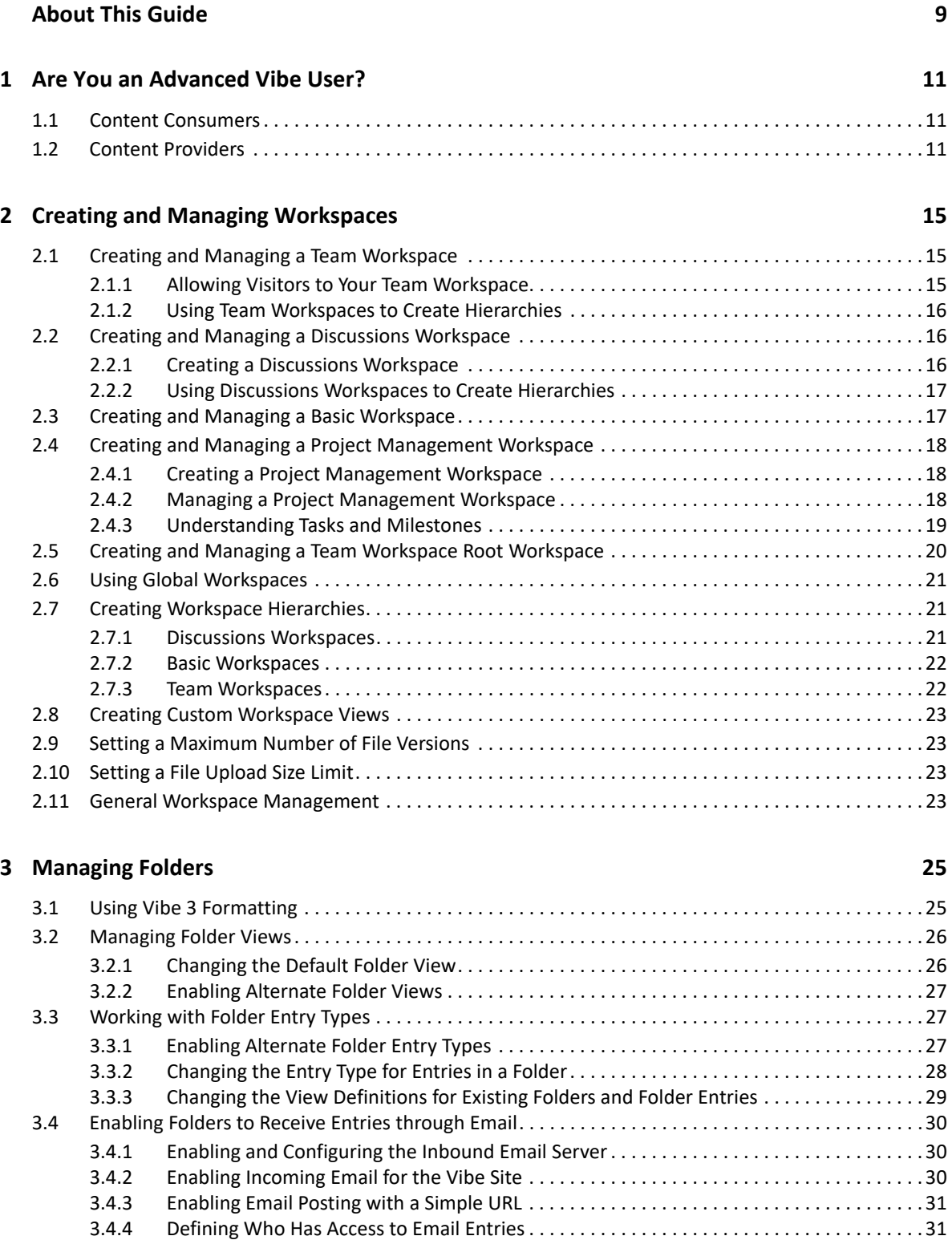

[3.5 Limiting File Versions for Folders and Workspaces by Configuring Automatic Deletion . . . . . . . . . . 32](#page-31-0)

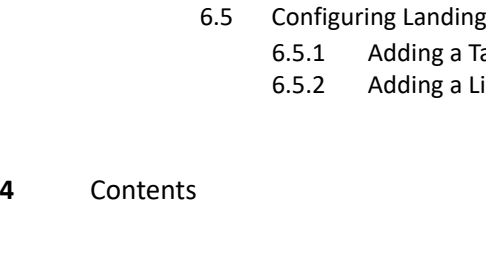

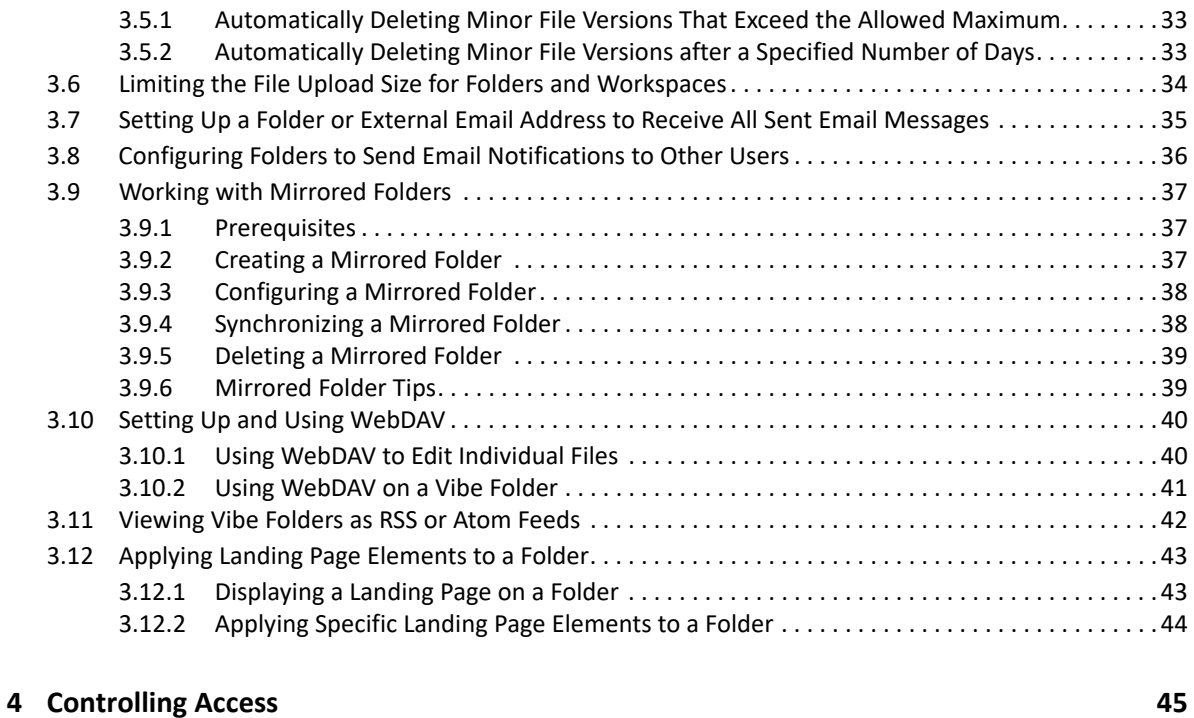

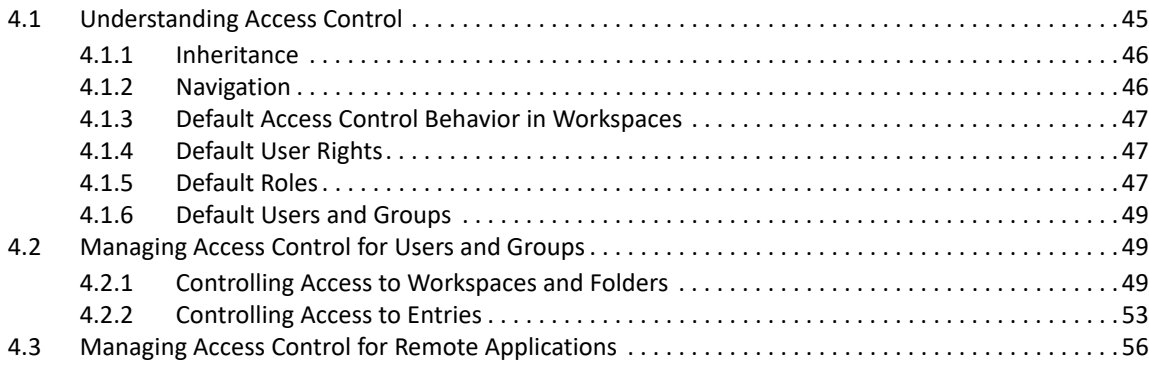

#### **[5](#page-56-0) Branding a Folder or Workspace 67 57**

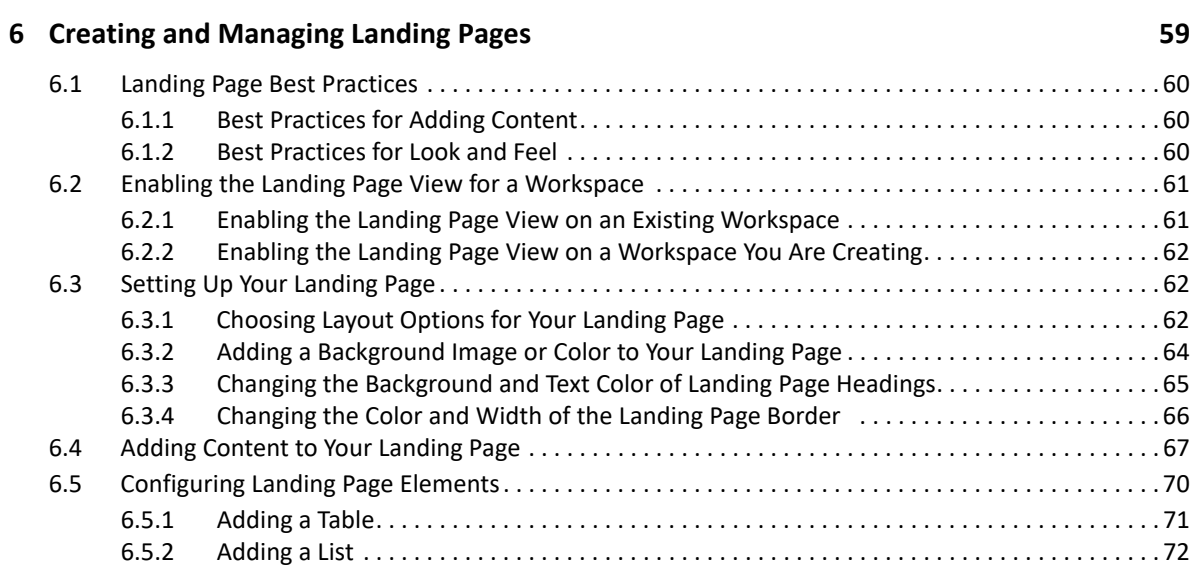

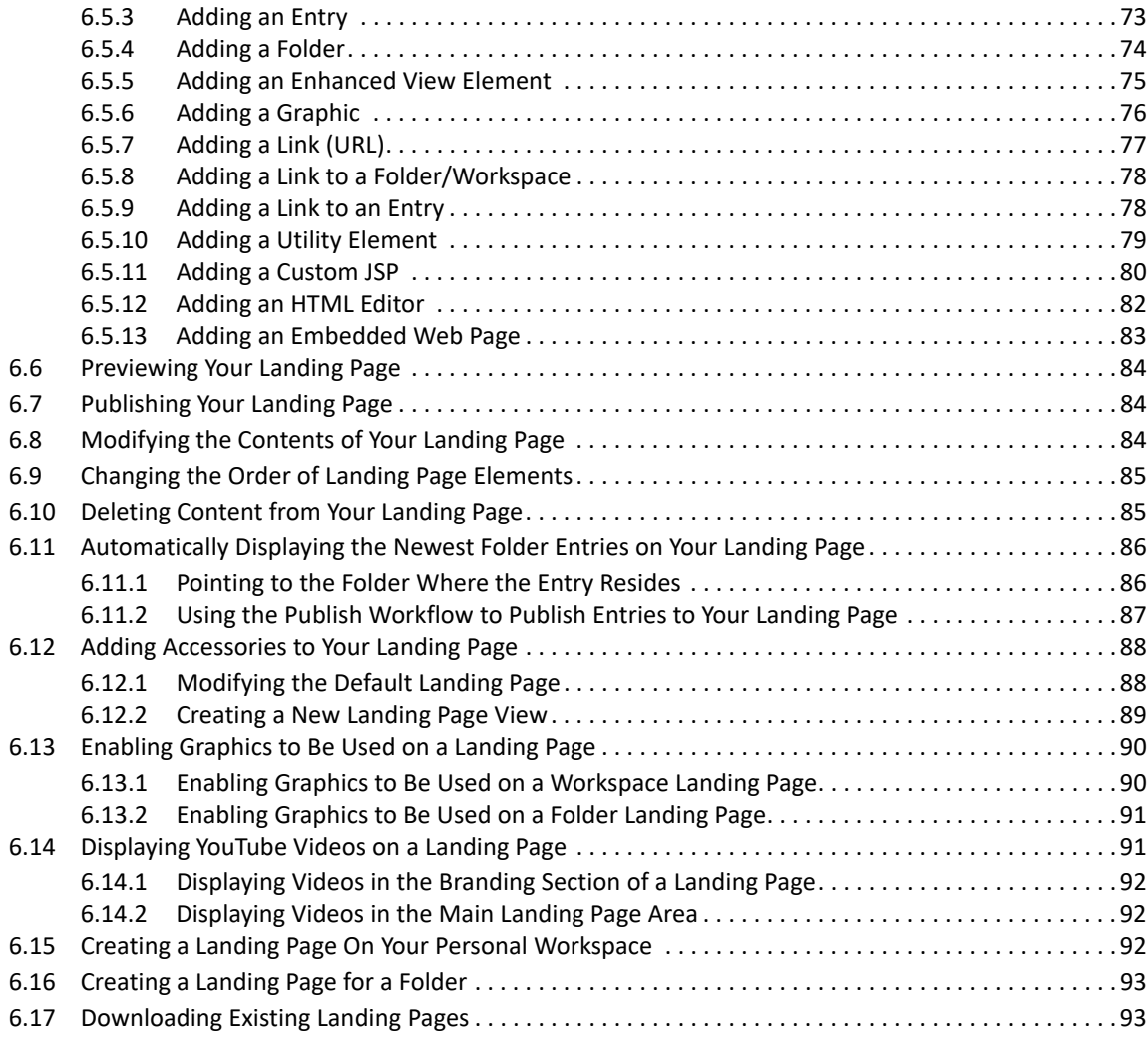

#### **[7](#page-94-0) Creating Custom Workspace Views 95**

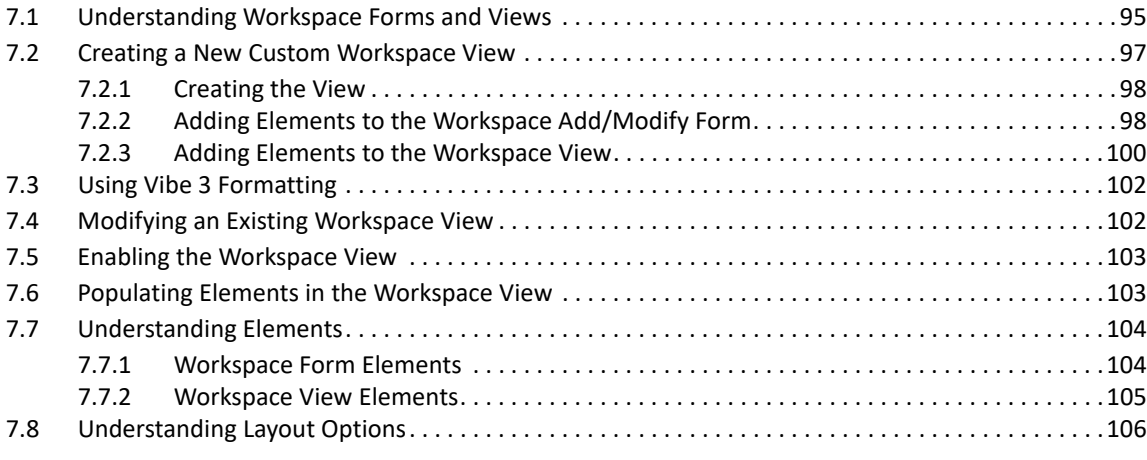

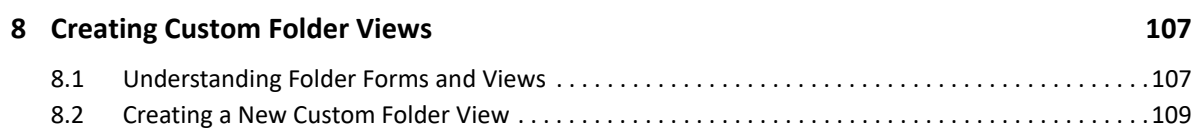

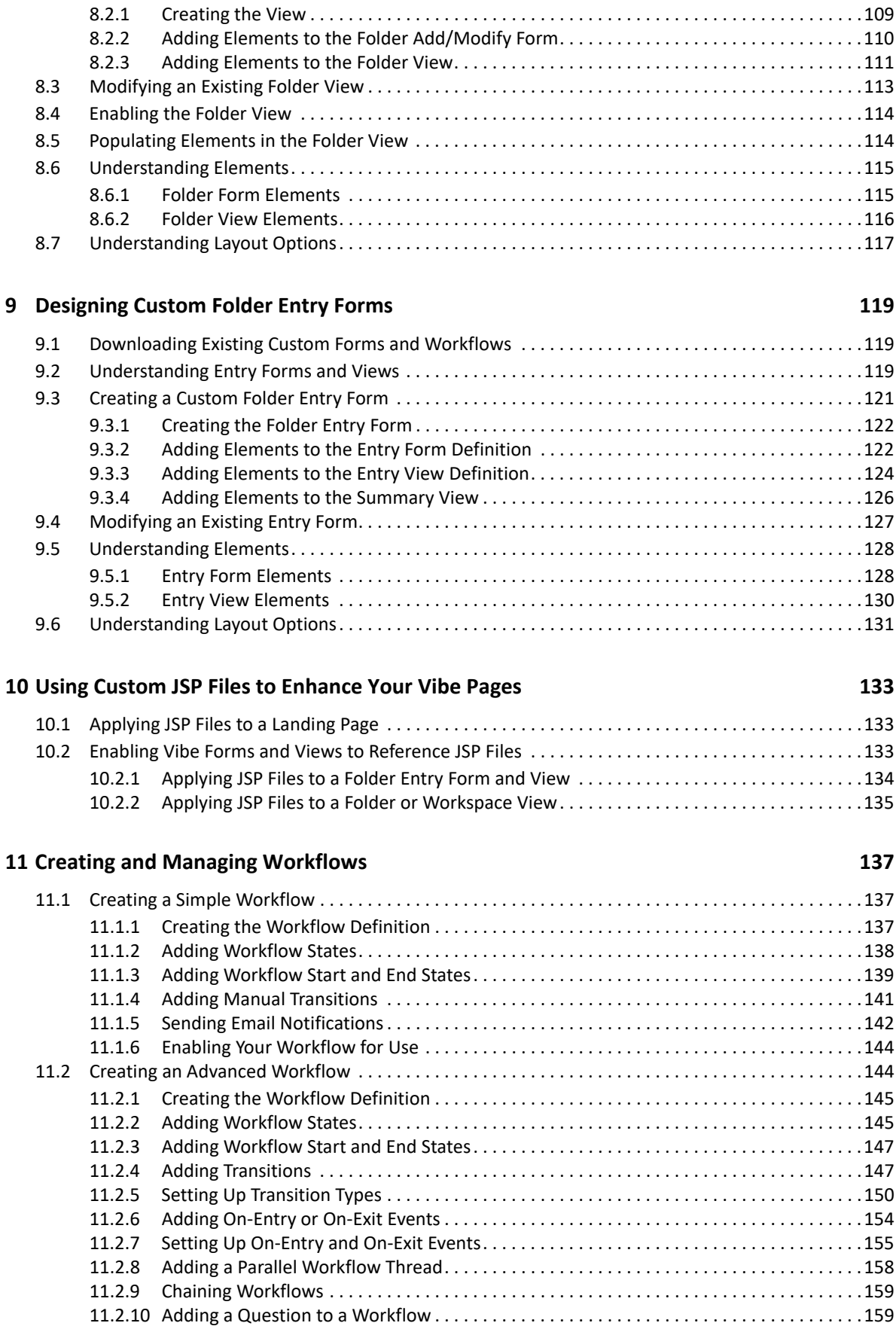

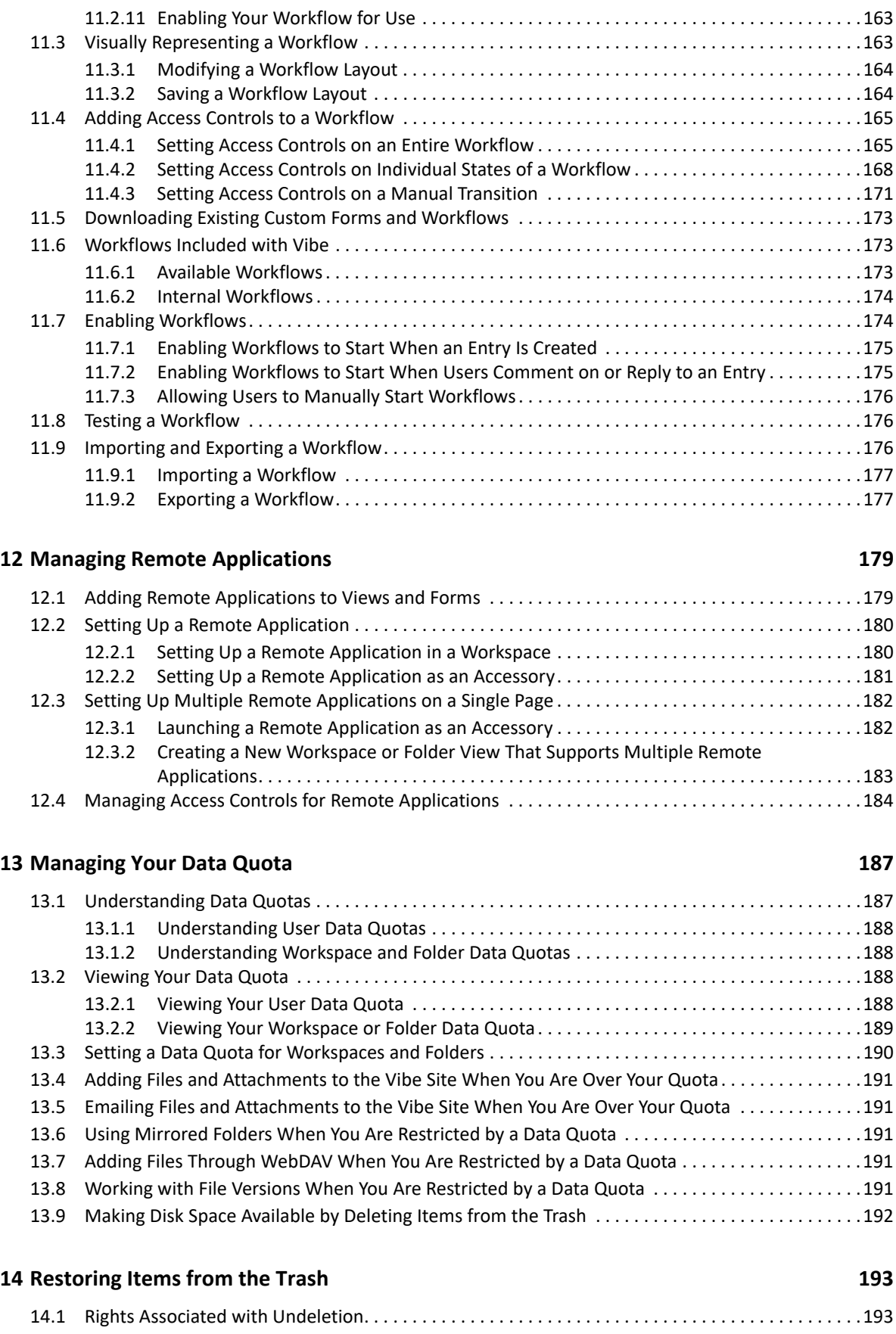

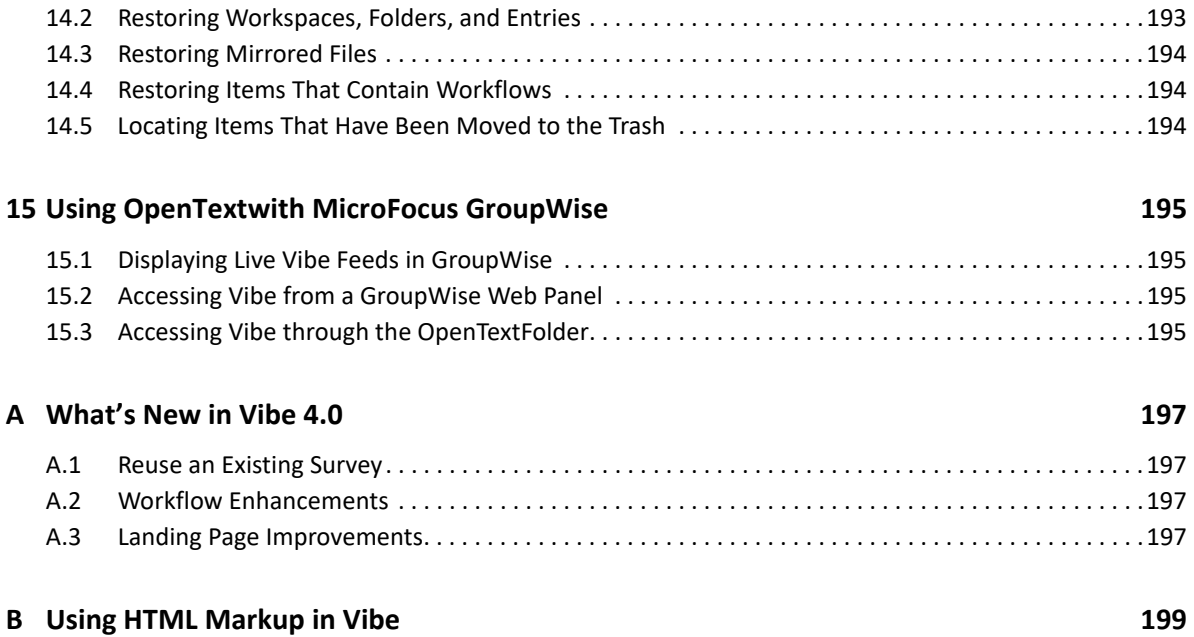

# <span id="page-8-0"></span>**About This Guide**

The *OpenText Vibe 4 Advanced User Guide* explains how to use advanced features of the Vibe product.

- [Chapter 1, "Are You an Advanced Vibe User?," on page 11](#page-10-3)
- [Chapter 2, "Creating and Managing Workspaces," on page 15](#page-14-3)
- [Chapter 3, "Managing Folders," on page 25](#page-24-2)
- [Chapter 4, "Controlling Access," on page 45](#page-44-2)
- [Chapter 5, "Branding a Folder or Workspace," on page 57](#page-56-1)
- [Chapter 6, "Creating and Managing Landing Pages," on page 59](#page-58-1)
- [Chapter 7, "Creating Custom Workspace Views," on page 95](#page-94-2)
- [Chapter 8, "Creating Custom Folder Views," on page 107](#page-106-2)
- [Chapter 9, "Designing Custom Folder Entry Forms," on page 119](#page-118-3)
- [Chapter 10, "Using Custom JSP Files to Enhance Your Vibe Pages," on page 133](#page-132-3)
- [Chapter 11, "Creating and Managing Workflows," on page 137](#page-136-3)
- [Chapter 12, "Managing Remote Applications," on page 179](#page-178-2)
- [Chapter 13, "Managing Your Data Quota," on page 187](#page-186-2)
- [Chapter 14, "Restoring Items from the Trash," on page 193](#page-192-3)
- [Chapter 15, "Using OpenTextwith MicroFocus GroupWise," on page 195](#page-194-4)
- [Appendix A, "What's New in Vibe 4.0," on page 197](#page-196-4)
- [Appendix B, "Using HTML Markup in Vibe," on page 199](#page-198-1)

#### **Audience**

This guide is intended for all Vibe users who want information about advanced Vibe functionality.

#### **Feedback**

We want to hear your comments and suggestions about this manual and the other documentation included with this product. Please use the **comment on this topic** feature at the bottom of each page of the online documentation.

#### **Documentation Updates**

For the most recent version of this manual, visit the [Vibe 4 Documentation website](http://www.novell.com/documentation/vibe4) (http:// www.novell.com/documentation/vibe4).

#### **Additional Documentation**

You can find more information in the Micro Focus Vibe documentation, which is accessible from the [Vibe 4 Documentation website](http://www.novell.com/documentation/vibe4) (http://www.novell.com/documentation/vibe4).

To access the *Vibe 4 User Guide* from within Vibe, click your linked name, then click **Help**.

<span id="page-10-3"></span><span id="page-10-0"></span><sup>1</sup>**Are You an Advanced Vibe User?**

Vibe is an enterprise collaboration tool designed to increase individual productivity, team effectiveness, and organizational success by providing the right set of tools to the right people. Key Vibe features include team workspaces, calendars, task lists, document management, discussion threads, wikis, blogs, RSS feeds, and workflows.

Vibe enables ordinary users to perform content-management functions. Because all Vibe users need to manage a personal workspace, and can also create team workspaces, all users have the potential to become "advanced Vibe users."

Although all Vibe users have the ability to become advanced users, many users never have the need to progress beyond the basic Vibe functionality. This is because Vibe lends itself to two main groups: content consumers and content providers.

- [Section 1.1, "Content Consumers," on page 11](#page-10-1)
- [Section 1.2, "Content Providers," on page 11](#page-10-2)

### <span id="page-10-1"></span>**1.1 Content Consumers**

1

Content consumers use Vibe to get important information that pertains to them. They participate in team workspaces in order to better collaborate with colleagues and facilitate their work assignments. They identify subject-matter experts and search for important information.

Content consumers can learn how to accomplish these and other important tasks in the *[OpenText](https://www.novell.com/documentation/vibe4/pdfdoc/vibe4_user/vibe4_user.pdf#bookinfo)  [Vibe 4.0.8 User Guide](https://www.novell.com/documentation/vibe4/pdfdoc/vibe4_user/vibe4_user.pdf#bookinfo)*.

# <span id="page-10-2"></span>**1.2 Content Providers**

Content providers use Vibe to manage teams by creating team workspaces and making information easily accessible through landing pages and other advanced Vibe features.

Advanced Vibe users might perform any of the following functions:

 **Create or manage workspaces and folders:** When you create your own workspace or folder, you are the owner of that workspace or folder. By default, you are also the owner of all subworkspaces and sub-folders.

For example, suppose that your manager assigns you to lead an advertising campaign for a new product. Because accomplishing this assignment involves the combined efforts of various members of your team, you decide to create a new workspace dedicated to the new campaign.

For in-depth information, see [Chapter 2, "Creating and Managing Workspaces," on page 15](#page-14-3) and [Chapter 3, "Managing Folders," on page 25.](#page-24-2)

 **Control user access to workspaces and folders:** As the owner of a workspace or folder, you are responsible for controlling which users have access rights, and deciding which rights are appropriate for which people.

For example, as the advertising campaign manager for a new product, you need to decide if Vibe users who are not members of your team are allowed to create entries in your team workspace, or whether non-team members should even be allowed to view the workspace.

Also, when new users join the team, it is your responsibility to grant them appropriate rights.

For in-depth information, see [Chapter 4, "Controlling Access," on page 45.](#page-44-2)

 **Create unique brands for workspaces and folders:** As the owner of a workspace or folder, you are responsible for creating a unique and attractive brand. Creating a unique brand is a good way to differentiate your workspace or folder from other places in the Vibe site.

For example, as the advertising campaign manager for a new product, you brand your team workspace with a graphic of the product logo, along with the new marketing slogan.

For in-depth information, see [Chapter 5, "Branding a Folder or Workspace," on page 57.](#page-56-1)

 **Create landing pages:** As the owner of a workspace, you can present the most important information on the home page of the workspace. At the same time, you can change the look and feel of the home page. (You can create landing pages in personal workspaces only if your Vibe administrator has enabled this functionality.)

For example, as the advertising campaign manager for a new product, you create a landing page in the team workspace. In the landing page you display the current product shipment schedule, the latest news concerning the product, open tasks as they relate to your team members, and so forth.

For in-depth information, see [Chapter 6, "Creating and Managing Landing Pages," on page 59](#page-58-1).

 **Create custom workspace and folder views:** As the owner of a workspace or folder, you can create custom views that modify what is displayed on the home page of your workspace or folder. You can display uploaded files, remote applications, pictures, and more.

For example, as the advertising campaign manager for a new product, you can customize the home page of your team workspace to display pictures of the various marketing logo options for the product, as well as upload notes from team meetings.

For in-depth information, see [Chapter 7, "Creating Custom Workspace Views," on page 95](#page-94-2) and [Chapter 8, "Creating Custom Folder Views," on page 107](#page-106-2).

 **Create custom folder entry forms:** As the owner of a workspace or folder, you can create custom folder entry forms that users can fill in when they are making entries in the workspace or folder.

For example, as the advertising campaign manager for a new product, you decide to create a new folder called "Slogans." Inside this folder, you create a new entry form that enables team members to easily submit their ideas for catchy slogans for the new product. The entry form contains a field for the team member to type his or her name, a field where they can type the slogan, a field where they can upload pertinent pictures, and so forth.

For in-depth information, see [Chapter 9, "Designing Custom Folder Entry Forms," on page 119.](#page-118-3)

 **Create and manage workflows:** As the owner of a workspace or folder, you can create workflows that automate otherwise time-consuming manual processes.

For example, as the advertising campaign manager for a new product, you notice that expense reporting is taking more time than you want. The current process is for members of your team to request an expense reimbursement from you. Then you send the request to HR, and they transfer the request to Finance. To automate this process, you implement a workflow that

sends you an email notification requesting your approval when the request is submitted. When you give your approval, the workflow is automatically transferred to HR. If HR approves the request, the workflow is transferred to Finance, where the reimbursement is processed.

For in-depth information, see [Chapter 11, "Creating and Managing Workflows," on page 137](#page-136-3).

 **Manage remote applications:** As the owner of a workspace or folder, you can enable remote applications that have been set up by your Vibe administrator.

For in-depth information, see [Chapter 12, "Managing Remote Applications," on page 179.](#page-178-2)

<span id="page-14-0"></span>2 <sup>2</sup>**Creating and Managing Workspaces**

Vibe lets you create and manage your workspaces in the following ways:

- <span id="page-14-3"></span>[Section 2.1, "Creating and Managing a Team Workspace," on page 15](#page-14-1)
- [Section 2.2, "Creating and Managing a Discussions Workspace," on page 16](#page-15-1)
- [Section 2.3, "Creating and Managing a Basic Workspace," on page 17](#page-16-1)
- [Section 2.4, "Creating and Managing a Project Management Workspace," on page 18](#page-17-0)
- [Section 2.5, "Creating and Managing a Team Workspace Root Workspace," on page 20](#page-19-0)
- [Section 2.6, "Using Global Workspaces," on page 21](#page-20-0)
- [Section 2.7, "Creating Workspace Hierarchies," on page 21](#page-20-1)
- [Section 2.8, "Creating Custom Workspace Views," on page 23](#page-22-0)
- [Section 2.9, "Setting a Maximum Number of File Versions," on page 23](#page-22-1)
- [Section 2.10, "Setting a File Upload Size Limit," on page 23](#page-22-2)
- [Section 2.11, "General Workspace Management," on page 23](#page-22-3)

### <span id="page-14-1"></span>**2.1 Creating and Managing a Team Workspace**

Team workspaces help you and your team work together to accomplish tasks and meet objectives.

As the owner of a workspace, you are primarily responsible for workspace administration. You can create other containers for information (sub-workspaces and folders), adjust access control to determine who can do what in the workspace, and provide some initial content to assist team members with getting started.

For information about how to perform basic management tasks on a team workspace, such as creating the workspace, adding team members, and sending email to team members, see "[Managing a Team Workspace"](https://www.novell.com/documentation/vibe4/pdfdoc/vibe4_user/vibe4_user.pdf#bjqy6oj) in the *[OpenText Vibe 4.0.8 User Guide](https://www.novell.com/documentation/vibe4/pdfdoc/vibe4_user/vibe4_user.pdf#bookinfo)*.

- [Section 2.1.1, "Allowing Visitors to Your Team Workspace," on page 15](#page-14-2)
- [Section 2.1.2, "Using Team Workspaces to Create Hierarchies," on page 16](#page-15-0)

#### <span id="page-14-2"></span>**2.1.1 Allowing Visitors to Your Team Workspace**

By default, only team members can view and participate in the workspaces and folders contained in the team workspace. There might be times when you want to allow other people to visit your team workspace (which, by default, means that they can read entries and comment on them, but they cannot create entries).

To allow visitors to your team workspace:

- **1** Navigate to the team workspace where you want to allow visitors.
- **2** Click the Configure icon **C** next to the workspace title, then click Access Control.

Vibe displays the Configure Access Control page for the team workspace.

- **3** Ensure that the workspace is not inheriting its access control settings. Select the **no** radio button, then click **Apply**.
- **4** (Conditional) If **Visitor** is not already a column in the provided table, click **Add a Role** > **Visitor**:
- <span id="page-15-3"></span>**5** On the left side of the table, click **Add a User**, then use the type-to-find functionality to select the name of the person you want to add as a visitor to the team workspace.
- <span id="page-15-4"></span>**6** In that new user's row, select the check box in the **Visitor** column.
- **7** Repeat [Step 5](#page-15-3) and [Step 6](#page-15-4) until you have added all your visitors.
- **8** Click **Save Changes** > **Close**.

The people who now have the **Visitor** role can view your team workspace and add comments to existing entries. They cannot create new entries.

For more information on managing access control, see [Section 4.2, "Managing Access Control for](#page-48-3)  [Users and Groups," on page 49.](#page-48-3)

#### <span id="page-15-0"></span>**2.1.2 Using Team Workspaces to Create Hierarchies**

Team workspaces in Vibe can be used to organize information inside of existing workspaces, which creates different levels of hierarchy within a workspace.

You can also use other types of workspaces to create hierarchies. For information on the advantages and disadvantages of using each type of workspace, see [Section 2.7, "Creating Workspace](#page-20-1)  [Hierarchies," on page 21](#page-20-1).

### <span id="page-15-1"></span>**2.2 Creating and Managing a Discussions Workspace**

The Discussions workspace can be the home page for a set of discussion forums. You can also use the Discussions workspace to house other types of folders.

Discussions workspaces can be particularly useful for site administrators, or other Micro Focus Vibe users who are responsible for creating the overall structure of the Vibe site. For example, you can use a Discussions workspace to organize a set of company-wide discussions on various topics. This can help organize your Vibe site, so users know where they should go if they are looking for a particular discussion forum.

- [Section 2.2.1, "Creating a Discussions Workspace," on page 16](#page-15-2)
- [Section 2.2.2, "Using Discussions Workspaces to Create Hierarchies," on page 17](#page-16-0)

#### <span id="page-15-2"></span>**2.2.1 Creating a Discussions Workspace**

**1** Navigate to the place in Vibe where you want to create the Discussions workspace.

Depending on your rights, you might create this workspace at the Global level, if you are creating a company-wide Discussions workspace; or you might create this workspace in a lowerlevel workspace, if the Discussions workspace is intended for a smaller number of Vibe users.

**2** Click the Configure icon **C** next to the workspace title, then click New Workspace. The New Workspace page is displayed.

- **3** In the **Workspace Title** field, specify a name for the Discussions workspace.
- **4** In the **Workspace** section, select **Discussions Workspace**.
- **5** In the **Workspace Folders** section, select **Discussion**.
	- You can add more Discussion folders after the workspace has been created.
- **6** Click **OK**.

#### <span id="page-16-0"></span>**2.2.2 Using Discussions Workspaces to Create Hierarchies**

Discussions workspaces in Vibe can be used to organize information inside of existing workspaces, which creates different levels of hierarchy within a workspace.

You can also use other types of workspaces to create hierarchies. For information on the advantages and disadvantages of using each type of workspace, see [Section 2.7, "Creating Workspace](#page-20-1)  [Hierarchies," on page 21](#page-20-1).

### <span id="page-16-1"></span>**2.3 Creating and Managing a Basic Workspace**

Basic workspaces in Micro Focus Vibe can be used to organize information inside of existing workspaces, which creates different levels of hierarchy within a workspace.

You can also use other types of workspaces to create hierarchies. For information on the advantages and disadvantages of using each type of workspace, see [Section 2.7, "Creating Workspace](#page-20-1)  [Hierarchies," on page 21](#page-20-1).

To create a basic workspace:

- **1** Navigate to the place in Vibe where you want to create the basic workspace.
- **2** Click the Configure icon  $\bullet$  next to the workspace title, then click New Workspace.

The New Workspace page is displayed.

- **3** In the **Workspace Title** field, specify a name for the basic workspace.
- **4** In the **Workspace** section, select **Workspace**.
- **5** In the **Workspace Folders** section, select the folders that you want the new workspace to contain.

You can add more folders after the workspace has been created.

**6** Click **OK**.

## <span id="page-17-0"></span>**2.4 Creating and Managing a Project Management Workspace**

Project Management workspaces include special accessories that help leaders track the progress of task completion for projects. Although Project Management workspaces can contain any type of folder, they are specifically designed to work in conjunction with Tasks and Milestones folders.

- [Section 2.4.1, "Creating a Project Management Workspace," on page 18](#page-17-1)
- [Section 2.4.2, "Managing a Project Management Workspace," on page 18](#page-17-2)
- [Section 2.4.3, "Understanding Tasks and Milestones," on page 19](#page-18-0)

### <span id="page-17-1"></span>**2.4.1 Creating a Project Management Workspace**

- **1** Navigate to the place in Vibe where you want to create the Project Management Workspace.
- **2** Click the Configure icon **C** next to the workspace title, then click > New Workspace. The New Workspace page is displayed.
- **3** In the **Workspace Title** field, specify a name for the Project Management workspace.
- **4** In the **Workspace** section, select **Project Management Workspace**.
- **5** Click **OK**.

### <span id="page-17-2"></span>**2.4.2 Managing a Project Management Workspace**

After you create the Project Management workspace, notice that the workspace contains key folders, such as a Tasks folder, Milestones folder, Files folder, and so forth.

The home page of the Project Management workspace provides the following features that enable you to better manage your project:

**Task Summary Accessory:** This accessory lists all of the tasks that exist in the Tasks folder of your Project Management workspace.

To modify the information in this accessory, navigate to the Tasks folder of this Project Management workspace. For information about Tasks folders, see "[Working with Tasks Folders"](https://www.novell.com/documentation/vibe4/pdfdoc/vibe4_user/vibe4_user.pdf#bbgkaza) in the *[OpenText](https://www.novell.com/documentation/vibe4/pdfdoc/vibe4_user/vibe4_user.pdf#bookinfo)  [Vibe 4.0.8 User Guide](https://www.novell.com/documentation/vibe4/pdfdoc/vibe4_user/vibe4_user.pdf#bookinfo)*.

**Project Information Box:** Displays the Status, Manager, and Due Date of the project.

To modify this information:

- **1** Click the Configure icon **C** next to the workspace title, then click Edit Workspace.
- **2** In the **Project Information Box** section, modify the **Manager**, **Status**, and **Due Date** fields as needed.
- **3** Click **OK**.

**Project Statistics:** Displays the current task and milestone statistics that are associated with the project.

### <span id="page-18-0"></span>**2.4.3 Understanding Tasks and Milestones**

Because tasks and milestones contribute important information to your Project Management workspace, it is important to understand how they work.

- ["Understanding Tasks" on page 19](#page-18-1)
- ["Understanding Milestones" on page 19](#page-18-2)

#### <span id="page-18-1"></span>**Understanding Tasks**

Tasks folders keep track of the progress made in completing work assignments. For information about Tasks folders, see "[Working with Tasks Folders](https://www.novell.com/documentation/vibe4/pdfdoc/vibe4_user/vibe4_user.pdf#bbgkaza)" in the *[OpenText Vibe 4.0.8 User Guide](https://www.novell.com/documentation/vibe4/pdfdoc/vibe4_user/vibe4_user.pdf#bookinfo)*.

#### <span id="page-18-2"></span>**Understanding Milestones**

The Milestones folder contains the various milestones for a project. Each milestone entry has specific Tasks folders that are associated with the milestone. When all of the tasks in the Tasks folders are complete, you can mark the milestone that is associated with those tasks as completed.

- ["Creating a Milestone" on page 19](#page-18-3)
- ["Using the Milestones Folder" on page 20](#page-19-1)
- ["Modifying a Milestone" on page 20](#page-19-2)

#### <span id="page-18-3"></span>**Creating a Milestone**

- **1** Navigate to the Milestones folder in your Project Management workspace.
- **2** Click **New** > **Milestone**.

The Milestone page is displayed.

**3** Specify the following information:

**Title:** Provide a title for the milestone.

**Description:** Describe the milestone.

**Due Date:** Specify when the milestone is due.

**Responsible:** Specify the users who are responsible for completing the milestone.

**Responsible Groups:** Specify the groups who are responsible for completing the milestone.

**Responsible Teams:** Specify the teams who are responsible for completing the milestone.

**Send an Email Notification to Responsibles:** Select this option if you want Vibe to send an email notification and iCal task/appointment to all of the users, groups, or teams that you associate with the entry.

For more information on iCal functionality in Vibe, see ["Synchronizing Tasks and Calendars to a](https://www.novell.com/documentation/vibe4/pdfdoc/vibe4_user/vibe4_user.pdf#bk1q81n)  [Desktop Application"](https://www.novell.com/documentation/vibe4/pdfdoc/vibe4_user/vibe4_user.pdf#bk1q81n) in the *[OpenText Vibe 4.0.8 User Guide](https://www.novell.com/documentation/vibe4/pdfdoc/vibe4_user/vibe4_user.pdf#bookinfo)*.

**Status:** Use the drop-down list to specify a status for the milestone (Open, Reopen, Completed).

**Task Folders:** Use the tree to navigate to and select the Tasks folders that you want to associate with the milestone.

The tasks in these Tasks folders must be completed before the milestone can be marked as Completed.

**Attachments:** Attach any appropriate files.

**Subscribe to This Entry:** You can configure Vibe to send you notifications when activity takes place in this entry. For more information, see ["Subscribing to a Folder or Entry](https://www.novell.com/documentation/vibe4/pdfdoc/vibe4_user/vibe4_user.pdf#informednotifications)" in the *[OpenText](https://www.novell.com/documentation/vibe4/pdfdoc/vibe4_user/vibe4_user.pdf#bookinfo)  [Vibe 4.0.8 User Guide](https://www.novell.com/documentation/vibe4/pdfdoc/vibe4_user/vibe4_user.pdf#bookinfo)*.

**Send Email When Entry is Submitted:** To ensure that certain co-workers are aware of your entry, you can send them an email directly from Vibe, notifying them that an entry has been created. For more information, see ["Filling Out the Send E-Mail Page](https://www.novell.com/documentation/vibe4/pdfdoc/vibe4_user/vibe4_user.pdf#bk8t1v3)" in the *[OpenText Vibe](https://www.novell.com/documentation/vibe4/pdfdoc/vibe4_user/vibe4_user.pdf#bookinfo)  [4.0.8 User Guide](https://www.novell.com/documentation/vibe4/pdfdoc/vibe4_user/vibe4_user.pdf#bookinfo)*.

#### <span id="page-19-1"></span>**Using the Milestones Folder**

The Milestones folder contains the following columns that contain information about each milestone:

**Name:** Displays the name of the milestone.

**Responsible:** Displays the people who are responsible for the milestone.

**Tasks:** Displays the Tasks folders that are associated with the milestone.

Mouse over the colors in the bar chart to see an explanation of the value (needs action, in process, completed).

**Status:** Displays the status of the milestone.

**Due date:** Displays the due date of the milestone.

#### <span id="page-19-2"></span>**Modifying a Milestone**

**1** In the Milestones folder, click the milestone name in the **Name** column.

The milestone entry is displayed.

- **2** In the Entry toolbar, click **Modify**. The Milestone page is displayed.
- **3** Make any modifications, then click **OK**. You might need to refresh the page for your changes to be displayed.

### <span id="page-19-0"></span>**2.5 Creating and Managing a Team Workspace Root Workspace**

A Team Workspace Root workspace is designed to contain multiple team workspaces. Use this type of workspace if you want to create additional team workspaces as sub-workspaces to this workspace. When users with appropriate rights view this workspace, they can easily create a new team workspace by clicking the **Add a Team Workspace** button, as described in ["Creating a Highly](https://www.novell.com/documentation/vibe4/pdfdoc/vibe4_user/vibe4_user.pdf#bjgkcts)  [Visible Team Workspace](https://www.novell.com/documentation/vibe4/pdfdoc/vibe4_user/vibe4_user.pdf#bjgkcts)" in the *[OpenText Vibe 4.0.8 User Guide](https://www.novell.com/documentation/vibe4/pdfdoc/vibe4_user/vibe4_user.pdf#bookinfo)*. The **Add a Team Workspace** button is not displayed in regular team workspaces.

You can control who has access to create workspaces in Team Workspace Root workspaces by modifying the access controls, as described in [Chapter 4, "Controlling Access," on page 45](#page-44-2).

For more information on organizing team workspaces for a Micro Focus Vibe site, see "[Managing](https://www.novell.com/documentation/vibe4/pdfdoc/vibe4_admin/vibe4_admin.pdf#bkv1w1f)  [Team Workspaces"](https://www.novell.com/documentation/vibe4/pdfdoc/vibe4_admin/vibe4_admin.pdf#bkv1w1f) in the *[OpenText Vibe 4.0.8 Administration Guide](https://www.novell.com/documentation/vibe4/pdfdoc/vibe4_admin/vibe4_admin.pdf#bookinfo)*.

To create a Team Workspace Root workspace:

- **1** Navigate to the location where you want to create the Team Workspace Root workspace.
- <span id="page-20-3"></span>**2** Create a regular team workspace, as described in "[Creating a Team Workspace inside of an](https://www.novell.com/documentation/vibe4/pdfdoc/vibe4_user/vibe4_user.pdf#bjgkdb0)  [Existing Team Workspace](https://www.novell.com/documentation/vibe4/pdfdoc/vibe4_user/vibe4_user.pdf#bjgkdb0)" in the *[OpenText Vibe 4.0.8 User Guide](https://www.novell.com/documentation/vibe4/pdfdoc/vibe4_user/vibe4_user.pdf#bookinfo)*.
- **3** Navigate to the workspace that you created in [Step 2](#page-20-3).
- **4** Click the Configure icon **C** next to the workspace title, then click Configure Views, URLs and **Controls**.
- **5** On the **Configure Workspace View** tab, in the **Default View** section, select **Team Workspace Root**.
- **6** Click **Apply** > **Close**.

### <span id="page-20-0"></span>**2.6 Using Global Workspaces**

Global workspaces contain information beyond the scope of teamwork that might be of broad interest across your organization.

Global workspaces can be created only by Micro Focus Vibe administrators. For more information on Global workspaces, see "[Creating Global Workspaces"](https://www.novell.com/documentation/vibe4/pdfdoc/vibe4_admin/vibe4_admin.pdf#bkv1w9g) in the *[OpenText Vibe 4.0.8 Administration](https://www.novell.com/documentation/vibe4/pdfdoc/vibe4_admin/vibe4_admin.pdf#bookinfo)  [Guide](https://www.novell.com/documentation/vibe4/pdfdoc/vibe4_admin/vibe4_admin.pdf#bookinfo)*.

## <span id="page-20-1"></span>**2.7 Creating Workspace Hierarchies**

Creating hierarchies in Vibe is a powerful way to organize workspaces in a meaningful way. Hierarchies can make information easier to find and increase effectiveness across the Vibe site.

Vibe provides three types of workspaces that you can use to create hierarchies within existing workspaces. Each type of workspace has its advantages and disadvantages for creating workspace hierarchies. Depending on your objectives and your environment, you might want to use any of the following types of workspaces:

- [Section 2.7.1, "Discussions Workspaces," on page 21](#page-20-2)
- [Section 2.7.2, "Basic Workspaces," on page 22](#page-21-0)
- [Section 2.7.3, "Team Workspaces," on page 22](#page-21-1)

#### <span id="page-20-2"></span>**2.7.1 Discussions Workspaces**

If you don't anticipate your workspace having hundreds or thousands of sub-folders, Discussions workspaces are recommended over basic workspaces and team workspaces.

The following sections describe the advantages and disadvantages of using a Discussions workspace to create hierarchies within existing workspaces:

- ["Advantages" on page 22](#page-21-2)
- ["Disadvantages" on page 22](#page-21-3)

#### <span id="page-21-2"></span>**Advantages**

- Retains the access control rights of higher-level (parent) workspaces by default
- Lists sub-folders and sub-workspaces on the workspace home page (and displays how many items are in each folder)

#### <span id="page-21-3"></span>**Disadvantages**

 Does not scale well (if you have hundreds or thousands of sub-folders, you should use a basic workspace to improve performance)

### <span id="page-21-0"></span>**2.7.2 Basic Workspaces**

The following sections describe the advantages and disadvantages of using a Basic workspace to create hierarchies within existing workspaces:

- ["Advantages" on page 22](#page-21-4)
- ["Disadvantages" on page 22](#page-21-5)

#### <span id="page-21-4"></span>**Advantages**

- Retains the access control rights of higher-level (parent) workspaces by default
- Scales well (because basic workspaces do not list sub-folders and sub-workspaces on the workspace home page)

#### <span id="page-21-5"></span>**Disadvantages**

Does not list sub-folders and sub-workspaces on the workspace home page

### <span id="page-21-1"></span>**2.7.3 Team Workspaces**

The following sections describe the advantages and disadvantages of using a Team workspace to create hierarchies within existing workspaces:

- ["Advantages" on page 22](#page-21-6)
- ["Disadvantages" on page 22](#page-21-7)

#### <span id="page-21-6"></span>**Advantages**

 Lists sub-folders and sub-workspaces on the workspace home page (and displays how many items are in each folder)

#### <span id="page-21-7"></span>**Disadvantages**

- Does not retain the access control rights of higher-level (parent) workspaces by default
- Does not scale well (if you have hundreds or thousands of sub-folders, you should use a basic workspace to improve performance)

# <span id="page-22-0"></span>**2.8 Creating Custom Workspace Views**

Micro Focus Vibe lets you create custom workspace views. Workspace views define what is displayed on the main page of your workspace. When you create custom workspace views, you can configure workspaces to display optional features such as remote applications, attachments, and more.

For information on how to create custom workspace views, see [Chapter 7, "Creating Custom](#page-94-2)  [Workspace Views," on page 95](#page-94-2).

# <span id="page-22-1"></span>**2.9 Setting a Maximum Number of File Versions**

You can configure folders and workspaces to allow only a certain number of versions for each file within the folder or workspace. For more information, see [Section 3.5.1, "Automatically Deleting](#page-32-1)  [Minor File Versions That Exceed the Allowed Maximum," on page 33](#page-32-1).

# <span id="page-22-2"></span>**2.10 Setting a File Upload Size Limit**

You can set a limit on the size of files users can upload to your workspaces and folders. For more information, see [Section 3.6, "Limiting the File Upload Size for Folders and Workspaces," on page 34](#page-33-2).

### <span id="page-22-3"></span>**2.11 General Workspace Management**

If you have appropriate rights, you can perform various types of management functions on a workspace, such as copying the workspace to another location, moving the workspace, adding folders to the workspace, deleting the workspace, and so forth.

For information on how to perform these and other types of management tasks, see ["General](https://www.novell.com/documentation/vibe4/pdfdoc/vibe4_user/vibe4_user.pdf#workspacemnggeneral)  [Workspace Management"](https://www.novell.com/documentation/vibe4/pdfdoc/vibe4_user/vibe4_user.pdf#workspacemnggeneral) in the *[OpenText Vibe 4.0.8 User Guide](https://www.novell.com/documentation/vibe4/pdfdoc/vibe4_user/vibe4_user.pdf#bookinfo)*.

# <span id="page-24-2"></span><span id="page-24-0"></span><sup>3</sup>**Managing Folders**

Vibe lets you manage your folders in the following ways:

- [Section 3.1, "Using Vibe 3 Formatting," on page 25](#page-24-1)
- [Section 3.2, "Managing Folder Views," on page 26](#page-25-0)
- [Section 3.3, "Working with Folder Entry Types," on page 27](#page-26-1)
- [Section 3.4, "Enabling Folders to Receive Entries through Email," on page 30](#page-29-0)
- Section 3.5, "Limiting File Versions for Folders and Workspaces by Configuring Automatic [Deletion," on page 32](#page-31-0)
- \* [Section 3.6, "Limiting the File Upload Size for Folders and Workspaces," on page 34](#page-33-1)
- \* Section 3.7, "Setting Up a Folder or External Email Address to Receive All Sent Email Messages," [on page 35](#page-34-0)
- [Section 3.8, "Configuring Folders to Send Email Notifications to Other Users," on page 36](#page-35-0)
- [Section 3.9, "Working with Mirrored Folders," on page 37](#page-36-0)
- [Section 3.10, "Setting Up and Using WebDAV," on page 40](#page-39-0)
- [Section 3.11, "Viewing Vibe Folders as RSS or Atom Feeds," on page 42](#page-41-0)
- [Section 3.12, "Applying Landing Page Elements to a Folder," on page 43](#page-42-0)

### <span id="page-24-1"></span>**3.1 Using Vibe 3 Formatting**

With the release of Vibe 4, OpenTextimplemented improved default rendering of web pages through the Google Web Toolkit (GWT).

Administrators who are dissatisfied with GWT rendering of folders and workspaces that were customized for Vibe 3 can specify Vibe 3 formatting by doing the following:

- 1. Click the Gear icon  $\bullet$  for the folder or workspace.
- 2. Select **Configure View, URLs, and Controls...**.
- 3. Enable the **Display using Vibe 3 formatting** option and click **Apply**.
- 4. Click **Close**.

# <span id="page-25-0"></span>**3.2 Managing Folder Views**

Vibe lets you change the way you and other users view your folder. You can change the default view, or allow multiple views.

For example, you might have a Tasks folder where the start date and end date are particularly important. You can configure your Tasks folder to be displayed in a Calendar folder view to place emphasis on the start and end dates of tasks. You can make this view the default view, or allow users to toggle between alternate folder views that you pre-enable.

- [Section 3.2.1, "Changing the Default Folder View," on page 26](#page-25-1)
- ◆ [Section 3.2.2, "Enabling Alternate Folder Views," on page 27](#page-26-0)

### <span id="page-25-1"></span>**3.2.1 Changing the Default Folder View**

Vibe lets you change the default view of folders for which you have appropriate rights. This can be an existing folder view or a custom folder view that you created. For information about how to create a custom folder view, see [Chapter 8, "Creating Custom Folder Views," on page 107](#page-106-2).

- "Enabling Views to Be Used as the Default View" on page 26
- ["Selecting a New Default Folder View" on page 26](#page-25-2)

#### **Enabling Views to Be Used as the Default View**

Before you can set a view as the default folder view, you need to enable that view.

- **1** Navigate to the folder where you want to change the default view.
- **2** Click the Configure icon **C** next to the folder title, then click Configure Views, URLs and **Controls**.
- **3** On the **Folder Views, Entries and Workflows** tab, in the **Allowed Views** section, select the view whose look best presents your folder list or workspace.
- **4** Click **Apply**.

The folder view has now been added to the **Default View** section, and can be chosen as the default view, as described in ["Selecting a New Default Folder View" on page 26.](#page-25-2)

#### <span id="page-25-2"></span>**Selecting a New Default Folder View**

- **1** On the **Folder Views, Entries and Workflows** tab, in the **Default View** section, select the folder view that you enabled in "Enabling Views to Be Used as the Default View" on page 26.
- **2** Click **Apply** > **Close**.

### <span id="page-26-0"></span>**3.2.2 Enabling Alternate Folder Views**

Because only folder owners have rights to set the default view of a folder, Vibe enables folder owners to select alternate views that external users of the folder are allowed to use.

- **1** Navigate to the folder where you want to enable alternate views.
- **2** Click the Configure icon **C** next to the folder title, then click Configure Views, URLs and **Controls**.
- **3** On the **Folder Views, Entries and Workflows** tab, in the **Allowed Views** section, select all of the views that you want to enable as alternate folder views.
- **4** Click **Apply** > **Close**.

Users can now view the folder in an alternate view.

- **1** Click the Configure icon **C** next to the folder title, then click Folder Options. The Folder Options dialog box is displayed.
- **2** In the **View Options** section, select the desired alternate view, then click **OK**.

### <span id="page-26-1"></span>**3.3 Working with Folder Entry Types**

- [Section 3.3.1, "Enabling Alternate Folder Entry Types," on page 27](#page-26-2)
- [Section 3.3.2, "Changing the Entry Type for Entries in a Folder," on page 28](#page-27-0)
- \* Section 3.3.3, "Changing the View Definitions for Existing Folders and Folder Entries," on [page 29](#page-28-0)

### <span id="page-26-2"></span>**3.3.1 Enabling Alternate Folder Entry Types**

You can select the types of entries that you want to allow users to create in a certain folder. You can configure your folder to allow alternate entry types, or you can change the current default entry type. If you enable multiple entry types, users who submit entries into this folder can choose which type of entry they want to add, such as a task entry, calendar entry, and so forth.

- **1** Navigate to the folder where you want to enable alternate entry types.
- **2** Click the Configure icon  $\bullet$  next to the folder title, then click Configure Views, URLs and **Controls**.
- **3** On the **Folder Views, Entries and Workflows** tab, in the **Default Entry Types** section, select the entry types that you want to allow users to create in the folder.
- **4** Click **Apply** > **Close**.

If you enable additional entry types, users who submit entries into this folder can click **New** in the Folder Entry toolbar, then use the drop-down list to choose the type of entry they want to add, depending on which types of entries you enabled on the folder.

Site administrators and folder owners can use the Form and View Designers functionality to create new entry types (custom forms), which then appear in this list. (When folder owners create new entry types, those entry types are listed in the **Local Definitions** section of this list.)

For more information on how to create custom entry types, see [Chapter 9, "Designing Custom](#page-118-3)  [Folder Entry Forms," on page 119](#page-118-3).

### <span id="page-27-0"></span>**3.3.2 Changing the Entry Type for Entries in a Folder**

You can change an entry from one type to another type. For example, suppose you are using a Discussion entry to discuss the new marketing logo for a product. The discussion results in an action item for you to refine the look of the new logo. You can then change the Discussion entry to a Task entry for you to keep track of this new action item.

You can change the entry type for a single entry or for every entry of a certain type in a folder.

If the new entry type that you choose contains elements that were not in the original entry type, the new elements are displayed as blank in existing entries. If the new entry type that you choose doesn't have elements that did exist in the original entry type, any information that was in those elements is removed from the entries. However, the information is not deleted, and is reinstated if the entry is changed back to the original entry type.

- "Changing the Entry Type for All Entries In a Folder" on page 28
- ["Changing the Entry Type for a Single Entry" on page 28](#page-27-1)

#### **Changing the Entry Type for All Entries In a Folder**

You can simultaneously change the entry type for all entries of a certain type in a given folder. Changing the entry type for entries as described in this section changes the entry form that is used when creating an entry.

- **1** Navigate to the folder that contains the entries that you want to change.
- **2** Click the Configure icon **C** next to the folder title, then click Configure Views, URLs and **Controls**.
- **3** Click the **Entry Type** tab.
- **4** In the **Entry Type To Be Changed** drop-down list, select the current entry type for entries in the folder that you want to change to a different entry type.
- **5** In the **New Entry Type** drop-down list, select the new entry type that you want to convert the entries to.
- **6** Click **OK**, then click **OK** again to confirm.

#### <span id="page-27-1"></span>**Changing the Entry Type for a Single Entry**

- **1** Navigate to and open the entry that you want to change.
- **2** Click **Actions** > **Change Entry Type**.
- **3** In the **New Entry Type** drop-down list, select the entry type for the entry.
- **4** Click **OK**.

### <span id="page-28-0"></span>**3.3.3 Changing the View Definitions for Existing Folders and Folder Entries**

View definitions affect how a folder or entry is displayed. You can simultaneously change the definitions for folders and folder entries that have already been created. You can change all subfolders to match the parent folder, and you can change all entries within a given folder to be of a specific entry type.

This feature must first be enabled by your Vibe administrator. If it is not enabled, it is not visible. For information on how to enable this feature, see ["Enabling Folder Administrators to Apply Definition](https://www.novell.com/documentation/vibe4/pdfdoc/vibe4_admin/vibe4_admin.pdf#bux6cte)  [Settings to Sub-Folders and Entries"](https://www.novell.com/documentation/vibe4/pdfdoc/vibe4_admin/vibe4_admin.pdf#bux6cte) in the *[OpenText Vibe 4.0.8 Administration Guide](https://www.novell.com/documentation/vibe4/pdfdoc/vibe4_admin/vibe4_admin.pdf#bookinfo)*.

- "Applying Definition Settings to All Sub-Folders" on page 29
- ["Applying Definition Settings to Existing Entries" on page 29](#page-28-1)

#### **Applying Definition Settings to All Sub-Folders**

You can apply the folder definition settings of a parent folder to all sub-folders. For example, if you have a Discussions folder that contains sub-folders, but not all of the sub-folders are Discussions folders, you can simultaneously convert all the sub-folders to be displayed as Discussions folders.

- **1** Navigate to the folder where you want to apply entry definition types to folders or entries that have already been created.
- **2** Click the Configure icon **C** next to the folder title, then click Configure Views, URLs and **Controls**.
- **3** On the **Folder Views, Entries and Workflows** tab, in the **Recursively apply** section, select **Change contained folders to inherit this folder's definitions**.
- **4** Click **Apply** > **Close**.

All definition settings on the **Folder Views, Entries and Workflows** tab are applied to all sub-folders.

#### <span id="page-28-1"></span>**Applying Definition Settings to Existing Entries**

You can convert all the entries that are contained within a specific folder to be of a single entry type. For example, a user might begin a discussion entry in a Discussion folder, and then move the entry to the Tasks folder after it is decided that something needs to be done in order to resolve the discussion. After the discussion entry is added to the Tasks folder, the entry can be converted to a task entry.

**IMPORTANT:** Changing entry definition settings as described in this section changes all entries within the folder and all sub-folders to be the same entry type. You should not perform the steps in this section if you want your folder and sub-folders to contain multiple types of folder entries, as described in [Section 3.3.1, "Enabling Alternate Folder Entry Types," on page 27](#page-26-2).

To make all folder entries the same within a specific folder:

- **1** Navigate to the folder where you want to apply entry definition types to folders or entries that have already been created.
- **2** Click the Configure icon **C** next to the folder title, then click Configure Views, URLs and **Controls**.
- **3** On the **Folder Views, Entries and Workflows** tab, in the **Recursively apply** section, select **Change contained folders to inherit this folder's definitions**, then select **Change contained entries to be of the following entry type**.
- **4** In the drop-down list, select the entry type that you want to apply to all existing entries in the folder.

To add entry types to this drop-down list, select the entry types in the **Default Entry Types** section, then click **Apply**.

**5** Click **Apply** > **Close**.

# <span id="page-29-0"></span>**3.4 Enabling Folders to Receive Entries through Email**

Vibe lets you email entries into folders. This is useful if you don't have access to the Vibe site and still want to create an entry. You can also send text messages into folders, so you can still capture thoughts and contribute to conversations when you don't have access to a computer or the Internet.

To enable folders to receive entries via email, see the following sections:

- [Section 3.4.1, "Enabling and Configuring the Inbound Email Server," on page 30](#page-29-1)
- [Section 3.4.2, "Enabling Incoming Email for the Vibe Site," on page 30](#page-29-2)
- [Section 3.4.3, "Enabling Email Posting with a Simple URL," on page 31](#page-30-0)
- [Section 3.4.4, "Defining Who Has Access to Email Entries," on page 31](#page-30-1)

#### <span id="page-29-1"></span>**3.4.1 Enabling and Configuring the Inbound Email Server**

The Vibe administrator should have enabled and configured the inbound email server during the Vibe installation, as described in ["Planning to Enable Inbound Email](https://www.novell.com/documentation/vibe4/pdfdoc/vibe4_inst/vibe4_inst.pdf#bj9jg3n)" in the *[OpenText Vibe 4.0.8](https://www.novell.com/documentation/vibe4/pdfdoc/vibe4_inst/vibe4_inst.pdf#bookinfo)  [Installation Guide](https://www.novell.com/documentation/vibe4/pdfdoc/vibe4_inst/vibe4_inst.pdf#bookinfo)*.

For information about enabling and configuring inbound email after the Vibe installation, see "[Reconfiguring the Vibe Site](https://www.novell.com/documentation/vibe4/pdfdoc/vibe4_admin/vibe4_admin.pdf#bod21ko)" in the *[OpenText Vibe 4.0.8 Administration Guide](https://www.novell.com/documentation/vibe4/pdfdoc/vibe4_admin/vibe4_admin.pdf#bookinfo)*.

#### <span id="page-29-2"></span>**3.4.2 Enabling Incoming Email for the Vibe Site**

For folders to be able to receive entries via email, Vibe administrators need to enable the Vibe site to allow incoming email.

For information on how to enable Vibe to allow incoming email, see "[Disabling/Enabling Inbound](https://www.novell.com/documentation/vibe4/pdfdoc/vibe4_admin/vibe4_admin.pdf#bk26ijm)  [Email Postings"](https://www.novell.com/documentation/vibe4/pdfdoc/vibe4_admin/vibe4_admin.pdf#bk26ijm) in the *[OpenText Vibe 4.0.8 Administration Guide](https://www.novell.com/documentation/vibe4/pdfdoc/vibe4_admin/vibe4_admin.pdf#bookinfo)*.

### <span id="page-30-0"></span>**3.4.3 Enabling Email Posting with a Simple URL**

When you define a simple URL for a folder, Vibe creates a URL that lets you quickly navigate to the folder, and also creates a corresponding email address that users of the folder can email to.

- **1** Navigate to the folder where you want to define the URL.
- **2** Click the Configure icon **C** next to the folder title, then click Configure Views, URLs and **Controls**.
- **3** Click the **Simple URLs and Email Addresses** tab.
- **4** In the **Define a simple URL for this folder or workspace** section, specify the URL that you want to use to reference the folder.
- **5** Click **Add**.
- **6** Select **Allow email posts to this folder via the following addresses**.
- **7** Click **Apply**, then click **Close**.

You can now make entries to the folder by email or by text-messaging your entry to the email address that you created, as described in "[Adding Entries to a Folder Via Email"](https://www.novell.com/documentation/vibe4/pdfdoc/vibe4_user/vibe4_user.pdf#bk0omrj) in the *[OpenText Vibe](https://www.novell.com/documentation/vibe4/pdfdoc/vibe4_user/vibe4_user.pdf#bookinfo)  [4.0.8 User Guide](https://www.novell.com/documentation/vibe4/pdfdoc/vibe4_user/vibe4_user.pdf#bookinfo)*.

### <span id="page-30-1"></span>**3.4.4 Defining Who Has Access to Email Entries**

By default, only users with rights to create entries in a particular folder can email entries into that folder.

Vibe lets you view who has rights to create entries in a folder, grant rights to other Vibe users, or configure the folder to allow all users to create entries by emailing into it.

- "Viewing Who Has Rights" on page 31
- ["Granting Rights to Other Vibe Users" on page 31](#page-30-2)
- ["Setting Up a Folder That All Users Can Send Email To" on page 32](#page-31-1)

#### **Viewing Who Has Rights**

- **1** Navigate to the folder where you want to view who currently has rights to create entries in the folder.
- **2** Click **View** > **Who Has Access** in the Action toolbar.
- **3** In the provided table, the **Create Entries** section lists all of the users who have rights to create entries in the folder.

These are the users who have rights to email entries into the folder.

#### <span id="page-30-2"></span>**Granting Rights to Other Vibe Users**

You can grant other Vibe users rights to create entries in a folder.

For information on how to change access control settings in a folder, see [Section 4.2.1, "Controlling](#page-48-4)  [Access to Workspaces and Folders," on page 49.](#page-48-4)

#### <span id="page-31-1"></span>**Setting Up a Folder That All Users Can Send Email To**

You can enable your Vibe folder to receive email entries from all users, regardless of whether they have access to create entries in the folder or not.

This enables email entries to be submitted by anybody, inside or outside of the Vibe system.

**IMPORTANT:** If you are worried about receiving spam messages in your folder, do not set up your folder to accept email entries in the way described in this section.

- **1** Navigate to the folder where you want to enable all users to create entries via email.
- **2** Click the Configure icon **C** next to the folder title, then click Access Control.
- **3** Ensure that **No** is selected in the **Inherit Role Membership** section, then click **Apply**.
- **4** In the table, click **Add a User**.
- **5** In the provided field, use the type-to-find functionality and specify E-mail Posting Agent.
- **6** In the **E-mail Posting Agent** row, select the check box in the **Participant** column.
- **7** Click **Save Changes** > **Close**.

Now all users can create entries in this folder via email, using the email address that you created in [Section 3.4.3, "Enabling Email Posting with a Simple URL," on page 31](#page-30-0).

### <span id="page-31-0"></span>**3.5 Limiting File Versions for Folders and Workspaces by Configuring Automatic Deletion**

Because a significant amount of data can be consumed by old versions of files, you can set file version restrictions for workspaces and folders that you own. You might want to do this if the Vibe administrator has set a data quota on workspaces and folders throughout the Vibe site, or if you simply want to limit the amount of clutter in your folders and workspaces.

You can configure folders and workspaces to automatically delete minor file versions that exceed the maximum number that you set for each file, and you can configure folders to automatically delete minor file versions after a specified number of days. Major file versions are never automatically deleted.

- **Section 3.5.1, "Automatically Deleting Minor File Versions That Exceed the Allowed Maximum,"** [on page 33](#page-32-0)
- [Section 3.5.2, "Automatically Deleting Minor File Versions after a Specified Number of Days," on](#page-33-0)  [page 33](#page-33-0)

### <span id="page-32-0"></span>**3.5.1 Automatically Deleting Minor File Versions That Exceed the Allowed Maximum**

<span id="page-32-1"></span>You can configure folders and workspaces to allow only a certain number of file versions for each file version set within the folder or workspace. (A file version set includes the major file version and all minor file versions. For more information about major and minor file versions, see ["Incrementing](https://www.novell.com/documentation/vibe4/pdfdoc/vibe4_user/vibe4_user.pdf#bqjs6pe)  [the Major Version Number of a File"](https://www.novell.com/documentation/vibe4/pdfdoc/vibe4_user/vibe4_user.pdf#bqjs6pe) in "[Working with Files in a Folder Entry"](https://www.novell.com/documentation/vibe4/pdfdoc/vibe4_user/vibe4_user.pdf#bqj9wae) in the *[OpenText Vibe](https://www.novell.com/documentation/vibe4/pdfdoc/vibe4_user/vibe4_user.pdf#bookinfo)  [4.0.8 User Guide](https://www.novell.com/documentation/vibe4/pdfdoc/vibe4_user/vibe4_user.pdf#bookinfo)*.)

After the maximum number of versions is reached and a new minor version is created in the file version set, the oldest minor version is automatically deleted and cannot be recovered.

Major versions are never deleted, so if there is a minor version that you want to keep from being deleted, you can increment it to a major version, as described in ["Incrementing the Major Version](https://www.novell.com/documentation/vibe4/pdfdoc/vibe4_user/vibe4_user.pdf#bqjs6pe)  [Number of a File](https://www.novell.com/documentation/vibe4/pdfdoc/vibe4_user/vibe4_user.pdf#bqjs6pe)" in "[Working with Files in a Folder Entry](https://www.novell.com/documentation/vibe4/pdfdoc/vibe4_user/vibe4_user.pdf#bqj9wae)" in the *[OpenText Vibe 4.0.8 User Guide](https://www.novell.com/documentation/vibe4/pdfdoc/vibe4_user/vibe4_user.pdf#bookinfo)*.

This setting is inherited by all sub-folders, so any sub-folders are also restricted to the maximum number that you set. For example, if you specify a maximum version number of 5 in Folder A, Sub-Folder B also has a maximum version number of 5. This means that each file in the folder can have a maximum of 5 versions associated with it.

The maximum number that you set includes the major file version as well as any minor file versions. For example, if you set the maximum version number to be 5, each file version set can have one major file version and four minor file versions.

To configure a folder or workspace to have a maximum number of allowed file versions:

- **1** Navigate to the folder or workspace where you want to set the maximum number of allowed file versions.
- **2** Click the Configure icon **C** next to the folder or workspace title, then click Configure Views, **URLs and Controls**, depending on whether you are setting the number on a folder or workspace.
- **3** Click the **Versioning and Folder Settings** tab.
- **4** Select **Enable File Versions** if it is not already selected, then specify the maximum number of allowed versions in the **Maximum Versions** field.
- **5** (Conditional) If the text **(Inherited)** appears next to the **Maximum Versions** field, click **Stop Inheriting from Parent**. This configures the folder or workspace to not inherit this setting from a higher-level folder or workspace.
- **6** Click **OK**.

### <span id="page-33-0"></span>**3.5.2 Automatically Deleting Minor File Versions after a Specified Number of Days**

You can configure all minor versions of each file to be automatically deleted after a specified number of days (major versions are never deleted). When you configure a folder in this way, all versions of the document that are not a major version are deleted after the specified number of days. (For more information about major and minor versioning, see "[Incrementing the Major Version Number of a](https://www.novell.com/documentation/vibe4/pdfdoc/vibe4_user/vibe4_user.pdf#bqjs6pe)  [File"](https://www.novell.com/documentation/vibe4/pdfdoc/vibe4_user/vibe4_user.pdf#bqjs6pe) in ["Working with Files in a Folder Entry"](https://www.novell.com/documentation/vibe4/pdfdoc/vibe4_user/vibe4_user.pdf#bqj9wae) in the *[OpenText Vibe 4.0.8 User Guide](https://www.novell.com/documentation/vibe4/pdfdoc/vibe4_user/vibe4_user.pdf#bookinfo)*.)

The setting to automatically delete old versions is not inherited by sub-folders; it must be configured individually for each folder. Because of this, you can enable this feature only on individual folders, and not on the parent workspace. If the Vibe administrator has configured file versions throughout the Vibe site to be automatically deleted after a certain number of days, you can either disable the automatic deletion or specify a new day limit for each folder.

- **1** Navigate to the folder where you want to specify the number of days to wait before the excess versions are deleted.
- **2** Click the Configure icon **C** next to the folder title, then click Configure Views, URLs and **Controls**.
- **3** Click the **Versioning and Folder Settings** tab.
- **4** Select **Enable Version Aging**, then specify the number of days in the **Delete Old Versions after** field.
- <span id="page-33-2"></span>**5** Click **OK**.

### <span id="page-33-1"></span>**3.6 Limiting the File Upload Size for Folders and Workspaces**

The file upload size limit conserves disk space in your folders and workspaces because it prevents users from uploading large files. The default size limit for uploading files into your Vibe site is 2 GB. This limit can be increased or decreased by your Vibe administrator. You can change the limit for the workspaces and folders that you are the owner of, but you cannot make the limit greater than what is set by your Vibe administrator.

This setting is inherited by all sub-folders, so any sub-folders are also restricted to the size limit that you set.

- **1** Navigate to the folder or workspace where you want to set a limit on the size of files that can be uploaded.
- **2** Click the Configure icon **C** next to the folder or workspace title, then click Configure Views, **URLs and Controls**, depending on whether you are setting the limit on a folder or workspace.
- **3** Click the **Versioning and Folder Settings** tab.
- **4** In the **File Size Limit** section, specify the limit in the **Maximum Size** field.
- **5** Click **OK**.

# <span id="page-34-0"></span>**3.7 Setting Up a Folder or External Email Address to Receive All Sent Email Messages**

Like a personal email Outbox for the Vibe site, you can configure a folder or any email address to receive all email messages that you personally send from the Vibe site. This can help you better track your activity.

Vibe administrators might need to enable this functionality, as described in ["Enabling Users to](https://www.novell.com/documentation/vibe4/pdfdoc/vibe4_admin/vibe4_admin.pdf#bv5b2p4)  [Configure a Folder or External Email Address to Receive Sent Emails](https://www.novell.com/documentation/vibe4/pdfdoc/vibe4_admin/vibe4_admin.pdf#bv5b2p4)" in "[Managing Email](https://www.novell.com/documentation/vibe4/pdfdoc/vibe4_admin/vibe4_admin.pdf#bv5b11r)  [Configuration"](https://www.novell.com/documentation/vibe4/pdfdoc/vibe4_admin/vibe4_admin.pdf#bv5b11r) in the *[OpenText Vibe 4.0.8 Administration Guide](https://www.novell.com/documentation/vibe4/pdfdoc/vibe4_admin/vibe4_admin.pdf#bookinfo)*.

The following actions cause email messages to be sent from the Vibe site and to be saved in the Vibe folder that you designate:

- Using the **Email Team** and **Send e-mail to contributors** options, as described in "[Informing Others](https://www.novell.com/documentation/vibe4/pdfdoc/vibe4_user/vibe4_user.pdf#bk8te2l)  [about a Folder or Workspace"](https://www.novell.com/documentation/vibe4/pdfdoc/vibe4_user/vibe4_user.pdf#bk8te2l) in the *[OpenText Vibe 4.0.8 User Guide](https://www.novell.com/documentation/vibe4/pdfdoc/vibe4_user/vibe4_user.pdf#bookinfo)*.
- Using the **Share this Entry** option, as described in "[Sharing an Entry"](https://www.novell.com/documentation/vibe4/pdfdoc/vibe4_user/vibe4_user.pdf#bjrv06l) in the *[OpenText Vibe 4.0.8](https://www.novell.com/documentation/vibe4/pdfdoc/vibe4_user/vibe4_user.pdf#bookinfo)  [User Guide](https://www.novell.com/documentation/vibe4/pdfdoc/vibe4_user/vibe4_user.pdf#bookinfo)*.
- Using the **Send Email When Entry is Submitted** option, as described in the ["Sending an Email](https://www.novell.com/documentation/vibe4/pdfdoc/vibe4_user/vibe4_user.pdf#bjtcdbw)  [about an Entry"](https://www.novell.com/documentation/vibe4/pdfdoc/vibe4_user/vibe4_user.pdf#bjtcdbw) in the *[OpenText Vibe 4.0.8 User Guide](https://www.novell.com/documentation/vibe4/pdfdoc/vibe4_user/vibe4_user.pdf#bookinfo)*.
- Filling in the **Announcement** field when creating or editing a team workspace, as described in "[Creating a New Workspace](https://www.novell.com/documentation/vibe4/pdfdoc/vibe4_user/vibe4_user.pdf#bk186tg)" and ["Sending Email to Team Members and Announcing the](https://www.novell.com/documentation/vibe4/pdfdoc/vibe4_user/vibe4_user.pdf#bikmghz)  [Workspace after Its Creation"](https://www.novell.com/documentation/vibe4/pdfdoc/vibe4_user/vibe4_user.pdf#bikmghz) in the in the *[OpenText Vibe 4.0.8 User Guide](https://www.novell.com/documentation/vibe4/pdfdoc/vibe4_user/vibe4_user.pdf#bookinfo)*.

**NOTE:** Certain types of email messages that do not require you to personally add text, such as setting digest notifications or workflow notifications, are not saved to the folder that you designate.

To set up a folder or external email address to receive all email messages that you send from the Vibe site:

**1** Create a new folder in the workspace where you want the folder to reside.

For information on how to create a folder, see ["Creating a New Folder"](https://www.novell.com/documentation/vibe4/pdfdoc/vibe4_user/vibe4_user.pdf#bjqydrz) in the *[OpenText Vibe](https://www.novell.com/documentation/vibe4/pdfdoc/vibe4_user/vibe4_user.pdf#bookinfo)  [4.0.8 User Guide](https://www.novell.com/documentation/vibe4/pdfdoc/vibe4_user/vibe4_user.pdf#bookinfo)*.

<span id="page-34-1"></span>**2** Define a simple URL for the folder, and allow emails to be sent to the folder.

For information on how to define a URL for a folder and allow emailing into it, see [Section 3.4.3,](#page-30-0)  ["Enabling Email Posting with a Simple URL," on page 31.](#page-30-0)

**3** Navigate to your user profile page by clicking **My Workspace**, and then clicking **Profile**.

The Profile page is displayed.

- **4** Click **Edit**.
- **5** In the **BCC Email Address** field, specify the email address of the folder or external email address.

If the **BCC Email Address** field does not exist, contact your Vibe administrator.

The folder email address was created when you defined a simple URL for the folder and allowed email posting into the folder, as described in [Step 2](#page-34-1).

**6** Click **OK**.

# <span id="page-35-0"></span>**3.8 Configuring Folders to Send Email Notifications to Other Users**

As a folder owner, you can configure Micro Focus Vibe to send other users email notifications, in order to inform them of any activity in the folder and any sub-folders of the folder. If a user does not want to be informed of activity in the folder, the user can change the notification settings. A user's individual settings override or cancel notifications established by folder owners.

You cannot directly configure a sub-folder to send email notifications; instead, you must configure the parent folder.

- **1** Navigate to the folder from where you want to send the email notifications.
- **2** Click the Configure icon  $\bullet$  next to the folder title, then click Subscribe Others to Folder.

The Subscribe Others to Folder page is displayed.

- **3** In the **Subscribe Notification Type** section, select the type of email notification that you want to send.
	- **Digest:** Vibe sends one message that summarizes all of the activity in the folder and its sub-folders (available for folders only). Vibe sends digest notifications at a schedule established by your site administrator.

As a folder owner, you can set your own schedule for digest notifications. For more information, see [Step 5.](#page-35-1)

- **Email with Attachments:** Vibe sends one message for every new or changed entry, and messages include attached files. Vibe sends all types of individual notifications every five minutes.
- **Email Only:** Vibe sends one message for every new or changed entry. The email messages do not include files that might be attached to the new or changed entries. Vibe sends all types of individual notifications every five minutes.
- **Text Message:** Vibe sends a message suitable for viewing as a text message. The content of the message includes only the entry title and a link to the new or changed entry. Vibe sends all types of individual notifications every five minutes.
- **4** Specify the users that you want to receive the email notifications.

You can specify specific email addresses, users, or groups, or send the notifications to all team members.

- <span id="page-35-1"></span>**5** (Optional) Click **Set a Different Schedule for This Folder** if you want to set a digest schedule for the folder that is different from the digest schedule set by the site administrator.
- **6** Click **Apply** > **Close**.

To configure the folder to stop sending email notifications:

- **1** Ensure that no email addresses, users, or groups are specified, and that the Team Members option is not selected.
- **2** Click **Apply** > **Close**.
# **3.9 Working with Mirrored Folders**

A mirrored folder is a library folder within OpenText that is synchronized with a folder located on a system drive outside of Vibe. When you perform basic actions (adding subfolders and files, modifying files, deleting folders and files) by using the Vibe interface or by accessing the file on the drive, the change is reflected in the other interface. The advantage to using mirrored files is that you can apply Vibe tools to files on a drive, including tools such as text search, workflow, and discussion (in the form of comments applied to the entry in the library folder).

For information about setting up mirrored folders for your Vibe site, see "[Configuring Mirrored](https://www.novell.com/documentation/vibe4/pdfdoc/vibe4_inst/vibe4_inst.pdf#bj8zq25)  [Folder Resource Drivers"](https://www.novell.com/documentation/vibe4/pdfdoc/vibe4_inst/vibe4_inst.pdf#bj8zq25) in "[Advanced Installation and Reconfiguration](https://www.novell.com/documentation/vibe4/pdfdoc/vibe4_inst/vibe4_inst.pdf#instadvreconfig)" in the *[OpenText Vibe 4.0.8](https://www.novell.com/documentation/vibe4/pdfdoc/vibe4_inst/vibe4_inst.pdf#bookinfo)  [Installation Guide](https://www.novell.com/documentation/vibe4/pdfdoc/vibe4_inst/vibe4_inst.pdf#bookinfo)*.

Vibe supports two types of external folders:

- A directory on a file system
- A folder on a WebDAV server

When you mirror a folder, the action cannot be undone.

- ◆ [Section 3.9.1, "Prerequisites," on page 37](#page-36-0)
- [Section 3.9.2, "Creating a Mirrored Folder," on page 37](#page-36-1)
- [Section 3.9.3, "Configuring a Mirrored Folder," on page 38](#page-37-0)
- [Section 3.9.4, "Synchronizing a Mirrored Folder," on page 38](#page-37-1)
- [Section 3.9.5, "Deleting a Mirrored Folder," on page 39](#page-38-0)
- [Section 3.9.6, "Mirrored Folder Tips," on page 39](#page-38-1)

#### <span id="page-36-0"></span>**3.9.1 Prerequisites**

The following prerequisites apply for setting up mirrored folders.

- An administrator must have enabled mirrored folder functionality during the Vibe installation process, as described in "[Configuring Mirrored Folder Resource Drivers"](https://www.novell.com/documentation/vibe4/pdfdoc/vibe4_inst/vibe4_inst.pdf#bj8zq25) in ["Advanced](https://www.novell.com/documentation/vibe4/pdfdoc/vibe4_inst/vibe4_inst.pdf#instadvreconfig)  [Installation and Reconfiguration"](https://www.novell.com/documentation/vibe4/pdfdoc/vibe4_inst/vibe4_inst.pdf#instadvreconfig) in the *[OpenText Vibe 4.0.8 Installation Guide](https://www.novell.com/documentation/vibe4/pdfdoc/vibe4_inst/vibe4_inst.pdf#bookinfo)*.
- An administrator must have specified which folders on the server can be mirrored.
- The file that you mirror must either be located on the Vibe server, or accessible from the Vibe server. (For example, the file can be mapped from the Vibe server.)

For information on how to modify mirrored folder settings after the Vibe installation, see "[Reconfiguring the Vibe Site](https://www.novell.com/documentation/vibe4/pdfdoc/vibe4_admin/vibe4_admin.pdf#bod21ko)" in the *[OpenText Vibe 4.0.8 Installation Guide](https://www.novell.com/documentation/vibe4/pdfdoc/vibe4_inst/vibe4_inst.pdf#bookinfo)*.

### <span id="page-36-1"></span>**3.9.2 Creating a Mirrored Folder**

Ensure that you meet the prerequisites discussed in [Section 3.9.1, "Prerequisites," on page 37](#page-36-0).

- **1** Navigate to the workspace where you want to set up the Mirrored Files folder.
- **2** Click the Configure icon **C** next to the workspace title, then click New Folder.
- **3** Provide a title for the folder in the **Folder Title** field.
- **4** Select **Mirrored Files** in the **Folder** section, then click **OK**.

After you create a Mirrored Files folder, you need to configure it. For information on how to do this, see [Section 3.9.3, "Configuring a Mirrored Folder," on page 38.](#page-37-0)

### <span id="page-37-0"></span>**3.9.3 Configuring a Mirrored Folder**

After you create a Mirrored Files folder, you need to configure it.

- **1** Select the Mirrored Files folder that you created in [Section 3.9.2, "Creating a Mirrored Folder,"](#page-36-1)  [on page 37](#page-36-1).
- **2** Click the Configure icon **C** next to the folder title, then click Edit Folder.
- <span id="page-37-2"></span>**3** Specify the following information:

**Resource Driver:** Use this drop-down list to select the file on the external file system that you want the Mirrored Files folder to mirror.

You can select only files that your Vibe administrator has configured to be used as mirrored files.

<span id="page-37-3"></span>**Resource Root Path:** This is the file path to the folder that you selected in the [Resource Driver](#page-37-2) field.

**Resource Path Relative to the Root Path:** If you want to display entries in a lower-level folder than the folder defined in the **[Resource Root Path](#page-37-3)** field, use this field to specify the remaining file path.

**4** Click **OK**.

### <span id="page-37-1"></span>**3.9.4 Synchronizing a Mirrored Folder**

After you have configured your mirrored folder to mirror the appropriate files, as described in [Section 3.9.3, "Configuring a Mirrored Folder," on page 38](#page-37-0), you need to synchronize the Vibe Mirrored Files folder with the external folder that it is mirroring.

Vibe lets you manually synchronize your mirrored folder, or set up an automated synchronization schedule for it.

- "Manually Synchronizing a Mirrored Folder" on page 38
- ["Setting Up a Synchronization Schedule for a Mirrored Folder" on page 39](#page-38-2)

#### **Manually Synchronizing a Mirrored Folder**

- **1** Navigate to the Mirrored Files folder that you want to synchronize.
- **2** Click the Configure icon  $\bullet$  next to the folder title, then click Manually Synchronize. The Vibe Mirrored Files folder is synchronized with the external folder that it is mirroring.

### <span id="page-38-2"></span>**Setting Up a Synchronization Schedule for a Mirrored Folder**

- **1** Navigate to the Mirrored Files folder that you want to synchronize.
- **2** Click the Configure icon  $\bullet$  next to the folder title, then click Schedule Synchronization. The Schedule Mirrored Folder Synchronization page is displayed.
- **3** Specify the following information:

**Enable Scheduled Synchronization:** Select this check box to enable scheduled synchronization. If you do not select this check box, the scheduled synchronization is not activated.

**Every Day:** Select this option if you want your mirrored folder to be synchronized every day.

**Weekly:** Select the days when you want your mirrored folder to be synchronized. (You can select multiple days.)

**At Time:** Specify the time that you want your mirrored folder to be synchronized.

If you select this option, your mirrored folder is synchronized only once per day.

**Repeat Every:** Select the hourly interval when you want your mirrored folder to be synchronized.

**4** Click **Apply** > **Close**.

### <span id="page-38-0"></span>**3.9.5 Deleting a Mirrored Folder**

- **1** Navigate to the Mirrored Files folder that you want to delete.
- **2** Click the Configure icon  $\bullet$  next to the folder title, then click Delete Folder.

The Delete This Folder page is displayed.

**3** Select **Also delete source contents if this folder or any of the sub-folders are mirrored folders**.

If you do not select this option, the folder and its contents are removed from Vibe only, and are restored in the next synchronization.

**4** Click **OK**.

**NOTE:** Undeleting files that have been deleted through a mirrored folder is not supported in Vibe. Files that are deleted through a mirrored folder cannot be recovered.

For more information on undeleting items in Vibe, see [Chapter 14, "Restoring Items from the Trash,"](#page-192-0)  [on page 193.](#page-192-0)

### <span id="page-38-1"></span>**3.9.6 Mirrored Folder Tips**

Consider these tips when working with mirrored files:

- When you specify the path to the system folder, specify the full (absolute) path to the folder.
- After creating the mirrored folder, you cannot alter the path name, and you cannot reconfigure the Vibe library folder to be a non-mirrored folder.
- ◆ To initialize the new mirrored folder, click the Configure icon <sup>●</sup> next to the folder title, click Edit **Folder**, then use the Synchronize tool.
- Do not attach additional files to entries in a mirrored folder. Behavior regarding additional attachments is unpredictable.
- When you delete a file on the server, Vibe deletes the entire entry in the library folder (not just the attached file).
- When you add sub-folders to a mirrored folder in Vibe, sub-folders are added to the folder in the other system.
- When a Mirrored Files folder is exported, the content that the folder is mirroring is preserved when the file is imported. However, the content is no longer mirrored from the original location. Instead, it is stored within the Vibe database, the same as any other Vibe content. Only Vibe administrators can import and export workspaces and folders.

# **3.10 Setting Up and Using WebDAV**

WebDAV is a standard collaborative editing and file management protocol. Vibe supports the use of WebDAV tools, and lets you manage your Vibe files through WebDAV. Vibe utilizes WebDAV when editing attached files; you can also set up WebDAV to view documents in a Vibe folder.

If you cannot use WebDAV as described in the following sections, consult your Vibe administrator.

- [Section 3.10.1, "Using WebDAV to Edit Individual Files," on page](#page-39-0) 40
- [Section 3.10.2, "Using WebDAV on a Vibe Folder," on page 41](#page-40-0)

### <span id="page-39-0"></span>**3.10.1 Using WebDAV to Edit Individual Files**

By default, Vibe uses WebDAV when editing files on the Vibe site. If you are working in a Windows environment with Microsoft Office, you can download and install the OpenTextOffice Add-in for a familiar user experience. After you download and install the Vibe Office Add-in, you can open the files directly in the corresponding Microsoft Office application on either Windows or Mac.

You can use either of the following methods to edit files through WebDAV:

- "Editing a File Directly from the Vibe Interface" on page 40
- ["Using the WebDAV URL to Open the File in a Document Editor" on page 40](#page-39-1)

#### **Editing a File Directly from the Vibe Interface**

When you use the Edit-in-Place functionality to edit a Vibe file, as described in "[Editing Files](https://www.novell.com/documentation/vibe4/pdfdoc/vibe4_user/vibe4_user.pdf#bqj9xr6)  [Accessed through a Web Browser](https://www.novell.com/documentation/vibe4/pdfdoc/vibe4_user/vibe4_user.pdf#bqj9xr6)" in the *[OpenText Vibe 4.0.8 User Guide](https://www.novell.com/documentation/vibe4/pdfdoc/vibe4_user/vibe4_user.pdf#bookinfo)*, Vibe uses WebDAV to retrieve, lock, modify, and unlock the file. No special setup or configuration is needed in Vibe to use WebDAV in this way.

#### <span id="page-39-1"></span>**Using the WebDAV URL to Open the File in a Document Editor**

You can obtain the WebDAV URL for individual files within Vibe, as described in ["Obtaining the](https://www.novell.com/documentation/vibe4/pdfdoc/vibe4_user/vibe4_user.pdf#br5ugo9)  [WebDAV URL for a File](https://www.novell.com/documentation/vibe4/pdfdoc/vibe4_user/vibe4_user.pdf#br5ugo9)" in the *[OpenText Vibe 4.0.8 User Guide](https://www.novell.com/documentation/vibe4/pdfdoc/vibe4_user/vibe4_user.pdf#bookinfo)*.

After you have obtained the WebDAV URL for the file, you can specify the URL in a document editor such as Microsoft Office to open the file. Refer to the documentation for your specific document editor for instructions on how to accomplish this.

### <span id="page-40-0"></span>**3.10.2 Using WebDAV on a Vibe Folder**

When you use WebDAV on a Vibe folder, you can create a mapped drive to a Vibe folder, enabling users to browse and navigate the Vibe folder in a WebDAV interface. To manage your Vibe folders through a WebDAV interface, you must first configure the Vibe folder to support WebDAV, and then create a mapped drive to the Vibe folder.

**NOTE:** Because of limitations with WebDAV on Mac, you cannot use WebDAV to view a Vibe folder in a Mac environment.

- "Configuring a Folder to Support WebDAV" on page 41
- ["Viewing the Vibe Folder in Your Windows Environment" on page 42](#page-41-0)
- ["Viewing the Vibe Folder in Your Linux Environment" on page 42](#page-41-1)

#### **Configuring a Folder to Support WebDAV**

When a folder is configured to support WebDAV, Vibe requires that each file added to the folder have a unique name. This is because when you view a folder through WebDAV, you see only the files that are within the folder and not the entries that contain each file. Some folder types are configured to support WebDAV by default, and some are not.

Files folders and Photo Album folders are configured by default to support WebDAV, because they require that all files have a unique name.

All other types of Vibe folders, however, must be manually configured to support WebDAV. This is because Vibe allows you to add multiple files with the same name to a single folder, if each file is added as a separate entry.

To configure a folder to support WebDAV by requiring that all files uploaded to the folder have a unique name:

- **1** Navigate to the folder that you want to configure to support WebDAV.
- **2** Click the Configure icon **C** next to the folder title, then click Edit Folder.
- **3** Toward the bottom of the page, select **Require that all files uploaded into this folder have a unique name**.
- **4** Click **OK**.

For information about what users experience when they try to add a file to a WebDAV-enabled folder when the file has the same name as a file that has already been added to the folder, see "[Adding Files to a Files Folder and Other WebDAV-Enabled Folders](https://www.novell.com/documentation/vibe4/pdfdoc/vibe4_user/vibe4_user.pdf#bq168k1)" in the *[OpenText Vibe 4.0.8 User](https://www.novell.com/documentation/vibe4/pdfdoc/vibe4_user/vibe4_user.pdf#bookinfo)  [Guide](https://www.novell.com/documentation/vibe4/pdfdoc/vibe4_user/vibe4_user.pdf#bookinfo)*.

#### <span id="page-41-0"></span>**Viewing the Vibe Folder in Your Windows Environment**

After your Vibe folder has been configured to support WebDAV, as described in "Configuring a Folder to Support WebDAV" on page 41, you can view the Vibe folder in your Windows environment in either of the following ways:

- "Creating a Mapped Drive to the Vibe Folder" on page 42
- ["Adding a Vibe Folder as a Network Place" on page 42](#page-41-2)

#### **Creating a Mapped Drive to the Vibe Folder**

- **1** Navigate to the folder where you want to create the mapped drive.
- **2** Click the link in the footer.
- **3** In the provided table, copy the WebDAV URL.
- **4** Map a drive to the folder.

You accomplish this by using the Map Network Drive feature for Windows.

**5** Specify your Vibe credentials, then complete the setup process.

#### <span id="page-41-2"></span>**Adding a Vibe Folder as a Network Place**

- **1** Navigate to the folder where you want to create the mapped drive.
- **2** Click the link in the footer.
- **3** In the provided table, copy the WebDAV URL.
- **4** Add the folder as a network place.

You accomplish this by using the My Network Places feature for Windows.

#### <span id="page-41-1"></span>**Viewing the Vibe Folder in Your Linux Environment**

After your Vibe folder has been configured to support WebDAV, as described in "Configuring a Folder to Support WebDAV" on page 41, you can view the Vibe folder in your Linux environment.

- **1** Navigate to the folder where you want to create the mapped drive.
- **2** Click the link in the footer.
- **3** In the provided table, copy the WebDAV URL.
- **4** Use either Nautilus or Konqueror to access the Vibe folder.

For specific information on how to use Nautilus or Konqueror, consult your Linux documentation.

**5** Specify your Vibe credentials, then complete the setup process.

# **3.11 Viewing Vibe Folders as RSS or Atom Feeds**

RSS and Atom are web formats used to publish frequently updated content such as blog entries, news headlines, or podcasts. RSS and Atom documents, which are often called feeds, contain either a summary or full content from an associated website. RSS and Atom make it possible for people to

keep up with their favorite websites in an automated manner that's easier than checking the sites manually. RSS and Atom enable you to set up feeds to Vibe folders and view those feeds in one convenient location.

You can set up a Vibe folder to be accessed by an RSS or Atom reader. When you do this, the Vibe folder sends new or modified folder entries to your RSS or Atom reader. This is an easy way to stay informed on activity in a certain folder.

To set up a Vibe folder as an RSS or Atom feed:

- **1** Navigate to the folder that you want to set up as an RSS or Atom feed.
- **2** Click the Footer toolbar, located at the bottom of the folder page.
- <span id="page-42-0"></span>**3** If you are setting up an RSS feed, select and copy the RSS URL in the **RSS URL** section in the provided table.

or

If you are setting up an Atom feed, select and copy the Atom URL in the **ATOM URL** section in the provided table.

**4** In your RSS reader or Atom reader, create a new RSS or Atom feed, and paste the RSS URL or the Atom URL that you copied in [Step 3.](#page-42-0)

The folder is now set up as an RSS or Atom feed, and entries that are created in the folder appear in your RSS or Atom reader.

For information on using your OpenText GroupWise client as an RSS reader, see ["RSS Feeds"](https://www.novell.com/documentation/groupwise18/pdfdoc/gw18_guide_userwin/gw18_guide_userwin.pdf#rssfeeds) in the *[GroupWise 18 Client User Guide](https://www.novell.com/documentation/groupwise18/pdfdoc/gw18_guide_userwin/gw18_guide_userwin.pdf#frontpage)*.

# **3.12 Applying Landing Page Elements to a Folder**

Landing pages and landing page elements can enhance the presentation and utility of your Micro Focus Vibe folders. You can set up a landing page on your folder, or you can simply apply some key landing page elements to the folder, such as hiding the Vibe masthead, the Navigation panel, and so forth.

- [Section 3.12.1, "Displaying a Landing Page on a Folder," on page](#page-42-1) 43
- [Section 3.12.2, "Applying Specific Landing Page Elements to a Folder," on page 44](#page-43-0)

### <span id="page-42-1"></span>**3.12.1 Displaying a Landing Page on a Folder**

Just as landing pages can enhance the presentation and utility of your Vibe workspaces, they can also enhance your Vibe folders.

For information on how you can create a landing page for a folder, see [Section 6.16, "Creating a](#page-92-0)  [Landing Page for a Folder," on page 93](#page-92-0).

### <span id="page-43-0"></span>**3.12.2 Applying Specific Landing Page Elements to a Folder**

You can leverage certain landing page elements in your Vibe folder without implementing an actual landing page.

For example, you might want to hide the Navigation panel from your folder in order to create more viewing room for users who view the folder.

You can apply the following landing page elements to a folder, without implementing an actual landing page:

- Hide the Vibe Masthead
- $\bullet$  Hide the Navigation panel
- Hide the Footer toolbar

To make these modifications to your folder without implementing an actual landing page, you need to add the Landing Page element to your folder Form definition. For information on how to add the Landing Page element to your folder Form definition, see [Chapter 8, "Creating Custom Folder](#page-106-0)  [Views," on page 107.](#page-106-0)

# 4 <sup>4</sup>**Controlling Access**

If you are a Vibe site administrator or a workspace and folder owner, it is your responsibility to keep your content safe and your content consumers happy, by making sure they have access to the files and folders they depend on. Access control in Vibe is how you accomplish this.

Workspace and folder owners are responsible for controlling user access in their workspaces or folders. Site administrators are responsible for controlling user access across the entire site.

- [Section 4.1, "Understanding Access Control," on page 45](#page-44-0)
- [Section 4.2, "Managing Access Control for Users and Groups," on page 49](#page-48-0)
- [Section 4.3, "Managing Access Control for Remote Applications," on page 56](#page-55-0)

# <span id="page-44-0"></span>**4.1 Understanding Access Control**

Access control is how you specify which users have the right to perform which tasks in which places. Because your Vibe site is a hierarchy of workspaces and folders and because access control settings can be inherited (or not), access control settings affect a variety of Vibe features.

Micro Focus Vibe uses role-based access control. By default, there are seven roles, and each role contains specific rights. If you want a particular user to have certain rights, you can assign that user to the appropriate role.

For example, a user who has been assigned to the Participant role in a workspace or folder can add comments or replies, create entries, delete his or her own entries, modify his or her own entries, and read entries in that folder or workspace.

The following sections help you better understand how access control works in Vibe.

- [Section 4.1.1, "Inheritance," on page 46](#page-45-0)
- ◆ [Section 4.1.2, "Navigation," on page 46](#page-45-1)
- [Section 4.1.3, "Default Access Control Behavior in Workspaces," on page 47](#page-46-0)
- [Section 4.1.4, "Default User Rights," on page 47](#page-46-1)
- [Section 4.1.5, "Default Roles," on page 47](#page-46-2)
- [Section 4.1.6, "Default Users and Groups," on page 49](#page-48-1)

### <span id="page-45-0"></span>**4.1.1 Inheritance**

Workspaces can inherit the access control settings of their parent workspaces. You should understand the following facts about access control inheritance:

- If you create a new workspace under an existing workspace that is inheriting its access control settings from its parent, the new workspace continues the inheritance chain. If you change any access control settings above the new workspace at a later time, the access control settings for the new workspace also change. Global workspaces inherit access control settings from the parent workspace by default.
- If you create a new workspace under an existing workspace that is not inheriting its access control settings, the new workspace retains the non-inherited settings of the parent workspace.
- If you move a workspace that is inheriting its access control settings from its original parent workspace, it inherits the access control settings of the new parent workspace into which it is moved. If the new parent workspace has different settings than the original parent workspace, the access control settings for the moved workspace change accordingly.
- Team membership is inherited separately from access control settings. If access control settings are being inherited, this does not necessarily mean that team membership is also being inherited. To edit team membership or to change the team membership inheritance settings for

a team workspace, click the **Configure** icon next to the workspace title, then click **Edit Team**.

### <span id="page-45-1"></span>**4.1.2 Navigation**

As a best practice, you should not grant users access to sub-workspaces and sub-folders while restricting access for the same users to the higher-level (parent) folders. Ignoring this best practice can be problematic for the following reasons:

 Users cannot navigate to the sub-workspace or sub-folder using the Workspace tree navigation, even though they have appropriate rights to the sub-workspace or sub-folder.

If you understand this limitation and still have a need to restrict access to a parent workspace or folder while granting access to a sub-workspace or sub-folder, users can still access the hidden sub-workspace or sub-folder by using the Search feature or by accessing the location through WebDAV.

 Users can see the name of a higher-level workspace, even though they do not have appropriate rights.

Users who use the Search feature or WebDAV to locate the sub-workspace or sub-folder that they have been granted access to are able to see the name of the parent workspace, which they would otherwise not be able to see. However, they can see only the workspace name, not the contents of the workspace.

### <span id="page-46-0"></span>**4.1.3 Default Access Control Behavior in Workspaces**

By default, most places inherit the access control settings of their parent. When you establish settings for a primary space, all sub-places automatically apply the same settings, saving administration time. However, unlike other types of workspaces, Team workspaces do not retain the access control settings of the parent workspace by default. This is because the desired access control settings for Team workspaces can vary greatly depending on the objectives of the team.

Also, team membership is inherited separately from access control settings. If access control settings are being inherited, this does not necessarily mean that team membership is also being inherited. To edit team membership or to change the team membership inheritance settings for a team workspace, click **Workspace** > **Edit Team**.

### <span id="page-46-1"></span>**4.1.4 Default User Rights**

By default, all Vibe users have rights to perform the following actions:

- Participate in any team workspaces in which they are a member (create folders and entries, make comments, and so forth)
- Create team workspaces (by default, only members of a team can view and participate in team workspaces)
- Visit all personal workspaces (read entries and comment on them)
- Participate in all global workspaces and folders

### <span id="page-46-2"></span>**4.1.5 Default Roles**

Vibe includes default roles that you can assign to users and groups. The following sections describe the function of each default role, but do not describe all of the rights associated with each role. For a complete list of rights, click the name of the role in the table on the Configure Access Control page.

(Click the Configure icon **C**) next to the workspace or folder title, then click Access Control.)

For a complete list of roles that site administrators can add, see "Controlling User Access throughout [the Vibe Site](https://www.novell.com/documentation/vibe4/pdfdoc/vibe4_admin/vibe4_admin.pdf#blc1ib9)" in the *[OpenText Vibe 4.0.8 Administration Guide](https://www.novell.com/documentation/vibe4/pdfdoc/vibe4_admin/vibe4_admin.pdf#bookinfo)*. For a detailed description of each right that can be associated with a given role, see "[Understanding the Various Rights for Roles](https://www.novell.com/documentation/vibe4/pdfdoc/vibe4_admin/vibe4_admin.pdf#bq4pl8y)" in the *[OpenText Vibe 4.0.8 Administration Guide](https://www.novell.com/documentation/vibe4/pdfdoc/vibe4_admin/vibe4_admin.pdf#bookinfo)*.

Vibe enables site administrators to create their own custom roles, as described in ["Defining a New](https://www.novell.com/documentation/vibe4/pdfdoc/vibe4_admin/vibe4_admin.pdf#bkg5rfa)  [Role"](https://www.novell.com/documentation/vibe4/pdfdoc/vibe4_admin/vibe4_admin.pdf#bkg5rfa) in the *[OpenText Vibe 4.0.8 Administration Guide](https://www.novell.com/documentation/vibe4/pdfdoc/vibe4_admin/vibe4_admin.pdf#bookinfo)*. If you have a need for a custom role, consult your Vibe administrator.

By default, you can assign users to various roles in workspaces and folders, as well as in entries.

- "Understanding Default Roles for Workspaces and Folders" on page 48
- ["Understanding Default Roles for Entries" on page 48](#page-47-0)

### **Understanding Default Roles for Workspaces and Folders**

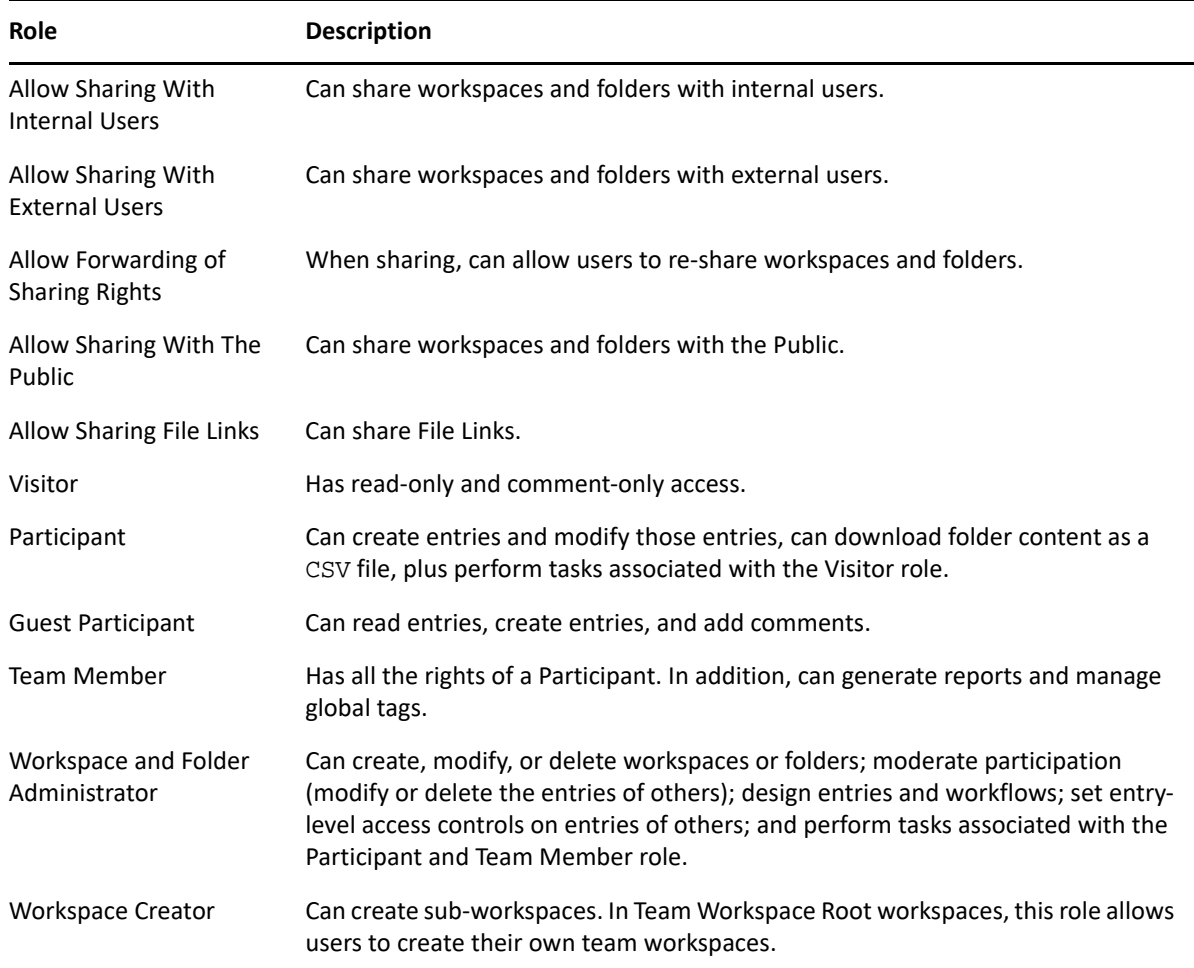

### <span id="page-47-0"></span>**Understanding Default Roles for Entries**

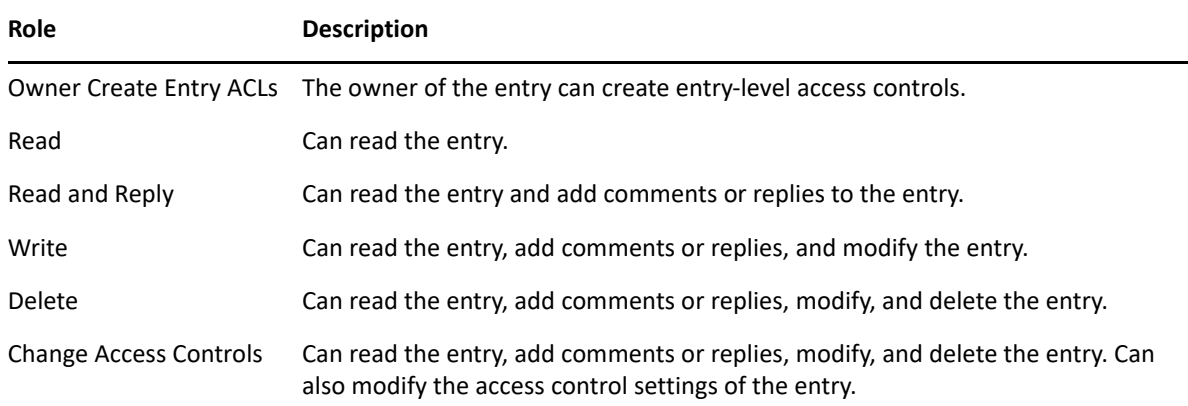

### <span id="page-48-1"></span>**4.1.6 Default Users and Groups**

You can assign default or custom access control roles to users and groups for the Vibe site if you are the Vibe administrator, or in your workspaces if you are a workspace owner. In addition to the users and groups that the Vibe administrator creates, Vibe includes four default users and groups to which you can assign roles.

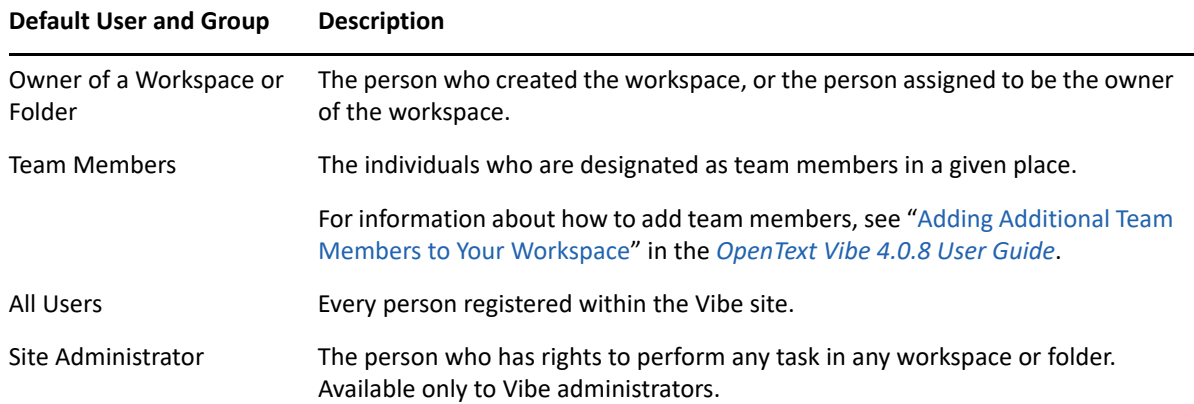

# <span id="page-48-0"></span>**4.2 Managing Access Control for Users and Groups**

When you have appropriate rights, you can control which users have access to workspaces, folders, and entries. Furthermore, you can regulate what actions they are allowed to perform. For example, you can allow a specific team to view a workspace, but only allow certain members of that team to create entries in the workspace.

You can control access to workspaces, folders, and entries.

- [Section 4.2.1, "Controlling Access to Workspaces and Folders," on page 49](#page-48-2)
- [Section 4.2.2, "Controlling Access to Entries," on page 53](#page-52-0)

### <span id="page-48-2"></span>**4.2.1 Controlling Access to Workspaces and Folders**

- "Accessing the Configure Access Control Page" on page 50
- ["Activating the Table" on page 50](#page-49-0)
- ["Adding Roles to the Access Control Table" on page 51](#page-50-0)
- ["Adding Users to the Access Control Table" on page 52](#page-51-0)
- ["Adding Groups to the Access Control Table" on page 52](#page-51-1)
- ["Assigning Roles to Users and Groups" on page 53](#page-52-1)
- ["Using the Configure Access Control Page to Adjust Access Controls" on page 53](#page-52-2)
- ["Creating Access Controls for Remote Applications" on page 53](#page-52-3)

#### **Accessing the Configure Access Control Page**

Micro Focus Vibe provides a table on the Configure Access Control page that lets you make all of your needed access control modifications. You must use this table to perform any access control modifications in Vibe.

- **1** Navigate to the workspace or folder where you want to modify user access rights.
- **2** Click the Configure icon  $\bullet$  next to the folder or workspace title, then click Access Control, depending on whether you are changing the access control settings for a workspace or folder.

The Configure Access Control page is displayed.

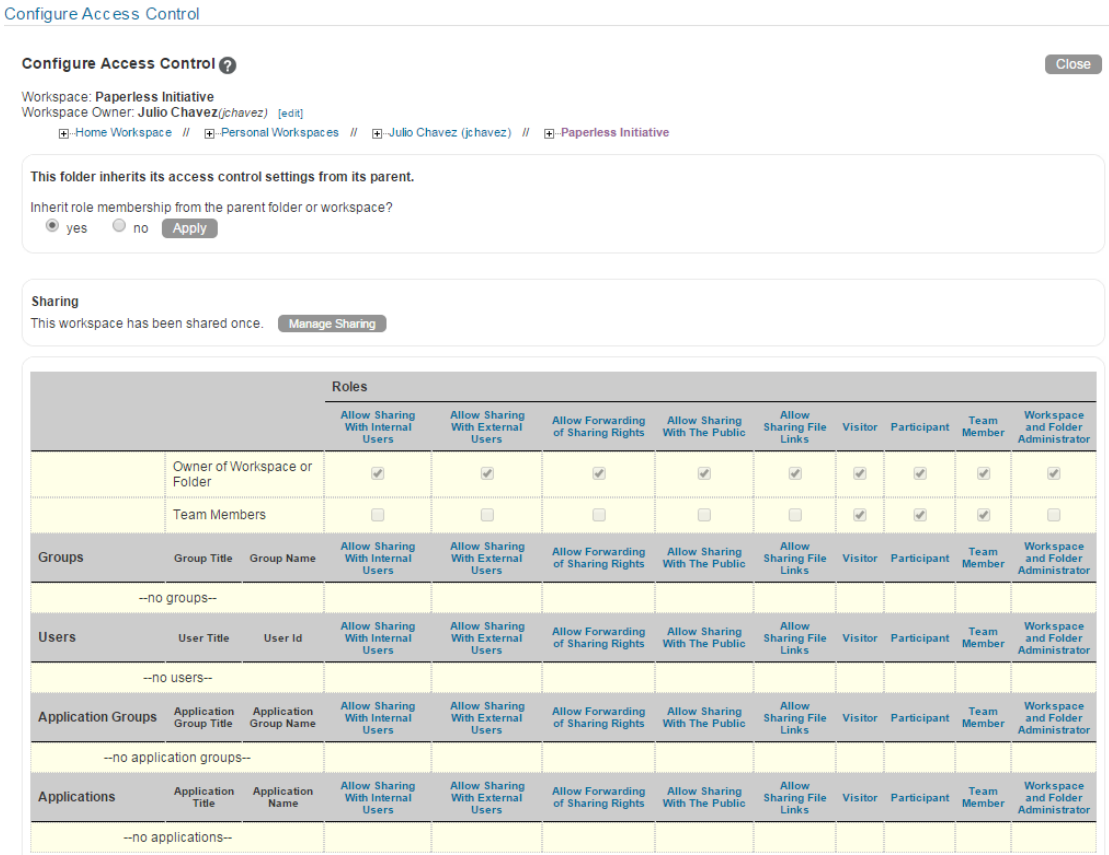

#### <span id="page-49-0"></span>**Activating the Table**

Before you can make modifications to the table on the Configure Access Control page, ensure that the folder or workspace does not inherit its access control settings from its parent folder or workspace.

**1** In the Folder Inheritance section, select **no**, then click **Apply**.

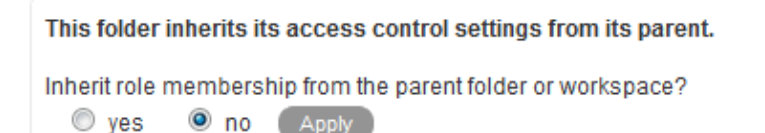

#### You can now make modifications to the table.

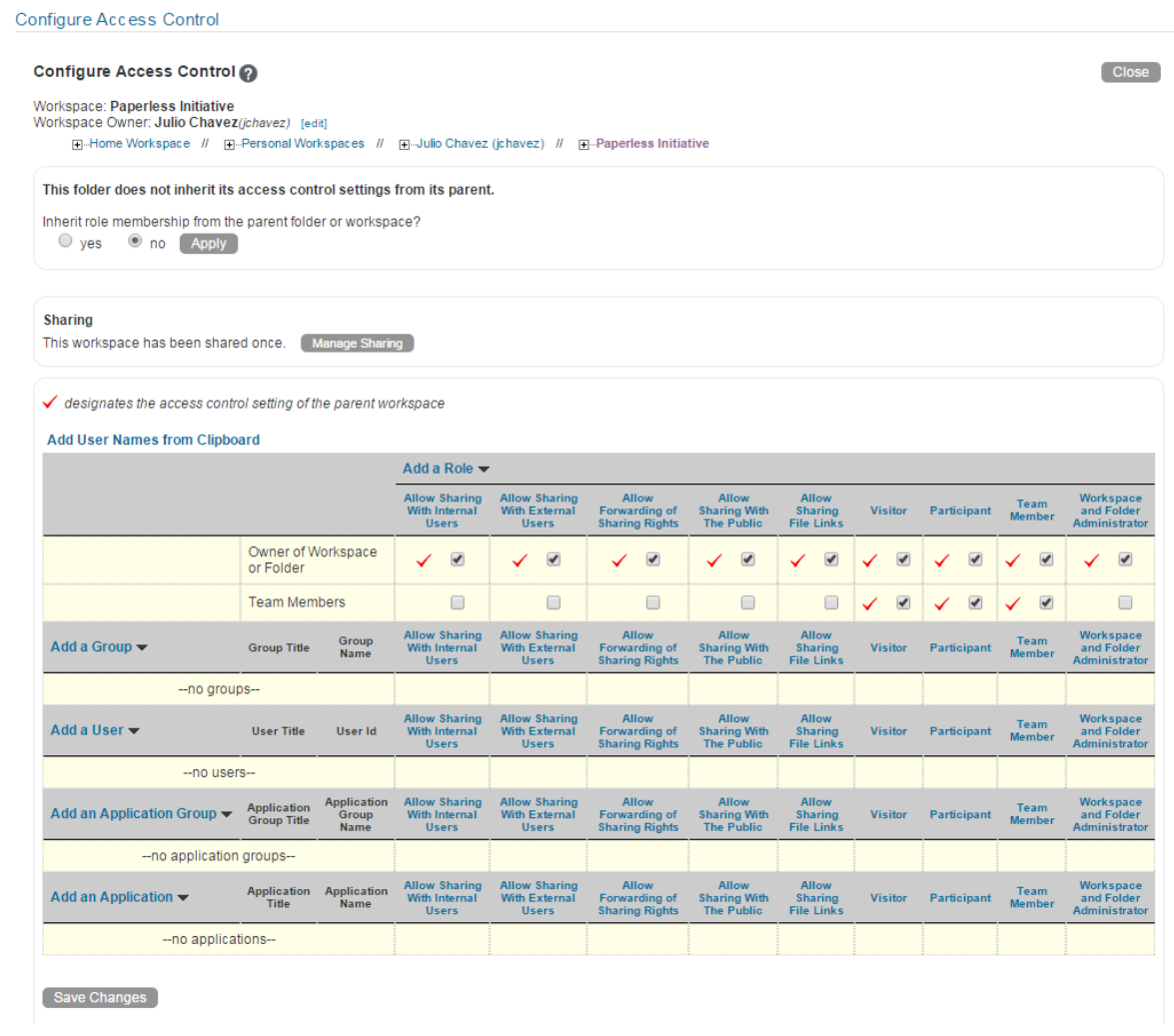

#### <span id="page-50-0"></span>**Adding Roles to the Access Control Table**

- **1** Click the **Add a Role** link at the top of the table.
- **2** From the drop-down list, select the role that you want to add.

Vibe adds a new column to the table for the new role.

**3** Assign the appropriate user or group to this role by selecting the check box in the user's or group's row, as described in ["Assigning Roles to Users and Groups" on page 53](#page-52-1).

For information on how to add a new user to the access control table, see ["Adding Users to the](#page-51-0)  [Access Control Table" on page 52](#page-51-0).

For information on how to add a new group to the access control table, see ["Adding Groups to](#page-51-1)  [the Access Control Table" on page 52.](#page-51-1)

**4** Click **Save Changes**.

#### <span id="page-51-0"></span>**Adding Users to the Access Control Table**

You can individually add users to the Access Control table, or you can add them by using the Vibe clipboard.

- "Adding Individual Users" on page 52
- ["Adding Users from the Clipboard" on page 52](#page-51-2)

#### **Adding Individual Users**

- **1** Click the **Add a User** link in the left column of the table.
- **2** In the **Add a User** field, begin typing the name of the user that you want to add, then select that user from the provided list.

Vibe adds a new row to the table for the new user.

- **3** Assign the user to the appropriate role by selecting the check box in the column of the user's row, as described in ["Assigning Roles to Users and Groups" on page 53.](#page-52-1)
- **4** Click **Save Changes**.

#### <span id="page-51-2"></span>**Adding Users from the Clipboard**

**1** In the upper left corner of the Access Control table, click **Add User Names from Clipboard**.

All of the users who are currently on your clipboard are added to the Access Control table.

For more information on how to use the Vibe clipboard, see ["Using the Vibe Clipboard](https://www.novell.com/documentation/vibe4/pdfdoc/vibe4_user/vibe4_user.pdf#bk8f67k)" in the *[OpenText Vibe 4.0.8 User Guide](https://www.novell.com/documentation/vibe4/pdfdoc/vibe4_user/vibe4_user.pdf#bookinfo)*.

- **2** Assign the users to the appropriate role by selecting the check box in the column of each user's row, as described in ["Assigning Roles to Users and Groups" on page 53.](#page-52-1)
- **3** Click **Save Changes**.

#### <span id="page-51-1"></span>**Adding Groups to the Access Control Table**

- **1** Click the **Add a Group** link in the left column of the table.
- **2** In the **Add a Group** field, begin typing the name of the group that you want to add, then select that group from the provided list.

Vibe adds a new row to the table for the new group.

- **3** Assign the group to the appropriate role by selecting the check box in the column of the group's row, as described in ["Assigning Roles to Users and Groups" on page 53.](#page-52-1)
- **4** Click **Save Changes**.

### <span id="page-52-1"></span>**Assigning Roles to Users and Groups**

A role is a set of privileges. When you assign a user or group to a role, that user or group automatically has all the rights associated with that role.

**1** Ensure that the user or group and the role that you want to associate with the user or group are visible in the Access Control table.

For information on how to add a role or a user or group to the table, see ["Adding Roles to the](#page-50-0)  [Access Control Table" on page 51](#page-50-0), ["Adding Users to the Access Control Table" on page 52](#page-51-0), and ["Adding Groups to the Access Control Table" on page 52.](#page-51-1)

- **2** In the row of the user or group, select the check box that is located in the role column that you want to assign to the user or group.
- **3** Click **Save Changes**.

If you want to unassign a role:

**1** Deselect the appropriate check box, then click **Save Changes**.

#### <span id="page-52-2"></span>**Using the Configure Access Control Page to Adjust Access Controls**

Vibe lets you adjust the access control settings of any workspace or folder, directly from the Configure Access Control page.

- **1** In the workspace tree at the top of the Configure Access Control page, navigate to the place where you want to adjust the access controls.
- **2** Click the linked title of the place where you want to adjust the access controls.

Vibe displays the Configure Access Control page for the page that you specified.

#### <span id="page-52-3"></span>**Creating Access Controls for Remote Applications**

Because not all remote applications can be completely trusted, it is often a good idea to limit the privileges of the remote application.

For information on how to do this by using access controls, see [Section 12.4, "Managing Access](#page-183-0)  [Controls for Remote Applications," on page 184.](#page-183-0)

### <span id="page-52-0"></span>**4.2.2 Controlling Access to Entries**

Vibe lets you set access controls for an entry that differs from the access controls of the parent folder. You might want to do this if you have granted a group of users access to a folder, but you want only a subset of that group to have access to see certain entries within the folder. Or, you might want to set access controls on a particular entry to make that entry visible to users who don't have access to the folder where the entry resides, as described in ["Exposing a Vibe Entry to a Wider Audience](#page-55-1)  [Than the Folder Access Controls Allow" on page 56](#page-55-1).

Before you can modify access controls for an entry, ensure that the entry does not inherit its access control settings from the parent folder.

To set access controls on an entry:

- **1** Navigate to the entry where you want to modify user access rights.
- **2** Click **Actions** > **Access Control** in the Entry toolbar.

The Configure Access Control page is displayed.

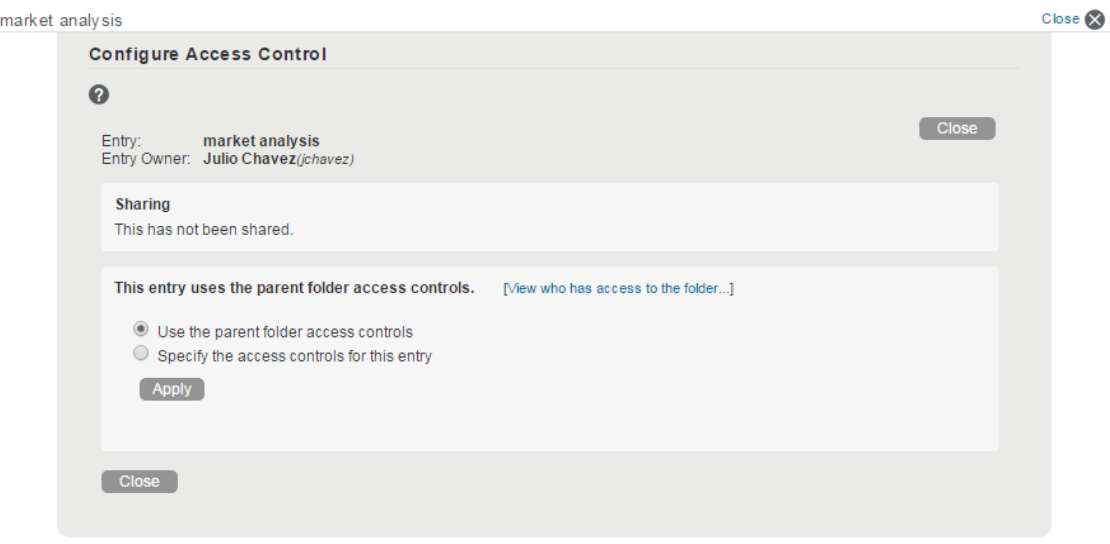

**3** To set access controls that differ from the access controls of the parent folder, select **Specify the access controls for this entry**, then click **Apply**.

```
market analysis
```
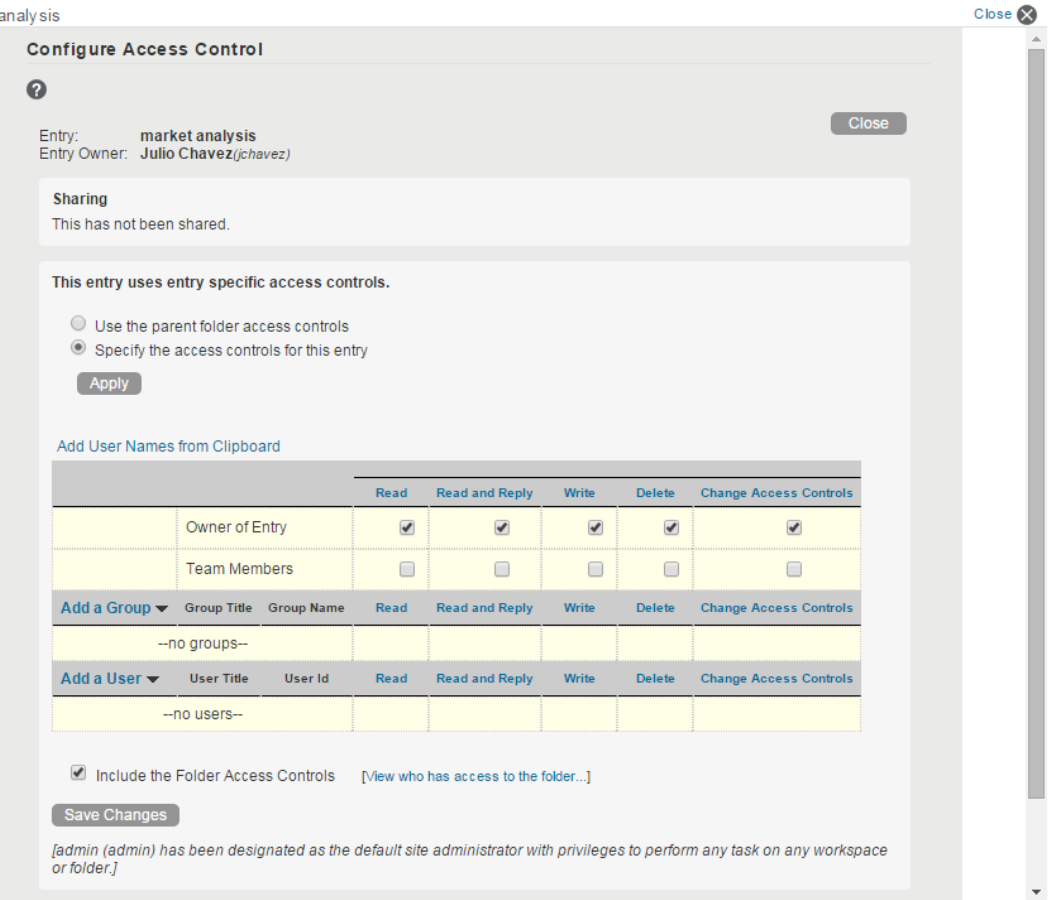

**4** Use the table to modify user access to the entry.

You can assign various roles to team members, groups, or individual users.

For information about the roles that you can assign, see ["Understanding Default Roles for](#page-47-0)  [Entries" on page 48](#page-47-0).

For information about how to add users and groups to the access control table, see ["Adding](#page-51-0)  [Users to the Access Control Table" on page 52](#page-51-0) and ["Adding Groups to the Access Control Table"](#page-51-1)  [on page 52](#page-51-1).

<span id="page-54-0"></span>**5** (Optional) Select **Include the Folder Access Controls** if you want to extend the new entry-level access controls to include the access controls that are already in place for the folder. Selecting this option automatically grants users the same access rights to the entry that they have to the folder.

Deselect **Include the Folder Access Controls** if you want the new entry-level access controls to override the folder-level access controls. If you deselect this option, you must use the entrylevel access controls to specify each user or group that you want to have access to the entry. Users who have access to the folder that contains the entry but have not been granted access rights to the entry itself do not have access to the entry.

**6** Click **Save Changes** > **Close**.

### <span id="page-55-1"></span>**Exposing a Vibe Entry to a Wider Audience Than the Folder Access Controls Allow**

You can make a Vibe entry visible to a wider audience than is normally allowed for the folder where the entry resides. For example, if your folder is visible only to team members, the default access controls allow only team members to see all entries that are created in the folder. However, by deselecting **Include the Folder Access Controls**, you can enable a wider audience to view a specific entry. You might want to do this if the majority of content in a folder is sensitive and should be restricted to a limited audience, but you want to expose a specific entry to a larger audience.

For example, suppose that you are a member of a finance team that is responsible for the accounting of your company's quarterly earnings. All of the information in your team's workspace is confidential. However, when it is time to announce the company's quarterly earnings, you create a Vibe entry that contains the earning results, and you modify the access controls of this specific entry to make the entry visible to all company employees.

To expose a Vibe entry to a wider audience than is currently allowed in the folder:

**1** Modify the entry access controls as described in [Section 4.2.2, "Controlling Access to Entries,"](#page-52-0)  [on page 53](#page-52-0).

Ensure that you deselect **Include the Folder Access Controls**, as described in [Step 5](#page-54-0) of this section.

**NOTE:** When you expose a Vibe entry to a wider audience than is currently allowed in the folder, users must perform a search in order to locate the entry, or they must have the entry shared with them. Users cannot locate the entry by navigating the Workspace tree as described in ["Navigating](https://www.novell.com/documentation/vibe4/pdfdoc/vibe4_user/vibe4_user.pdf#big0287)  [the Workspace Tree](https://www.novell.com/documentation/vibe4/pdfdoc/vibe4_user/vibe4_user.pdf#big0287)" in the *[OpenText Vibe 4.0.8 User Guide](https://www.novell.com/documentation/vibe4/pdfdoc/vibe4_user/vibe4_user.pdf#bookinfo)*.

# <span id="page-55-0"></span>**4.3 Managing Access Control for Remote Applications**

Because not all remote applications can be completely trusted, it is a best practice to limit the privileges of the remote application.

For information on how to do this by using access controls, see [Section 12.4, "Managing Access](#page-183-0)  [Controls for Remote Applications," on page 184.](#page-183-0)

<sup>5</sup>**Branding a Folder or Workspace**

Branding a folder or workspace is a good way to make the folder or workspace more unique and identifiable. When you brand a folder or workspace, the brand is applied to all sub-workspaces and sub-folders. However, folder and workspace owners in lower-level folders and workspaces can override the higher-level brand settings by adding a workspace brand of their own. For example, the Global Workspaces folder can be branded with the company logo and slogan, while a team workspace at a lower level in the workspace tree can be branded with a logo for the product that the team is responsible for. Members of that team can then override the team brand by branding individual folders within the team workspace that they are responsible for.

Vibe administrators can disable this functionality when they create a site-wide brand, as discussed in "[Creating a Site-Wide Brand"](https://www.novell.com/documentation/vibe4/pdfdoc/vibe4_admin/vibe4_admin.pdf#sitewidebrand) in the *[OpenText Vibe 4.0.8 Administration Guide](https://www.novell.com/documentation/vibe4/pdfdoc/vibe4_admin/vibe4_admin.pdf#bookinfo)*.

If you are unable to brand a folder or workspace as discussed in this section, contact your Vibe administrator.

To brand a folder or workspace:

5

- **1** Navigate to the folder or workspace where you want to create the brand.
- **2** Click the Configure icon **C** next to the folder or workspace title, then click Brand Workspace or **Brand Folder**.

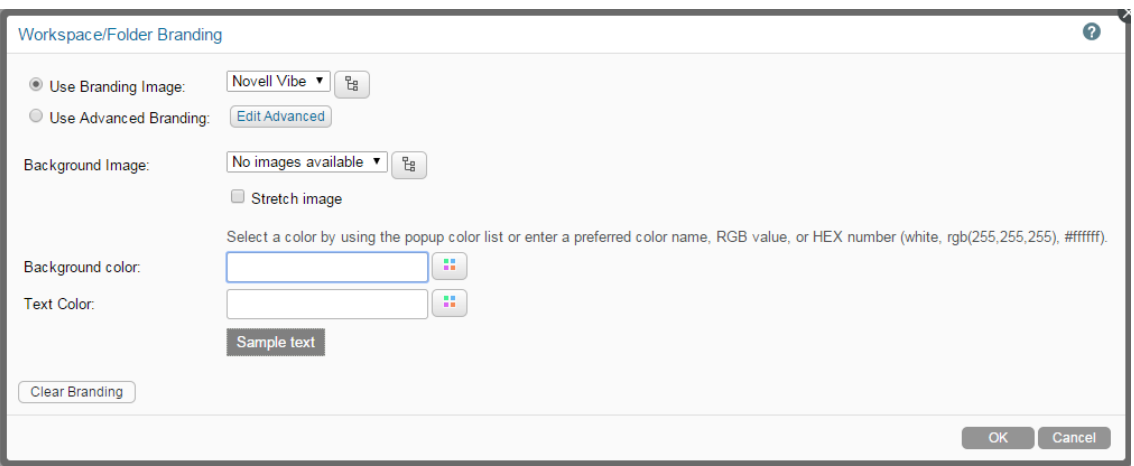

The Workspace/Folder Branding dialog box is displayed.

**3** Specify the following information to create your desired brand:

**Use Branding Image:** Select this option if you want to use the drop-down list to select an existing image, or click the Browse icon **the state of browse** to an image on your computer's file system.

**Use Advanced Branding:** Select this option, then click **Edit Advanced** if you want to create a brand that includes advanced features, such as linking to another Vibe page or displaying a YouTube video.

You can add a YouTube video in your branding section by using the HTML editor and including the YouTube URL.

For more information about displaying YouTube videos in Vibe, see ["Displaying YouTube Videos](https://www.novell.com/documentation/vibe4/pdfdoc/vibe4_user/vibe4_user.pdf#bn6ckpb)  [in a Folder Entry"](https://www.novell.com/documentation/vibe4/pdfdoc/vibe4_user/vibe4_user.pdf#bn6ckpb) in the *[OpenText Vibe 4.0.8 User Guide](https://www.novell.com/documentation/vibe4/pdfdoc/vibe4_user/vibe4_user.pdf#bookinfo)*.

For more information about linking to another Vibe page, see ["Linking to a Folder or Folder](https://www.novell.com/documentation/vibe4/pdfdoc/vibe4_user/vibe4_user.pdf#entrylinking)  [Entry"](https://www.novell.com/documentation/vibe4/pdfdoc/vibe4_user/vibe4_user.pdf#entrylinking) in the *[OpenText Vibe 4.0.8 User Guide](https://www.novell.com/documentation/vibe4/pdfdoc/vibe4_user/vibe4_user.pdf#bookinfo)*.

If you add a URL to the advanced branding, the URL cannot contain the url created by teaming parameter. If this parameter does exist, delete it before saving your brand.

**Background Image:** Click the Browse icon **the state of browse** to an image on your computer's file system. If you are branding a team workspace, you can use the provided drop-down list to select an image that is already attached to the workspace. (For information on how to attach an image to a team workspace, see ["Modifying a Workspace"](https://www.novell.com/documentation/vibe4/pdfdoc/vibe4_user/vibe4_user.pdf#bt4eijz) in the *[OpenText Vibe 4.0.8 User](https://www.novell.com/documentation/vibe4/pdfdoc/vibe4_user/vibe4_user.pdf#bookinfo)  [Guide](https://www.novell.com/documentation/vibe4/pdfdoc/vibe4_user/vibe4_user.pdf#bookinfo)*.)

This background image is displayed behind your regular branding.

**Stretch Image:** Stretches the image to occupy the entire branding area.

If you stretch your background image, the image overrides any background color that you have set.

**Background Color:** Adds a background color that occupies the entire branding area. To change the background color, click the color name to the right of this field, select the new color, then click **OK**.

If you added a background image and stretched the image, the background color is not displayed.

**Text Color:** Changes the text color of the workspace name in the upper right corner of the branding area. To change the text color, click the color name to the right of this field, select the new color, then click **OK**.

**Clear branding:** Clears all of your current branding selections.

**4** Click **OK**.

The folder or workspace now displays the brand that you created.

Landing pages in Vibe can benefit your workspaces and folders in two key ways:

- **Improved Customization:** Landing pages provide an excellent opportunity to put a custom, personal face on workspaces and folders in your Vibe site, while still providing the teamfocused, collaborative functionality that Vibe affords.
- **Increased Retrievability:** Landing pages increase the accessibility and visibility of the information that is most critical to your team or organization. You can bring important entries or entire folders to the forefront of workspaces, ensuring that users access the information they need in a quick, efficient manner.

For example, a landing page for a city's public sector might look something like this:

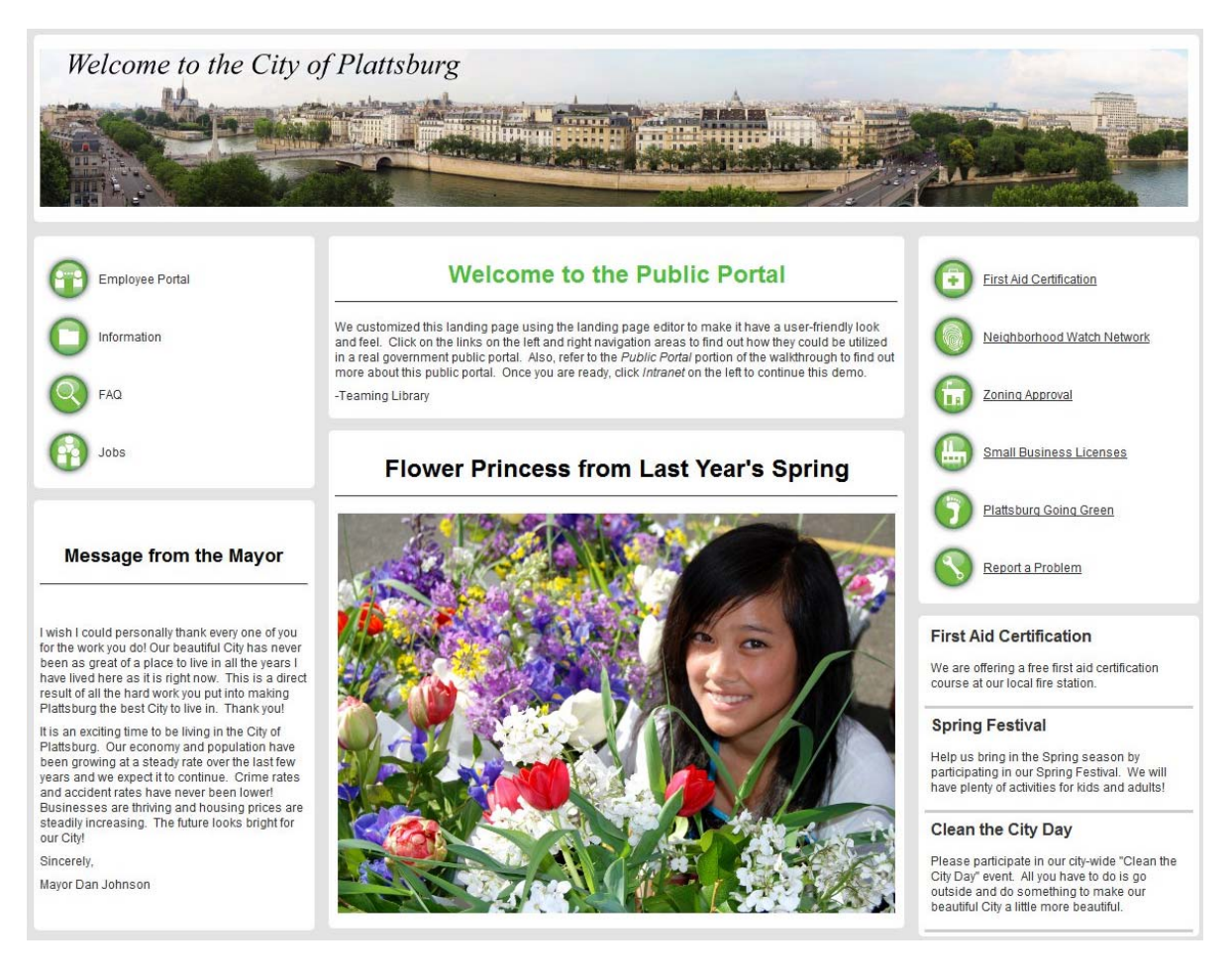

- [Section 6.1, "Landing Page Best Practices," on page 60](#page-59-0)
- [Section 6.2, "Enabling the Landing Page View for a Workspace," on page 61](#page-60-0)
- [Section 6.3, "Setting Up Your Landing Page," on page 62](#page-61-0)
- ◆ [Section 6.4, "Adding Content to Your Landing Page," on page 67](#page-66-0)
- [Section 6.5, "Configuring Landing Page Elements," on page 70](#page-69-0)
- [Section 6.6, "Previewing Your Landing Page," on page 84](#page-83-0)
- [Section 6.7, "Publishing Your Landing Page," on page 84](#page-83-1)
- [Section 6.8, "Modifying the Contents of Your Landing Page," on page 84](#page-83-2)
- [Section 6.9, "Changing the Order of Landing Page Elements," on page 85](#page-84-0)
- [Section 6.10, "Deleting Content from Your Landing Page," on page](#page-84-1) 85
- Section 6.11, "Automatically Displaying the Newest Folder Entries on Your Landing Page," on [page 86](#page-85-0)
- [Section 6.12, "Adding Accessories to Your Landing Page," on page](#page-87-0) 88
- [Section 6.13, "Enabling Graphics to Be Used on a Landing Page," on page 90](#page-89-0)
- [Section 6.14, "Displaying YouTube Videos on a Landing Page," on page 91](#page-90-0)
- [Section 6.15, "Creating a Landing Page On Your Personal Workspace," on page 92](#page-91-0)
- [Section 6.16, "Creating a Landing Page for a Folder," on page 93](#page-92-1)
- [Section 6.17, "Downloading Existing Landing Pages," on page 93](#page-92-2)

## <span id="page-59-0"></span>**6.1 Landing Page Best Practices**

When creating landing pages, the following best practices can make the creation process easier and make your landing pages more visually appealing:

- [Section 6.1.1, "Best Practices for Adding Content," on page 60](#page-59-1)
- [Section 6.1.2, "Best Practices for Look and Feel," on page 60](#page-59-2)

### <span id="page-59-1"></span>**6.1.1 Best Practices for Adding Content**

To easily add content to your landing pages:

Wherever possible, build custom pieces using HTML elements on the landing page itself.

For more information about adding HTML elements, see ["Adding an HTML Editor" on page 82.](#page-81-0)

 If you want to duplicate the same information on multiple landing pages, create the information in an entry (such as a blog entry) somewhere on the Vibe site where you have access. After you create the information in an entry, you can then reference that entry from multiple landing pages.

For more information about adding entry elements, see ["Adding an Entry" on page 73](#page-72-0).

 If you plan to edit the HTML of an item, ensure that you have local copies of all images in the HTML. Images do not load properly when you edit the landing page unless you have local copies.

### <span id="page-59-2"></span>**6.1.2 Best Practices for Look and Feel**

To make your landing page look more professional:

Create nice looking graphics to incorporate into the page.

- Use a simple, classy image for the background that can be repeated vertically and horizontally.
- For subject headers, set the opacity to somewhere between .65 and .85 (<style="opacity: .??;">), and round each corner to somewhere between 4 and 10 (<style="border-radius: ??px:>). Ensure that settings for each corner are consistent.
- When you want to display a graphic on the landing page, especially in tables, re-size the graphic outside of Vibe before you add it to the landing page. Then use that pre-sized graphic as a building block to build out the desired sized page. This is important because the pixel sizing within the landing page editor might not present what you expect.
- When you want to display a calendar on the landing page, always use the Enhanced View element.

For more information about the Enhanced View element, see ["Adding an Enhanced View](#page-74-0)  [Element" on page 75](#page-74-0).

 If your table contains pixels (or if the percentages do not total 100 percent), you must add an additional column to the table that has a width of \* in order for the columns to stay at their fixed widths. This is an HTML browser requirement.

For example, suppose you want a 3-column table with the first column with a width of 450 pixels, the second column with a width of 150 pixels, and the third column with a width of 10 percent. In order for the columns to retain their fixed widths, you must add a fourth column, and specify \* in the provided field.

# <span id="page-60-0"></span>**6.2 Enabling the Landing Page View for a Workspace**

Before you can create the landing page, you need to enable the landing page view for the workspace.

Micro Focus Vibe includes a default workspace landing page view. The default landing page view contains a **Landing Page Layout** section, a **Description** section, a **Branding** section, an **Icon** section, and an **Attachments** section.

Or, you can create a custom landing page view for a workspace that contains only the sections that you choose. For information on how to create a custom landing page view for a workspace, see [Chapter 7, "Creating Custom Workspace Views," on page 95.](#page-94-0)

You can enable the landing page view on an existing workspace, or when you are creating a workspace.

- $\bullet$  [Section 6.2.1, "Enabling the Landing Page View on an Existing Workspace," on page 61](#page-60-1)
- [Section 6.2.2, "Enabling the Landing Page View on a Workspace You Are Creating," on page 62](#page-61-1)

### <span id="page-60-1"></span>**6.2.1 Enabling the Landing Page View on an Existing Workspace**

**1** Navigate to the workspace where you want to create the landing page.

You can create a landing page for a personal workspace only if your Vibe administrator has enabled you to do so. For more information, see [Section 6.15, "Creating a Landing Page On Your](#page-91-0)  [Personal Workspace," on page 92](#page-91-0).

**2** Click the Configure icon **C** next to the workspace title, then click Configure Views, URLs and **Controls**.

- **3** On the **Configure Workspace View** tab, in the **Default View** section, select **Landing Page**.
- **4** Click **Apply** > **Close**.

What was previously displayed on the main page of the workspace is no longer displayed and the main page of the workspace is blank.

**5** Continue with [Section 6.3, "Setting Up Your Landing Page," on page 62.](#page-61-0)

### <span id="page-61-1"></span>**6.2.2 Enabling the Landing Page View on a Workspace You Are Creating**

- **1** Navigate to the workspace where you want to create the new workspace.
- **2** Click the Configure icon  $\bullet$  next to the workspace title, then click New Workspace. The New Workspace page is displayed.
- **3** In the **Workspace Title** field, specify a title for the workspace.
- **4** In the Workspace section, select **Landing Page**.
- **5** Finish creating the workspace, then click **OK**.

For more information on creating a workspace, see ["Creating a New Workspace"](https://www.novell.com/documentation/vibe4/pdfdoc/vibe4_user/vibe4_user.pdf#bk186tg) in ["General](https://www.novell.com/documentation/vibe4/pdfdoc/vibe4_user/vibe4_user.pdf#workspacemnggeneral)  [Workspace Management"](https://www.novell.com/documentation/vibe4/pdfdoc/vibe4_user/vibe4_user.pdf#workspacemnggeneral) in the *[OpenText Vibe 4.0.8 User Guide](https://www.novell.com/documentation/vibe4/pdfdoc/vibe4_user/vibe4_user.pdf#bookinfo)*.

**6** Continue with [Section 6.3, "Setting Up Your Landing Page," on page 62.](#page-61-0)

# <span id="page-61-0"></span>**6.3 Setting Up Your Landing Page**

After you enable a landing page as described in [Section 6.2, "Enabling the Landing Page View for a](#page-60-0)  [Workspace," on page 61](#page-60-0), you need to set it up to display the desired layout options and content. By default, landing pages in sub-folders and sub-workspaces display the same landing page properties as the parent folder or workspace.

- [Section 6.3.1, "Choosing Layout Options for Your Landing Page," on page 62](#page-61-2)
- [Section 6.3.2, "Adding a Background Image or Color to Your Landing Page," on page 64](#page-63-0)
- \* [Section 6.3.3, "Changing the Background and Text Color of Landing Page Headings," on page 65](#page-64-0)
- [Section 6.3.4, "Changing the Color and Width of the Landing Page Border," on page 66](#page-65-0)

### <span id="page-61-2"></span>**6.3.1 Choosing Layout Options for Your Landing Page**

- **1** Navigate to the landing page that you created in [Section 6.2, "Enabling the Landing Page View](#page-60-0)  [for a Workspace," on page 61](#page-60-0).
- **2** Click the Configure icon **C** next to the workspace or folder title, then click Edit Workspace, depending on whether your landing page is on a folder or a workspace.

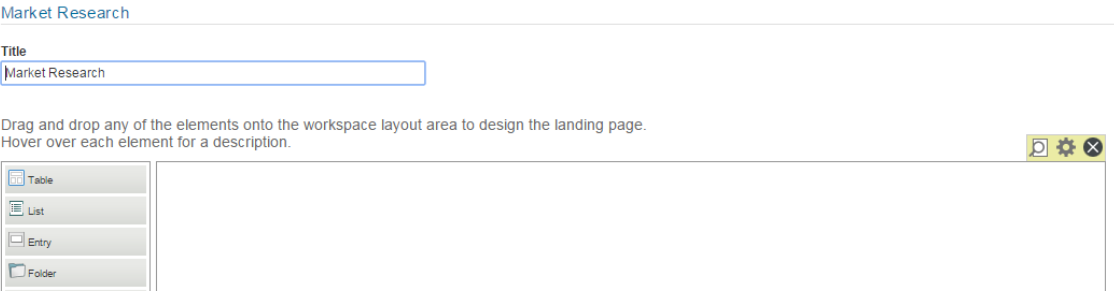

**3** Click the Landing Page Properties Configuration icon **in the upper right corner of the landing** page editor.

The Landing Page Properties dialog box is displayed.

**4** Deselect **Inherit landing page properties** to make changes to the landing page properties. (By default, landing page properties are inherited from workspace and folder landing pages higher up in the workspace hierarchy.)

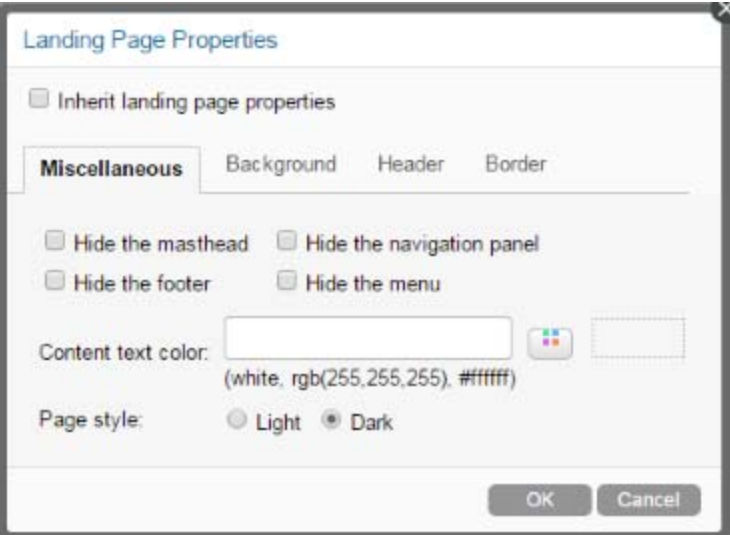

- **5** Click the **Miscellaneous** tab.
- **6** The following options for modifying the display of your landing page are available:
	- **Hide the Masthead:** Select this option to hide the masthead (Navigation toolbar). This hides everything above the Action toolbar.
	- **Hide the Navigation Panel:** Select this option to hide the Navigation panel.
	- **Hide the Footer:** Select this option to hide the Footer toolbar.
	- **Hide the Menu:** Select this option to hide the menu (Action toolbar) from all users who do not have rights to edit the workspace. Users who have rights to edit the workspace still see the menu.
	- **Content text color:** Specify the color of the text that appears on the landing page.
	- **Page style:** Select from the following options to modify the style of your landing page:
		- **Light:** No background shading is displayed on landing page elements.
- **Dark:** (Default) Displays a dark background on each element to provide contrast between the landing page elements.
- **7** Click **OK** to save your changes.

You can preview your changes by clicking the Preview icon **in the upper right corner of the** landing page editor.

### <span id="page-63-0"></span>**6.3.2 Adding a Background Image or Color to Your Landing Page**

- **1** Navigate to the landing page that you created in [Section 6.2, "Enabling the Landing Page View](#page-60-0)  [for a Workspace," on page 61](#page-60-0).
- **2** Click the Configure icon  $\bullet$  next to the workspace or folder title, then click Edit Workspace, depending on whether your landing page is on a folder or a workspace.

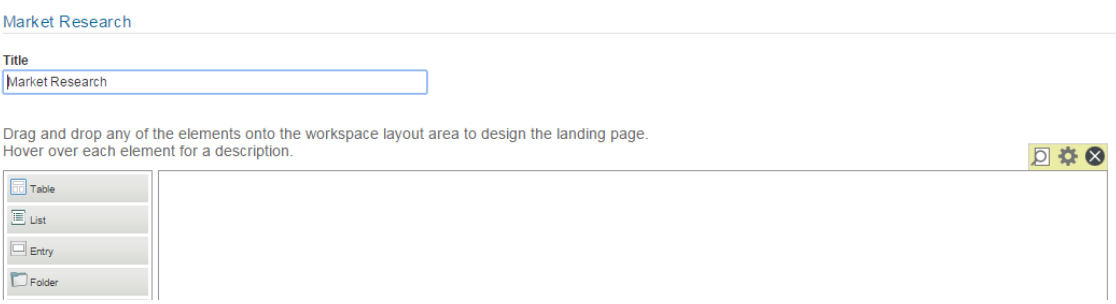

**3** Click the Landing Page Properties Configuration icon **in the upper right corner of the landing** page editor.

The Landing Page Properties dialog box is displayed.

**4** Deselect **Inherit landing page properties** to make changes to the landing page properties. (By default, landing page properties are inherited from workspace and folder landing pages higher up in the workspace hierarchy.)

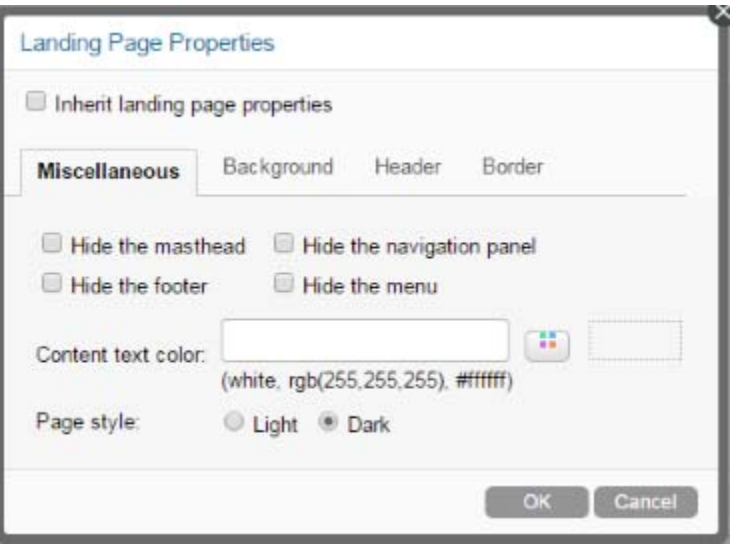

**5** Click the **Background** tab.

**6** Configure the following options to modify the background image or color for the landing page:

**Background Image:** To add images to be used as the background image, you must first add

them to the drop-down list before you can select them. Click the Browse icon  $\mathbb{E}$  , then navigate to and select the image that you want to add. Select the image from the drop-down list that you want to use as the background image.

**Background image repeat:** In the drop-down list, select whether you want the image to repeat horizontally and vertically, only horizontally, only vertically, or not at all.

**Background color:** Click the Color palette icon **the subsetional color from a list of colors.** 

**7** Click **OK** to save your changes.

You can preview your changes by clicking the Preview icon **in the upper right corner of the** landing page editor.

### <span id="page-64-0"></span>**6.3.3 Changing the Background and Text Color of Landing Page Headings**

You can configure the background and text color that is displayed in the headings for landing page elements:

- **1** Navigate to the landing page that you created in [Section 6.2, "Enabling the Landing Page View](#page-60-0)  [for a Workspace," on page 61](#page-60-0).
- **2** Click the Configure icon **C** next to the workspace or folder title, then click Edit Workspace, depending on whether your landing page is on a folder or a workspace.

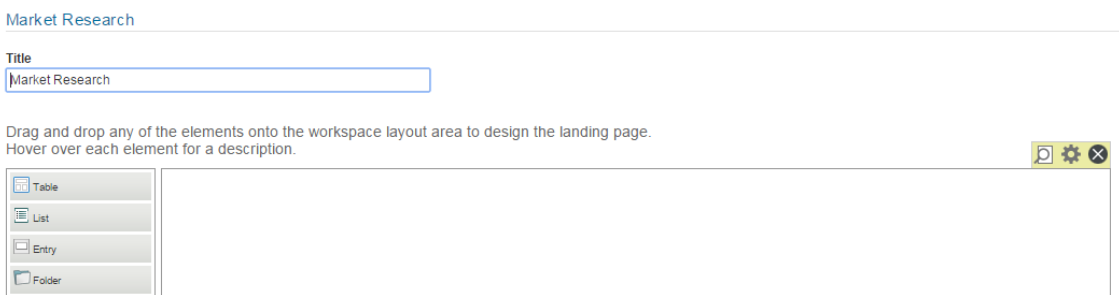

**3** Click the Landing Page Properties Configuration icon **in the upper right corner of the landing** page editor.

The Landing Page Properties dialog box is displayed.

**4** Deselect **Inherit landing page properties** to make changes to the landing page properties. (By default, landing page properties are inherited from workspace and folder landing pages higher up in the workspace hierarchy.)

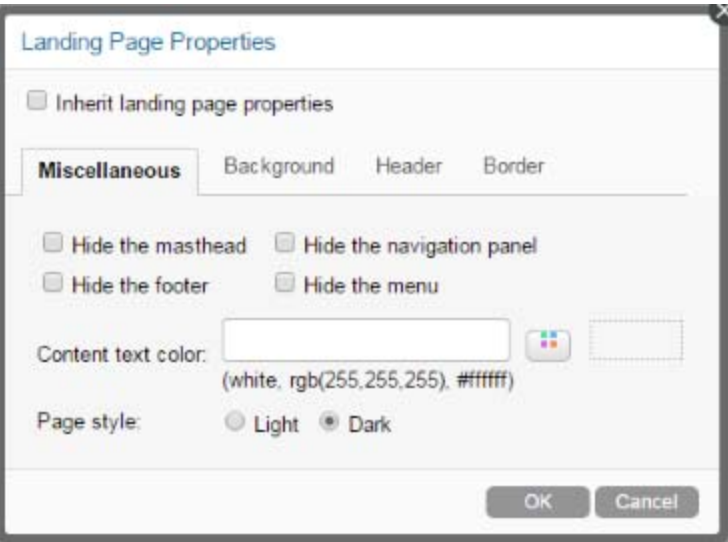

**5** Click the **Header** tab.

Configure the following options to modify the background and text color that is displayed in the headings for landing page elements:

**Header background color:** Click the Color palette icon **the subset of colors** a color from a list of colors.

**Header text color:** Click the Color palette icon **to choose** a text color.

**6** Click **OK** to save your changes.

You can preview your changes by clicking the Preview icon **in the upper right corner of the** landing page editor.

### <span id="page-65-0"></span>**6.3.4 Changing the Color and Width of the Landing Page Border**

- **1** Navigate to the landing page that you created in [Section 6.2, "Enabling the Landing Page View](#page-60-0)  [for a Workspace," on page 61](#page-60-0).
- **2** Click the Configure icon  $\bullet$  next to the workspace or folder title, then click Edit Workspace, depending on whether your landing page is on a folder or a workspace.

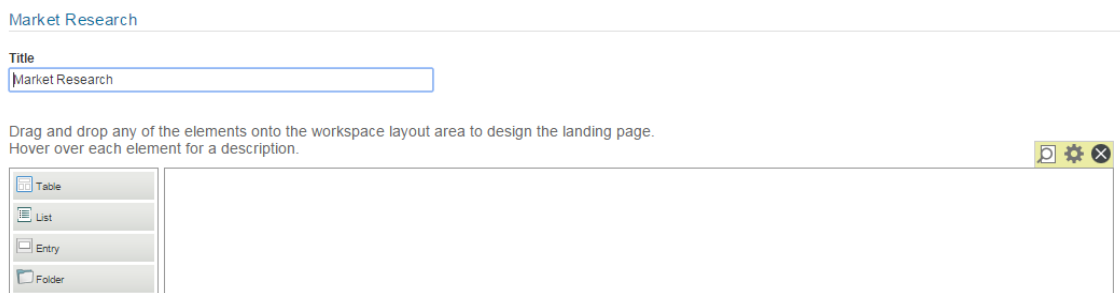

**3** Click the Landing Page Properties Configuration icon **in the upper right corner of the landing** page editor.

The Landing Page Properties dialog box is displayed.

**4** Deselect **Inherit landing page properties** to make changes to the landing page properties. (By default, landing page properties are inherited from workspace and folder landing pages higher up in the workspace hierarchy.)

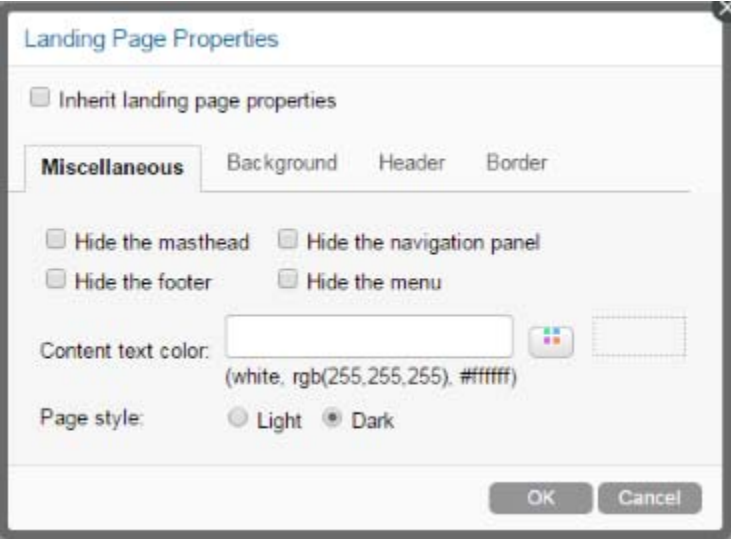

**5** Click the **Border** tab.

Configure the following options to modify the color and width of the landing page border:

**Border color:** Click the Color palette icon **the color color.** 

**Border width:** Specify how thick you want the border to appear. Specifying a 1 in this field results in a thin border, and specifying a 10 results in a very thick border.

**6** Click **OK** to save your changes.

You can preview your changes by clicking the Preview icon **in the upper right corner of the** landing page editor.

# <span id="page-66-0"></span>**6.4 Adding Content to Your Landing Page**

To help make the landing page creation process easier and to help make your landing pages look more professional, review the best practices discussed in [Section 6.1, "Landing Page Best Practices,"](#page-59-0)  [on page 60](#page-59-0).

- **1** Navigate to the landing page that you created in [Section 6.2, "Enabling the Landing Page View](#page-60-0)  [for a Workspace," on page 61](#page-60-0).
- **2** Click the Configure icon **C** next to the folder or workspace title, then click Edit Workspace, depending on whether your landing page is on a folder or a workspace.

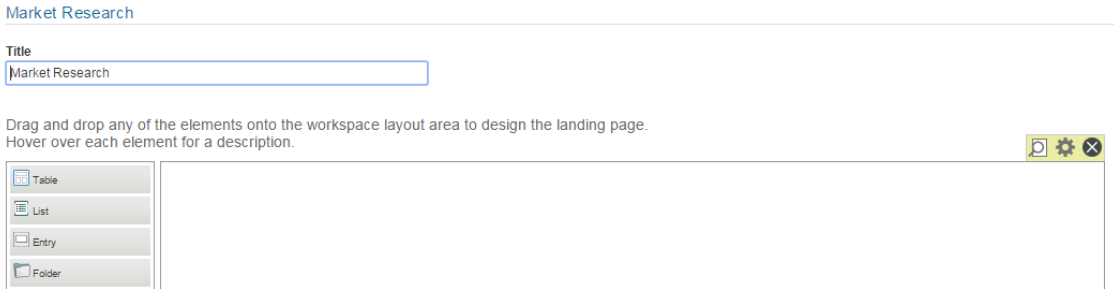

**3** In the **Landing Page Layout** section, in the content editor, use the element palette to select the landing page element that you want to display on your landing page.

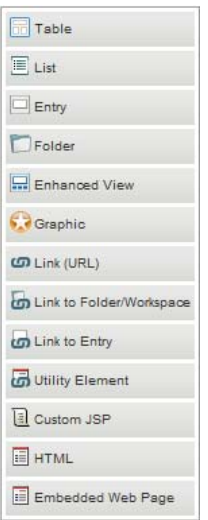

You can add the following elements:

- **Table:** Creates a table with the number of columns that you specify. You can add other elements inside this table.
- **List:** Creates a list where you can add other elements.
- **Entry:** lets you reference an entry that has previously been created in Micro Focus Vibe.

The actual content of your landing page can be created in entries elsewhere on the Vibe site which are then simply referenced from the landing page. This is helpful if you want to duplicate the same information on multiple landing pages. After you create the information in an entry, you can then reference that entry from multiple landing pages.

When you add an entry to the landing page by using the Entry element, only the entry title and description can be displayed. If you want to display entry comments, add the [Enhanced View](#page-67-0) element to the landing page.

- **Folder:** lets you reference a folder that has previously been created in Vibe. You can choose how many entries from the folder that you want to display on your landing page at any one time.
- <span id="page-67-0"></span> **Enhanced View:** lets you display entries and folders in enhanced ways. The following options are available:
	- **Display an entry:** Displays the entry title, description, author, date, and the 10 most recent comments.
- **Display recent entries:** Displays the most recent entries from the specified folder. Displays the title, description, author, date, and the 10 most recent comments for each entry.
- **Display a list of recent entries:** Displays a list of the most recent entries from the specified folder. Displays the title, author, and date of the entry.
- **Display a sorted list of recent entries:** Displays a list in alphabetical order of the most recent entries from the specified folder. Displays the title, author, and date of the entry.
- **Display a sorted list of files:** Displays a list in alphabetical order of the files that were most recently added to the folder. This includes files that are attached to entries.
- **Display calendar:** Displays the specified calendar with the full calendar view.
- **Display my calendar events:** Displays all the calendar events and tasks that are assigned to the user who is viewing the landing page. Calendar events and tasks are displayed in a calendar view. Tasks are displayed on the calendar according to the task duration; tasks that do not have either a start and end date or a duration specified are not displayed.
- **Display task folder:** Displays the specified task folder with information about each task, such as the title, due date, priority, and so forth.
- **Display my tasks:** Displays all the tasks that are assigned to the user who is viewing the landing page.
- **Display survey:** Displays the specified survey in a full, interactive view. Users can participate in the survey directly from the landing page.
- **Graphic:** lets you reference a graphic that has previously been added to the workspace.
- **Link (URL):** lets you create a link to a web URL.
- **Link to Folder/Workspace:** lets you add a link to a Vibe folder or workspace.
- **Link to Entry:** lets you add a link to a Vibe entry.
- **Utility Element:** lets you add various utilities, such as the My Workspace link.
- **Custom JSP:** lets you reference a custom JSP file that has previously been created by a Vibe administrator.
- **HTML:** Displays an HTML editor where you can compose messages, create links, upload pictures, and more. The information that you create in this HTML editor is displayed on your landing page.
- **Embedded Web Page:** lets you reference any website and display it on your landing page.
- **4** Drag the element that you want to display on your landing page and drop it onto the landing page canvas.

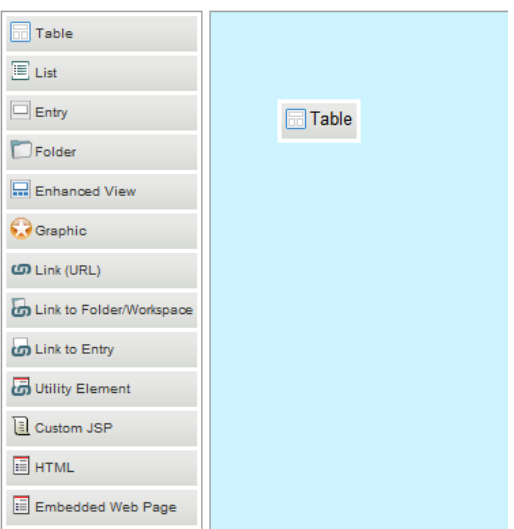

After you drop the element onto the landing page canvas, you are prompted to configure it. How you configure a landing page element depends on the type of element that you add.

**5** Configure the landing page element as described in [Section 6.5, "Configuring Landing Page](#page-69-0)  [Elements," on page 70](#page-69-0).

# <span id="page-69-0"></span>**6.5 Configuring Landing Page Elements**

You need to configure the elements of your landing page when you create them, as described in [Section 6.4, "Adding Content to Your Landing Page," on page 67](#page-66-0).

You can also reconfigure the elements of your landing page at any time, as described in [Section 6.8,](#page-83-2)  ["Modifying the Contents of Your Landing Page," on page 84](#page-83-2).

- [Section 6.5.1, "Adding a Table," on page 71](#page-70-0)
- ◆ [Section 6.5.2, "Adding a List," on page 72](#page-71-0)
- [Section 6.5.3, "Adding an Entry," on page 73](#page-72-0)
- [Section 6.5.4, "Adding a Folder," on page 74](#page-73-0)
- [Section 6.5.5, "Adding an Enhanced View Element," on page 75](#page-74-0)
- [Section 6.5.6, "Adding a Graphic," on page 76](#page-75-0)
- [Section 6.5.7, "Adding a Link \(URL\)," on page 77](#page-76-0)
- [Section 6.5.8, "Adding a Link to a Folder/Workspace," on page 78](#page-77-0)
- [Section 6.5.9, "Adding a Link to an Entry," on page 78](#page-77-1)
- [Section 6.5.10, "Adding a Utility Element," on page 79](#page-78-0)
- [Section 6.5.11, "Adding a Custom JSP," on page 80](#page-79-0)
- [Section 6.5.12, "Adding an HTML Editor," on page 82](#page-81-0)
- [Section 6.5.13, "Adding an Embedded Web Page," on page 83](#page-82-0)

After you have added and configured the elements of your landing page, you are ready to publish the landing page. For information on how to do this, see [Section 6.7, "Publishing Your Landing Page,"](#page-83-1)  [on page 84](#page-83-1).

### <span id="page-70-0"></span>**6.5.1 Adding a Table**

To add a table to the landing page:

**1** In the **Landing Page Layout** section, in the content editor, click **Table** in the element palette, then drag the table into the desired area of the landing page canvas.

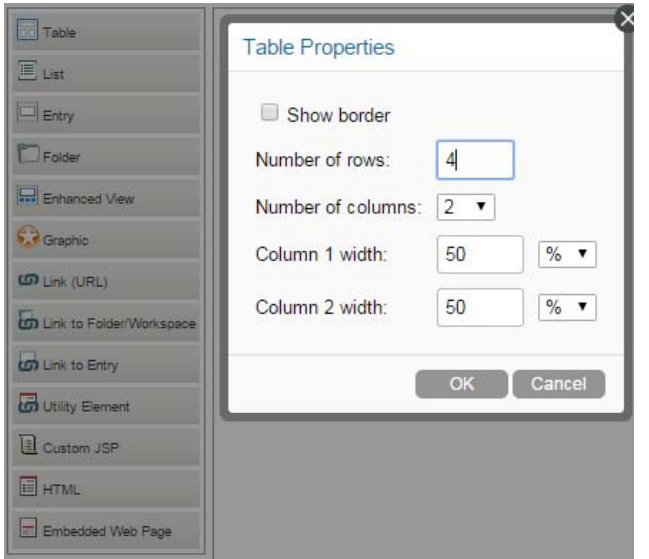

- **2** Set the following configuration options to finish setting up the table:
	- **Show border:** Select this option if you want the border of the table to be visible.
	- **Number of rows:** Specify the number of rows that you want the table to have.

The height of the table is determined by the number of rows in the table and the contents of the table.

- **Number of columns:** Specify the number of columns that you want the table to have. You can have up to ten columns.
- **Column width:** Specify the width that you want for each column by either percentage or pixel. You can have both percentages and pixels within the same table.

If your table contains pixels (or if the percentages do not total 100 percent), you must add an additional column to the table that has a width of \* in order for the columns to stay at their fixed widths. This is an HTML browser requirement.

For example, suppose you want a 3-column table with the first column with a width of 450 pixels, the second column with a width of 150 pixels, and the third column with a width of 10 percent. In order for the columns to retain their fixed widths, you must add a fourth column, and specify \* in the provided field.

**3** Click **OK**.

After you add a table to a landing page, you can add content within the table.

**1** Select an element from the element palette and drag and drop it into the location of the table where you want to add the content.

### <span id="page-71-0"></span>**6.5.2 Adding a List**

To add a list to the landing page:

**1** In the **Landing Page Layout** section, in the content editor, click **List** in the element palette, then drag the list and drop it into the desired area of the landing page canvas.

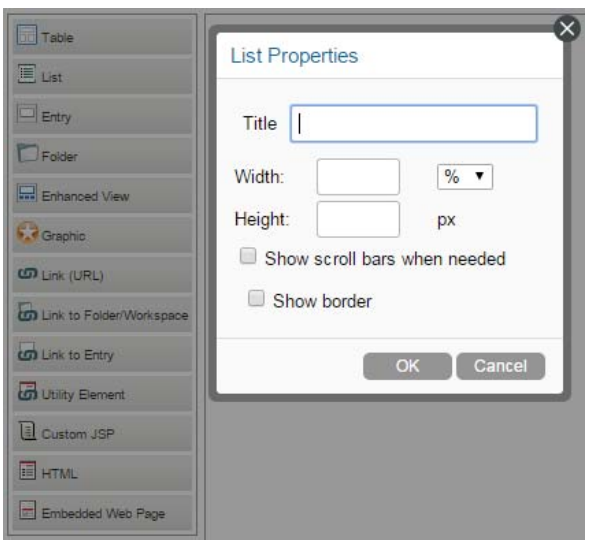

- **2** Set the following configuration options to finish setting up the list:
	- **Title:** Specify a title for the list.
	- **Width:** Specify the width that you want the element to be on the landing page, either by percent or pixels.
	- **Height:** (Conditional) Specify the height that you want the element to be on the landing page by pixels.
	- **Show scroll bars when needed:** Select this option to have scroll bars appear on elements when the element requires more room than the width and height that you defined. (If you specified 100%, scroll bars are never needed.) If the element does need more room than you defined and you do not select this option, the remaining part of the element is cropped and you are unable to see it.
	- **Show border:** Select this option if you want the border of the list to be visible.
- **3** Click **OK**.
After you add a list to a landing page, you can add content within the list.

**1** Select an element from the element palette and drag and drop it into the location of the list where you want to add the content.

### **6.5.3 Adding an Entry**

The actual content of your landing page is created in entries. The landing page simply references entries that have already been created within Vibe.

When you use the Entry element to add an entry to the landing page, only the entry title and description can be displayed. If you want to display entry comments, add the Enhanced View element to the landing page, as described in ["Adding an Enhanced View Element" on page 75.](#page-74-0)

To add an entry to the landing page:

- **1** In the **Landing Page Layout** section, in the content editor, click **Entry** in the element palette, then drag the entry into the desired area of the landing page canvas.
- **2** Click **Edit** next to the **Entry** field.

If you are reconfiguring the element, the entry that is being referenced is shown here.

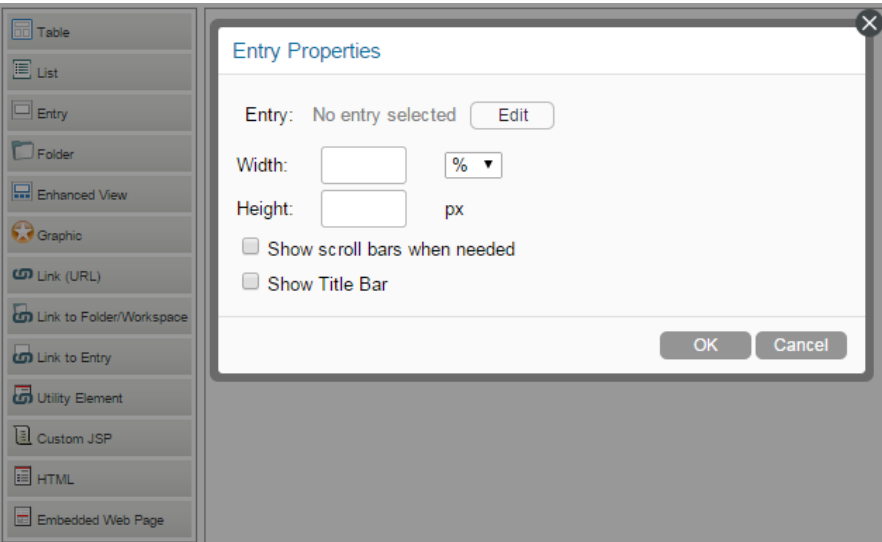

- **3** Set the following configuration options to finish setting up the entry:
	- **Entry:** Click **Edit**, then select whether you want to search the entire site for the entry or search only within the current folder or workspace, then use the provided field to specify the entry that you want to display on the landing page.

This field uses type-to-find functionality, so Vibe displays the available options as you type. Click in the field and press the Spacebar to list all the available options.

- **Width:** Specify the width that you want the element to be on the landing page, either by percent or pixels.
- **Height:** (Conditional) Specify the height that you want the element to be on the landing page by pixels.
- **Show scroll bars when needed:** Select this option to have scroll bars appear on elements when the element requires more room than the width and height that you defined. (If you specified 100%, scroll bars are never needed.) If the element does need more room than you defined and you do not select this option, the remaining part of the element is cropped and you are unable to see it.
- **Show Title Bar:** Select this option if you want the title bar of the entry to be visible.
- **4** Click **OK**.

### **6.5.4 Adding a Folder**

- **1** In the **Landing Page Layout** section, in the content editor, click **Folder** in the element palette, then drag the folder into the desired area of the landing page canvas.
- **2** Click **Edit** next to the **Folder** field.

If you are reconfiguring this element, the folder that is being referenced is shown here.

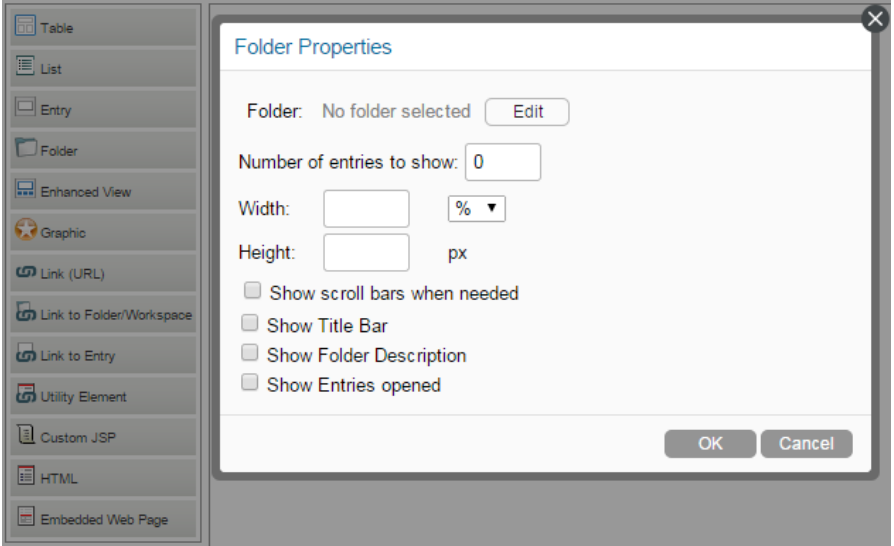

- **3** Set the following configuration options to finish setting up the folder:
	- **Folder:** Click Edit, then select whether you want to search the entire site for the folder or search only within the current folder or workspace, then use the provided field to specify the folder that you want to display on the landing page.

This field uses type-to-find functionality, so Vibe displays the available options as you type. Click in the field and press the Spacebar to list all the available options.

- **Number of entries to show:** Specify the number of folder entries that you want to be displayed at any one time.
- **Width:** Specify the width that you want the element to be on the landing page, either by percent or pixels.
- **Height:** (Conditional) Specify the height that you want the element to be on the landing page by pixels.
- **Show scroll bars when needed:** Select this option to have scroll bars appear on elements when the element requires more room than the width and height that you defined. (If you specified 100%, scroll bars are never needed.) If the element does need more room than you defined and you do not select this option, the remaining part of the element is cropped and you are unable to see it.
- **Show Title Bar:** Select this option if you want the folder title bar to be displayed.
- **Show Folder Description:** Select this option if you want the folder description to be displayed.
- **Show Entries opened:** Select this option if you want opened entries to be displayed.

**4** Click **OK**.

### <span id="page-74-0"></span>**6.5.5 Adding an Enhanced View Element**

**1** In the **Landing Page Layout** section, in the content editor, click **Enhanced View** in the element palette, then drag the enhanced view into the desired area of the landing page canvas.

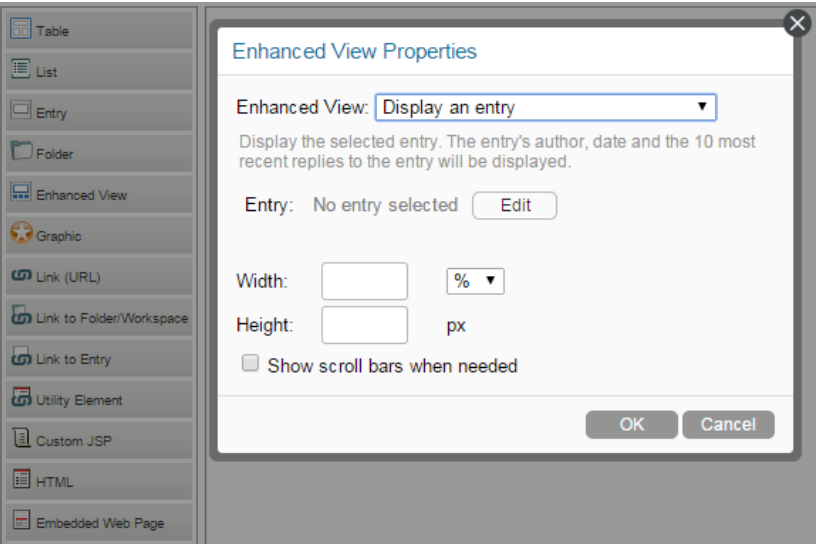

<span id="page-74-1"></span>**2** In the **Enhanced View** drop-down list, select one of the available options.

For more information about each option, see [Enhanced View](#page-67-0).

- **3** Set the configuration options that apply to the enhanced view element that you are adding. Depending on the option that you selected in [Step 2](#page-74-1), the following configuration options are available:
	- **Entry:** Click **Edit**.

If you are reconfiguring this element, the folder that is being referenced is shown here.

**Folder:** Click **Edit**.

If you are reconfiguring this element, the folder that is being referenced is shown here.

 **Find:** Select whether you want to search the entire site for the folder or entry, or only within the current folder or workspace; then use the provided field to specify the folder or entry that you want to display on the landing page.

 **Number of entries to show:** (Conditional) Specify the number of folder entries that you want to be displayed at any one time.

This option is available only when referencing a folder.

- **Width:** Specify the width that you want the element to be on the landing page, either by percent or pixels.
- **Height:** (Conditional) Specify the height that you want the element to be on the landing page by pixels.

This option is not available when selecting **Display calendar** or **Display my calendar events** in the **Enhanced View** drop-down list.

**Show Title Bar:** Select this option if you want the title bar to be displayed.

This option is available depending on what you select in the **Enhanced View** drop-down list.

 **Show scroll bars when needed:** Select this option to have scroll bars appear on elements when the element requires more room than the width and height that you defined. (If you specified 100%, scroll bars are never needed.) If the element does need more room than you defined and you do not select this option, the remaining part of the element is cropped and you are unable to see it.

**4** Click **OK**.

### <span id="page-75-0"></span>**6.5.6 Adding a Graphic**

Before you can add a graphic to your landing page, you need to attach the graphic to the landing page, as described in [Section 6.13, "Enabling Graphics to Be Used on a Landing Page," on page 90.](#page-89-0)

**1** In the **Landing Page Layout** section, in the content editor, click **Graphic** in the element palette, then drag the graphic into the desired area of the landing page canvas.

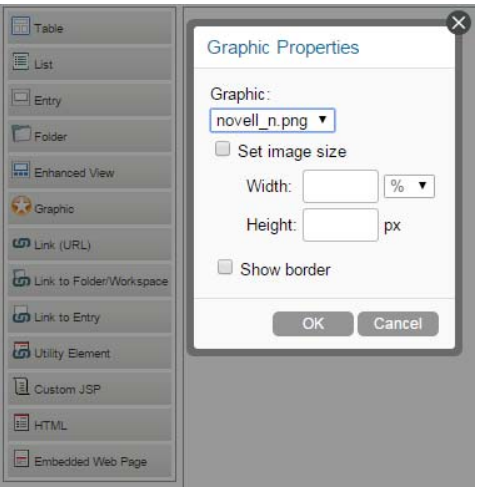

- **2** Set the following configuration options to finish setting up the graphic:
	- **Graphic:** In the Graphic drop-down list, select the graphic that you want to display. All attachments that are attached to the landing page workspace are displayed in this list. Attachments are also displayed in the **Current Attached Files** section at the bottom of the page.
	- **Set image size:** Select this option to specify a specific width and height for the graphic.
- **Width:** Specify the width that you want the element to be on the landing page, either by percent or pixels.
- **Height:** (Conditional) Specify the height that you want the element to be on the landing page by pixels.
- **Show border:** Select this option if you want the border of the graphic to be visible.

**3** Click **OK**.

### **6.5.7 Adding a Link (URL)**

**1** In the **Landing Page Layout** section, in the content editor, click **Link (URL)** in the element palette, then drag the link element into the desired area of the landing page canvas.

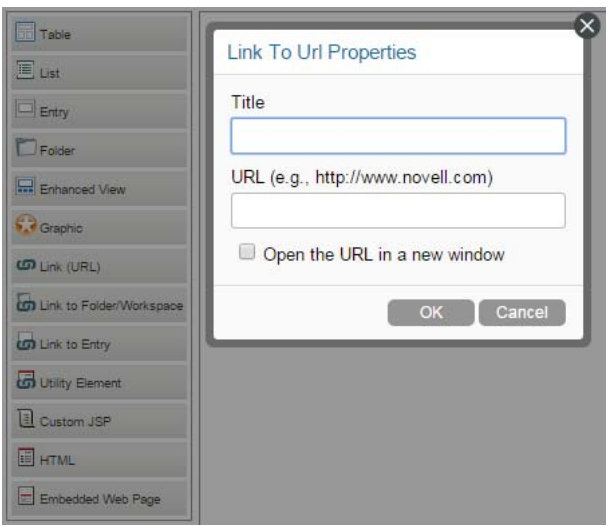

- **2** Set the following configuration options to finish setting up the URL link:
	- **Title:** Specify the title that you want to be displayed.
	- **URL:** Specify the URL that you want to link to.

To link to a URL outside of Vibe, you must include http:// at the beginning of the URL.

To link to a page within Vibe, the best method is to use the [Link to Folder/Workspace](#page-77-0) element or the [Link to Entry](#page-77-1) element.

An alternative is to paste a Vibe permalink into this field. To get the permalink URL of a Vibe page, simply navigate to the page that you want to link to, click **Permalink** in the footer toolbar, then copy the permalink URL from the **Permalink** field.

- **Open URL in a new window:** Select this option if you want to open the URL in a new browser window.
- **3** Click **OK**.

### <span id="page-77-0"></span>**6.5.8 Adding a Link to a Folder/Workspace**

You can create a link to any folder or workspace for which you have appropriate rights.

- **1** In the **Landing Page Layout** section, in the content editor, click **Link to Folder/Workspace** in the element palette; then drag the link element into the desired area of the landing page canvas.
- **2** Click **Edit** next to the **Folder/Workspace** field.

If you are reconfiguring the element, the folder or workspace that is being referenced is shown here.

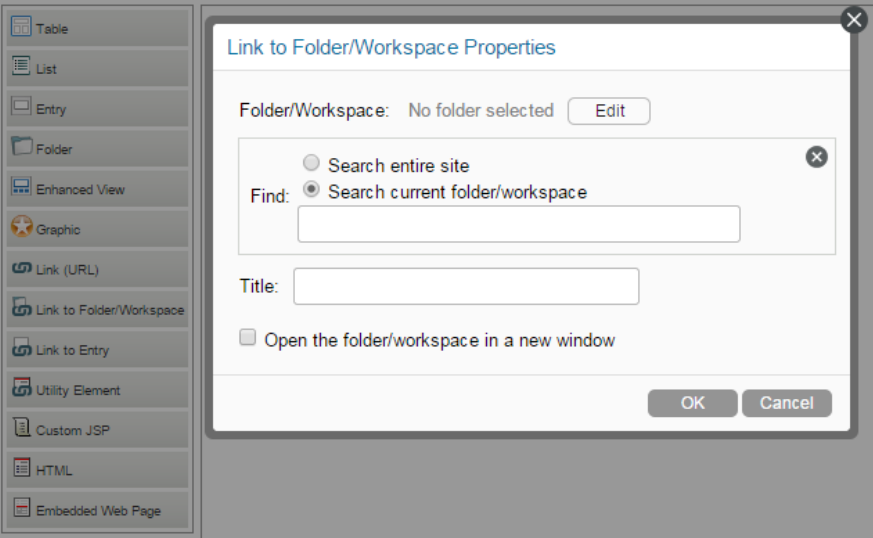

- **3** Set the following configuration options to finish setting up the link:
	- **Folder/Workspace:** Select whether you want to search the entire site for the folder or only within the current folder or workspace; then use the provided field to specify the folder or workspace that you want to link to.

This field uses type-to-find functionality, so Vibe displays the available options as you type.

- **Title:** Specify a title for the link.
- **Open the folder/workspace in a new window:** Select this option if you want to open the folder or workspace in a new browser window.

### <span id="page-77-1"></span>**6.5.9 Adding a Link to an Entry**

lets you create a link to any entry for which you have appropriate rights.

- **1** In the **Landing Page Layout** section, in the content editor, click **Link to Entry** in the element palette; then drag the link element into the desired area of the landing page canvas.
- **2** Click **Edit** next to the **Entry** field.

If you are reconfiguring the element, the entry or workspace that is being referenced is shown here.

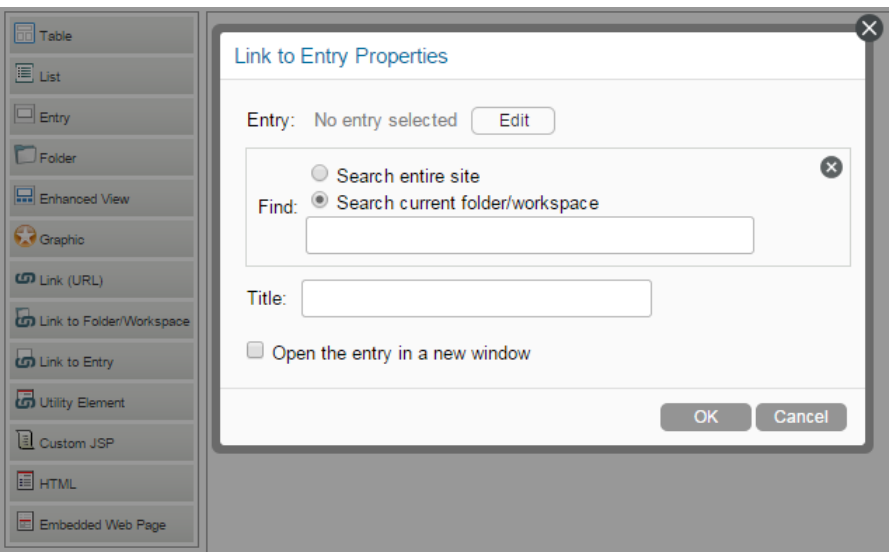

- **3** Set the following configuration options to finish setting up the link:
	- **Find:** Select whether you want to search the entire site for the entry or only within the current folder or workspace; then use the provided field to specify the entry that you want to link to.

This field uses type-to-find functionality, so Vibe displays the available options as you type.

- **Title:** Specify a title for the link.
- **Open the entry in a new window:** Select this option if you want to open the entry in a new browser window.

### **6.5.10 Adding a Utility Element**

Most utility elements are options that are normally displayed either in the Vibe masthead or Navigation panel; however, because it is often desirable to hide the masthead and Navigation panel in order to make more room for information on your landing page, utility elements enable you to display important features in a more concise view.

**1** In the **Landing Page Layout** section, in the content editor, click **Utility Element** in the element palette; then drag the utility into the desired area of the landing page canvas.

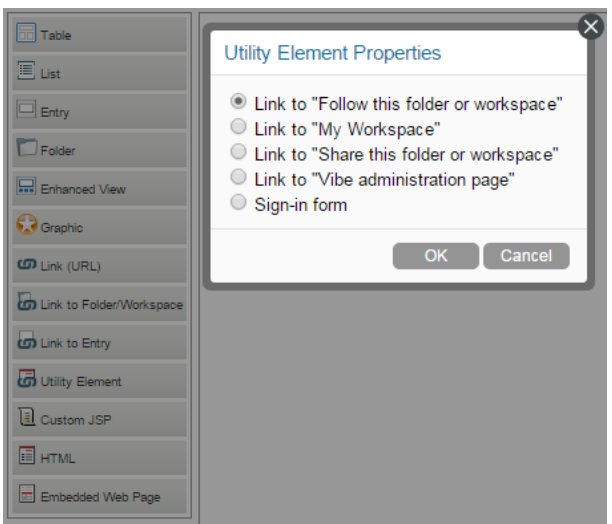

**2** Select from the following utility elements:

**Link to "Follow this folder or workspace":** Displays a **Follow This Workspace** or **Follow This Folde**r link.

**Link to "My Workspace":** Displays a link to your personal workspace.

**Link to "Share this folder or workspace":** Displays a **Share This Workspace** or **Share This Folder** link.

**Link to "Vibe administration page":** Provides a link to the Vibe Administration page.

This link is visible only to Vibe users who have administrative rights.

**Sign-in form:** Displays a sign-in form when users are not logged in to Vibe.

**3** Click **OK**.

### **6.5.11 Adding a Custom JSP**

Custom JSP files are stored in the \webapps\ssf\WEB-INF\jsp\custom\_jsps directory. If you want to include a custom JSP file in your landing page, you must store the file in this directory in order to reference it from Vibe.

Typically, only Vibe administrators have access to this directory. If you want to create a custom JSP file, consult your Vibe administrator.

After the custom JSP file has been placed in the \webapps\ssf\WEB-INF\jsp\custom\_jsps directory:

**1** In the **Landing Page Layout** section, in the content editor, click **Custom JSP** in the element palette; then drag the JSP element into the desired area of the landing page canvas.

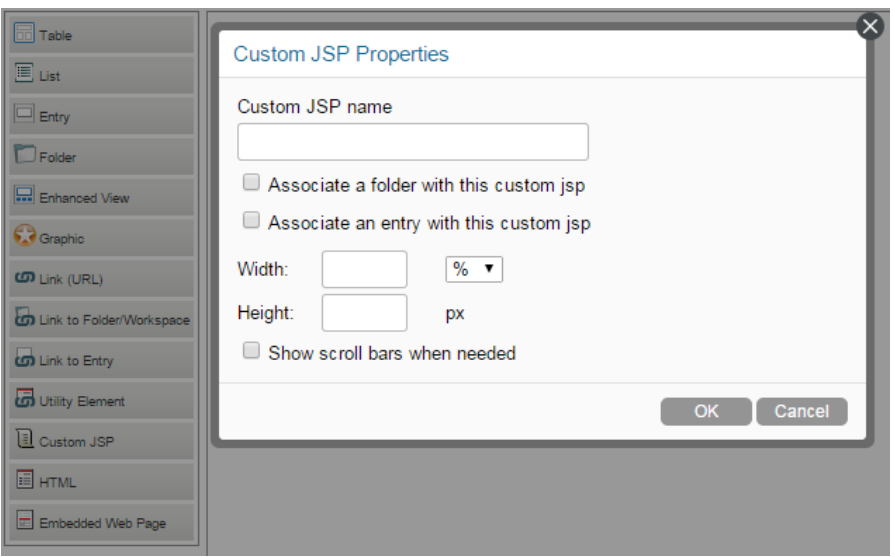

- **2** In the **Custom JSP name** field, type the name of the custom JSP file that you want to reference. You must obtain this file name from your Vibe administrator. Only your Vibe administrator can enable JSP files to be used in the Vibe site.
- **3** Depending on how you want to use this custom JSP file, select either **Associate a folder with this custom jsp**, or **Associate an entry with this custom jsp**.

For example, if your administrator has enabled a custom JSP file that enhances the way entries are displayed on the landing page, and you want to utilize this JSP file for a specific folder, you would select **Associate a folder with this custom jsp**.

**4** Click **Edit** next to the **Folder** field.

If you are reconfiguring the element, the field displays the folder that the custom JSP file is currently associated with. If you are creating a new element, this field is blank.

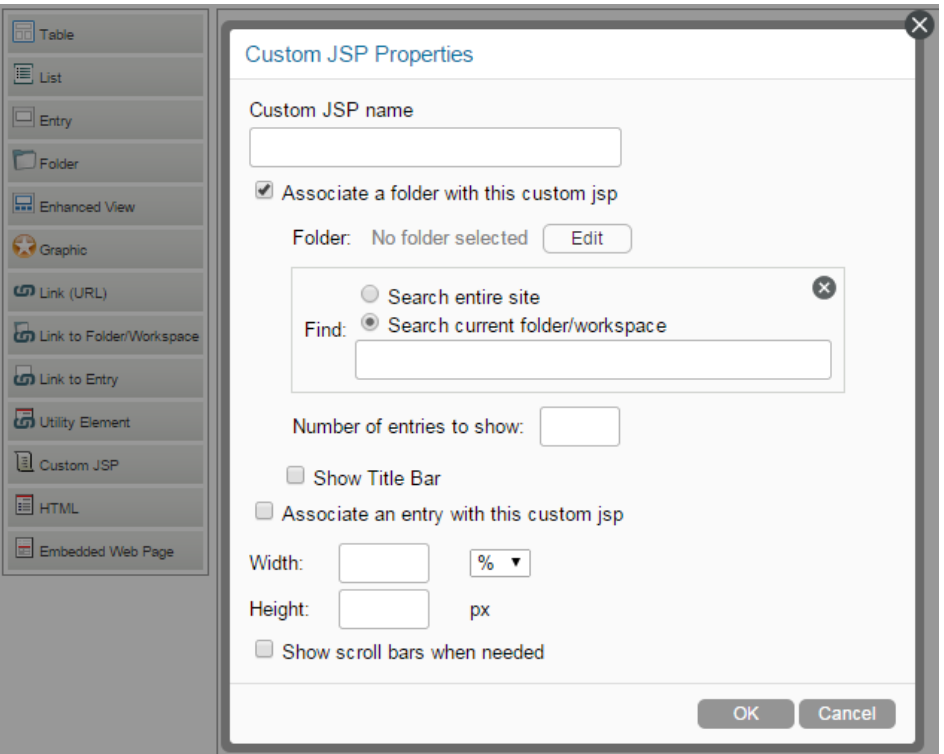

**5** Set the appropriate configuration options to finish setting up the custom JSP:

**Find:** Select whether you want to search the entire site for the folder or only within the current folder or workspace; then use the provided field to specify the folder that you want to associate the JSP file with.

This field uses type-to-find functionality, so Vibe displays the available options as you type.

**Number of entries to show:** Specify how many folder entries you want to be displayed on the landing page at any one time.

**Show Title Bar:** Select this option if you want the title bar of the entry to be visible.

**Width:** Specify the width that you want the element to be on the landing page, either by percent or pixels.

**Height:** (Conditional) Specify the height that you want the element to be on the landing page by pixels.

**CSS Overflow Property:** Select a behavior option for when the element requires more room than the width and height that you have defined.

**6** Click **OK**.

### <span id="page-81-0"></span>**6.5.12 Adding an HTML Editor**

To add content (such as text, links, pictures, and videos) to your landing page by using an HTML editor:

**1** In the **Landing Page Layout** section, in the content editor, click **HTML** in the element palette; then drag the HTML element into the desired area of the landing page canvas.

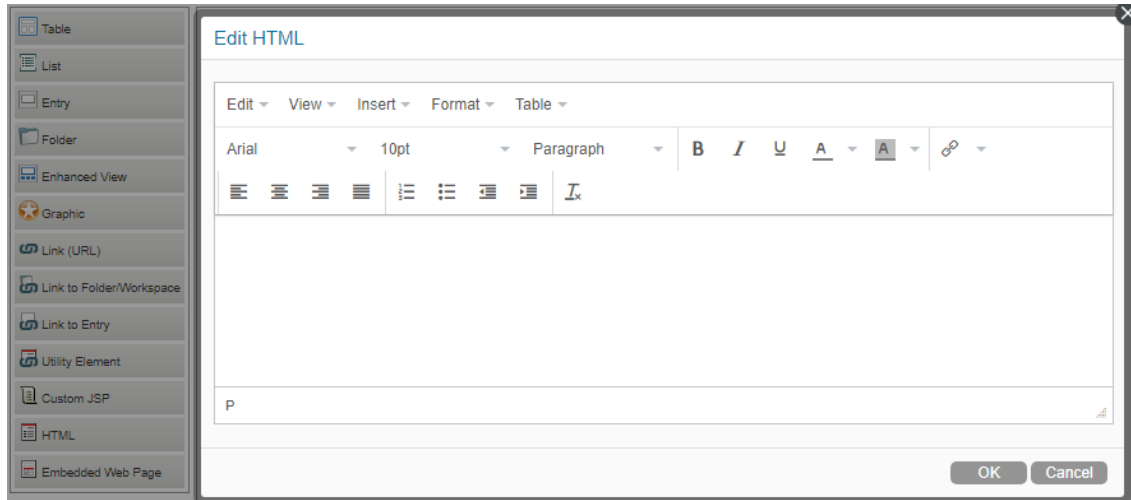

- **2** Specify content in the HTML editor that you want to be displayed on the landing page.
- **3** Click **OK**.

### **6.5.13 Adding an Embedded Web Page**

**1** In the **Landing Page Layout** section, in the content editor, click **Embedded Web Page** in the element palette; then drag the page into the desired area of the landing page canvas.

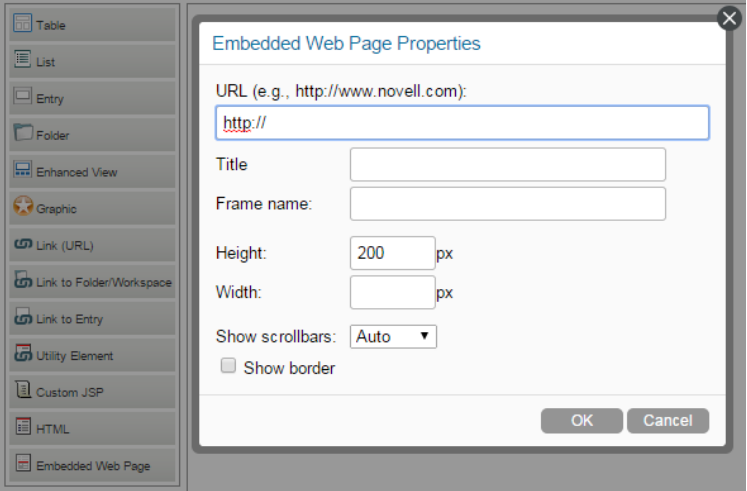

- **2** Set the following configuration options to finish setting up the embedded web page:
	- **URL:** Specify the URL for the embedded web page that you want to display.
	- **Title:** Specify a title for the page. This title is displayed on the landing page above the embedded web page.
	- **Frame name:** This is an internal name for the frame.
	- **Height:** Specify the height (in pixels) to indicate how much of the page you want to display.
	- **Width:** Specify the width (in pixels) to indicate how much of the page you want to display.
	- **Show scrollbars:** Select whether you want to display scroll bars. Keep the default of **Auto** if you want Vibe to auto detect whether scroll bars are needed.
- **Show border:** Select whether you want to display a border around the embedded web page.
- **3** Click **OK**.

# **6.6 Previewing Your Landing Page**

You can preview changes that you make to your landing page before you publish it for user consumption.

To preview changes that you have made to your landing page:

**1** Click the Preview icon **in** in the upper right corner of the landing page editor.

# **6.7 Publishing Your Landing Page**

After you have added elements to your landing page and configured them, you need to publish the contents of the landing page.

- **1** Scroll to the bottom of the page that contains the landing page editor.
- **2** Click **OK**.

The landing page is displayed with all of the content that you previously added.

# **6.8 Modifying the Contents of Your Landing Page**

Micro Focus Vibe lets you modify the elements that have been previously added to your landing page.

**1** Navigate to the landing page that contains the elements that you want to modify.

For information about each type of element, see [Section 6.5, "Configuring Landing Page](#page-69-0)  [Elements," on page 70](#page-69-0).

- **2** Click the Configure icon **C** next to the folder or workspace title, then click Edit Workspace or **Edit Folder**, depending on whether your landing page is on a workspace or a folder.
- **3** In the landing page editor, click the edit icon  $\geq$  in the upper right corner of the landing page element that you want to modify.

The properties dialog box of the element that you are modifying is displayed.

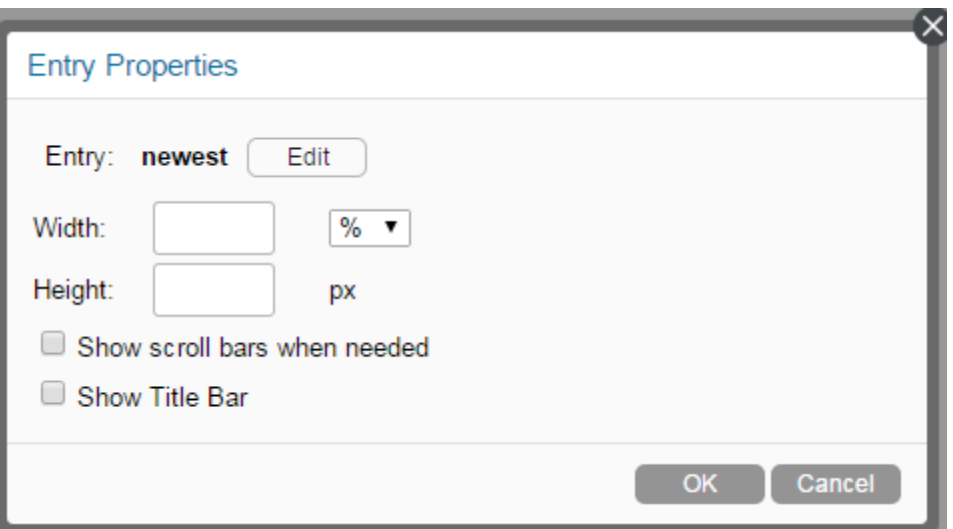

**4** Modify the properties of the element, then click **OK**.

# **6.9 Changing the Order of Landing Page Elements**

Micro Focus Vibe lets you change the order of elements that have been previously added to your landing page.

**1** Navigate to the landing page that contains the elements that you want to reorder.

For information about each type of element, see [Section 6.5, "Configuring Landing Page](#page-69-0)  [Elements," on page 70](#page-69-0).

- **2** Click the Configure icon **C** next to the folder or workspace title, then click Edit Workspace, depending on whether your landing page is on a folder or a workspace.
- **3** In the landing page editor, click the Move icon  $\frac{1}{1}$  in the upper right corner of the landing page element that you want to move; then drag the element to the desired location on the landing page canvas.
- **4** Click **OK** to save your changes.

# **6.10 Deleting Content from Your Landing Page**

Micro Focus Vibe lets you delete elements that have previously been added to your landing page.

- **1** Navigate to the landing page that contains the element that you want to delete.
- **2** Click the Configure icon **C** next to the folder or workspace title, then click Edit Workspace, depending on whether your landing page is on a folder or a workspace.
- **3** In the landing page editor, click the delete **a** icon in the upper right corner of the landing page element that you want to delete.
- **4** Click **OK** to delete the element.

# **6.11 Automatically Displaying the Newest Folder Entries on Your Landing Page**

You do not need to manually modify your landing page every time you want to replace an entry. Because it can be tedious to delete an entry and then add another one from the Add/Delete form in the Edit Workspace page, Micro Focus Vibe lets you leverage the power of workflows to help keep your landing page up-to-date, with minimal manual effort.

For example, suppose that you are the manager of a particular product, and you want to use your team landing page to display the product's earnings for the most recent quarter. You could reference a particular entry in the Quarterly Earnings folder, where all of the quarterly earnings for the product are stored; however, this would mean that at the end of each quarter you would need to manually delete the old entry from your landing page, and then add the new entry for the new quarter. Vibe provides an easier way: simply reference the Quarterly Earnings folder from your landing page, and at the end of each quarter start the Publish workflow (as described in [Section 11.6.1, "Available](#page-172-0)  [Workflows," on page 173](#page-172-0)) on the entry that contains the earning for that quarter. This displays the entry that contains the updated quarterly earnings.

- [Section 6.11.1, "Pointing to the Folder Where the Entry Resides," on page 86](#page-85-0)
- [Section 6.11.2, "Using the Publish Workflow to Publish Entries to Your Landing Page," on](#page-86-0)  [page 87](#page-86-0)

### <span id="page-85-0"></span>**6.11.1 Pointing to the Folder Where the Entry Resides**

When you add content to your landing page (as described in [Section 6.4, "Adding Content to Your](#page-66-0)  [Landing Page," on page 67](#page-66-0)), if you display an entry that you might want to replace in the future, you should reference the folder where the entry resides instead of referencing the entry directly.

- **1** Navigate to your landing page.
- **2** Click the Configure icon **C** next to the folder or workspace title, then click Edit Workspace or **Edit Folder**, depending on whether your landing page is on a folder or a workspace.
- **3** In the landing page editor, click **Folder** in the element palette, then drag the folder into the desired area of the landing page canvas.

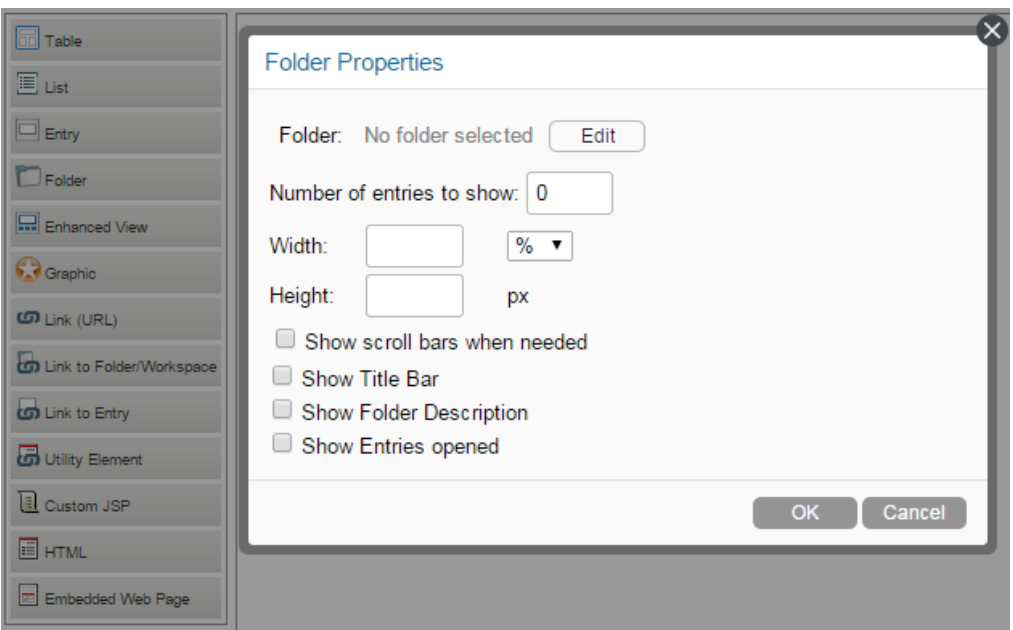

- **4** Set the following configuration options to finish setting up the folder:
	- **Folder:** Click **Edit**.

If you have configured this element as described in this section, the folder that is being referenced is shown here.

**Find:** Specify the folder where the entry that you want to display resides.

This field uses type-to-find functionality, so Vibe displays the available options as you type.

- **Number of entries to show:** Specify the number of folder entries that you want to be displayed at any one time.
- **Show Title Bar:** Select this option if you want the folder title bar to be displayed.
- **Show Folder Description:** Select this option if you want the folder description to be displayed.
- **Show Entries opened:** Select this option if you want opened entries to be displayed.
- **5** Click **OK**.

### <span id="page-86-0"></span>**6.11.2 Using the Publish Workflow to Publish Entries to Your Landing Page**

By default, Vibe includes a workflow called Publish. This workflow can help you more easily manage what is displayed on your landing page.

If you are referencing a folder from your landing page (as described in [Section 6.11.1, "Pointing to](#page-85-0)  [the Folder Where the Entry Resides," on page 86\)](#page-85-0), and you have configured the landing page to display just one entry from the folder, you can use the Publish workflow to decide which entry you want to display on your landing page.

The most recent entry that you publish is the entry that is displayed on the landing page (published to the landing page).

- ["Enabling the Publish Workflow on Your Folder" on page 88](#page-87-0)
- ["Publishing a New Entry to Your Landing Page" on page 88](#page-87-1)

#### <span id="page-87-0"></span>**Enabling the Publish Workflow on Your Folder**

- **1** Navigate to the folder where you want to enable the Publish workflow.
- **2** Click the Configure icon  $\bullet$  next to the folder title, then click Configure Views, URLs and **Controls**.
- **3** On the **Folder Views, Entries and Workflows** tab, in the **Allowed Workflows** section, select **Publish Workflow**.
- **4** Click **Apply** > **Close**.

#### <span id="page-87-1"></span>**Publishing a New Entry to Your Landing Page**

- **1** Open the entry that you want to display on your landing page.
- **2** In the Entry toolbar, click **Workflow** > **Start Workflow: Publish Workflow**.

The entry where you most recently started the Publish workflow is now displayed on your landing page, replacing the entry that was previously displayed.

# **6.12 Adding Accessories to Your Landing Page**

You can add accessories to a landing page by modifying the view of the standard landing page, or by creating a new landing page view. You must be the Vibe administrator to modify the view of the standard landing page. If you are not the Vibe administrator, you must create a new landing page view.

- [Section 6.12.1, "Modifying the Default Landing Page," on page 88](#page-87-2)
- [Section 6.12.2, "Creating a New Landing Page View," on page 89](#page-88-0)

### <span id="page-87-2"></span>**6.12.1 Modifying the Default Landing Page**

You can add the Accessory Panel to the default Landing Page view. This means that all landing pages that are created in the Vibe site will contain the Accessory Panel.

You must be the Micro Focus Vibe administrator or have administrative rights to modify the default Landing Page view.

**1** Click your linked name in the upper right corner of any Vibe page, then click the **Administration** 

**Console** icon  $\blacksquare$ .

The administration page is displayed.

**2** Under System, click **Form/View Designers**.

The Form and View Designers page is launched.

- **3** Expand **Workspace view**, then click **Landing Page**.
- **4** Click **Workspace view** > **Add**.
- **5** In the **Standard Form Elements** section, click **Accessory Panel**, then click **OK**.

The Accessory Panel has now been added to the standard Landing Page view, so users can add accessories to their landing pages.

#### <span id="page-88-0"></span>**6.12.2 Creating a New Landing Page View**

You can create your own Landing Page view, and then add the Accessory Panel element to the view. You do not need to be the Vibe administrator to create a new landing page view.

- ["Creating the New Landing Page Definition" on page 89](#page-88-1)
- ["Adding the Landing Page Layout Option" on page 89](#page-88-2)
- ["Enabling the New Landing Page" on page 90](#page-89-1)
- ["Modifying the Landing Page After You Have Created It" on page 90](#page-89-2)

#### <span id="page-88-1"></span>**Creating the New Landing Page Definition**

- **1** Navigate to the workspace where you want to create the new Landing Page view.
- **2** Click the Configure icon **C** next to the workspace title, then click **Form/View Designers**. The Form and View Designers page is displayed.
- **3** Click **New** > **Workspace views**.
- **4** Specify the following information:

**Caption:** Specify a name for the new landing page.

This is the name that appears in the Vibe interface for users to see when they use this workspace. (For example, Custom Landing Page.)

**Name:** Specify the internal name for the landing page.

The name that you enter in this field is not visible to users who use this workspace. (For example, custom\_landing\_page.)

**Family:** Select the workspace type that this view is most closely associated with.

**Workspace Icons:** Select the workspace icon that you want to represent the landing page.

**5** Click **OK**.

The Designer page is launched.

**6** Continue with ["Adding the Landing Page Layout Option" on page 89.](#page-88-2)

#### <span id="page-88-2"></span>**Adding the Landing Page Layout Option**

- **1** In the Designer page, click **Workspace Add/Modify Form** > **Add**.
- **2** In the **Layout Options** section, click **Landing Page Layout**.
- <span id="page-88-3"></span>**3** Specify the following information:

**Caption:** Specify a name for the Landing Page Layout, or keep the default.

**Name:** Specify the internal name for the Landing Page Layout.

- **4** Click **OK**.
- **5** Click **Workspace view** > **Add**.
- **6** In the **Standard Form Elements** section, click **Landing Page Layout**.
- **7** For the **Caption** and **Data item name** fields, retain the same information that you specified in [Step 3.](#page-88-3)
- **8** Click **OK** > **Close** > **Close**.
- **9** Continue with ["Enabling the New Landing Page" on page 90.](#page-89-1)

#### <span id="page-89-1"></span>**Enabling the New Landing Page**

After you have created the new landing page view, you need to enable it on the workspace.

- **1** Navigate to the workspace where you want to enable the landing page.
- **2** Click the Configure icon **C** next to the workspace title, then click Configure Views, URLs and **Controls**.
- **3** On the **Configure Workspace View** tab, in the **Default View** section, go to the **Local Definitions** subsection and select the landing page that you created.
- **4** Click **Apply** > **Close**.

The landing page is now displayed when you access the workspace.

**5** Continue with ["Modifying the Landing Page After You Have Created It" on page 90.](#page-89-2)

#### <span id="page-89-2"></span>**Modifying the Landing Page After You Have Created It**

Now that you have created and enabled the new landing page, you can configure the landing page layout options, such as hiding the Navigation panel. This can give your landing page a more traditional landing page feel.

For information about how to modify the landing page layout options, see [Section 6.3.1, "Choosing](#page-61-0)  [Layout Options for Your Landing Page," on page 62](#page-61-0).

# <span id="page-89-0"></span>**6.13 Enabling Graphics to Be Used on a Landing Page**

Before you can add a graphic to a landing page, as described in ["Adding a Graphic" on page 76,](#page-75-0) you need to attach the graphic to the workspace or folder, depending on whether your landing page is on a workspace or folder.

- [Section 6.13.1, "Enabling Graphics to Be Used on a Workspace Landing Page," on page 90](#page-89-3)
- [Section 6.13.2, "Enabling Graphics to Be Used on a Folder Landing Page," on page 91](#page-90-0)

#### <span id="page-89-3"></span>**6.13.1 Enabling Graphics to Be Used on a Workspace Landing Page**

- **1** Navigate to the landing page where you want to attach the graphic.
- **2** Click the Configure icon **C** next to the workspace title, then click Edit Workspace.
- **3** In the **Attachments** section, click **Browse**, then browse to and select the graphic that you want to add.
- **4** After the file is selected and is displayed in the **Attachments** field, click **OK**.

To delete a file from the workspace:

- **1** In the **Current Attached Files** section, select the file that you want to delete.
- **2** Click **OK**.

### <span id="page-90-0"></span>**6.13.2 Enabling Graphics to Be Used on a Folder Landing Page**

- ["Adding the Attachment Element to the Folder Form" on page 91](#page-90-1)
- ["Attaching the Graphic to the Folder" on page 91](#page-90-2)

#### <span id="page-90-1"></span>**Adding the Attachment Element to the Folder Form**

You should have already added the Landing Page element to both the folder Form and View in order to create a landing page for a folder. (For more information, see [Section 6.16, "Creating a Landing](#page-92-0)  [Page for a Folder," on page 93](#page-92-0).)

To enable graphics to be used on your folder landing page:

**1** Add the Attachments element to the folder Form, as described in [Section 8.3, "Modifying an](#page-112-0)  [Existing Folder View," on page 113.](#page-112-0)

You do not need to add the Attachments element to the folder View, because this element should only be displayed on the folder Form.

**2** Continue with ["Attaching the Graphic to the Folder" on page 91.](#page-90-2)

#### <span id="page-90-2"></span>**Attaching the Graphic to the Folder**

- **1** Navigate to the landing page where you want to attach the graphic.
- **2** Click the Configure icon  $\bullet$  next to the folder title, then click Edit Folder.
- **3** In the **Attachments** section, click **Browse**, then browse to and select the graphic that you want to add.
- **4** After the file is selected and is displayed in the **Attachments** field, click **OK**.

To delete a file from the folder:

- **1** In the **Current Attached Files** section, select the file that you want to delete.
- **2** Click **OK**.

# **6.14 Displaying YouTube Videos on a Landing Page**

Micro Focus Vibe lets you display YouTube videos in various sections of a landing page.

- [Section 6.14.1, "Displaying Videos in the Branding Section of a Landing Page," on page 92](#page-91-0)
- [Section 6.14.2, "Displaying Videos in the Main Landing Page Area," on page 92](#page-91-1)

### <span id="page-91-0"></span>**6.14.1 Displaying Videos in the Branding Section of a Landing Page**

You can add a YouTube video to the Branding section of a landing page, as described in [Chapter 5,](#page-56-0)  ["Branding a Folder or Workspace," on page 57.](#page-56-0)

#### <span id="page-91-1"></span>**6.14.2 Displaying Videos in the Main Landing Page Area**

You can display YouTube videos on a landing page in the following ways:

- By adding an HTML editor, as described in ["Adding an HTML Editor" on page 82.](#page-81-0) Insert a Media object that links to the video.
- By referencing a folder or folder entry that contains a YouTube video, as described in [Section 6.4, "Adding Content to Your Landing Page," on page 67](#page-66-0).

For information on how to create a folder entry that contains a YouTube video, see "[Displaying](https://www.novell.com/documentation/vibe4/pdfdoc/vibe4_user/vibe4_user.pdf#bn6ckpb)  [YouTube Videos in a Folder Entry"](https://www.novell.com/documentation/vibe4/pdfdoc/vibe4_user/vibe4_user.pdf#bn6ckpb) in the *[OpenText Vibe 4.0.8 User Guide](https://www.novell.com/documentation/vibe4/pdfdoc/vibe4_user/vibe4_user.pdf#bookinfo)*.

# **6.15 Creating a Landing Page On Your Personal Workspace**

You can create a landing page on your personal workspace only if your Micro Focus Vibe administrator has enabled you to do so. If you are unable to create a landing page on your personal workspace as described in this section, consult your Vibe administrator.

If you are a Vibe administrator and you want to enable users to create landing pages on their personal workspaces, see "[Enabling Users to Create Landing Pages on Personal Workspaces"](https://www.novell.com/documentation/vibe4/pdfdoc/vibe4_admin/vibe4_admin.pdf#bn2rb2f) in the *[OpenText Vibe 4.0.8 Administration Guide](https://www.novell.com/documentation/vibe4/pdfdoc/vibe4_admin/vibe4_admin.pdf#bookinfo)*.

- **1** In your personal workspace, click the Configure icon **C** next to the workspace title, then click **Configure Views, URLs and Controls**.
- **2** On the **Configure Workspace View** tab, in the **Default View** section, select the landing page option that your administrator added.

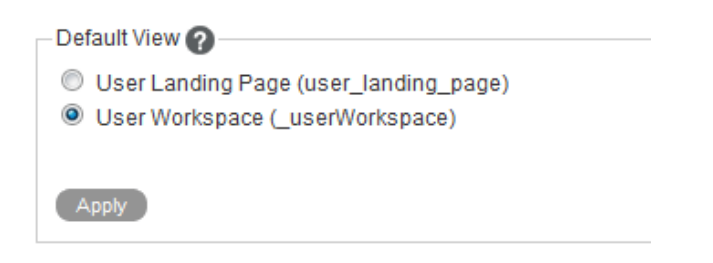

- **3** Click **Apply** > **Close**.
- **4** Continue with [Section 6.3, "Setting Up Your Landing Page," on page 62](#page-61-1) to complete the creation of your landing page.

# <span id="page-92-0"></span>**6.16 Creating a Landing Page for a Folder**

Displaying landing pages at the workspace level makes the workspace home page a quick portal to the most important information contained throughout the workspace. In addition to displaying landing pages at the workspace level, Micro Focus Vibe also lets you display landing pages at the folder level.

You might want to create a landing page for a folder if your folder contains many sub-folders, is frequently visited, and contains a lot of information. Because workspace landing pages are more common than folder landing pages, the process for creating a landing page on the folder is more complex than creating a landing page for a workspace.

By default, in order to create a landing page for a folder in Vibe, you need to create a new folder view. (For example, you might name your folder view "Landing Page.") You need to populate this folder view with the Landing Page Layout layout option in the Folder Form, and the Landing Page Layout element in the Folder View. For information on how to create a landing page by creating a new folder view, see [Chapter 8, "Creating Custom Folder Views," on page 107](#page-106-0).

After you create the new landing page folder view, continue setting up your landing page by following the information in [Section 6.3, "Setting Up Your Landing Page," on page 62](#page-61-1).

# **6.17 Downloading Existing Landing Pages**

The OpenText Resource Library provides a collection of existing Vibe folder entry forms, workflows, and landing pages that have been designed to solve specific business problems. You can easily download the custom forms and workflows, and then import them into your Vibe environment. You can further customize these forms and workflows to suit your individual business needs.

- **1** Navigate to the [OpenText Resource Library website](http://www.novell.com/products/vibe-onprem/resource-library/) (http://www.novell.com/products/vibeonprem/resource-library/).
- **2** Click the **Workspaces** tab.
- **3** Select the custom workspace that you want to use in your Vibe environment.
- **4** In the **Attachment** section, click the zip file to download it.
- **5** Import the file into your Vibe environment and deploy it for use.

For information on how to do this, follow the [OpenText Resource Library Deployment](http://www.novell.com/products/vibe-onprem/resource-library/demos/form_workflow_deployment.html)  [Instructions](http://www.novell.com/products/vibe-onprem/resource-library/demos/form_workflow_deployment.html) (http://www.novell.com/products/vibe-onprem/resource-library/demos/ form\_workflow\_deployment.html).

<sup>7</sup>**Creating Custom Workspace Views**

Vibe lets you create custom workspace views and to customize existing views. Workspace views define what is displayed on the home page of your workspace. When you create custom workspace views, you can configure workspaces to display optional features such as remote applications, attachments, and more. You can even create a custom workspace landing page.

To create a custom workspace view, review the following sections:

- [Section 7.1, "Understanding Workspace Forms and Views," on page 95](#page-94-0)
- [Section 7.2, "Creating a New Custom Workspace View," on page 97](#page-96-0)
- [Section 7.3, "Using Vibe 3 Formatting," on page 102](#page-101-0)

7

- [Section 7.4, "Modifying an Existing Workspace View," on page 102](#page-101-1)
- [Section 7.5, "Enabling the Workspace View," on page 103](#page-102-0)
- [Section 7.6, "Populating Elements in the Workspace View," on page 103](#page-102-1)
- [Section 7.7, "Understanding Elements," on page 104](#page-103-0)
- [Section 7.8, "Understanding Layout Options," on page 106](#page-105-0)

### <span id="page-94-0"></span>**7.1 Understanding Workspace Forms and Views**

When creating custom workspace views, you must create both the form and the view.

The workspace view is what users see when they access the workspace. Each view must have a corresponding form. The form is how workspace administrators enter data, which is then displayed in the workspace view. Forms contain a series of fields, presented in a specific order and layout that you define.

For example, the form for a Team workspace is what workspace administrators see when they edit

the workspace by clicking the Configure icon  $\bullet$  next to the workspace title, and then clicking Edit **Workspace**. It looks like this:

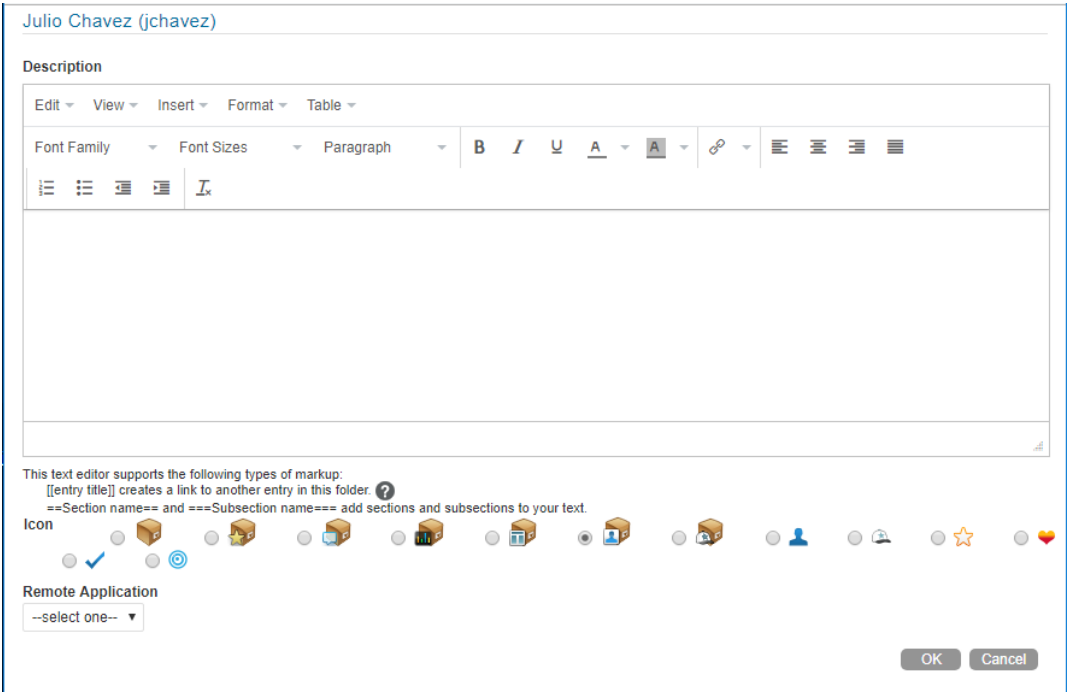

The view for a Team workspace is what users see when they access the workspace. It looks like this:

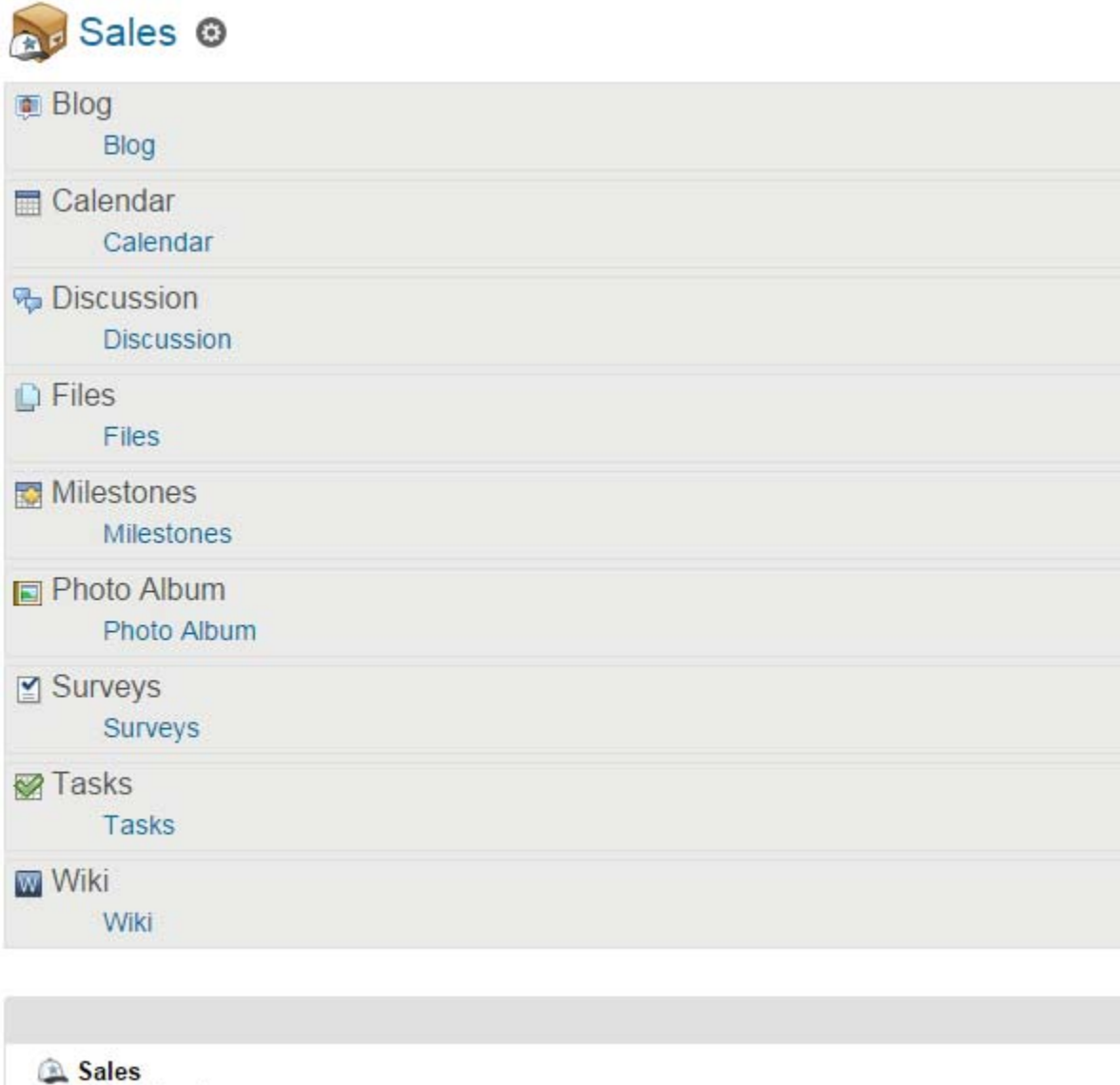

# <span id="page-96-0"></span>**7.2 Creating a New Custom Workspace View**

**Team Members** 

Vibe lets you create custom workspace views that contain elements that are unique to your needs. To do this, you must create both the form and the view. For more information about forms and views, see [Section 7.1, "Understanding Workspace Forms and Views," on page 95.](#page-94-0)

- [Section 7.2.1, "Creating the View," on page 98](#page-97-0)
- [Section 7.2.2, "Adding Elements to the Workspace Add/Modify Form," on page 98](#page-97-1)
- [Section 7.2.3, "Adding Elements to the Workspace View," on page 100](#page-99-0)

### <span id="page-97-0"></span>**7.2.1 Creating the View**

- **1** Navigate to the workspace where you want to create the new view.
- **2** Click the Configure icon **C** next to the workspace title, then click **Form/View Designers**. The Form and View Designers page is launched.
- **3** Click **New** > **Workspace Views**.

The Add a New Definition form is displayed.

**4** Specify the following information in the Add a New Definition section:

**Caption:** Specify the name of the workspace view that you want to appear in the Micro Focus Vibe interface. (For example, "Custom Workspace.")

**Name:** Specify the internal name of the workspace view. This name is not visible to regular Vibe users. (For example, "custom\_workspace.")

**Family:** Select the workspace type that this view is most closely associated with.

**Workspace Icons:** Select the icon that you want to represent the workspace. The icon that you select is displayed with the name of the workspace in the Navigation panel.

- **5** Click **OK**.
- **6** Continue with [Section 7.2.2, "Adding Elements to the Workspace Add/Modify Form," on](#page-97-1)  [page 98](#page-97-1).

### <span id="page-97-1"></span>**7.2.2 Adding Elements to the Workspace Add/Modify Form**

The workspace add/modify form is the form you see when you are creating or modifying the content of your workspace home page. This form needs to contain the elements and layout options that you want to display in your workspace home page. For example, you might want to display multiple remote applications and a two-column table.

After you add elements and layout options to the workspace form, you must then add those same elements and layout options to the workspace view in order for the elements and options to be displayed in your workspace. For information on how to add features to the workspace view, see [Section 7.2.3, "Adding Elements to the Workspace View," on page 100.](#page-99-0)

**1** Under the custom workspace form that you created, expand **Workspace Add/Modify Form**.

If you are modifying an existing form, all of the elements and layout options that are currently applied to your form are displayed.

or

If you are creating a new form, only the default options are displayed.

Form and View Designers

#### **Sales** Designer >> Custom Workspace (custom\_workspace)

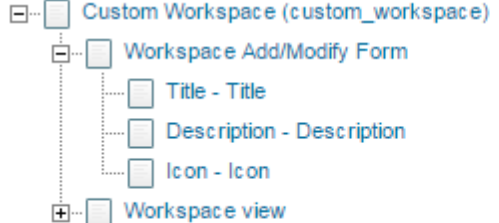

- **2** Add and modify the desired elements and layout options, as described in the following sections:
- ["Adding Elements to a Form" on page 99](#page-98-0)
- ["Modifying Elements in a Form" on page 99](#page-98-1)
- ["Deleting Elements in a Form" on page 100](#page-99-1)
- ["Adding Layout Options to a Form" on page 100](#page-99-2)

Based on the modifications that you make to a form element or option, you might need to make the same modifications to the corresponding view element or option.

#### <span id="page-98-0"></span>**Adding Elements to a Form**

- **1** Click **Workspace Add/Modify Form**.
- **2** In the Workspace Add/Modify Form window on the right side of the page, click **Add**.
- **3** In the **Standard Form Elements** section, click the element that you want to add.

For information on the types of elements that you can add, see [Section 7.7.1, "Workspace Form](#page-103-1)  [Elements," on page 104.](#page-103-1)

- **4** Specify the appropriate information.
- **5** Click **OK**.

#### <span id="page-98-1"></span>**Modifying Elements in a Form**

If you are modifying an existing form, you can modify existing elements.

- **1** Expand **Workspace Add/Modify Form**, then click the element that you want to modify.
- **2** In the window on the right side of the page, click **Modify**.
- **3** Make the desired modifications, such as changing the caption or data name, then click **OK**.

#### <span id="page-99-1"></span>**Deleting Elements in a Form**

If you are modifying an existing form, you can delete existing elements.

- **1** Expand **Workspace Add/Modify Form**, then click the element that you want to delete.
- **2** In the window on the right side of the page, click **Delete**.
- **3** Click **OK**.

#### <span id="page-99-2"></span>**Adding Layout Options to a Form**

- **1** Click **Workspace Add/Modify Form**.
- **2** In the Workspace Add/Modify Form window on the right side of the page, click **Add**.
- **3** In the **Layout Options** section, click the layout option that you want to add.

For information on the types of layout options that you can add, see [Section 7.8,](#page-105-0)  ["Understanding Layout Options," on page 106.](#page-105-0)

- **4** Specify the appropriate information.
- **5** Click **OK**.

### <span id="page-99-0"></span>**7.2.3 Adding Elements to the Workspace View**

The workspace view is how the information from your workspace add/modify form is displayed to users who view your workspace. Every form must have a corresponding view. This view needs to contain all of the elements and layout options that you want to display in your workspace home page; it is made up of elements from the form.

Vibe provides you with all of the tools necessary to create a workspace view that suits any of the purposes that you want to accomplish with your workspace.

Before you can add elements and layout options to the workspace view, you must first add the elements and layout options to the workspace form in order for them to be displayed in your workspace. (For information on how to add features to the workspace form, see [Section 7.2.2,](#page-97-1)  ["Adding Elements to the Workspace Add/Modify Form," on page 98](#page-97-1).)

To add elements to the views:

**1** Under the custom entry form that you created, expand **Workspace view**.

If you are modifying an existing view, all of the elements and layout options that are currently applied to your view are displayed.

or

If you are creating a new view, only the default options are displayed.

#### **Sales** Designer >> Custom Workspace (custom\_workspace)

□ Custom Workspace (custom\_workspace) **E** Workspace Add/Modify Form j— Workspace view **Example 25** Accessory Panel - Accessory Panel

- **2** Add the desired elements and layout options, as described in the following sections:
- ["Adding Elements to a View" on page 101](#page-100-0)
- ["Modifying Elements in a View" on page 101](#page-100-1)
- ["Deleting Elements in a View" on page 102](#page-101-2)
- ["Adding Layout Options to a View" on page 102](#page-101-3)

#### <span id="page-100-0"></span>**Adding Elements to a View**

- **1** Click **Workspace view**.
- **2** In the Workspace View window on the right side of the page, click **Add**.
- **3** In the **Standard Form Elements** section, click the element that you want to add.

When you add elements to a view, you add elements that have already been added to the form; any form element that you create can be added as a view element.

For information on the types of elements that you can add that are specific to views, see [Section 7.7.2, "Workspace View Elements," on page 105.](#page-104-0)

- **4** Specify the appropriate information.
- **5** Click **OK**.

#### <span id="page-100-1"></span>**Modifying Elements in a View**

If you are modifying an existing view, you can modify existing elements.

- **1** Expand **Workspace view**, then click the element that you want to modify.
- **2** In the window on the right side of the page, click **Modify**.
- **3** Make the desired modifications, such as changing the caption or data name, then click **OK**.

#### <span id="page-101-2"></span>**Deleting Elements in a View**

If you are modifying an existing view, you can delete existing elements.

- **1** Expand **Workspace view**, then click the element that you want to delete.
- **2** In the window on the right side of the page, click **Delete**.
- **3** Click **OK**.

#### <span id="page-101-3"></span>**Adding Layout Options to a View**

- **1** Click **Workspace view**.
- **2** In the Workspace view window on the right side of the page, click **Add**.
- **3** In the **Layout Options** section, click the layout option that you want to add.

For information on the types of layout options that you can add, see [Section 7.8,](#page-105-0)  ["Understanding Layout Options," on page 106.](#page-105-0)

- **4** Specify the appropriate information.
- **5** Click **OK**.

# <span id="page-101-0"></span>**7.3 Using Vibe 3 Formatting**

With the release of Vibe 4, OpenTextimplemented improved default rendering of web pages through the Google Web Toolkit (GWT).

Administrators who are dissatisfied with GWT rendering of folders and workspaces that were customized for Vibe 3 can specify Vibe 3 formatting by doing the following:

- 1. Click the Gear icon  $\bullet$  for the folder or workspace.
- 2. Select **Configure View, URLs, and Controls...**.
- 3. Enable the **Display using Vibe 3 formatting** option and click **Apply**.
- 4. Click **Close**.

# <span id="page-101-1"></span>**7.4 Modifying an Existing Workspace View**

You can also create a custom workspace by modifying an existing workspace view.

- **1** Navigate to the folder or workspace where the custom workspace view was created.
- **2** Click the Configure icon  $\bullet$  next to the workspace title, then click **Form/View Designers**. The Form and View Designers page is launched.

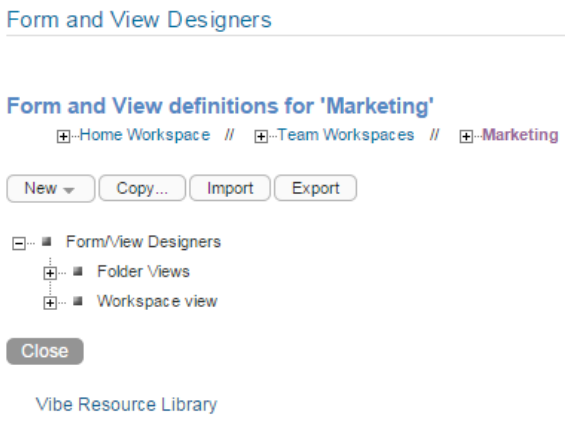

- **3** Expand **Workspace view**, then click the custom workspace view that you want to modify.
- **4** Continue with [Section 7.2.2, "Adding Elements to the Workspace Add/Modify Form," on](#page-97-1)  [page 98](#page-97-1).

# <span id="page-102-0"></span>**7.5 Enabling the Workspace View**

After you have created the workspace view, you need to enable it as the default view for the workspace.

- **1** Navigate to the workspace where you want to enable your custom view as the default view.
- **2** Click the Configure icon **C** next to the workspace title, then click Configure Views, URLs and **Controls**.
- **3** On the **Configure Workspace View** tab, in the **Local Definitions** section, select the custom view that you created.
- **4** Click **Apply** > **Close**.

# <span id="page-102-1"></span>**7.6 Populating Elements in the Workspace View**

After you create a workspace view, you need to populate and customize some of the elements that you included in the view.

For example, if you added a Branding element, you need to create your brand to display in the workspace; if you added a Description element, you need to populate the element with a description of the workspace; if you added an Attachment element, you need to attach any files that you want to display in the workspace, and so forth.

- **1** After the workspace view has been created and enabled as the default workspace view, as described in [Section 7.5, "Enabling the Workspace View," on page 103](#page-102-0), navigate to the workspace.
- **2** Click the Configure icon **C** next to the workspace title, then click Edit Workspace.

A page with all of the form elements that you added to the workspace view add/modify form is displayed. (If you want these elements to be displayed in the workspace, ensure that you have also added them to the view form of the workspace view.)

**3** Populate the elements with the desired information.

For example, add a workspace description and attach any files.

**4** Click **OK**.

# <span id="page-103-0"></span>**7.7 Understanding Elements**

Elements make up the content of your workspace forms and views.

When you are adding elements to a form, remember that you need to add that same element to the view in order for it to be displayed in the workspace.

You can add the following elements:

- [Section 7.7.1, "Workspace Form Elements," on page 104](#page-103-1)
- [Section 7.7.2, "Workspace View Elements," on page 105](#page-104-0)

### <span id="page-103-1"></span>**7.7.1 Workspace Form Elements**

**Attachment(s):** Adds a field that lets you browse for and upload files, making them accessible to those who view the workspace.

The files that you upload are displayed in the workspace home page.

**Captcha:** Adds a Captcha verification box that must be filled out before the form can be submitted (this helps to prevent the workspace from bot attacks).

**Checkbox:** Adds a check box that can be selected or deselected.

**Date:** Adds a field that launches a calendar applet when users click inside it.

**Date and Time:** Adds two fields. The first field launches a calendar applet, and the second field launches a time-selection applet when users click inside.

**Description:** Adds an HTML text editor that lets you specify a description of the workspace.

**Email List:** Adds a field that lets you specify email addresses.

**File Upload:** Adds a field that enables users to browse for and upload files.

**Group List:** Adds an element that enables users to add groups.

**HTML Editor Text Area:** Adds an HTML text area where you can compose messages, create links, upload pictures, and more. The information that you create in this HTML editor is displayed in your folder.

**Hidden Field:** Adds a hidden element. When you design the custom form, you can use this element to add boilerplate text to every entry that is created. This text is "hidden" because it does not appear on the entry form when users are creating an entry; however, the text does appear on the entry view after the entry is created.

**Icon:** Enables the workspace owner to choose from a selection of icons to represent the workspace.

**Number:** Adds a field that requires users to enter a number. Alphabetic characters are rejected.

**Picture:** Adds a field that lets you browse for and upload pictures.

**Radio Buttons:** lets you display options that users can select with radio buttons.

**Remote Application:** lets you display certain applications that have been configured by your Vibe administrator.

For more information on remote applications, see [Chapter 12, "Managing Remote Applications," on](#page-178-0)  [page 179.](#page-178-0)

Selectbox: lets you display options that users can select.

**Team List:** Adds a field that enables users to specify teams.

**Text:** Adds a field where users can enter text.

**Text Area:** Adds an expandable field where users can enter text.

**Title:** Adds a field that lets you specify a title for the workspace.

**URL:** Add a field that converts any text into a hyperlink.

**User List:** Adds a field that lets you specify other Vibe users, using type-to-find functionality. When you specify a user's name when you modify the workspace, as described in [Section 8.5, "Populating](#page-113-0)  [Elements in the Folder View," on page 114](#page-113-0), Vibe displays the user's name on the folder home page, with links to his or her personal workspaces.

**Users External to Vibe:** Vibe uses this option internally when synchronizing tasks and calendars to another application through iCal. You should not manually add this element to any form or view.

For more information about iCal in Vibe, see ["Synchronizing Tasks and Calendars to a Desktop](https://www.novell.com/documentation/vibe4/pdfdoc/vibe4_user/vibe4_user.pdf#bk1q81n)  [Application](https://www.novell.com/documentation/vibe4/pdfdoc/vibe4_user/vibe4_user.pdf#bk1q81n)" in the *[OpenText Vibe 4.0.8 User Guide](https://www.novell.com/documentation/vibe4/pdfdoc/vibe4_user/vibe4_user.pdf#bookinfo)*.

#### <span id="page-104-0"></span>**7.7.2 Workspace View Elements**

Any form element that you create can be added as a view element, if you want it to appear in the view.

The following elements are specific to views; they cannot be added to a form.

**Accessory Panel:** Displays the Accessory Panel on the workspace home page. Users can use this panel to add community or personal accessories, depending on their individual rights.

For more information on accessories, see "[Managing Accessories"](https://www.novell.com/documentation/vibe4/pdfdoc/vibe4_user/vibe4_user.pdf#bjuj86a) in the *[OpenText Vibe 4.0.8 User](https://www.novell.com/documentation/vibe4/pdfdoc/vibe4_user/vibe4_user.pdf#bookinfo)  [Guide](https://www.novell.com/documentation/vibe4/pdfdoc/vibe4_user/vibe4_user.pdf#bookinfo)*.

**Attachments:** Displays all attachments.

**Landing Page Layout:** Adds a landing page creation form that lets you create landing page elements to display in your workspace.

You must add the Landing Page Layout layout option in the workspace add/modify form before you can add it as a view element.

**Title:** On the workspace home page, displays the title that you specified for the workspace.

**Workspace and Folder List:** Displays a workspace tree that contains the workspace and all subworkspaces and sub-folders.

# <span id="page-105-0"></span>**7.8 Understanding Layout Options**

Layout options can enhance the presentation of your workspace forms and views.

When you are adding layout options to a form, remember that you need to add the same layout options to the view in order for it to be displayed in the workspace.

You can add the following form layout options:

**Box:** Places a box around the specified elements.

**Custom JSP:** lets you reference a custom JSP from the Vibe directory.

Custom JSPs must be created by Vibe administrators before you can reference them, as described in [Chapter 10, "Using Custom JSP Files to Enhance Your Vibe Pages," on page 133](#page-132-0).

**Divider:** Displays a horizontal line between elements.

**Expandable Area:** Displays an expandable tree element.

**Fieldset:** Adds a box that can contain other elements.

Use this option if your form is exceptionally long.

**HTML:** Adds HTML formatting.

**Landing Page Layout:** (For the View Definition, the Landing Page Layout is in the **Elements** section.) Adds a landing page creation form that lets you create landing page elements that you can populate when you modify your workspace.

**Three Column Table:** lets you add elements within a three-column table.

**Two Column Table:** lets you add elements within a two-column table.

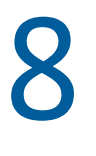

# <span id="page-106-0"></span><sup>8</sup>**Creating Custom Folder Views**

Vibe lets you design custom folder views. Folder views define what is displayed on the home page of your folder. When you design custom folder views, you can configure folders to display optional features such as remote applications, attachments, and more. You can even create a folder landing page.

To create a custom folder view, review the following sections:

- [Section 8.1, "Understanding Folder Forms and Views," on page 107](#page-106-1)
- [Section 8.2, "Creating a New Custom Folder View," on page 109](#page-108-0)
- [Section 8.3, "Modifying an Existing Folder View," on page 113](#page-112-1)
- [Section 8.4, "Enabling the Folder View," on page 114](#page-113-1)
- [Section 8.5, "Populating Elements in the Folder View," on page 114](#page-113-2)
- [Section 8.6, "Understanding Elements," on page 115](#page-114-0)
- [Section 8.7, "Understanding Layout Options," on page 117](#page-116-0)

# <span id="page-106-1"></span>**8.1 Understanding Folder Forms and Views**

When creating custom folder views, you must create both the form and the view.

The folder view is what users see when they access the folder. Each view must have a corresponding form. The form is how folder administrators enter data, which is then displayed in the folder view. Forms contain a series of fields, presented in a specific order and layout that you define.

For example, the form for a Discussion folder is what folder administrators see when they edit the

folder by clicking the Configure icon  $\bullet$  next to the folder title, and then clicking Edit Folder. It looks like this:

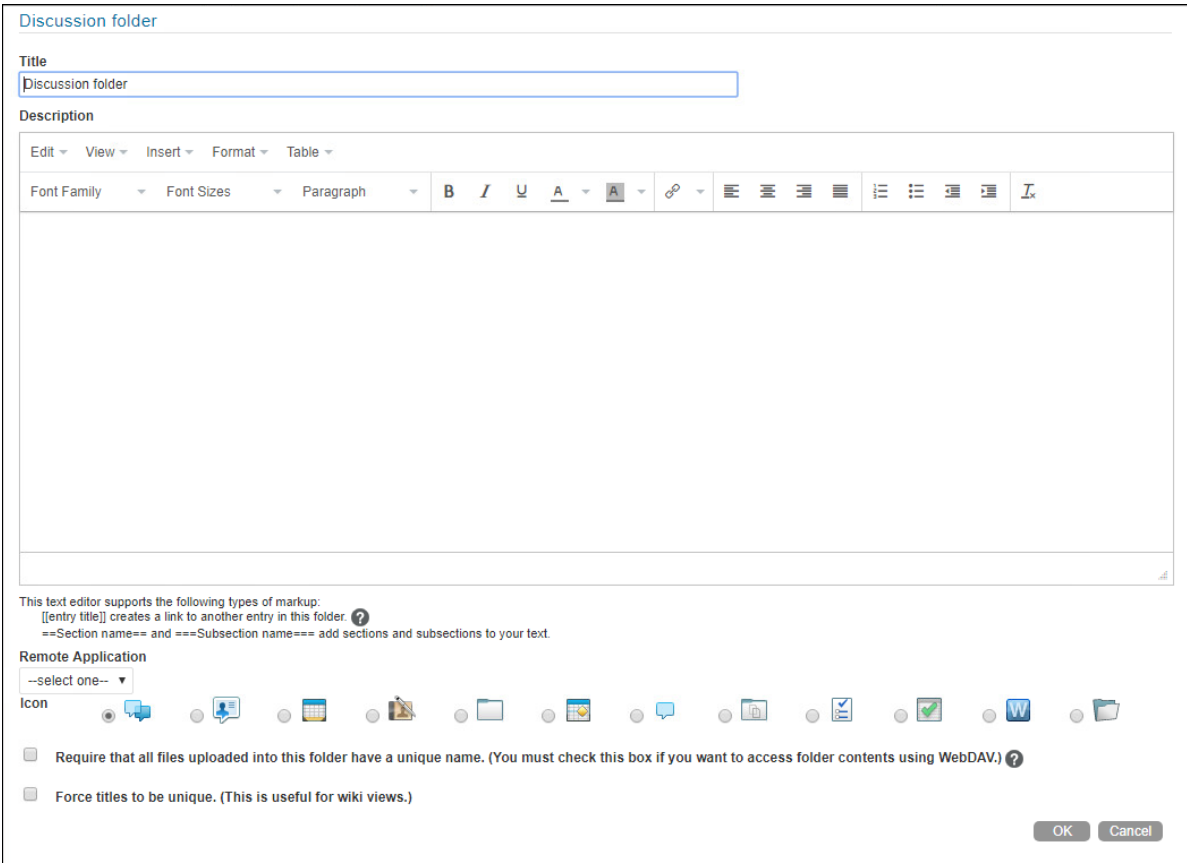

The view for a Discussion folder is what users see when they access the folder. It looks like this:

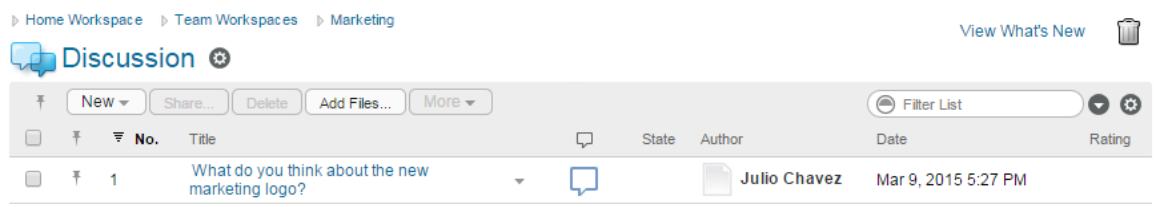
## <span id="page-108-1"></span>**8.2 Creating a New Custom Folder View**

<span id="page-108-2"></span>Vibe lets you create custom folder views that contain elements that are unique to your needs. To do this, you must create both the form and the view. For more information about forms and views, see [Section 8.1, "Understanding Folder Forms and Views," on page 107](#page-106-0).

- [Section 8.2.1, "Creating the View," on page 109](#page-108-0)
- [Section 8.2.2, "Adding Elements to the Folder Add/Modify Form," on page 110](#page-109-0)
- [Section 8.2.3, "Adding Elements to the Folder View," on page 111](#page-110-0)

#### <span id="page-108-0"></span>**8.2.1 Creating the View**

**1** Navigate to the folder or workspace where you want to create the new view.

If you create a new folder view at the workspace level, the folder view can be enabled on any folder within the workspace. If you create the folder view at the folder level, the folder view can be enabled only on that folder where the view was created.

**2** Click the Configure icon **C** next to the folder or workspace title, then click **Form**/View **Designers**, depending on whether you are creating the new folder view at the folder or workspace level.

The Form and View Designers page is displayed.

**3** Click **New** > **Folder Views**.

The Add a New Definition form is displayed.

**4** Specify the following information in the Add a New Definition section:

**Caption:** Specify the name of the folder view that you want to appear in the Micro Focus Vibe interface. (For example, "Custom Blog.")

**Name:** Specify the internal name of the folder view. This name is not visible to regular Vibe users. (For example, "custom\_blog.")

**Family:** Select the folder type that this view is most closely associated with.

**Create a File Entry on file drag/drop:** Select this option if you want Vibe to create a new file entry when you drag and drop a file into the folder by using the Add Files to Folder feature, as described in ["Adding a File by Dragging and Dropping"](https://www.novell.com/documentation/vibe4/pdfdoc/vibe4_user/vibe4_user.pdf#bq16hnk) in the *[OpenText Vibe 4.0.8 User Guide](https://www.novell.com/documentation/vibe4/pdfdoc/vibe4_user/vibe4_user.pdf#bookinfo)*.

If you do not select this option, the default entry type for the folder is created when you drag and drop a file into the folder using the Add Files to Folder feature, as described in ["Dragging](https://www.novell.com/documentation/vibe4/pdfdoc/vibe4_user/vibe4_user.pdf#bjh1yrf)  [and Dropping Files"](https://www.novell.com/documentation/vibe4/pdfdoc/vibe4_user/vibe4_user.pdf#bjh1yrf) in the *[OpenText Vibe 4.0.8 User Guide](https://www.novell.com/documentation/vibe4/pdfdoc/vibe4_user/vibe4_user.pdf#bookinfo)*. For example, in a Blog folder, a blog entry is created, and the file is added as an entry attachment.

If you are creating a new view for a Files folder, this option has no effect.

**Folder Icons:** Select the icon that you want to represent the folder. The icon that you select is displayed with the name of the folder in the Navigation panel.

- **5** Click **OK**.
- **6** Continue with [Section 8.2.2, "Adding Elements to the Folder Add/Modify Form," on page 110.](#page-109-0)

## <span id="page-109-0"></span>**8.2.2 Adding Elements to the Folder Add/Modify Form**

<span id="page-109-2"></span>After you add elements and layout options to the folder form as described in this section, you must then add those same elements and layout options to the folder view in order for them to be displayed in your folder. For information on how to add elements and layout options to the folder view, see ["Adding Elements to the Folder View" on page 111.](#page-110-0)

**1** Expand the custom folder form that you previously defined.

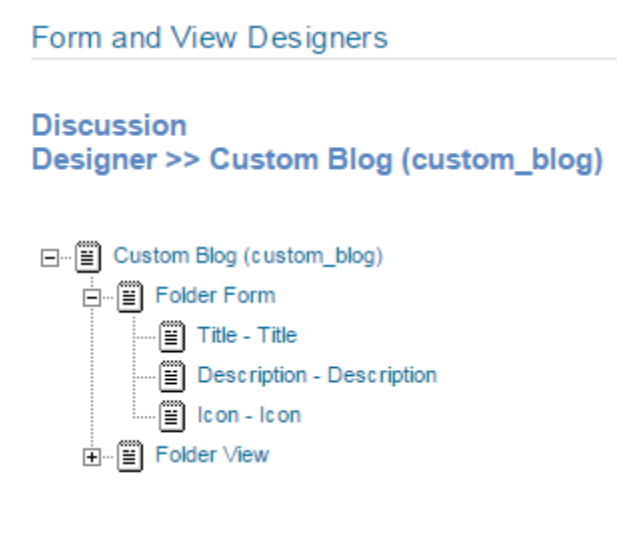

- **2** Add, modify, and delete elements and layout options, as described in the following sections:
- ["Adding Elements to a Folder Form" on page 110](#page-109-1)
- ["Modifying Elements in a Folder Form" on page 111](#page-110-1)
- ["Deleting Elements in a Folder Form" on page 111](#page-110-2)
- ["Adding Layout Options to a Form" on page 111](#page-110-3)

Based on the modifications that you make to a form element or option, you might need to make the same modifications to the corresponding view element or option.

#### <span id="page-109-1"></span>**Adding Elements to a Folder Form**

- **1** Click **Folder Form**.
- **2** In the Folder Form window on the right side of the page, click **Add**.
- **3** In the **Standard Form Elements** section, click the element that you want to add.

For information on the types of elements that you can add, see [Section 8.6.1, "Folder Form](#page-114-0)  [Elements," on page 115.](#page-114-0)

- **4** Specify the appropriate information to configure the element.
- **5** Click **OK**.

#### <span id="page-110-1"></span>**Modifying Elements in a Folder Form**

If you are modifying an existing form, you can modify existing elements.

- **1** Expand **Folder Form**, then click the element that you want to modify.
- **2** In the window on the right side of the page, click **Modify**.
- **3** Make the desired modifications, such as changing the caption or data name, then click **OK**.

#### <span id="page-110-2"></span>**Deleting Elements in a Folder Form**

If you are modifying an existing form, you can delete existing elements.

- **1** Expand **Folder Form**, then click the element that you want to delete.
- **2** In the window on the right side of the page, click **Delete**.
- **3** Click **OK**.

#### <span id="page-110-3"></span>**Adding Layout Options to a Form**

- **1** Click **Folder Form**.
- **2** In the Folder Form window on the right side of the page, click **Add**.
- **3** In the **Layout Options** section, click the layout option that you want to add.

<span id="page-110-4"></span>For information on the types of layout options that you can add, see [Section 8.7,](#page-116-0)  ["Understanding Layout Options," on page 117.](#page-116-0)

- **4** Specify the appropriate information to configure the layout option.
- **5** Click **OK**.

### <span id="page-110-0"></span>**8.2.3 Adding Elements to the Folder View**

The folder view is how your folder form is displayed to other users. Every folder form must have a view associated with it. This view needs to contain all of the elements that you want to display in your folder. For information on how to add elements and layout options to the folder view, see [Section 8.2.2, "Adding Elements to the Folder Add/Modify Form," on page 110.](#page-109-0)

**1** Expand the custom folder view that you previously defined, then expand **Folder View**.

If you are modifying an existing view, all of the elements and layout options that are currently applied to the view are displayed.

or

If you are creating a new view, only the default options are displayed.

**Discussion** Designer >> Custom Blog (custom\_blog)

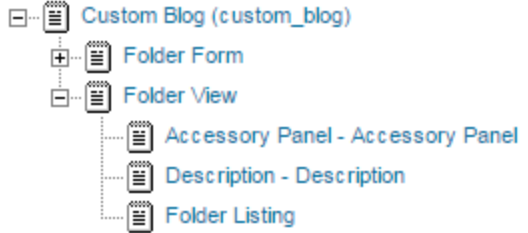

- **2** Add, modify, and delete elements and layout options, as described in the following sections:
- ["Adding Elements to a Folder View" on page 112](#page-111-0)
- ["Modifying Elements in a Folder View" on page 112](#page-111-1)
- ["Deleting Elements in a Folder View" on page 113](#page-112-0)
- ["Adding Layout Options to a Folder View" on page 113](#page-112-1)

#### <span id="page-111-0"></span>**Adding Elements to a Folder View**

- **1** Click **Folder View**.
- **2** In the Folder View Definition window on the right side of the page, click **Add**.
- **3** In the **Standard Form Elements** section, click the element that you want to add to the view.

For information on the types of elements that you can add, see [Section 8.6.2, "Folder View](#page-115-0)  [Elements," on page 116.](#page-115-0)

Before you can add some of these elements to your Folder View, you must first add them to the Folder Form. For information on how to do this, see ["Adding Elements to a Folder Form" on](#page-109-1)  [page 110.](#page-109-1)

- **4** Specify the appropriate information to configure the element.
- **5** Click **OK**.

#### <span id="page-111-1"></span>**Modifying Elements in a Folder View**

If you are modifying an existing view, you can modify existing elements.

- **1** Expand **Folder View**, then click the element that you want to modify.
- **2** In the window on the right side of the page, click **Modify**.
- **3** Make the desired modifications, such as changing the caption or data name, then click **OK**.

#### <span id="page-112-0"></span>**Deleting Elements in a Folder View**

If you are modifying an existing view, you can delete existing elements.

- **1** Expand **Folder View**, then click the element that you want to delete.
- **2** In the window on the right side of the page, click **Delete**.
- **3** Click **OK**.

#### <span id="page-112-1"></span>**Adding Layout Options to a Folder View**

- **1** Click **Folder View**.
- **2** In the Folder View window on the right side of the page, click **Add**.
- **3** In the **Layout Options** section, click the layout option that you want to add.

For information on the types of layout options that you can add, see [Section 8.7,](#page-116-0)  ["Understanding Layout Options," on page 117.](#page-116-0)

- **4** Specify the appropriate information to configure the layout option.
- **5** Click **OK**.

## **8.3 Modifying an Existing Folder View**

In addition to creating a new custom folder view as described in [Section 8.2, "Creating a New](#page-108-1)  [Custom Folder View," on page 109,](#page-108-1) you can create a custom folder by modifying an existing folder view.

**1** In the folder or workspace where the custom folder view was previously defined, click **Folder** > **Form/View Designers**.

The Form and View Designers page is launched.

**2** Expand **Folder Views**, then click the custom folder view that you want to modify.

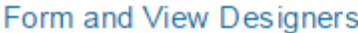

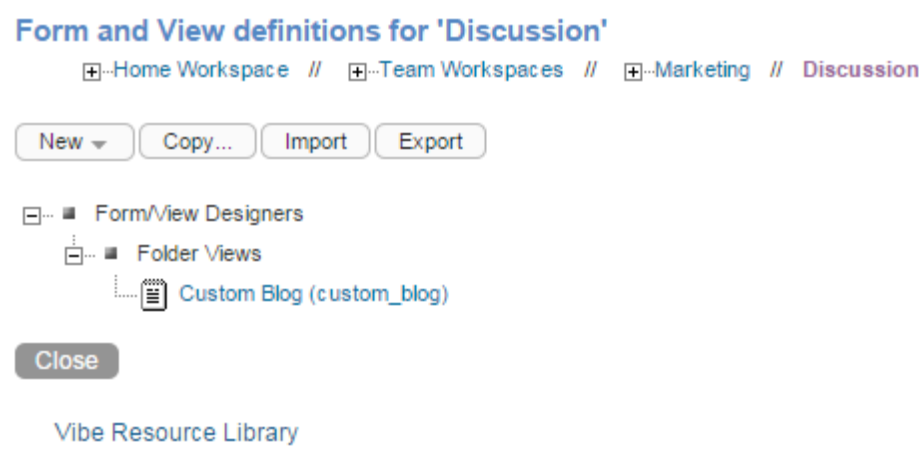

**3** Continue with [Section 8.2.2, "Adding Elements to the Folder Add/Modify Form," on page 110.](#page-109-0)

## <span id="page-113-0"></span>**8.4 Enabling the Folder View**

After you have defined and designed the folder view, you need to enable it to be viewed by those who will use the folder. You can enable the folder view to be the default folder view for a folder, or to be an alternate folder view. For information on how to do this, see [Section 3.2, "Managing Folder](#page-25-0)  [Views," on page 26](#page-25-0).

## <span id="page-113-1"></span>**8.5 Populating Elements in the Folder View**

After you create and enable a folder view, you need to populate and customize some of the elements that you included in the view.

For example, if you added a Branding element, you need to create your brand to display in the folder; if you added a Description element, you need to populate the element with a description of the folder; if you added an Attachment element, you need to attach any files that you want to display in the folder, and so forth.

- **1** Ensure that the folder view has been created and enabled as the default folder view, as described in [Section 8.2, "Creating a New Custom Folder View," on page 109](#page-108-1) and [Section 8.4,](#page-113-0)  ["Enabling the Folder View," on page 114](#page-113-0).
- **2** Navigate to the folder where you enabled the folder view.
- **3** Click the Configure icon **C** next to the folder title, then click Edit Folder.

A page with all of the form elements that you added to the folder form is displayed. (If you want these elements to be displayed in the folder, ensure that you have also added them to the folder view, as described in [Section 8.2.3, "Adding Elements to the Folder View," on page 111.](#page-110-0))

**4** Populate the elements with the desired information.

For example, create your folder brand, add a folder description, attach any files, and so forth.

**5** Click **OK**.

## **8.6 Understanding Elements**

Elements make up the content of your forms and views. Some elements can be used only once.

When you are adding elements, remember that when you add an element to a form, you need to add that same element to the view in order for it to be displayed in the folder.

You can add the following elements:

- [Section 8.6.1, "Folder Form Elements," on page 115](#page-114-0)
- [Section 8.6.2, "Folder View Elements," on page 116](#page-115-0)

### <span id="page-114-0"></span>**8.6.1 Folder Form Elements**

**Attachments:** lets you display uploaded files as an attachment.

Attachments include a thumbnail, and details about the document, such as file size and author.

**Captcha:** Adds a Captcha verification box that must be filled out before the form can be submitted (this helps to prevent the folder from bot attacks).

**Checkbox:** Adds a check box that can be selected or deselected.

**Date:** Adds a field that launches a calendar applet when users click inside it.

**Date and Time:** Adds two fields. The first field launches a calendar applet, and the second field launches a time-selection applet when users click inside.

**E-Mail Address List:** Adds a field that lets you specify email addresses.

**Description:** Adds an HTML text editor that lets you provide a description of the folder.

**File Upload:** lets you upload files.

**Group List:** Adds an element that enables users to add groups.

**Hidden Field:** Adds a hidden element. When you design the custom form, you can use this element to add boilerplate text to every entry that is created. This text is "hidden" because it does not appear on the entry form when users are creating an entry; however, the text does appear on the entry view after the entry is created.

**HTML Editor Text Area:** Adds an HTML text editor where you can compose messages, create links, upload pictures, and more. The information that you create in this HTML editor is displayed in your folder.

**Icon:** lets you change the folder icon that is displayed in the Navigation panel.

**Number:** Adds a field that requires users to enter a number. Alphabetic characters are rejected.

**Picture:** Adds a field that lets you upload a picture to display in your folder.

**Radio Buttons:** lets you display options that users can select with radio buttons.

**Remote Application:** lets you display certain applications that have been configured by your Vibe administrator.

For more information on remote applications, see [Chapter 12, "Managing Remote Applications," on](#page-178-0)  [page 179.](#page-178-0)

Selectbox: lets you display options that users can select.

**Team List:** Adds a field that enables users to specify teams.

**Text:** Adds a field where users can enter text.

**Text Area:** Adds an expandable field where users can enter text.

**Title:** Adds a field that lets you specify a title for the workspace.

**URL:** Add a field that converts any text into a hyperlink.

**User List:** Adds a field that lets you specify other Vibe users, using type-to-find functionality. When you specify a user's name when you modify the workspace, as described in [Section 8.5, "Populating](#page-113-1)  [Elements in the Folder View," on page 114](#page-113-1), Vibe displays the user's name on the folder home page, with links to his or her personal workspaces.

**Users External to Vibe:** Vibe uses this option internally when synchronizing tasks and calendars to another application through iCal. You should not manually add this element to any form or view.

For more information about iCal in Vibe, see ["Synchronizing Tasks and Calendars to a Desktop](https://www.novell.com/documentation/vibe4/pdfdoc/vibe4_user/vibe4_user.pdf#bk1q81n)  [Application](https://www.novell.com/documentation/vibe4/pdfdoc/vibe4_user/vibe4_user.pdf#bk1q81n)" in the *[OpenText Vibe 4.0.8 User Guide](https://www.novell.com/documentation/vibe4/pdfdoc/vibe4_user/vibe4_user.pdf#bookinfo)*.

#### <span id="page-115-0"></span>**8.6.2 Folder View Elements**

Any form element that you create can be added as a view element, if you want it to show up in the view.

The following elements are specific to views; they cannot be added to a form.

**Accessory Panel:** Displays the Accessory Panel on the workspace home page. Users can use this panel to add community or personal accessories, depending on their individual rights.

For more information on Accessories, see "[Managing Accessories](https://www.novell.com/documentation/vibe4/pdfdoc/vibe4_user/vibe4_user.pdf#bjuj86a)" in the *[OpenText Vibe 4.0.8 User](https://www.novell.com/documentation/vibe4/pdfdoc/vibe4_user/vibe4_user.pdf#bookinfo)  [Guide](https://www.novell.com/documentation/vibe4/pdfdoc/vibe4_user/vibe4_user.pdf#bookinfo)*.

**Discussion Folder:** Displays folder entries in the Discussion folder view.

**Entry Creation Date:** Displays the date and time that an entry was created.

**Entry Creator:** Displays the creator of an entry.

**Entry Creator and Creation Date:** Displays who created the entry and when they created it.

**Landing Page Layout:** Adds a landing page creation form that lets you create landing page elements to display in your folder.

You must add the Landing Page Layout layout option in the folder form before you can add it as a view element.

**Title:** Adds a field that lets you specify a title for the workspace.

## <span id="page-116-0"></span>**8.7 Understanding Layout Options**

Layout options can enhance the presentation of your folder forms and views in Micro Focus Vibe.

When you are adding layout options to a form, remember that you need to add the same layout options to the view in order for them to be displayed in the folder.

You can add the following layout options:

**Box:** Places a box around the specified elements.

**Custom JSP:** lets you reference a custom JSP from the Vibe directory.

Custom JSPs must be created by Vibe administrators before you can reference them, as described in [Chapter 10, "Using Custom JSP Files to Enhance Your Vibe Pages," on page 133](#page-132-0).

**Divider:** Displays a horizontal line between elements.

**Expandable Area:** Displays an expandable tree element.

Use this option if your form is exceptionally long.

**Fieldset:** Adds a box that can contain other elements.

**HTML:** Adds HTML formatting.

**Landing Page Layout:** (For the View Definition, the Landing Page Layout is in the **Elements** section.) Adds a landing page creation form that lets you create landing page elements that you can populate when you modify your workspace.

**Three Column Table:** lets you add elements within a three-column table.

**Two Column Table:** lets you add elements within a two-column table.

<span id="page-118-2"></span><sup>9</sup>**Designing Custom Folder Entry Forms**

Folder Entry forms in Vibe can be customized to suit your precise business needs. You can create your own custom entry forms and views by using the Vibe Form and View Designers tool, or you can download existing custom entry forms from the OpenText Resource Library.

- [Section 9.1, "Downloading Existing Custom Forms and Workflows," on page 119](#page-118-0)
- [Section 9.2, "Understanding Entry Forms and Views," on page 119](#page-118-1)
- [Section 9.3, "Creating a Custom Folder Entry Form," on page 121](#page-120-0)
- [Section 9.4, "Modifying an Existing Entry Form," on page 127](#page-126-0)
- [Section 9.5, "Understanding Elements," on page 128](#page-127-0)
- [Section 9.6, "Understanding Layout Options," on page 131](#page-130-0)

## <span id="page-118-0"></span>**9.1 Downloading Existing Custom Forms and Workflows**

The OpenText Resource Library provides a collection of existing Vibe folder entry forms and workflows that have been designed to solve specific business problems. You can easily download the custom forms and workflows, and then import them into your Vibe environment. You can further customize these forms and workflows to suit your individual business needs.

- **1** Go to the [OpenText Resource Library website](http://www.novell.com/products/vibe-onprem/resource-library/) (http://www.novell.com/products/vibe-onprem/ resource-library/).
- **2** Click **Forms and Workflows**.
- **3** Select the custom form or workflow that you want to use in your Vibe environment.
- **4** In the **Attachment** section, click the zip file to download it.
- **5** Import the file into your Vibe environment and deploy it for use.

For information on how to do this, follow the [OpenText Resource Library Deployment](http://www.novell.com/products/vibe-onprem/resource-library/demos/form_workflow_deployment.html)  [Instructions](http://www.novell.com/products/vibe-onprem/resource-library/demos/form_workflow_deployment.html) (http://www.novell.com/products/vibe-onprem/resource-library/demos/ form\_workflow\_deployment.html).

## <span id="page-118-1"></span>**9.2 Understanding Entry Forms and Views**

When creating custom forms, you must create both the form and the view.

The form is how users enter data into the Vibe system. Forms contain a series of fields, presented in a specific order and layout defined by the user who created the custom entry. Each form must have a corresponding view that contains all or some of the elements and layout options that exist in the form. The view defines how the data for the entry is displayed after it has been added to Vibe by users filling out the form.

For example, the form for a File entry is what users see when they are creating a File entry. Users access this form by clicking **New File Entry** in a Files folder. It looks like this:

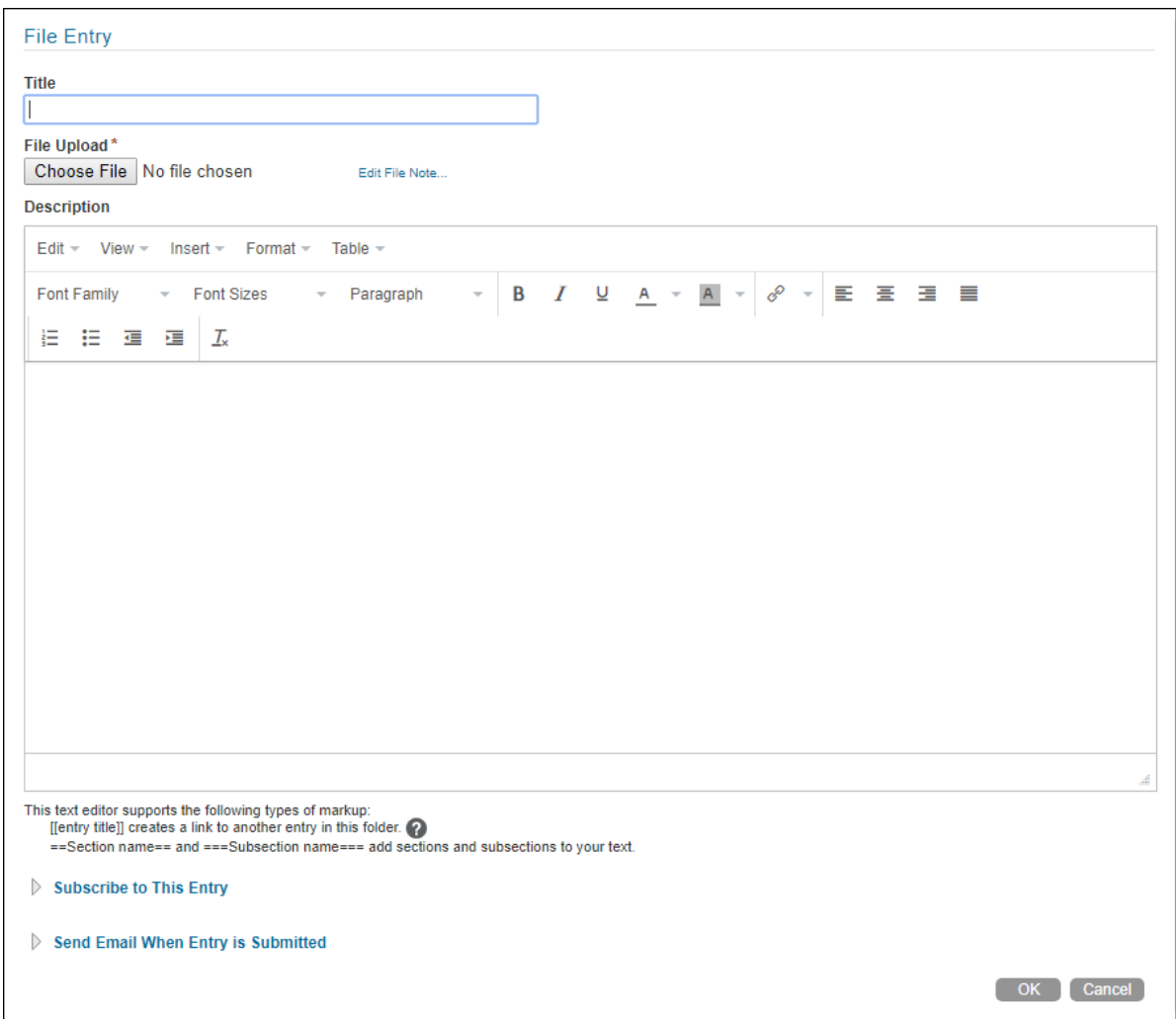

The view for a File entry is what users see after the File entry is created. It looks like this:

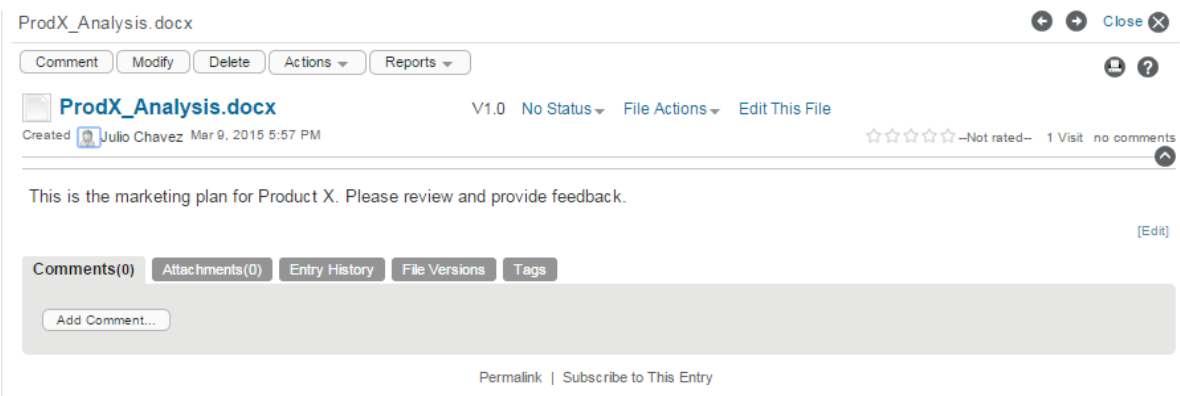

## <span id="page-120-0"></span>**9.3 Creating a Custom Folder Entry Form**

Micro Focus Vibe lets you create custom folder entry forms that contain fields that are unique to your needs. To do this, you must create both the form and the view. For more information about forms and views, see [Section 9.2, "Understanding Entry Forms and Views," on page 119](#page-118-1).

For example, you can create a custom entry form for an expense report.

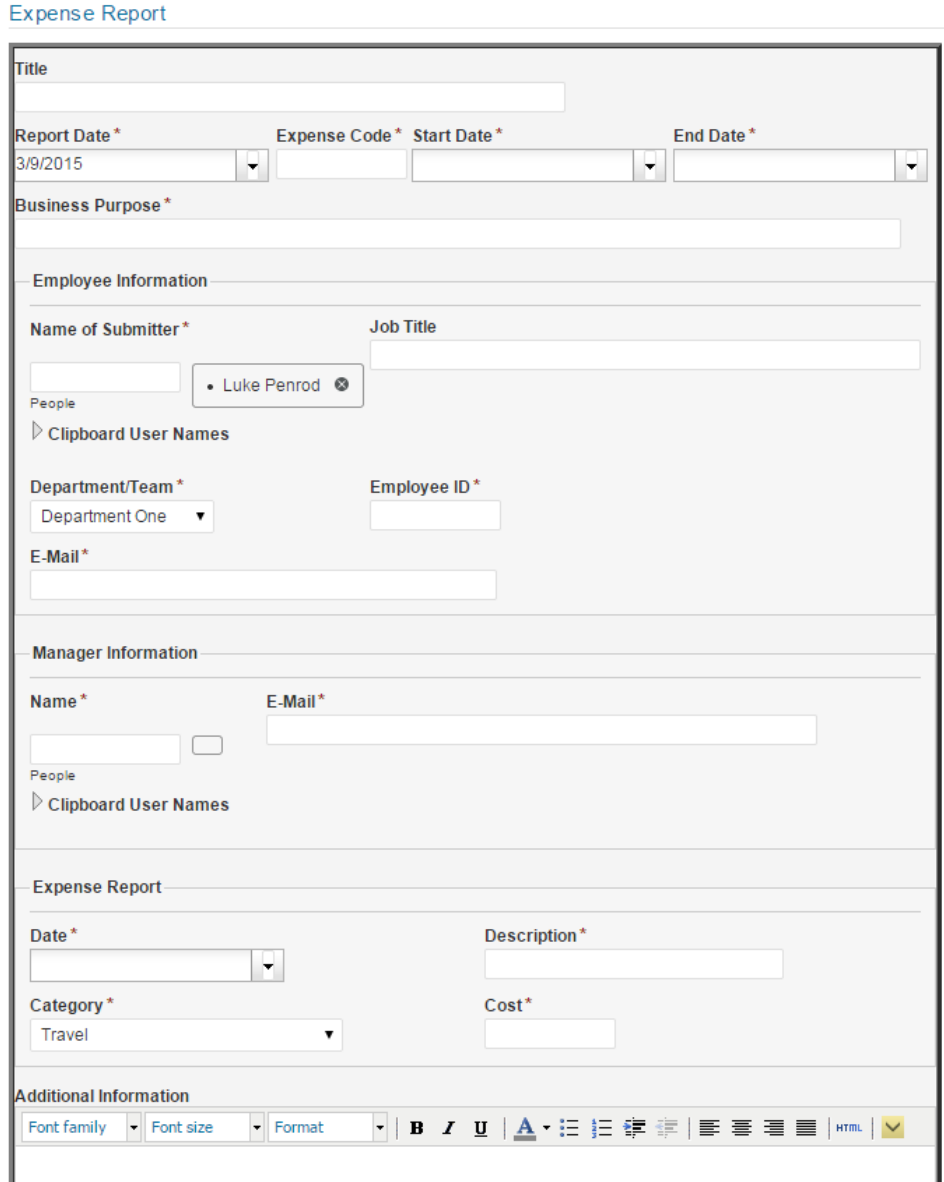

- [Section 9.3.1, "Creating the Folder Entry Form," on page 122](#page-121-0)
- [Section 9.3.2, "Adding Elements to the Entry Form Definition," on page 122](#page-121-1)
- [Section 9.3.3, "Adding Elements to the Entry View Definition," on page 124](#page-123-0)
- [Section 9.3.4, "Adding Elements to the Summary View," on page 126](#page-125-0)

### <span id="page-121-0"></span>**9.3.1 Creating the Folder Entry Form**

**1** Navigate to the folder or workspace where you want to create the custom entry form.

If you create the entry form in a folder, the form can be applied only to entries in that folder. If you create the entry form in a workspace, the form can be applied to entries in any folder in the workspace.

**2** Click the Configure icon **C** next to the folder or workspace title, then click **Form**/View **Designers**, depending on whether you are creating the entry form at the folder or workspace level.

The Form and View Designers page is displayed.

**3** Click **New** > **Entry Definitions**.

The Add a New Definition form is displayed.

**4** Specify the following information in the Add a New Definition section:

**Caption:** Specify a name for the folder entry.

This is the name that appears in the Vibe interface. Users see it when they create an entry of this type. (For example, "Expense Report.")

**Name:** Specify the internal name for the folder entry.

The name that you enter in this field is not visible to users who create this type of entry. (For example, "expense\_report.")

**Family:** Select the item type that is closest to the function of the item you are creating. Users can use the family type when performing filtered searches.

**Allowed Comments/Reply Types:** Select all of the comments or reply types that you want to allow on the entry.

When users comment on this type of entry, they can choose from the options that you specify in this section.

To select multiple options, hold the Ctrl key while selecting the comment or reply types.

- **5** Click **OK**.
- **6** Continue with [Section 9.3.2, "Adding Elements to the Entry Form Definition," on page 122](#page-121-1).

#### <span id="page-121-1"></span>**9.3.2 Adding Elements to the Entry Form Definition**

The entry form is what users see when they are creating a new entry. This form needs to contain all of the fields necessary for users to create this type of entry. For example, an Expense Report form needs to contain the expense code, the purpose for the expense, the cost of the expense, and so forth.

After you add elements and layout options to the entry form, you must then add all of the elements and layout options to the entry view in order for them to be displayed when users view the entry. (For information on how to add elements to the entry view, see [Section 9.3.3, "Adding Elements to](#page-123-0)  [the Entry View Definition," on page 124.](#page-123-0))

To add elements to the form:

**1** Under the custom entry form that you created, expand **Entry Form Definition**, then expand **Form**.

All of the elements and layout options that are currently applied to your form are displayed.

Form and View Designers

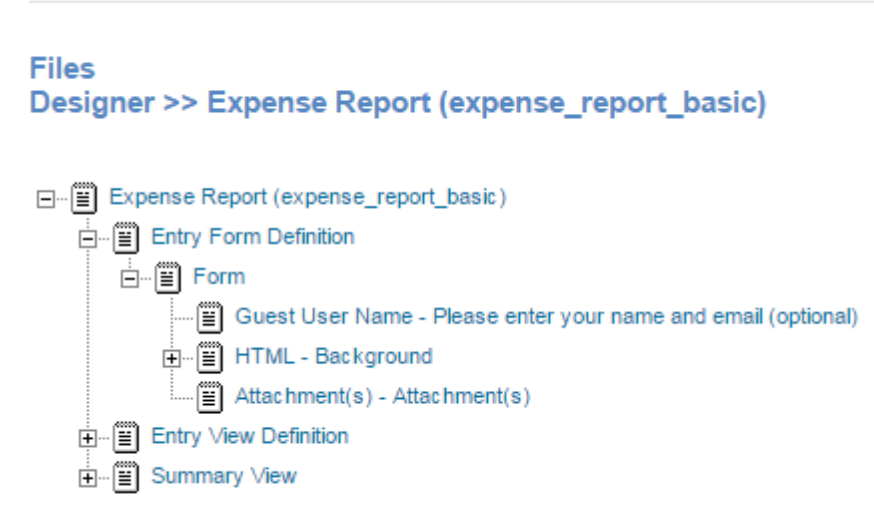

- **2** Add, modify, and delete the desired elements and layout options, as described in the following sections:
- ["Adding Elements to a Form" on page 123](#page-122-0)
- ["Modifying Elements in a Form" on page 123](#page-122-1)
- ["Deleting Elements in a Form" on page 124](#page-123-1)
- ["Adding Layout Options to a Form" on page 124](#page-123-2)

Based on the modifications that you make to a form element or option, you might need to make the same modifications to the corresponding view element or option.

#### <span id="page-122-0"></span>**Adding Elements to a Form**

- **1** Click **Form**.
- **2** In the Form window on the right side of the page, click **Add**.
- **3** In the **Standard Form Elements** section, click the element that you want to add.

For information on the types of elements that you can add, see [Section 9.5.1, "Entry Form](#page-127-1)  [Elements," on page 128.](#page-127-1)

- **4** Specify the appropriate information to configure the element.
- **5** Click **OK**.

#### <span id="page-122-1"></span>**Modifying Elements in a Form**

- **1** Expand **Form**, then click the element that you want to modify.
- **2** In the window on the right side of the page, click **Modify**.
- **3** Make the desired modifications, such as changing the caption or data name, then click **OK**.

#### <span id="page-123-1"></span>**Deleting Elements in a Form**

- **1** Expand **Form**, then click the element that you want to delete.
- **2** In the window on the right side of the page, click **Delete**.
- **3** Click **OK**.

#### <span id="page-123-2"></span>**Adding Layout Options to a Form**

- **1** Click **Form**.
- **2** In the Form window on the right side of the page, click **Add**.
- **3** In the **Layout Options** section, click the layout option that you want to add.

For information on the types of layout options that you can add, see [Section 9.6,](#page-130-0)  ["Understanding Layout Options," on page 131.](#page-130-0)

- **4** Specify the appropriate information to configure the element.
- **5** Click **OK**.

### <span id="page-123-0"></span>**9.3.3 Adding Elements to the Entry View Definition**

The entry view is how the information from your entry form is displayed to users who view your entry. Every form must have a corresponding view. This view needs to contain all of the fields necessary for users to get the information they need when viewing the entry; it is made up of elements from the form.

Before you can add elements and layout options to the entry view, you must first add those same elements and layout options to the entry form in order for them to be displayed in your entry. (For information on how to add features to the entry form, see [Section 9.3.2, "Adding Elements to the](#page-121-1)  [Entry Form Definition," on page 122.](#page-121-1))

To add elements to the view:

**1** Under the custom entry form that you created, expand **Entry View Definition**.

Form and View Designers

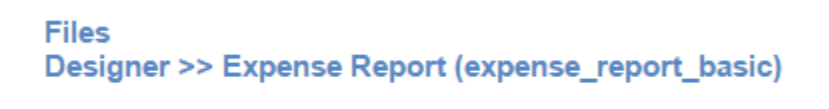

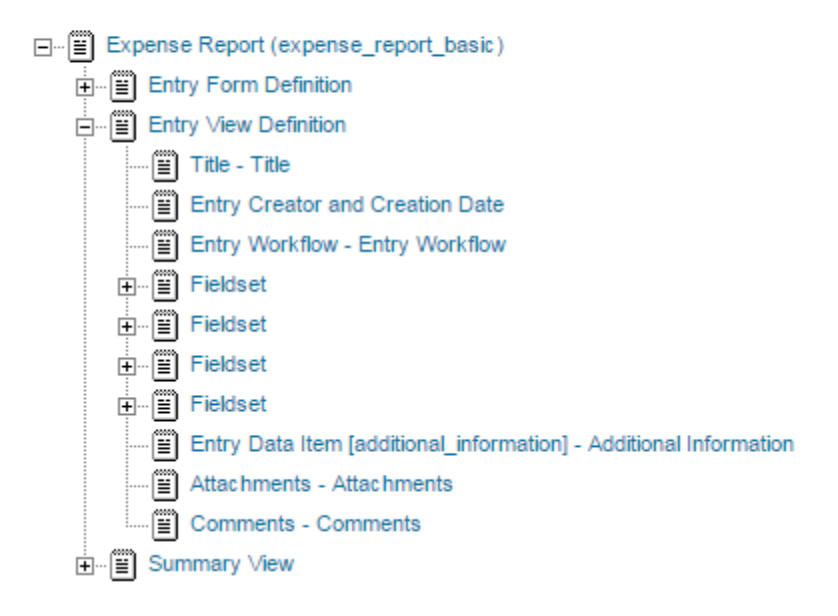

- **2** Add, modify, and delete the desired elements and layout options, as described in the following sections:
- "Adding Elements to an Entry View Definition" on page 125
- ["Modifying Elements in an Entry View Definition" on page 125](#page-124-0)
- ["Deleting Elements in an Entry View Definition" on page 126](#page-125-1)
- ["Adding Layout Options to an Entry View Definition" on page 126](#page-125-2)

#### **Adding Elements to an Entry View Definition**

- **1** Click **Entry View Definition**.
- **2** In the Entry View Definition window on the right side of the page, click **Add**.
- **3** In the **Standard Form Elements** section, click the element that you want to add. For information on the types of elements that you can add, see [Section 9.5.2, "Entry View](#page-129-0)  [Elements," on page 130.](#page-129-0)
- **4** Specify the appropriate information to configure the element.
- **5** Click **OK**.

#### <span id="page-124-0"></span>**Modifying Elements in an Entry View Definition**

- **1** Expand **Entry View Definition**, then click the element that you want to modify.
- **2** In the window on the right side of the page, click **Modify**.
- **3** Make the desired modifications, then click **OK**.

#### <span id="page-125-1"></span>**Deleting Elements in an Entry View Definition**

- **1** Expand **Entry View Definition**, then click the element that you want to delete.
- **2** In the window on the right side of the page, click **Delete**.
- **3** Click **OK**.

#### <span id="page-125-2"></span>**Adding Layout Options to an Entry View Definition**

- **1** Click **Entry View Definition**.
- **2** In the Entry View Definition window on the right side of the page, click **Add**.
- **3** In the **Layout Options** section, click the layout option that you want to add.

For information on the types of layout options that you can add, see [Section 9.6,](#page-130-0)  ["Understanding Layout Options," on page 131.](#page-130-0)

- **4** Specify the appropriate information to configure the element.
- **5** Click **OK**.

#### <span id="page-125-0"></span>**9.3.4 Adding Elements to the Summary View**

The summary view is used to display entries in a folder before the entries are opened.

To add elements to the summary view:

**1** Under the custom entry form that you created, expand **Summary View**.

#### Form and View Designers

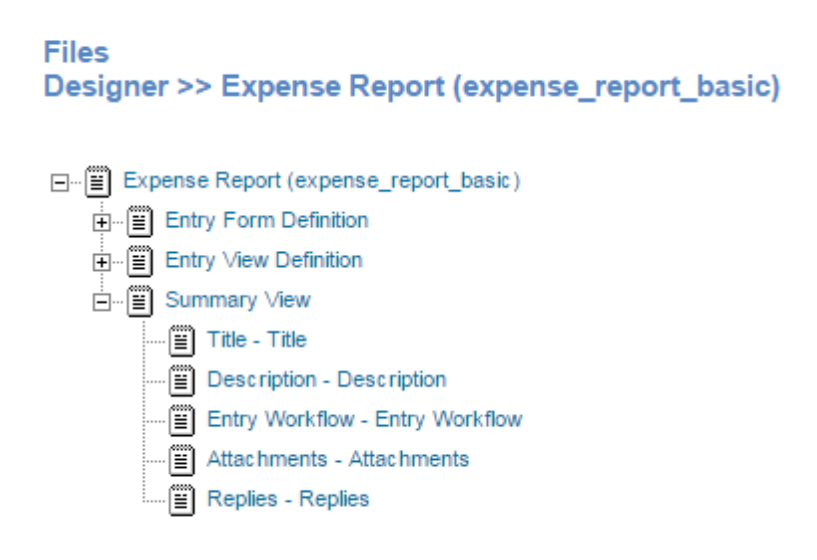

- **2** Add, modify, and delete the desired elements and layout options, as described in the following sections:
- "Adding Elements to a Summary View" on page 127
- ["Modifying Elements in an Summary View Definition" on page 127](#page-126-1)
- ["Deleting Elements in a Summary View Definition" on page 127](#page-126-2)
- ["Adding Layout Options to a Summary View" on page 127](#page-126-3)

#### **Adding Elements to a Summary View**

- **1** Click **Summary View**.
- **2** In the Summary View window on the right side of the page, click **Add**.
- **3** In the **Standard Form Elements** section, click the element that you want to add.

For information on the types of elements that you can add, see [Section 9.5.2, "Entry View](#page-129-0)  [Elements," on page 130.](#page-129-0)

- **4** Specify the appropriate information to configure the element.
- **5** Click **OK**.

#### <span id="page-126-1"></span>**Modifying Elements in an Summary View Definition**

- **1** Expand **Summary View**, then click the element that you want to modify.
- **2** In the window on the right side of the page, click **Modify**.
- **3** Make the desired modifications, then click **OK**.

#### <span id="page-126-2"></span>**Deleting Elements in a Summary View Definition**

- **1** Expand **Summary View**, then click the element that you want to delete.
- **2** In the window on the right side of the page, click **Delete**.
- **3** Click **OK**.

#### <span id="page-126-3"></span>**Adding Layout Options to a Summary View**

- **1** Click **Summary View**.
- **2** In the Summary View window on the right side of the page, click **Add**.
- **3** In the **Layout Options** section, click the layout option that you want to add.

For information on the types of layout options that you can add, see [Section 9.6,](#page-130-0)  ["Understanding Layout Options," on page 131.](#page-130-0)

- **4** Specify the appropriate information to configure the element.
- <span id="page-126-4"></span>**5** Click **OK**.

## <span id="page-126-0"></span>**9.4 Modifying an Existing Entry Form**

- **1** Navigate to the folder or workspace where the custom folder entry was created.
- **2** Click the Configure icon  $\bullet$  next to the folder or workspace title, then click Form/View **Designers**, depending on whether the custom folder entry was created at the folder or workspace level.

The Form and View Designers page is displayed.

#### Form and View definitions for 'Files' 田--Home Workspace // 田--Team Workspaces // 田--Marketing // Files  $New Copy...$ Import Export □… ■ Form/View Designers **Entry Definitions** Expense Report (expense\_report\_basic) Close Vibe Resource Library

- **3** Expand **Entry Definitions**, then click the custom entry that you want to modify.
- **4** Continue with [Section 9.3.2, "Adding Elements to the Entry Form Definition," on page 122](#page-121-1).

## <span id="page-127-0"></span>**9.5 Understanding Elements**

Elements make up the content of your forms and views.

When you are adding elements, remember that when you add an element to a form, you need to add that same element to the view in order for it to be displayed in the custom form.

You can add the following elements:

- [Section 9.5.1, "Entry Form Elements," on page 128](#page-127-1)
- [Section 9.5.2, "Entry View Elements," on page 130](#page-129-0)

#### <span id="page-127-1"></span>**9.5.1 Entry Form Elements**

**Cancel Button:** Adds the **Cancel** button.

**Captcha:** Adds a Captcha verification box that must be filled out before the form can be submitted (this helps to prevent the folder from bot attacks).

**Checkbox:** Adds a check box that can be selected and deselected.

**Date:** Adds a field that launches a calendar applet when users click inside it.

**Date and Time:** Adds two fields. The first field launches a calendar applet, and the second field launches a time-selection applet when users click inside.

**E-Mail Address List:** Adds a field that lets you specify email addresses.

**Event:** Adds fields that enable users to specify the start time and end time of an event.

**File Upload:** Adds a field that enables users to browse for and upload files.

**Form:** This element is for internal use and is required on the entry form.

**Form Buttons:** Adds the **OK** and **Cancel** buttons.

**Group List:** Adds a type-to-find field that enables users to find and select Vibe groups.

**Guest User Name:** Adds a field where users who are logged in to the Vibe site as Guest can specify their name. This field is displayed on the entry form only when the Guest user is viewing the form.

**HTML Editor Text Area:** Adds an HTML text area where users can compose messages, create links, upload pictures, and more.

**Hidden Field:** Adds a hidden element. When you design the custom form, you can use this element to add boilerplate text to every entry that is created. This text is "hidden" because it does not appear on the entry form when users are creating an entry; however, the text does appear on the entry view after the entry is created.

**Icon:** Enables the workspace owner to choose an icon to represent the workspace.

**Number:** Adds a field that requires users to enter a number. Alphabetic characters are rejected.

**Picture:** Adds a field that enables users to browse for and upload pictures.

**Places:** Adds a workspace tree that enables users to browse to and select folders.

**Radio Buttons:** lets you display options that users can select with radio buttons.

**Remote Application:** lets you choose a remote application to display.

Remote applications must be created and enabled for use by the Vibe administrator.

Selectbox: lets you display options that users can select.

**Send Email When Entry is Submitted:** Adds an option that enables users to automatically send an email to other Vibe users, after the entry is submitted.

**Show Only When In Workflow States:** lets you hide elements from being displayed on the entry form unless the entry is in a designated state of a workflow.

**Subscribe to This Entry:** Adds an option that enables users to subscribe to the entry.

**Survey:** Adds options that enable users to create a survey.

**Team List:** Adds a field that enables users to specify teams.

**Text:** Adds a field where users can enter text.

**Text Area:** Adds an expandable field where users can enter text.

**Title:** Adds a field where users can enter a title for the entry.

**URL:** Add a field that converts any text into a hyperlink.

**User List:** Adds a field that enables users to use the type-to-find functionality to specify other Vibe users.

**User List Selectbox:** Adds a list of users that you can choose from in the entry form. This list is populated from the User List element that is defined on the folder view of the parent folder (for more information about how to add a User List element to a custom folder view by either creating a new folder view or modifying an existing folder view, see [Chapter 8, "Creating Custom Folder Views,"](#page-106-1)  [on page 107\)](#page-106-1). You need to reference this User List element by specifying the element's data name in the **Source User List Element from the Parent Folder** when creating the User List Selectbox element.

**Users External to Vibe:** Vibe uses this option internally when synchronizing tasks and calendars to another application by using iCal. You should not manually add this element to any form or view.

For more information about iCal in Vibe, see ["Synchronizing Tasks and Calendars to a Desktop](https://www.novell.com/documentation/vibe4/pdfdoc/vibe4_user/vibe4_user.pdf#bk1q81n)  [Application](https://www.novell.com/documentation/vibe4/pdfdoc/vibe4_user/vibe4_user.pdf#bk1q81n)" in the *[OpenText Vibe 4.0.8 User Guide](https://www.novell.com/documentation/vibe4/pdfdoc/vibe4_user/vibe4_user.pdf#bookinfo)*.

### <span id="page-129-0"></span>**9.5.2 Entry View Elements**

Any form element that you create can be added as a view element, if you want it to appear in the view.

The following elements are specific to views; they cannot be added to a form.

**Attachments:** Displays all attachments.

**Comments:** Displays all comments.

**Comments and Attachments Tabs:** Displays the **Comments** and **Attachments** tabs. Also, where applicable, it displays the **Entry History** and **File Versions** tabs.

**Description:** Displays the entry description.

**Entry Creation Date:** (Not available with a Summary View) Displays the date that the entry was created.

**Entry Creator:** (Not available with a Summary View) Displays who created the entry.

**Entry Creator and Creation Date:** (Not available with a Summary View) Displays who created the entry and when they created it.

**Entry Workflow:** Displays the workflow process, the state of the workflow process, and any actions to be performed on the workflow.

**Remote Application:** (Not available with a Summary View) lets you add custom applications that are running on a separate server.

For more information on remote applications, see [Chapter 12, "Managing Remote Applications," on](#page-178-0)  [page 179.](#page-178-0)

**Replies:** All replies to an entry are listed here. You can move this section to another location in the entry view by moving this element.

**Show Only When In Workflow States:** lets you hide elements from being displayed on the entry view unless the entry is in a designated state of a workflow.

**Title:** Displays the title of the entry.

## <span id="page-130-0"></span>**9.6 Understanding Layout Options**

Layout options can enhance the presentation of your forms and views.

When you are adding layout options, remember that when you add layout options to a form, you need to add the same layout options to the view in order for it to be displayed in the custom form.

You can add the following layout options:

**Box:** Places a box around the specified elements.

**Custom JSP:** lets you reference a custom JSP from the Vibe directory.

Custom JSPs must be created by Vibe administrators before you can reference them, as described in [Chapter 10, "Using Custom JSP Files to Enhance Your Vibe Pages," on page 133](#page-132-0).

**Divider:** Displays a horizontal line between elements.

**Expandable Area:** Displays an expandable tree element.

Use this option if your form is exceptionally long.

**Fieldset:** Adds a box that can contain other elements.

**HTML:** Adds HTML formatting.

**Three Column Table:** lets you add elements within a three-column table.

**Two Column Table:** lets you add elements within a two-column table.

# 10 <sup>10</sup>**Using Custom JSP Files to Enhance Your Vibe Pages**

<span id="page-132-0"></span>Vibe supports the use of custom JavaServer Pages (JSPs) that can help you modify the behavior of certain areas in your Vibe site. For example, your Vibe administrator might enable a custom JSP file that enhances the functionality of Vibe landing pages by enabling users to participate in a survey directly from a workspace landing page.

Before you can leverage the functionality of custom JSP files, your Vibe administrator must first make the files available. Your Vibe administrator will inform you about the names of the files and what they can be used for.

Some areas of Vibe, such as landing pages, enable you to add custom JSP files by default. Other areas, such as folder and workspace forms and views, first require you to do some additional steps, as described in the following sections:

- [Section 10.1, "Applying JSP Files to a Landing Page," on page 133](#page-132-1)
- \* [Section 10.2, "Enabling Vibe Forms and Views to Reference JSP Files," on page 133](#page-132-2)

## <span id="page-132-1"></span>**10.1 Applying JSP Files to a Landing Page**

Landing pages can enhance the presentation of your workspaces and folders and increase the accessibility of the information they contain. For more information about landing pages, see [Chapter 6, "Creating and Managing Landing Pages," on page 59](#page-58-0).

By default, JSP files can be applied to your Micro Focus Vibe landing page. For information on how to reference a JSP file from a landing page, see ["Adding a Custom JSP" on page 80.](#page-79-0)

## <span id="page-132-2"></span>**10.2 Enabling Vibe Forms and Views to Reference JSP Files**

- [Section 10.2.1, "Applying JSP Files to a Folder Entry Form and View," on page 134](#page-133-0)
- [Section 10.2.2, "Applying JSP Files to a Folder or Workspace View," on page 135](#page-134-0)

### <span id="page-133-0"></span>**10.2.1 Applying JSP Files to a Folder Entry Form and View**

Folder entry forms are used to add folder entries to all types of Vibe folders. Folder entry views are used to display folder entries in all types of Vibe folders. You can create your own folder entry forms and views, or modify existing forms and views. For more information, see [Chapter 9, "Designing](#page-118-2)  [Custom Folder Entry Forms," on page 119](#page-118-2).

To enable a folder entry form and view to reference a custom JSP file:

**1** Create a new custom folder entry form and view, as described in [Section 8.2, "Creating a New](#page-108-2)  [Custom Folder View," on page 109.](#page-108-2)

or

Modify an existing folder entry form and view, as described in [Section 9.4, "Modifying an](#page-126-4)  [Existing Entry Form," on page 127](#page-126-4).

Only Vibe administrators have the ability to modify default folder entry forms.

**2** Add a JSP layout option and element to the folder entry form, as described in [Section 8.2.2,](#page-109-2)  ["Adding Elements to the Folder Add/Modify Form," on page 110.](#page-109-2)

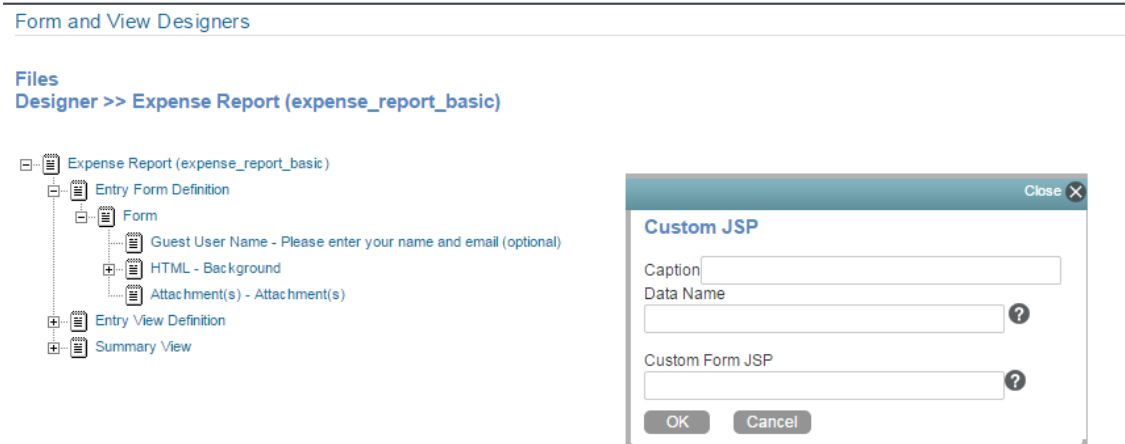

**3** Specify the following information:

**Caption:** Specify a name for the custom JSP.

**Data Name:** Specify an internal name for the custom JSP.

**Custom Form JSP:** Specify the file name of the custom JSP file.

You must obtain this file name from your Vibe administrator. Only your Vibe administrator can make JSP files available to be used in the Vibe site.

**4** Click **OK**.

## <span id="page-134-0"></span>**10.2.2 Applying JSP Files to a Folder or Workspace View**

Vibe lets you create custom folder and workspace views. Folder and workspace views define what is displayed on the home page of your folder or workspace. When you create custom folder or workspace views, you can display optional features such as remote applications and attachments; you can also reference JSP files. For more information, see [Chapter 8, "Creating Custom Folder](#page-106-1)  [Views," on page 107,](#page-106-1) and [Chapter 7, "Creating Custom Workspace Views," on page 95](#page-94-0).

To enable a folder or workspace view to reference a custom JSP file:

**1** Create a new custom folder or workspace view, as described in [Section 7.2, "Creating a New](#page-96-0)  [Custom Workspace View," on page 97](#page-96-0).

or

Modify an existing folder or workspace view, as described in [Section 7.4, "Modifying an Existing](#page-101-0)  [Workspace View," on page 102](#page-101-0).

Only Vibe administrators have the ability to modify default folder and workspace views.

**2** Add a JSP layout option and element to the folder or workspace view, as described in [Section 8.2.3, "Adding Elements to the Folder View," on page 111](#page-110-4) or [Section 7.2.3, "Adding](#page-99-0)  [Elements to the Workspace View," on page 100](#page-99-0), depending on whether you are working with a folder or workspace view.

Form and View Designers

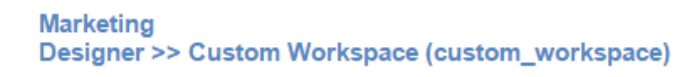

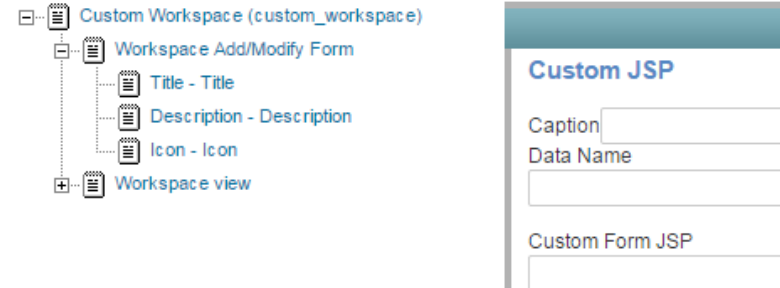

**3** Specify the following information:

**Caption:** Specify a name for the custom JSP.

**Data Name:** Specify an internal name for the custom JSP.

**Custom Form JSP:** Specify the file name of the custom JSP file.

You must obtain this file name from your Vibe administrator. Only your Vibe administrator can make JSP files available to be used in the Vibe site.

OK.

[ Cancel ]

**4** Click **OK**.

Close  $\overline{\mathsf{x}}$ 

❼

O

## 11 **Creating and Managing Workflows**

Vibe lets you create custom workflows to streamline important business processes. Vibe administrators can create workflows and implement them across the entire site, and individual folder and workspace owners can create workflows to be used in their respective folders and workspaces.

After you have created a workflow, you can perform the management functions that are described in this section. You can enable workflows to automatically start when certain types of entries are created in the folder or when users comment on or reply to an entry; or, you can configure them to be manually started by users who view the entry.

Examples of workflows include approving documents, ordering supplies, hiring new employees, requesting paid time off, and getting expense reimbursements.

- [Section 11.1, "Creating a Simple Workflow," on page 137](#page-136-0)
- [Section 11.2, "Creating an Advanced Workflow," on page 144](#page-143-0)
- [Section 11.3, "Visually Representing a Workflow," on page 163](#page-162-0)
- [Section 11.4, "Adding Access Controls to a Workflow," on page 165](#page-164-0)
- \* [Section 11.5, "Downloading Existing Custom Forms and Workflows," on page 173](#page-172-0)
- [Section 11.6, "Workflows Included with Vibe," on page 173](#page-172-1)
- [Section 11.7, "Enabling Workflows," on page 174](#page-173-0)
- [Section 11.8, "Testing a Workflow," on page 176](#page-175-0)
- [Section 11.9, "Importing and Exporting a Workflow," on page 176](#page-175-1)

## <span id="page-136-0"></span>**11.1 Creating a Simple Workflow**

If you have a straightforward business process that you think might benefit from a workflow, you can create a simple workflow to help automate that process. For example, you might want to create a workflow that automates the review process of articles for the company magazine. To create a simple workflow, complete the steps in the following sections:

- [Section 11.1.1, "Creating the Workflow Definition," on page 137](#page-136-1)
- [Section 11.1.2, "Adding Workflow States," on page 138](#page-137-0)
- [Section 11.1.3, "Adding Workflow Start and End States," on page 139](#page-138-0)
- [Section 11.1.4, "Adding Manual Transitions," on page 141](#page-140-0)
- [Section 11.1.5, "Sending Email Notifications," on page 142](#page-141-0)
- [Section 11.1.6, "Enabling Your Workflow for Use," on page 144](#page-143-1)

#### <span id="page-136-1"></span>**11.1.1 Creating the Workflow Definition**

**1** Navigate to the workspace or folder where you want to create the workflow.

You can create workflows at the workspace level or at the folder level. If you create a workflow at the workspace level, the workflow can be applied to all sub-folders and sub-workspaces. If you create a workflow at the folder level, the workflow can be applied only to that folder, and to the folder's sub-folders.

**2** Click the Configure icon **C** next to the folder or workspace title, then click **Form/View Designers**, depending on whether you are creating the workflow at the folder or workspace level.

The Form and View Designers page is displayed.

**3** In the Form and View Designers page, click **New** > **Workflow Processes**.

The Add a New Definition form is displayed.

**4** Specify the following information:

**Caption:** Specify a name for the workflow process.

This is the name that appears in the Vibe interface. Users see it when they use this workflow. (For example, "Article Production.")

**Name:** Specify the internal name for the workflow process.

The name that you enter in this field is not visible to users who use this workflow. (For example, "article\_production.")

- **5** Click **OK**.
- **6** Continue with [Section 11.1.2, "Adding Workflow States," on page 138.](#page-137-0)

### <span id="page-137-0"></span>**11.1.2 Adding Workflow States**

Workflow states are the phases that a workflow goes through as it completes the business process. For example, the Article Production workflow contains five states: Article Composition, Peer Review, Edit, Manager Approval, Publish.

**1** In the Designer page, expand the workflow definition that you created in [Section 11.1.1,](#page-136-1)  ["Creating the Workflow Definition," on page 137](#page-136-1).

Form and View Designers **Marketing** Designer >> Article Production (article production)

□…[ $\equiv$ ] Article Production (article\_production) ं.... (≝) Workflow Process

- <span id="page-137-1"></span>**2** Click **Workflow Process**.
- **3** Click **Add**.
- **4** Click **State**.
- **5** Specify the following information:

**Caption:** Specify a name for the workflow state.

This is the name that appears in the Vibe interface. Users see it when they use this workflow. (For example, "Article Composition.")

**Name:** Specify the internal name for the workflow state.

The name that you enter in this field is an internal-use database name. Names for elements in a definition must be unique. The first character must be an alphabetic character (a-z, A-Z). For the rest, you can use alphanumeric characters (a-z, A-Z, 0-9), hyphens (-), and underscores (\_).

**Description:** Describe the function of the state.

- <span id="page-138-1"></span>**6** Click **OK**.
- **7** Repeat [Step 2](#page-137-1) through [Step 6](#page-138-1) to add additional workflow states.

The new states are added to the workflow and appear in the **Workflow Preview** section at the bottom section of the window.

For more information on the **Workflow Preview** section, see [Section 11.3, "Visually](#page-162-0)  [Representing a Workflow," on page 163](#page-162-0).

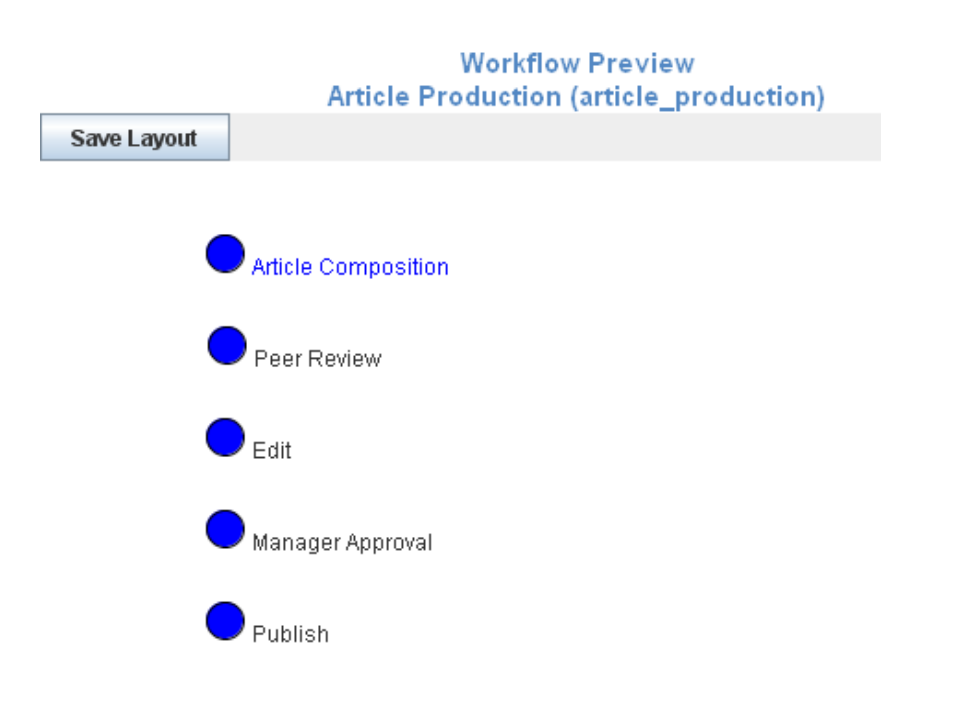

**8** Continue with [Section 11.2.3, "Adding Workflow Start and End States," on page 147](#page-146-0) for information on how you can define start and end states for your workflow.

### <span id="page-138-0"></span>**11.1.3 Adding Workflow Start and End States**

Vibe lets you add a Start and End state to your workflow. This is important because without an End state, a workflow does not officially stop unless you manually stop it. Adding an End state to a workflow automatically stops the workflow when it reaches the final state.

- **1** Click **Workflow Process**.
- **2** In the Workflow process window, click **Modify**.
- **3** Specify the following information:

**Initial State:** Select the Start state of the workflow process.

**End State:** Select the End (final) state of the workflow process.

You can select multiple End states by holding the Ctrl key while clicking additional states.

**Background Actions Will Run in the Context Of:** Select either **Entry Owner** or **Folder Owner**.

This option defines the level of access control that the workflow uses. Typically the folder owner has more access control rights than the entry owner. Certain workflow operations require the appropriate access controls to complete, so selecting **Entry Owner** might not provide the workflow with sufficient access controls. For example, suppose your workflow moves the entry to a different folder. If you select to run background actions in the context of the entry owner and the user who is running the workflow at the time the entry is to be moved does not have rights to create entries in the target folder, the workflow cannot complete. If the folder owner has rights to create entries in the target folder, selecting to run background actions in the context of the folder owner allows the workflow to complete as designed.

**4** Click **OK**.

In the **Workflow Preview** section, the Start state is marked with yellow, and the End state is marked with red.

For more information on the **Workflow Preview** section, see [Section 11.3, "Visually](#page-162-0)  [Representing a Workflow," on page 163](#page-162-0).

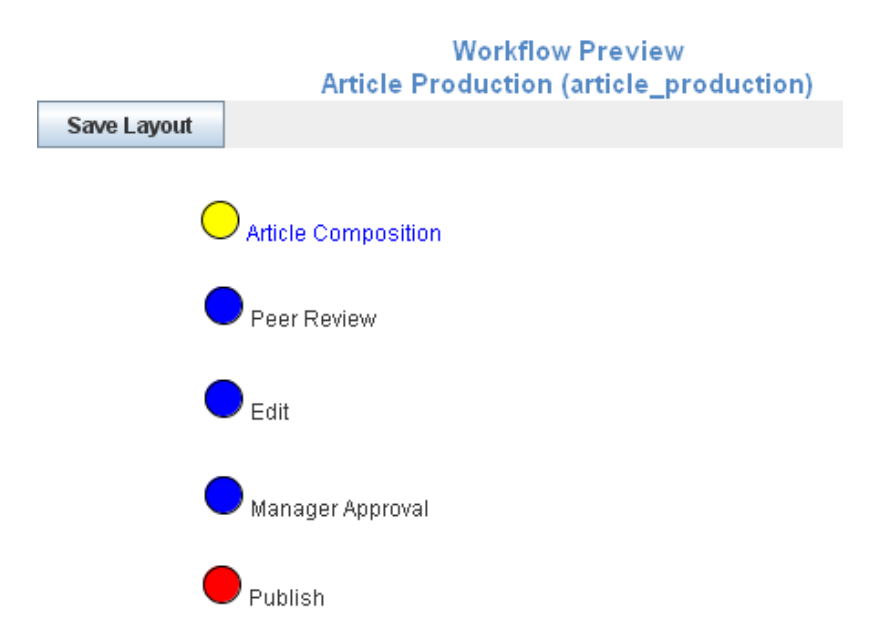

**5** Continue with [Section 11.1.4, "Adding Manual Transitions," on page 141](#page-140-0) for information on how you can create transitions that move an entry from one workflow state to the next.

## <span id="page-140-0"></span>**11.1.4 Adding Manual Transitions**

After you have defined the workflow states, you need to create transitions that move an entry from one state to the next. The easiest kind of transitions to implement are manual transitions.

Manual transitions provide a drop-down list in the entry that allows the user to choose when to transition the entry. The workflow creator decides which workflow states the user can select in the drop-down list.

For example, from the "Article Composition" state, the workflow creator might allow the user to transition the entry to either the "Peer Review" or the "Edit" state.

To create manual transitions from one workflow state to the next workflow state:

**1** Expand **Workflow Process**, then expand the workflow state where you want to transition the entry from.

For this example, expand the "Article Composition" state.

Form and View Designers

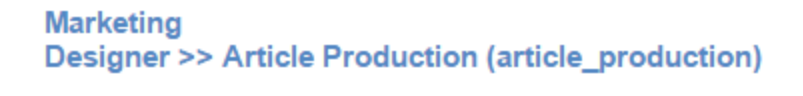

□…[ $\equiv$ ] Article Production (article\_production) d. (≝) Workflow Process

```
d. [≝] State - Article Composition
    \Box\Xi Transitions
÷ [≝] State - Peer Review
i - " State - Manager Approval
```
白 | | State - Publish

- <span id="page-140-1"></span>**2** Click **Transitions**, then click **Add** in the **Transitions** box in the right section of the Designer page.
- **3** Click **Manual Transition**.

For information regarding the other transition types, see [Section 11.2.4, "Adding Transitions,"](#page-146-1)  [on page 147.](#page-146-1)

**4** In the **To State** select box, select the next state in the workflow.

This is the state that users will be allowed to transition the entry to.

<span id="page-140-2"></span>**5** Click **OK**.

Repeat [Step 2](#page-140-1) through [Step 5](#page-140-2) if you want to allow users to select from multiple states.

**6** Repeat this procedure for all other states in the workflow.

In the **Workflow Preview** section, you see a diagram representing all of your workflow states (circles) and transitions (arrows).

For more information on the **Workflow Preview** section, see [Section 11.3, "Visually](#page-162-0)  [Representing a Workflow," on page 163](#page-162-0).

# **Workflow Preview** Article Production (article\_production) **Save Layout** Article Composition Peer Review Edit Manager Approval Publish

**7** Continue with [Section 11.1.5, "Sending Email Notifications," on page 142.](#page-141-0)

### <span id="page-141-0"></span>**11.1.5 Sending Email Notifications**

Now that you have added your workflow states and specified how the entry will transition through those states, you need to set up notifications that inform Vibe users when they need to take action on the entry as it moves into a state corresponding with their area of expertise.

For example, Julio composes an article for the company magazine. After he composes the article, he transitions the entry to the next workflow state, Peer Review. Anne, Julio's co-worker, then receives an email message notifying her that an article is ready for her to review. After Anne reviews the article, she transitions it to the next workflow state, Edit, and so forth.

**1** Expand the workflow definition, then click the workflow state where you want the notification to be sent.

For example, click **Peer Review**.

- **2** Click **Add**.
- **3** Click **On Entry**.
- **4** In the On Entry box, click **OK**.
- **5** Click **On Entry**. (This is located underneath the workflow state where you just created it.)

In the **On Entry** box, you can select from many options. These are actions that you can choose to perform when the entry enters this workflow state, such as moving the entry to another location, copying the entry, or sending notifications. For this basic workflow example, simply select to send email notifications.

For information about all of the options that you can choose to perform when an entry enters a workflow state, see [Section 11.2.6, "Adding On-Entry or On-Exit Events," on page 154.](#page-153-0)

- **6** Click **Add** > **Notifications**.
- **7** In the **Notifications** box, specify the following information:

**Entry Creator:** Select this option if you want to send a notification to the user who created the entry.

**Team:** Select this option if you want to send a notification to the entire team.

**Users:** Specify individual users to whom you want to send a notification.

**Groups:** Specify groups to whom you want to send a notification.

**Additional E-Mail Addresses to Notify:** Specify an email address where you want a notification to be sent.

**Select an Entry Type:** Use the drop-down list to select the type of entry that most closely represents the type of entry that is going through the workflow. Some entry types have user lists, group lists, and team lists that are available in the entry type. For example, if you select **Task Entry**, you can select **Assigned to**, **Assigned to Groups**, and **Assigned to Teams** and have notifications sent to those users.

**Text to be Put in the Notification Subject Line:** Specify the text that you want to appear in the subject line of the notification that is sent.

For example, Peer Review Needed.

You can use certain HTML constructs to provide specific information about the entry that is transitioning through the workflow. For example, you can populate the Notification Subject Line with the entry title and who last modified the entry: Workflow notification for {{vibe:title}} from {{vibe:modifiedBy}}.

For more information about all the HTML constructs you can use, see [Appendix B, "Using HTML](#page-198-0)  [Markup in Vibe," on page 199.](#page-198-0)

**Append the Entry Title:** (Optional) Select this option if you want the entry title to appear after the text in the subject line.

**Include a Link to the Entry:** Displays a link to the entry in the email notification. This option is enabled by default. If you do not want a link to the entry in your email notification, you must deselect this option.

**Include the Full Entry:** Displays the full entry in the email notification.

**Text to be Put in the Notification Body:** Specify text that you want to appear in the main body of the email notification. You can also select **Append the Entry Body** if you want the main body of the entry to display with the email notification message.

Any text formatting that you use in this field needs to be done in the HTML format. Following are some examples of HTML formatting:

- <i></i> for italics
- $\bullet$   $**6**$  $**6**$  $**6**$  $**6**$
- $\bullet$  <br>> for a break (return/enter)
- $\leftrightarrow$  <p></p> for a new paragraph
- <a href="*www.example.com*"></a> for links to URLs

You can use certain HTML constructs to provide specific information about the entry that is transitioning through the workflow. For example, you can populate the Notification Body with the name of the user who last modified the entry: This entry was last modified by {{vibe:modifiedBy}}.

For more information about all the HTML constructs you can use, see [Appendix B, "Using HTML](#page-198-0)  [Markup in Vibe," on page 199.](#page-198-0)

**Append the Entry Description:** (Optional) Select this option if you want the main body of the entry to display with the email notification message.

- **8** Click **OK**.
- **9** Repeat this process for every workflow state that needs an email notification message.

### <span id="page-143-1"></span>**11.1.6 Enabling Your Workflow for Use**

Now that you have created your workflow, you need to enable it. For information on how to do this, see [Section 11.7, "Enabling Workflows," on page 174](#page-173-0).

## <span id="page-143-0"></span>**11.2 Creating an Advanced Workflow**

This section expands the workflow design presented in [Section 11.1, "Creating a Simple Workflow,"](#page-136-0)  [on page 137.](#page-136-0)

For example, you might want to create a workflow that automates the expense reporting process for your department.

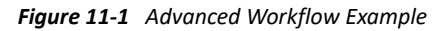

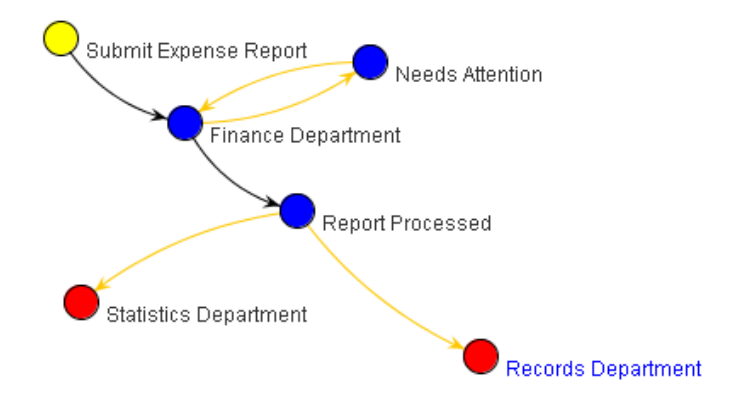

To create this and other advanced workflows, complete the following sections:

- [Section 11.2.1, "Creating the Workflow Definition," on page 145](#page-144-0)
- [Section 11.2.2, "Adding Workflow States," on page 145](#page-144-1)
- [Section 11.2.3, "Adding Workflow Start and End States," on page 147](#page-146-0)
- [Section 11.2.4, "Adding Transitions," on page 147](#page-146-1)
- [Section 11.2.5, "Setting Up Transition Types," on page 150](#page-149-0)
- [Section 11.2.6, "Adding On-Entry or On-Exit Events," on page 154](#page-153-0)
- [Section 11.2.7, "Setting Up On-Entry and On-Exit Events," on page 155](#page-154-0)
- [Section 11.2.8, "Adding a Parallel Workflow Thread," on page 158](#page-157-0)
- [Section 11.2.9, "Chaining Workflows," on page 159](#page-158-0)
- [Section 11.2.10, "Adding a Question to a Workflow," on page 159](#page-158-1)
- [Section 11.2.11, "Enabling Your Workflow for Use," on page 163](#page-162-1)
## <span id="page-144-1"></span>**11.2.1 Creating the Workflow Definition**

**1** Navigate to the workspace or folder where you want to create the workflow.

You can create workflows at the workspace level or at the folder level. If you create a workflow at the workspace level, the workflow can be applied to any folder or workspace included in the workspace. If you create a workflow at the folder level, the workflow can be applied only to that folder, and to the folder's sub-folders.

**2** Click the Configure icon  $\bullet$  next to the folder or workspace title, then click **Form/View Designers**, depending on whether you are creating the workflow at the folder or workspace level.

The Form and View Designers page is displayed.

**3** In the Form and View Designers page, click **New** > **Workflow Processes**.

The Add a New Definition form is displayed.

**4** Specify the following information:

**Caption:** Specify a name for the workflow process.

This is the name that appears in the Vibe interface. Users see it when they use this workflow. (For example, "Expense Report Workflow.")

**Name:** Specify the internal name for the workflow process.

The name that you enter in this field is not visible to users who use this workflow. (For example, "expense\_report\_workflow.")

- **5** Click **OK**.
- **6** After you define a workflow, you need to add states to it. For information on how to do this, continue with [Section 11.2.2, "Adding Workflow States," on page 145.](#page-144-0)

## <span id="page-144-0"></span>**11.2.2 Adding Workflow States**

Workflow states are the phases that a workflow goes through as it completes the business process.

For example, the Expense Report workflow contains six states: Submit Expense Report, Finance Department, Needs Attention, Report Processed, Statistics Department, and Records Department.

**1** In the Designer page, expand the workflow definition that you created in [Section 11.2.1,](#page-144-1)  ["Creating the Workflow Definition," on page 145](#page-144-1).

Form and View Designers

**Marketing** Designer >> Expense Report Workflow (expense report workflow)

- □…[ $\equiv$ ] Expense Report Workflow (expense\_report\_workflow) i-fi-fill Workflow Process
- **2** Click **Workflow Process**.
- **3** Click **Add**.
- **4** Click **State**.
- **5** Specify the following information:

**Caption:** Specify a name for the workflow state.

This is the name that appears in the Vibe interface. Users see it when they use this workflow. (For example, "Article Composition.")

You can use alphanumeric characters (a-z, A-Z, 0-9), dashes (-), underscores (), and spaces.

**Name:** Specify the internal name for the workflow state.

The name that you enter in this field is an internal-use database name. Names for elements in a definition must be unique. The first character must be an alphabetic character (a-z, A-Z). For the rest, you can use alphanumeric characters (a-z, A-Z, 0-9), hyphens (-), and underscores (\_).

**Description:** Describe the function of the state.

- **6** Click **OK**.
- **7** Repeat [Step 2](#page-137-0) through [Step 6](#page-138-0) to add additional workflow states.

The new states are added to the workflow and appear in the **Workflow Preview** section located in the bottom section of the window.

For more information on the **Workflow Preview** section, see [Section 11.3, "Visually](#page-162-0)  [Representing a Workflow," on page 163](#page-162-0).

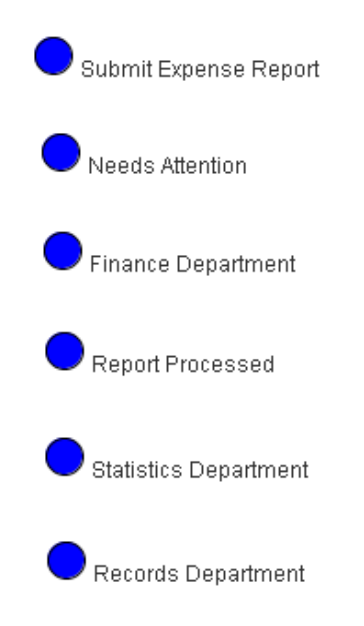

**8** After you have added states to your workflow, you need to define the Start and End states. For information on how to do this, see [Section 11.2.3, "Adding Workflow Start and End States," on](#page-146-0)  [page 147.](#page-146-0)

## <span id="page-146-0"></span>**11.2.3 Adding Workflow Start and End States**

Vibe lets you add Start and End states to your workflow. This is important because without an End state, a workflow does not officially stop unless you manually stop it. Adding an End state to a workflow automatically stops the workflow when it reaches the final state.

- **1** Click **Workflow Process**.
- **2** In the Workflow process window, click **Modify**.
- **3** Specify the following information:

**Initial State:** Select the Start state of the workflow process.

**End State:** Select the End (final) state of the workflow process.

You can select multiple End states by holding the Ctrl key while clicking additional states.

**Background Actions Will Run in the Context Of:** Select either **Entry Owner** or **Folder Owner**.

**4** Click **OK**.

In the **Workflow Preview** section, Start states are marked with yellow, and End states are marked with red.

For more information on the **Workflow Preview** section, see [Section 11.3, "Visually](#page-162-0)  [Representing a Workflow," on page 163](#page-162-0).

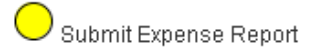

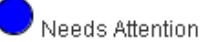

Finance Department

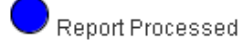

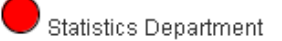

Records Denartment

**5** Continue with [Section 11.2.4, "Adding Transitions," on page 147](#page-146-1) for information on how to create transitions that move an entry from one state to the next.

## <span id="page-146-1"></span>**11.2.4 Adding Transitions**

After you have defined the workflow states, you need to create transitions that move an entry from one workflow state to the next.

**1** Expand **Workflow Process**, then expand the workflow state that you want to transition the entry from.

For this example, expand the "Submit Expense Report" state.

Form and View Designers

#### **Marketing** Designer >> Expense Report Workflow (expense\_report\_workflow)

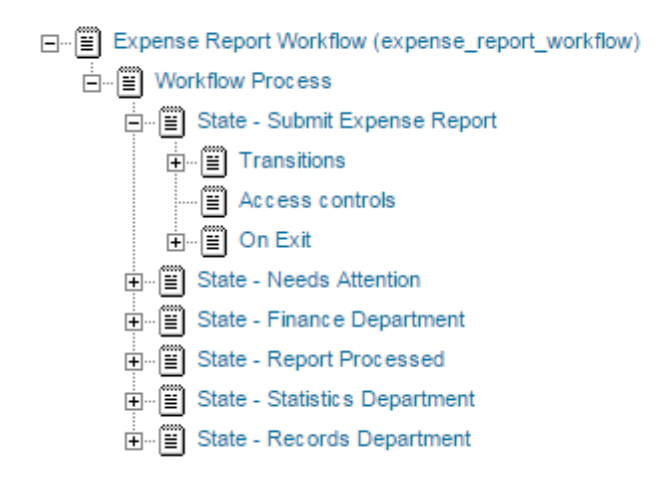

- <span id="page-147-1"></span>**2** Click **Transitions**, then click **Add** in the **Transitions** box in the right section of the Designer page.
- <span id="page-147-0"></span>**3** Click the type of transition that you want to add.

**Custom Transition:** Use this transition if you want to integrate an external process with a Vibe workflow. To do this, consult with your Vibe administrator.

For example, you might want to synchronize a Vibe workflow with an external workflow. You can write some custom Java code and use a custom transition to accomplish this.

<span id="page-147-2"></span>**Immediate Transition:** The entry is immediately transitioned.

**Manual Transition:** Provides a drop-down list in the entry that allows the user to choose when to transition the entry. The workflow creator decides which workflow states the user can select in the drop-down list.

**Transition After Time Elapsed:** The entry is transitioned to the next workflow state after a specified amount of time.

**Transition on Comment or Reply:** The entry is transitioned to the next workflow state after a user makes a comment or a reply on the entry.

**Transition on Entry Data Values:** The entry is transitioned to a new state based on the value that a user specifies for a custom element in the entry.

For example:

 If you want to assign an entry to a specific state based on a value the user selects, you define a custom element with multiple values from which a user can make a selection (from a drop-down list on the form). Map each of these values to specific states in the

initial workflow state by using the **Transition on Entry Data Values** option. This option is useful for assigning help tickets in a help desk, assigning entries to the appropriate review contact, and so on.

 If you want to transition an entry at a specific time, you can transition the entry based on a custom date element.

**Transition on Modify:** The entry is transitioned to a new state when it is modified.

This can be useful for review purposes.

**Transition on Response:** Allows you to transition an entry to a new state based on a response to a question in the entry. Map each possible answer to a workflow question to one of these transitions by using the **Data name** for each **Workflow Response**.

For specific instructions on how to do this, see [Section 11.2.10, "Adding a Question to a](#page-158-0)  [Workflow," on page 159](#page-158-0).

**Transition on a Variable:** You can make decisions based on the value of a variable that you set. For example, you could have a process that sends email notifications when it enters a state. The process re-enters that same state later in the process, but you do not want to send the notifications more than once. Set up that first state so that it sends notifications only if the "sent notifications" variable is not true.

**Wait for Parallel Thread(s) to End:** Allows you to transition an entry to a new state when one or more specified parallel workflow threads end.

**4** Specify setup options.

After you select a transition type in [Step 3,](#page-147-0) you must set up the transition. Each transition type requires you to specify different setup options.

For specific information regarding the information that you need to specify for the individual fields, see ["Setting Up Transition Types" on page 150](#page-149-0).

- <span id="page-148-0"></span>**5** Click **OK**.
- **6** Repeat [Step 1](#page-140-0) through [Step 5](#page-148-0) for all other states in the workflow.

In the **Workflow Preview** section, you see a diagram representing all of your workflow states (circles) and transitions (arrows).

For more information on the **Workflow Preview** section, see [Section 11.3, "Visually](#page-162-0)  [Representing a Workflow," on page 163](#page-162-0).

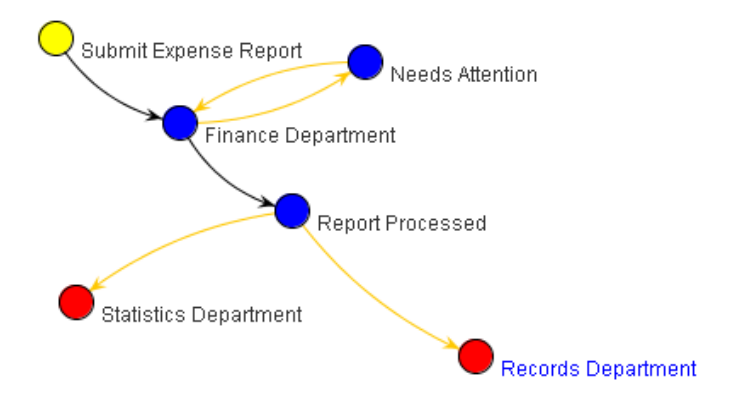

**7** After you have set up how entries transition from one workflow state to another in your workflow, you can set up events to occur when the entry enters or exits particular workflow states. For information on how to do this, as well as the kinds of entry and exit events that you can set up, see [Section 11.2.6, "Adding On-Entry or On-Exit Events," on page 154.](#page-153-0)

## <span id="page-149-0"></span>**11.2.5 Setting Up Transition Types**

When you choose a specific type of transition, you might need to provide information regarding the type of transition that you selected.

Following are the types of transitions that you can choose from, and the information describing the fields that you must complete in order to set up each type of transition:

- ["Custom Transition" on page 150](#page-149-1)
- ["Immediate Transition" on page 151](#page-150-0)
- ["Manual Transition" on page 151](#page-150-1)
- ["Transition After Time Elapsed" on page 151](#page-150-2)
- ["Transition on Comment or Reply" on page 152](#page-151-0)
- ["Transition on Entry Data Values" on page 152](#page-151-1)
- ["Transition on Modify" on page 152](#page-151-2)
- ["Transition on Response" on page 152](#page-151-3)
- ["Transition on a Variable" on page 153](#page-152-0)
- ["Wait for Parallel Thread\(s\) to End" on page 153](#page-152-1)

#### <span id="page-149-1"></span>**Custom Transition**

After you begin creating the Custom Transition as described in [Section 11.2.4, "Adding Transitions,"](#page-146-1)  [on page 147,](#page-146-1) you see the following options:

**Condition Class Name:** Specify the Java file name where your Vibe administrator created the custom transition. Consult with your Vibe administrator to get the name of this file.

**To State:** Select the state where you want to transition the entry.

### <span id="page-150-0"></span>**Immediate Transition**

After you begin creating the Immediate Transition as described in [Section 11.2.4, "Adding](#page-146-1)  [Transitions," on page 147,](#page-146-1) you see the following option:

**To State:** Select the state where you want to immediately transition the entry.

### <span id="page-150-1"></span>**Manual Transition**

After you begin creating the Manual Transition as described in [Section 11.2.4, "Adding Transitions,"](#page-146-1)  [on page 147,](#page-146-1) you see the following option:

**To State:** Select the state where you want to allow users to transition the entry.

After you create the transition, repeat [Step 2 on page 148](#page-147-1) through [Step 5 on page 149](#page-148-0) if you want to allow users to select from multiple states.

You can set access controls on the manual transition to allow only certain users to transition the entry. If you do not set any access controls, the default is to allow all users who have Write access to the entry to transition the entry. For more information about how to set access controls on the manual transition, see [Section 11.4.3, "Setting Access Controls on a Manual Transition," on](#page-170-0)  [page 171.](#page-170-0)

### <span id="page-150-2"></span>**Transition After Time Elapsed**

After you begin creating the Transition After Time Elapsed transition as described in [Section 11.2.4,](#page-146-1)  ["Adding Transitions," on page 147](#page-146-1), you see various options. You can specify values for each option, and the values are added together. For example, if you want to transition entries 4 business days, 3 hours, and 20 minutes after they enter the workflow state, you enter 4 in the **Business Days** field, 3 in the **Hours** field, and 20 in the **Minutes** field.

Numbers entered in the following fields must be whole values. Decimal points and fractions are not valid.

**Calendar Days:** Specify how many calendar days to wait before the transition. Calendar days include weekends and holidays.

**Business Days:** Specify how many business days to wait before the transition. Business days do not include weekends and holidays.

The Vibe administrator determines which days are considered to be business days, as described in "[Configuring Weekends and Holidays](https://www.novell.com/documentation/vibe4/pdfdoc/vibe4_admin/vibe4_admin.pdf#btqhxqa)" in ["VibeSite Setup"](https://www.novell.com/documentation/vibe4/pdfdoc/vibe4_admin/vibe4_admin.pdf#bj5cq17) in the *[OpenText Vibe 4.0.8 Administration](https://www.novell.com/documentation/vibe4/pdfdoc/vibe4_admin/vibe4_admin.pdf#bookinfo)  [Guide](https://www.novell.com/documentation/vibe4/pdfdoc/vibe4_admin/vibe4_admin.pdf#bookinfo)*.

**Hours:** Specify how many hours to wait before the transition.

**Minutes:** Specify how many minutes to wait before the transition.

**To State:** Select the state where you want to transition the entry after the elapsed time that you specified.

### <span id="page-151-0"></span>**Transition on Comment or Reply**

After you begin creating the Transition on Comment or Reply transition as described in [Section 11.2.4, "Adding Transitions," on page 147,](#page-146-1) you see the following option:

**To State:** Select the state where you want to transition the entry after a user comments on or replies to the entry.

### <span id="page-151-1"></span>**Transition on Entry Data Values**

After you begin creating the Transition on Entry Data Values transition as described in [Section 11.2.4,](#page-146-1)  ["Adding Transitions," on page 147](#page-146-1), you see the following options:

**Match Entry Data Values:** Select **Match Any** if only one condition must be met for the entry to transition. Select **Match All** if all conditions must be met before the entry transitions.

**To State:** Select the state where you want to transition the entry.

### <span id="page-151-2"></span>**Transition on Modify**

After you begin creating the Transition on Modify transition as described in [Section 11.2.4, "Adding](#page-146-1)  [Transitions," on page 147,](#page-146-1) you see the following option:

**To State:** Select the state where you want to transition the entry when the entry is modified.

When you are working with a File entry, modifications made to the file also cause the workflow to be transitioned. Modifications to a file include setting the status of the file, incrementing the major version, editing the file note, reverting to a previous version, and deleting the file. For more information about working with File entries, see "[Working with Files in a Folder Entry"](https://www.novell.com/documentation/vibe4/pdfdoc/vibe4_user/vibe4_user.pdf#bqj9wae) in the *[OpenText Vibe 4.0.8 User Guide](https://www.novell.com/documentation/vibe4/pdfdoc/vibe4_user/vibe4_user.pdf#bookinfo)*

### <span id="page-151-3"></span>**Transition on Response**

After you begin creating the Transition on Response transition as described in [Section 11.2.4,](#page-146-1)  ["Adding Transitions," on page 147](#page-146-1), you see the following option:

**Workflow Question:** Specify the Data Name for the workflow question that you previously defined.

For information on how to create a workflow question, see ["Creating a Workflow Question" on](#page-159-0)  [page 160.](#page-159-0)

**Workflow Response:** Specify the Data Name for the workflow response that you previously defined.

For information on how to create a workflow response, see ["Creating Answers to a Workflow](#page-159-1)  [Question" on page 160](#page-159-1).

**To State:** Select the state where you want to transition the entry after a user responds to the workflow question.

#### **The Transition Occurs:**

 **As soon as one person answers with the Workflow Response:** Transitions the entry immediately after one person responds to the workflow question with the value that is in the **Workflow Response** field in the Transition on Response dialog box.

- **As soon as a majority have answered with the Workflow Response:** Transitions the entry immediately after a majority of people respond to the workflow question with the value that is in the **Workflow Response** field in the Transition on Response dialog box.
- **After everyone has responded and all have answered with the Workflow Response:**

Transitions the entry after all responders have responded to the workflow question and all people respond with the value that is in the **Workflow Response** field in the Transition on Response dialog box.

**After everyone has responded and somebody answered with the Workflow Response:** 

Transitions the entry after all responders have responded to the workflow question and at least one person responds with the value that is in the **Workflow Response** field in the Transition on Response dialog box.

**After everyone has responded and not all have answered with the Workflow Response:** 

Transitions the entry after all responders have responded to the workflow question and at least one person responds with a value that is not in the **Workflow Response** field in the Transition on Response dialog box.

**After everyone has responded and a majority answered with the Workflow Response:** 

Transitions the entry after all responders have responded to the workflow question and the majority of people respond with the value that is in the **Workflow Response** field in the Transition on Response dialog box.

For more information about how to designate specific users to respond to the question, see ["Designating Specific Users to Respond to a Workflow Question" on page 162](#page-161-0)

### <span id="page-152-0"></span>**Transition on a Variable**

After you begin creating the Transition on a Variable transition as described in [Section 11.2.4,](#page-146-1)  ["Adding Transitions," on page 147](#page-146-1), you see the following options:

**Variable Name:** Specify the name of the workflow variable that you want to activate the transition.

You must have already created a workflow variable. You create a workflow variable as an On Entry or On Exit event, as described in [Section 11.2.6, "Adding On-Entry or On-Exit Events," on page 154.](#page-153-0)

**Variable Value:** Specify the value of the workflow variable that you want to activate the transition.

You must have already created a workflow variable. You create a workflow variable as an On Entry or On Exit event, as described in [Section 11.2.6, "Adding On-Entry or On-Exit Events," on page 154.](#page-153-0)

**To State:** Select the state where you want to transition the entry.

### <span id="page-152-1"></span>**Wait for Parallel Thread(s) to End**

After you begin creating the Wait for Parallel Thread(s) to End transition as described in [Section 11.2.4, "Adding Transitions," on page 147,](#page-146-1) you see the following options:

**Parallel Thread Name:** Select the parallel thread that you want to wait for.

**Transition to State:** Select the state where you want to transition the entry after all selected threads have ended.

## <span id="page-153-0"></span>**11.2.6 Adding On-Entry or On-Exit Events**

You can take action when a process enters or exits a workflow state. For example, when an entry enters (or exits) a workflow state, you can send a notification, begin or end a parallel process, set a variable, modify an element within the entry, and more.

- **1** Navigate to and click the workflow state where you want to set up an event to occur when the entry enters or exits the state.
- **2** Click **Add**.
- **3** Click **On Entry** or **On Exit**, depending on whether you want the event to occur when the entry enters or exits the state.
- **4** In the On Entry (or On Exit) box, click **OK**.
- **5** Click **On Entry** or **On Exit**, depending on whether you are adding an On Entry or On Exit event. (This is located underneath the workflow state where you just created it.)
- **6** Click **Add**.
- <span id="page-153-1"></span>**7** Click the type of event that you want to add.

**Copy Entry:** Allows you to copy an entry to a new location in Vibe when it enters or exits a specific state.

When used as an On Entry event, this event cannot be used in the initial state of a workflow or in any workflow state that is immediately transitioned to from the initial state with an [Immediate Transition.](#page-147-2)

**Custom Action:** Use the custom action if you want to integrate an external process (usually contained within a JAR file) with a Vibe workflow. To do this, consult with your Vibe administrator.

For more information about how Vibe administrators can enable JAR files to be used as custom workflow actions, see "[Enabling Custom JAR Files to Be Used on Your Vibe Site"](https://www.novell.com/documentation/vibe4/pdfdoc/vibe4_admin/vibe4_admin.pdf#buj9oa3) in the *[OpenText](https://www.novell.com/documentation/vibe4/pdfdoc/vibe4_admin/vibe4_admin.pdf#bookinfo)  [Vibe 4.0.8 Administration Guide](https://www.novell.com/documentation/vibe4/pdfdoc/vibe4_admin/vibe4_admin.pdf#bookinfo)*.

**Move Entry:** Allows you to move an entry to a new location in Vibe when it enters or exits a specific state.

**Notifications:** Allows you to notify specific users or groups about an entry when it enters or exits the state.

**Remote Application:** Remote applications communicate with a third-party online application, and send information from that third-party application back into Vibe. You can enable a remote application to start when entries enter or exit a workflow state.

Remote applications need to be set up and configured by your Vibe administrator before you can add them.

**Set Entry Data:** lets you automatically modify an element within an entry when the entry enters or exits a workflow state.

**Set a Workflow Variable:** Defines a variable to be used when transitioning a workflow.

This workflow variable is referenced with the Transition On a Variable transition, as described in [Section 11.2.4, "Adding Transitions," on page 147.](#page-146-1)

**Start a Parallel Workflow Thread:** Allows you to start a parallel workflow when an entry enters or exits a specific state. Parallel workflows are useful if two or more processes need to occur simultaneously. Only when the parallel thread is finished can the main workflow thread proceed.

Before you can start a parallel workflow thread, you first need to create it. For information on how to create a parallel workflow thread, see [Section 11.2.8, "Adding a Parallel Workflow](#page-157-0)  [Thread," on page 158.](#page-157-0)

**Start a Workflow Process:** Vibe lets you chain workflows together. When you are creating a workflow (or modifying an existing workflow), you can start an existing workflow process on the workflow you are creating (or modifying). This can speed up the workflow creation process by helping you make use of existing workflows.

Starting an existing workflow process is not the same as starting a parallel workflow thread. Unlike a parallel workflow thread, when you chain workflows together by starting an existing workflow process, there is no way to share variables or states between the two workflows; in other words, there is no physical connection between the two workflows.

**Stop a Workflow Thread:** Allows you to stop a parallel workflow when an entry enters or exits a specific state.

**8** Set up the event you selected in [Step 7.](#page-153-1) Each event type requires you to specify different setup options.

For information on what to specify for the individual fields, see [Section 11.2.7, "Setting Up On-](#page-154-0)[Entry and On-Exit Events," on page 155](#page-154-0).

- **9** Click **OK**.
- **10** Repeat this procedure for all other states in the workflow where you want to set up on-entry or on-exit events.
- **11** Set up access controls on the workflow. For information on how to do this, see [Section 11.4,](#page-164-0)  ["Adding Access Controls to a Workflow," on page 165](#page-164-0).

## <span id="page-154-0"></span>**11.2.7 Setting Up On-Entry and On-Exit Events**

After you add an on-entry or on-exit event to a workflow as described in [Section 11.2.6, "Adding On-](#page-153-0)[Entry or On-Exit Events," on page 154](#page-153-0), you need to provide information to set up the event.

- ["Copy Entry" on page 155](#page-154-1)
- ["Custom Action" on page 156](#page-155-0)
- ["Move Entry" on page 156](#page-155-1)
- ["Notifications" on page 156](#page-155-2)
- ["Remote Applications" on page 157](#page-156-0)
- ["Set Entry Data" on page 157](#page-156-1)
- ["Set a Workflow Variable" on page 157](#page-156-2)
- ["Start a Parallel Workflow Thread" on page 158](#page-157-1)
- ["Start a Workflow Process" on page 158](#page-157-2)
- ["Stop a Workflow Thread" on page 158](#page-157-3)

### <span id="page-154-1"></span>**Copy Entry**

**Select the Destination Folder:** Select the folder to copy the entry to.

**Selected Folder:** Displays the destination folder that you selected.

**Start This Workflow on the New Entry:** Select the state where you want the workflow to start on the new entry. You can configure the workflow to start at the initial state, at the current state, or to not start at all.

### <span id="page-155-0"></span>**Custom Action**

**Action Class Name:** Specify the name of the custom action that your Vibe administrator has set up.

Work with your Vibe administrator for information on what you should put in this field.

For more information about how Vibe administrators can enable JAR files to be used as custom workflow actions, see "[Enabling Custom JAR Files to Be Used on Your Vibe Site"](https://www.novell.com/documentation/vibe4/pdfdoc/vibe4_admin/vibe4_admin.pdf#buj9oa3) in the *[OpenText](https://www.novell.com/documentation/vibe4/pdfdoc/vibe4_admin/vibe4_admin.pdf#bookinfo)  [Vibe 4.0.8 Administration Guide](https://www.novell.com/documentation/vibe4/pdfdoc/vibe4_admin/vibe4_admin.pdf#bookinfo)*.

## <span id="page-155-1"></span>**Move Entry**

**Select the Destination Folder:** Select the folder to move the entry to.

**Selected Folder:** Displays the destination folder that you selected.

### <span id="page-155-2"></span>**Notifications**

**Entry Creator:** Select this option if you want to send a notification to the user who created the entry.

**Team:** Select this option if you want to send a notification to the entire team.

**Users:** Specify individual users to whom you want to send a notification.

**Groups:** Specify groups to whom you want to send a notification.

**Additional E-mail Addresses to Notify:** Specify an email address where you want a notification to be sent.

**Select an Entry Type:** Use the drop-down list to select the type of entry that most closely represents the type of entry that is going through the workflow.

**Text to be Put in the Notification Subject Line:** Specify the text that you want to appear in the subject line of the notification that is sent.

For example, Peer Review Needed.

**Append the Entry Title:** (Optional) Select this option if you want the entry title to appear after the text in the subject line.

**Include a Link to the Entry:** Displays a link to the entry in the email notification. This option is enabled by default. If you do not want a link to the entry in your email notification, you must deselect this option.

**Include the Full Entry:** Displays the full entry in the email notification.

**Text to be Put in the Notification Body:** Specify text that you want to appear in the main body of the email notification. You can also select **Append the Entry Body** if you want the main body of the entry to display with the email notification message.

Any text formatting that you use in this field needs to be done in the HTML format. Following are some examples of HTML formatting:

- $\bullet$   $\leq i \leq i$  for italics
- $\bullet$   $**6**$  **for bold**
- $\bullet$  <br> for a break (return/enter)
- $\leftrightarrow$  <p></p> for a new paragraph
- <a href="*www.example.com*"></a> for links to URLs

**Append the Entry Body:** (Optional) Select this option if you want the main body of the entry to display with the email notification message.

### <span id="page-156-0"></span>**Remote Applications**

**Remote Application:** From the drop-down list, select the remote application.

Remote applications need to be set up and enabled by your Vibe administrator before you can use them. For more information about remote applications, see [Chapter 12, "Managing Remote](#page-178-0)  [Applications," on page 179](#page-178-0).

**Variable Name:** Specify the name of the variable to contain the results that are returned by the remote application.

**Execute Action in the Context Of:** Select who you want the remote application to be in relation to: **Active User**, **Entry Owner**, or **Folder Owner**.

### <span id="page-156-1"></span>**Set Entry Data**

**Select an Entry Type:** Select the entry type that you want to associate the workflow with.

**Select an Element within the Entry:** Select the element in the entry that you want to be automatically modified.

**Select the Operation:** Depending on the type of element that you selected, you have various modification options that you can perform. Possible operations include:

- **Set:** Provides another drop-down list whereby you can select the action that you want to perform on the element. If it is a text element, you can specify text to be added to the element.
- **Set to Now:** Resets the date of the element to the current day and time.
- **Increment Date:** Increments the date of the element by a specified number of minutes, hours, or days.
- **Decrement Date:** Decrements the date of the element by a specified number of minutes, hours, or days.
- **Set to Now:** Resets the date of the element to the current day and time.

**Select the New Value:** This is the new value for the element that you are modifying. The options in this list are based on the operation that you previously selected.

### <span id="page-156-2"></span>**Set a Workflow Variable**

**Variable Value:** Specify the name of the workflow variable.

**Variable Name:** Specify the value of the workflow variable. This is the name that is referenced internally.

### <span id="page-157-1"></span>**Start a Parallel Workflow Thread**

**Parallel Thread Name:** Select the parallel workflow thread that you want to start.

You must have already created the parallel workflow thread in order for it to be displayed in this list.

For information on how to create a parallel workflow thread, see Section 11.2.8, "Adding a Parallel [Workflow Thread," on page 158.](#page-157-0)

### <span id="page-157-2"></span>**Start a Workflow Process**

**Workflow Process:** From the drop-down list, select the workflow process that you want to start.

### <span id="page-157-3"></span>**Stop a Workflow Thread**

**Parallel Thread Name:** Select the workflow thread that you want to stop.

## <span id="page-157-0"></span>**11.2.8 Adding a Parallel Workflow Thread**

Vibe workflows support parallel workflow threads, which enable you to start a second workflow inside of an existing workflow. Parallel workflows are useful if two or more processes need to occur simultaneously. The main workflow is dependent on the parallel workflow thread; only when the parallel thread is finished can the main workflow thread proceed.

To create a parallel workflow thread:

- **1** Click **Workflow Process**.
- **2** Click **Add** > **Parallel Workflow Thread**.
- **3** Specify the following information:

**Caption:** Specify a name for the parallel workflow thread.

This is the name that appears in the Vibe interface, that users see when they use this workflow thread.

**Data Name:** Specify the internal name for the parallel workflow thread.

The name that you enter in this field is not visible to users who use this workflow thread.

**Start State:** Select the first state in the parallel workflow thread.

**End State:** Select the last state in the parallel workflow thread.

**4** Click **OK**.

For information on how to start and stop a parallel workflow thread after you have created it, see [Section 11.2.6, "Adding On-Entry or On-Exit Events," on page 154](#page-153-0).

## **11.2.9 Chaining Workflows**

Vibe lets you chain workflows together by starting a workflow process inside of a workflow that you are creating (or modifying). This can speed up the workflow creation process by helping you make use of existing workflows.

Starting an existing workflow process is not the same as starting a parallel workflow thread. Unlike a parallel workflow thread, when you chain workflows together by starting an existing workflow process, there is no way to share variables or states between the two workflows; in other words, there is no physical connection between the two workflows.

You chain workflows by adding an On Entry or On Exit option to the workflow state where you want to add the existing workflow process. Use the On Entry or On Exit option to add the existing workflow process, as described in [Section 11.2.6, "Adding On-Entry or On-Exit Events," on page 154](#page-153-0).

## <span id="page-158-0"></span>**11.2.10 Adding a Question to a Workflow**

Workflow questions can enhance the ease and usability of workflows. For example, imagine a Time-Off Request workflow where a manager can respond to a request by simply selecting **Yes** or **No** in the workflow.

In the following example, if the manager selects **Yes**, the workflow is transferred to the next state of the workflow, **HR Approval**. If the manager selects **No**, the request is denied and the workflow is ended.

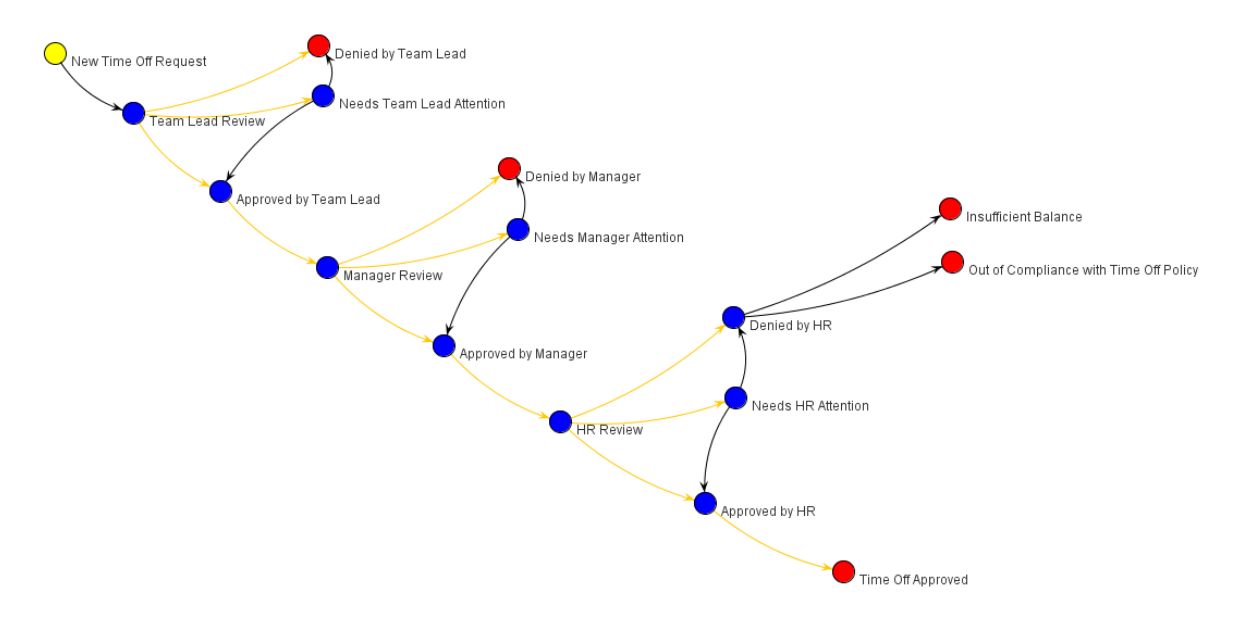

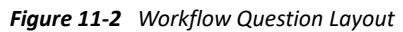

- ["Creating a Workflow Question" on page 160](#page-159-0)
- ["Creating Answers to a Workflow Question" on page 160](#page-159-1)
- ["Designating Specific Users to Respond to a Workflow Question" on page 162](#page-161-0)
- ["Creating Transitions" on page 163](#page-162-1)
- ["Setting Access Controls on a Workflow Question" on page 163](#page-162-2)

### <span id="page-159-0"></span>**Creating a Workflow Question**

**1** Click the workflow state where you want to add the workflow question.

A workflow question can be specific to a single state (each state can have only one associated question), or you can define a global question, which you can then associate with any number of states. Global questions are useful when multiple states require the same question and answer set.

- **2** Click **Add** > **Workflow Question**.
- **3** Specify the following information:

**Question Text:** Specify the question that you want to appear in the workflow.

For example, Approve time-off request?

**Data Name:** Specify the internal name for the workflow question.

This name must be unique because it is the name that you use to refer to the workflow question in future steps. For example, approve\_timeoff\_request.

- **4** Click **OK**.
- **5** Continue with ["Creating Answers to a Workflow Question" on page 160.](#page-159-1)

### <span id="page-159-1"></span>**Creating Answers to a Workflow Question**

<span id="page-159-2"></span>**1** Click **Workflow Question**.

This is the question that you created in ["Creating a Workflow Question" on page 160.](#page-159-0)

Form and View Designers

#### **Marketing** Designer >> Time Off Request Process (timeoff\_workflow\_3\_tiers)

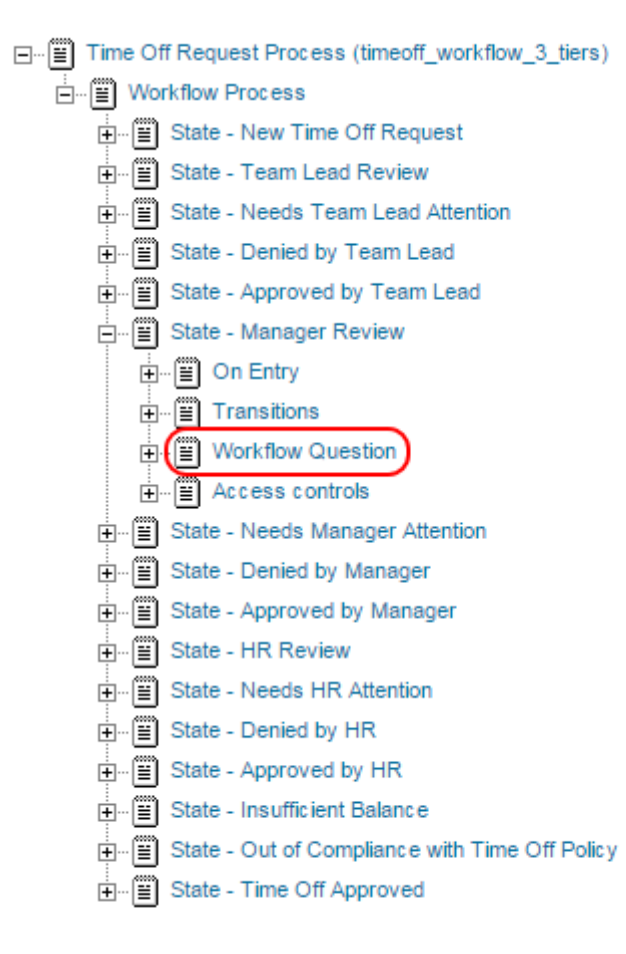

- **2** Click **Add** > **Workflow Response**.
- **3** Specify the following information:

**Response Text:** Specify a single response option.

For example, Yes.

**Data Name:** Specify the internal name for the workflow response.

For example, yes.

- <span id="page-160-0"></span>**4** Click **OK**.
- **5** Repeat [Step 1](#page-159-2) through [Step 4](#page-160-0) to create multiple answers to the same workflow question. Users using this workflow can choose from the answers that you create.

You can designate specific users as responders to the workflow question, as described in ["Designating Specific Users to Respond to a Workflow Question" on page 162.](#page-161-0)

### <span id="page-161-0"></span>**Designating Specific Users to Respond to a Workflow Question**

When you designate specific users as responders to a workflow question, you can configure the workflow to transition only after all responders have answered the workflow question, or only after all responders have answered the workflow question correctly. For more information, see ["Transition on Response" on page 152.](#page-151-3)

**1** Click **Workflow Question**.

This is the question that you created in ["Creating a Workflow Question" on page 160.](#page-159-0)

#### Form and View Designers

#### **Marketing** Designer >> Time Off Request Process (timeoff workflow 3 tiers)

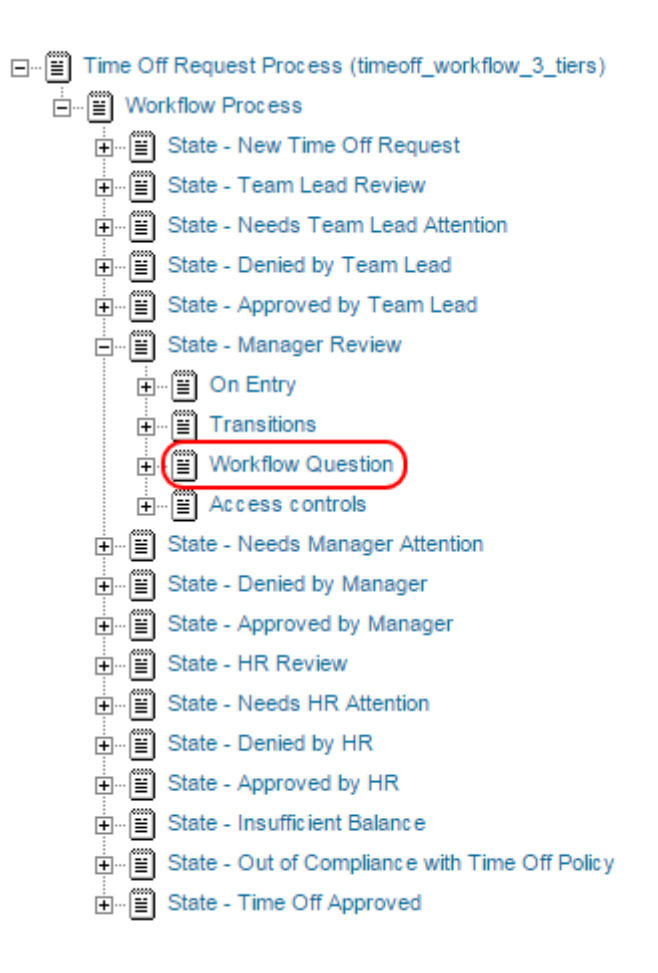

**2** Click **Add** > **Responders**.

The Responders dialog box is displayed.

**3** In the provided form, specify which users or groups of users you want to specify as responders to the workflow question:

**Folder Default Access:** Select this option to specify all users who have access to the folder as responders.

**Entry Creator:** Select this option to specify the user who created the entry as a responder.

**Team:** Select this option to specify the team as responders.

**Users:** Specify individual users as responders.

**Groups:** Specify groups as responders.

**Select an Entry Type:** Select the type of entry that most closely represents the type of entry that is going through the workflow.

**Select Elements within the Entry:** lets you select elements that are contained in the entry. Users associated with that element are granted access.

For example, if you select **Task Entry** in the **Select an Entry Type** drop-down list, the options that you can select in the **Select Elements within the Entry** are **Assigned to**, **Assigned to Groups**, **Assigned to Teams**.

**4** Click **OK**.

### <span id="page-162-1"></span>**Creating Transitions**

Now that you have created the workflow question and workflow answers, you need to create transitions that correspond to the answers that you created. This kind of transition is called "Transition on Response."

For information on how to create a Transition on Response, see [Section 11.2.4, "Adding Transitions,"](#page-146-1)  [on page 147.](#page-146-1)

### <span id="page-162-2"></span>**Setting Access Controls on a Workflow Question**

If you want to add access controls to this workflow question, you must use the Transition Out of This State access control setting. For more information, see [Section 11.4, "Adding Access Controls to a](#page-164-0)  [Workflow," on page 165](#page-164-0).

## **11.2.11 Enabling Your Workflow for Use**

Now that you have created your workflow, you need to enable it. For information on how to do this, see [Section 11.7, "Enabling Workflows," on page 174](#page-173-0).

## <span id="page-162-0"></span>**11.3 Visually Representing a Workflow**

Vibe lets you view a visual representation of your workflow, which makes the creation process easier by allowing you to envision the workflow in every step of its development.

As you create your workflow in the **Designer** section, the changes you make are automatically added to the **Workflow Preview** section.

*Figure 11-3 Workflow Preview Section*

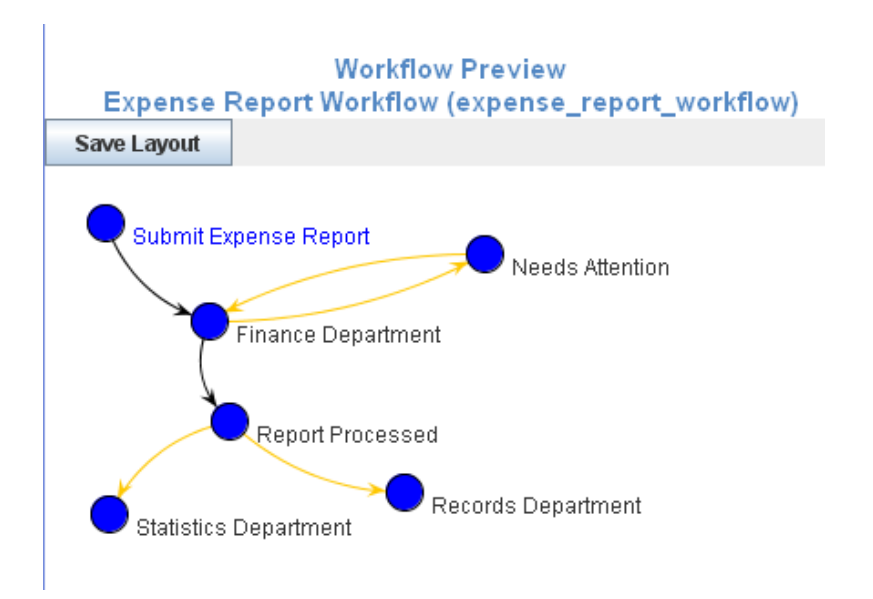

You can modify the workflow layout in the **Workflow Preview** section. You must save the layout after you have modified it.

- [Section 11.3.1, "Modifying a Workflow Layout," on page 164](#page-163-0)
- [Section 11.3.2, "Saving a Workflow Layout," on page 164](#page-163-1)

## <span id="page-163-0"></span>**11.3.1 Modifying a Workflow Layout**

You can easily modify the visual representation of a workflow. Modifying the workflow layout can make it easier to understand how a workflow process operates because it lets you better visualize the process.

**1** In the **Workflow Preview** section, click a workflow state and drag the state to the desired location.

Transition arrows automatically adjust to the new locations of the workflow states.

## <span id="page-163-1"></span>**11.3.2 Saving a Workflow Layout**

By default, every time you make a change in the **Designer** section when you create a workflow, any changes that you previously made in the **Workflow Preview** section are reverted to the state when you last saved.

To save your layout in the **Workflow Preview** section:

**1** Click **Save Layout** after you have modified your workflow layout.

Now, when you make changes in the **Designer** section, the changes that you previously made to your workflow layout in the **Workflow Preview** section are retained.

## <span id="page-164-0"></span>**11.4 Adding Access Controls to a Workflow**

Vibe lets you set access controls on workflows that you create. You can set access controls on an entire workflow, or on the individual states of a workflow.

- **[Section 11.4.1, "Setting Access Controls on an Entire Workflow," on page 165](#page-164-1)**
- [Section 11.4.2, "Setting Access Controls on Individual States of a Workflow," on page 168](#page-167-0)
- [Section 11.4.3, "Setting Access Controls on a Manual Transition," on page 171](#page-170-0)

## <span id="page-164-1"></span>**11.4.1 Setting Access Controls on an Entire Workflow**

**1** In the Designer page, expand the workflow definition that you created in [Section 11.2.1,](#page-144-1)  ["Creating the Workflow Definition," on page 145](#page-144-1).

Form and View Designers

**Marketing** Designer >> Expense Report Workflow (expense\_report\_workflow)

- □…[ = Expense Report Workflow (expense\_report\_workflow) **⊞** Workflow Process
- **2** Click **Workflow Process**.
- **3** Click **Add** > **Access controls**.
- **4** Click **OK**.
- **5** Expand **Workflow Process**, then click **Access controls**.

#### **Marketing** Designer >> Time Off Request Process (timeoff\_workflow\_3\_tiers)

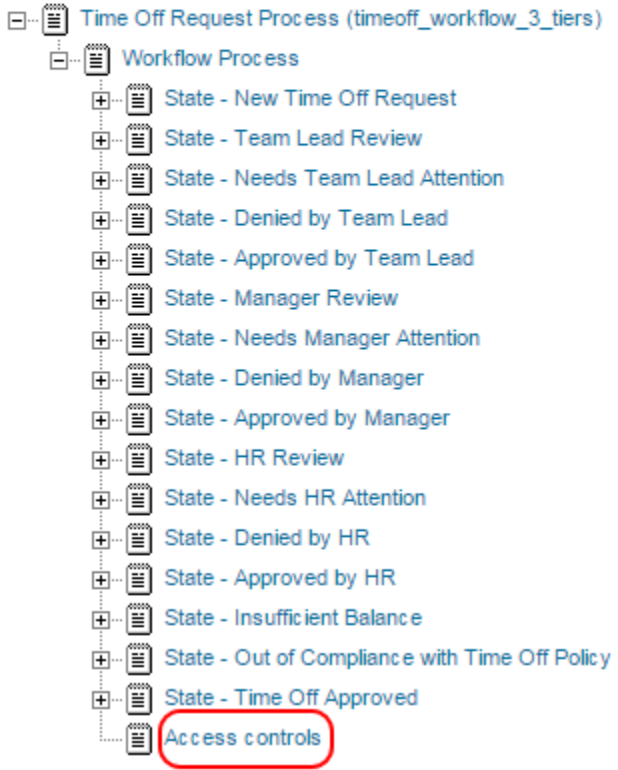

- **6** Click **Add**.
- <span id="page-165-0"></span>**7** Click the access control setting that you want to add.

**Delete Access:** lets you grant specific users rights to delete entries as they transition through the workflow process.

**Modify Access:** lets you grant specific users rights to modify entries as they transition through the workflow process.

**Modify Specified Fields:** lets you grant users or groups who do not have rights to modify an entry (have only rights to view the entry) with rights to modify specific fields within the entry. (Users who already have the right to modify the entry are not affected.)

Field elements must first be configured to allow field-level modifications. You designate which fields have the field-level modification access control by selecting the **Allow field level modification** option when you are creating or modifying an element within the entry form, as described in ["Adding Elements to a Form" on page 123](#page-122-0) and ["Modifying Elements in a Form" on](#page-122-1)  [page 123.](#page-122-1) The elements that have been configured to allow field-level modifications can be modified only by the users that you specify in the Modify Specified Fields access control, and only in the workflow state where this access control exists.

For more detailed information, see this TID in the in the [Novell Support Knowledgebase](https://www.novell.com/support/kb/) (https:/ /www.novell.com/support/kb/): "Allowing users to modify specific form fields" (https:// www.novell.com/support/kb/doc.php?id=7015045).

**Read Access:** lets you grant specific users rights to read entries as they transition through the workflow process. Furthermore, you can choose whether or not users are allowed to comment or reply to the entries.

**Transition Into This State:** lets you grant specific users rights to transition entries into any state in the workflow.

**Transition Out of This State:** lets you grant specific users rights to transition entries out of any state in the workflow.

This is the access control setting that determines who can see a workflow question. If you are adding a workflow question to your workflow or to an individual state, as described in [Section 11.2.10, "Adding a Question to a Workflow," on page 159,](#page-158-0) and you want to add access controls to determine who sees the question, you must use this access control setting.

**8** Define the access control setting that you added in [Step 7](#page-165-0) by specifying the following information in the provided form:

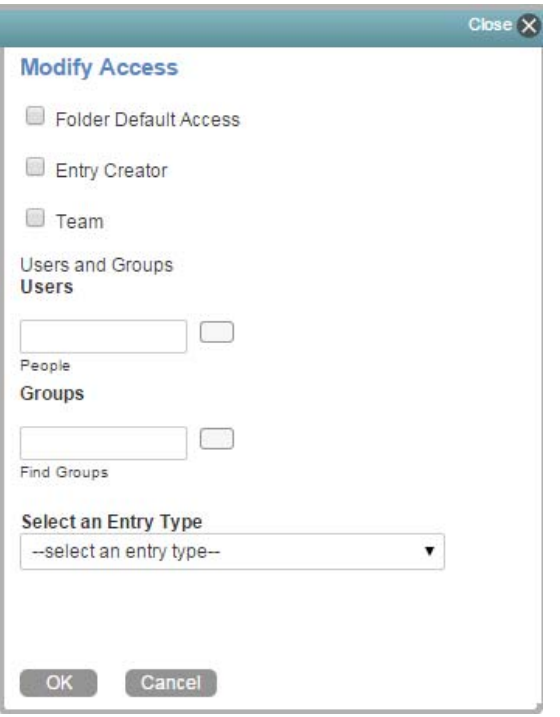

**Folder Default Access:** Select this option to grant access to all users who have access to the folder.

**Entry Creator:** Select this option to grant access to the user who created the entry.

**Team:** Select this option to grant access to the team.

**Users:** Specify individual users to whom you want to grant access.

**Groups:** Specify groups to whom you want to grant access.

**Select an Entry Type:** Select an entry type that contains a user list. Users who are in the user list that you select in the **Select Elements within the Entry** field are granted access.

**Select Elements within the Entry:** Select the user list fields that are contained within the selected entry type that contain users to whom you want to grant access.

Access control rights can be granted only for the User List, Group List, and List elements. By default, only calendar entry types and task entry types contain these elements. For Calendars, this is the **Attendee**, **Attendee Groups**, and **Attendee Teams** fields. For tasks, this is the **Assigned to**, **Assigned to Groups**, and **Assigned to Teams** fields.

For information about how to add these elements to existing entry types, or how to create your own custom entry types where you can add these elements, see [Chapter 9, "Designing Custom](#page-118-0)  [Folder Entry Forms," on page 119](#page-118-0).

**9** Click **OK**.

## <span id="page-167-0"></span>**11.4.2 Setting Access Controls on Individual States of a Workflow**

- **1** In the Designer page, expand the workflow definition that you created in [Section 11.2.1,](#page-144-1)  ["Creating the Workflow Definition," on page 145](#page-144-1).
- **2** Expand **Workflow Process**, then click the state where you want to add the access controls.

Form and View Designers

#### **Marketing** Designer >> Time Off Request Process (timeoff workflow 3 tiers)

□…[ $\equiv$ ] Time Off Request Process (timeoff\_workflow\_3\_tiers)

- i- i Workflow Process
	- i Hequest State New Time Off Request
	- i i State Team Lead Review
	- i " State Needs Team Lead Attention
	-
	-
	- ÷ et al. State Manager Review
	- i " State Needs Manager Attention
	- i i State Denied by Manager
	- i " State Approved by Manager
	- i-fi-fill" State HR Review
	- 由… | iii State Needs HR Attention
	- i Gine Basic Benied by HR
	-
	- ÷ file State Insufficient Balance
	- i i State Out of Compliance with Time Off Policy
	- ÷ ( Blate Time Off Approved

- i Access controls

- **3** Click **Add** > **Access controls**.
- **4** Click **OK**.
- **5** Expand the state where you just added the access controls, then click **Access controls**.
- **6** Click **Add**.
- **7** Click the access control setting that you want to add.

**Delete Access:** lets you grant specific users rights to delete entries when they are in this workflow state.

**Modify Access:** lets you grant specific users rights to modify entries when they are in this workflow state.

**Modify Specified Fields:** lets you grant users or groups who do not have rights to modify an entry (have only rights to view the entry) with rights to modify specific fields within the entry. (Users who already have the right to modify the entry are not affected.)

Field elements must first be configured to allow field-level modifications. You designate which fields have the field-level modification access control by selecting the **Allow field level modification** option when you are creating or modifying an element within the entry form, as described in ["Adding Elements to a Form" on page 123](#page-122-0) and ["Modifying Elements in a Form" on](#page-122-1)  [page 123.](#page-122-1) The elements that have been configured to allow field-level modifications can be modified only by the users that you specify in the Modify Specified Fields access control, and only in the workflow state where this access control exists.

After you add this access control to a workflow state and define the fields that can be modified, you cannot select different fields to be modified when adding this access control to a different workflow state.

For more detailed information, see the following TID in the [Novell Support Knowledgebase](https://www.novell.com/support/kb/)  (https://www.novell.com/support/kb/): "Allowing users to modify specific form fields" (https:// www.novell.com/support/kb/doc.php?id=7015045).

**Read Access:** lets you grant specific users rights to read entries when they are in this workflow state. Furthermore, you can choose whether or not users are allowed to comment or reply to the entries.

**Transition Into This State:** lets you grant specific users rights to transition entries into this state.

This setting is relevant only when a manual transition is defined involving this state.

**Transition Out of This State:** lets you grant specific users rights to transition entries out of this state.

This setting is relevant only when a manual transition is defined involving this state.

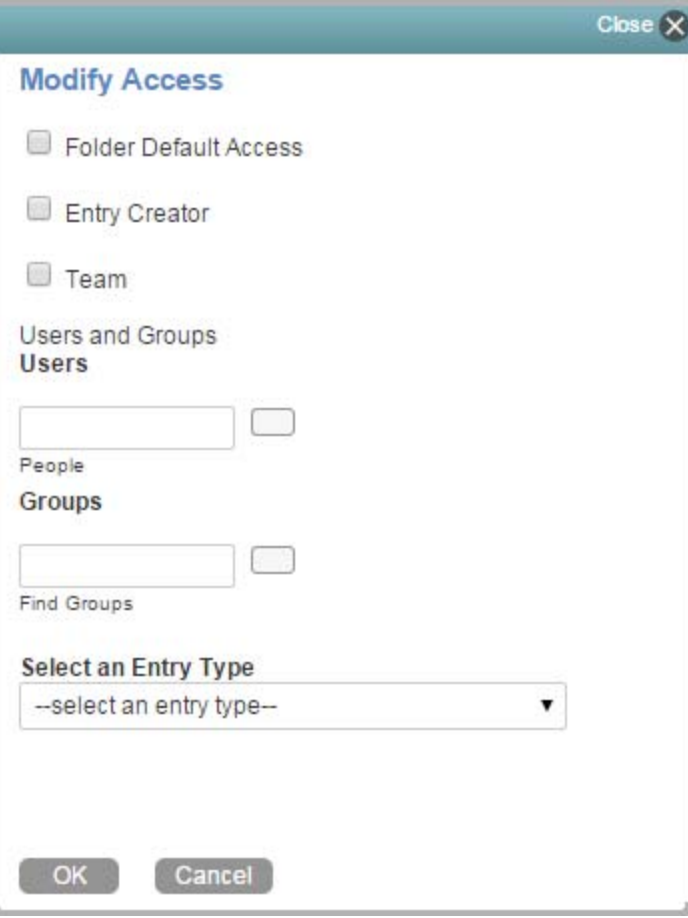

**8** Define the access control setting that you added in [Step 7](#page-165-0) by specifying the following information in the provided form:

**Folder Default Access:** Select this option to grant access to users who have access to the folder.

**Entry Creator:** Select this option to grant access to the user who created the entry.

**Team:** Select this option to grant access to the team.

**Users:** Specify individual users to whom you want to grant access.

**Groups:** Specify groups to whom you want to grant access.

**Select an Entry Type:** Select an entry type that contains a user list. Users who are in the user list that you select in the **Select Elements within the Entry** field are granted access.

**Select Elements within the Entry:** Select the user list fields that are contained within the selected entry type that contain users to whom you want to grant access.

Access control rights can be granted only for the User List, Group List, and List elements. By default, only calendar entry types and task entry types contain these elements. For Calendars, this is the **Attendee**, **Attendee Groups**, and **Attendee Teams** fields. For tasks, this is the **Assigned to**, **Assigned to Groups**, and **Assigned to Teams** fields.

For information about how to add these elements to existing entry types, or how to create your own custom entry types where you can add these elements, see [Chapter 9, "Designing Custom](#page-118-0)  [Folder Entry Forms," on page 119](#page-118-0).

**9** Click **OK**.

## <span id="page-170-0"></span>**11.4.3 Setting Access Controls on a Manual Transition**

- **1** In the Designer page, expand the workflow definition that you created in [Section 11.2.1,](#page-144-1)  ["Creating the Workflow Definition," on page 145](#page-144-1).
- **2** Expand **Workflow Process**, expand the state that contains the manual transition where you want to set the access controls, expand **Transitions**, then click **Manual Transition**.

Form and View Designers

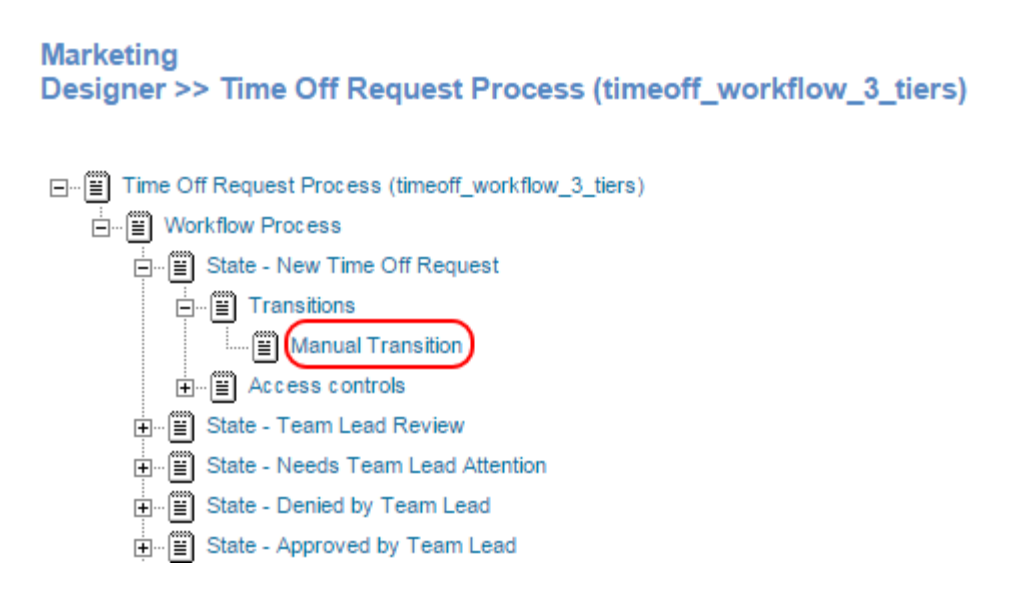

**3** Click **Add** > **Manual Transition Access Controls**.

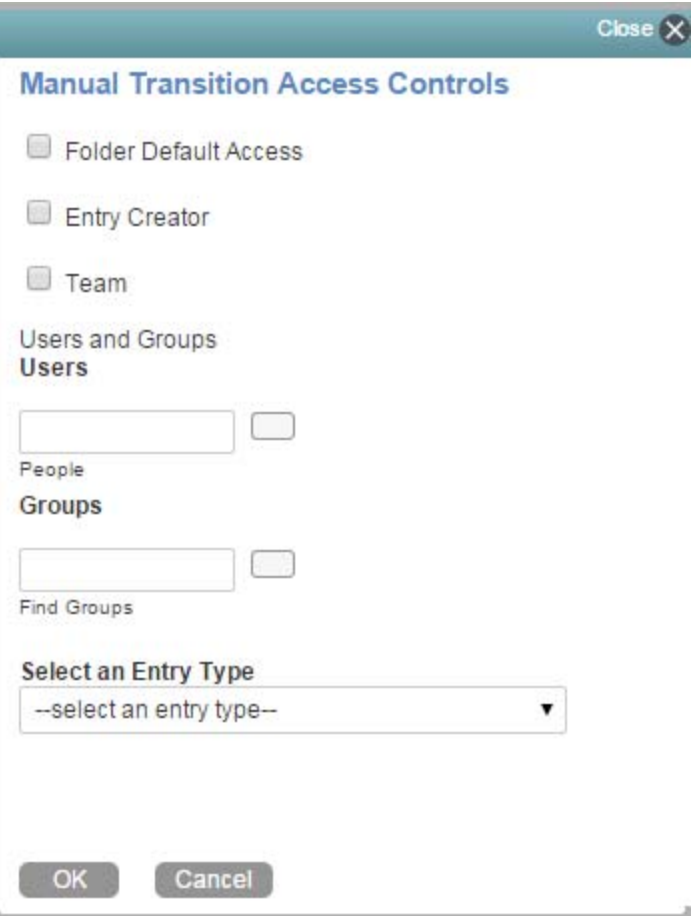

**4** In the provided form, specify which users or groups of users to whom you want to grant access to transition the entry:

**Folder Default Access:** Select this option to grant access to users who have access to the folder.

**Entry Creator:** Select this option to grant access to the user who created the entry.

**Team:** Select this option to grant access to the team.

**Users:** Specify individual users to whom you want to grant access.

**Groups:** Specify groups to whom you want to grant access.

**Select an Entry Type:** Select an entry type that contains a user list. Users who are in the user list that you select in the **Select Elements within the Entry** field are granted access.

**Select Elements within the Entry:** Select the user list fields that are contained within the selected entry type that contain users to whom you want to grant access.

Access control rights can be granted only for the User List, Group List, and List elements. By default, only calendar entry types and task entry types contain these elements. For Calendars, this is the **Attendee**, **Attendee Groups**, and **Attendee Teams** fields. For tasks, this is the **Assigned to**, **Assigned to Groups**, and **Assigned to Teams** fields.

For information about how to add these elements to existing entry types, or how to create your own custom entry types where you can add these elements, see [Chapter 9, "Designing Custom](#page-118-0)  [Folder Entry Forms," on page 119](#page-118-0).

**5** Click **OK**.

## **11.5 Downloading Existing Custom Forms and Workflows**

The OpenText Resource Library provides a collection of existing Vibe folder entry forms and workflows that have been designed to solve specific business problems. You can easily download the custom forms and workflows, and then import them into your Vibe environment. You can further customize these forms and workflows to suit your individual business needs.

- **1** Navigate to the [OpenText Resource Library website](http://www.novell.com/products/teaming/resource-library/) (http://www.novell.com/products/ teaming/resource-library/).
- **2** In the **Forms and Workflows** tab, select the custom form or workflow that you want to use in your Vibe environment.
- **3** In the **Attachment** section, click the zip file to download it.
- **4** Import the file into your Vibe environment and deploy it for use.

For information on how to do this, follow the [OpenText Resource Library Deployment](http://www.novell.com/products/vibe-onprem/resource-library/demos/form_workflow_deployment.html)  [Instructions](http://www.novell.com/products/vibe-onprem/resource-library/demos/form_workflow_deployment.html) (http://www.novell.com/products/vibe-onprem/resource-library/demos/ form\_workflow\_deployment.html).

## **11.6 Workflows Included with Vibe**

Vibe includes three predefined workflows. One is available for you to enable and use; the others are used within Vibe.

- [Section 11.6.1, "Available Workflows," on page 173](#page-172-0)
- [Section 11.6.2, "Internal Workflows," on page 174](#page-173-1)

### <span id="page-172-0"></span>**11.6.1 Available Workflows**

Vibe currently includes the Publish workflow, which is functional as soon as you enable it, as described in [Section 11.7, "Enabling Workflows," on page 174](#page-173-0).

You can use the Publish workflow in the following ways:

**Publish Entries to a Landing Page:** You can use the Publish workflow to publish entries to a landing page, without manually modifying the contents of the landing page.

For more information, see [Section 6.11, "Automatically Displaying the Newest Folder Entries on Your](#page-85-0)  [Landing Page," on page 86.](#page-85-0)

**Keep Entries Private:** You can use the Publish workflow to keep entries private until you are ready to publish them for other Vibe users to read.

For example, you can associate the Publish workflow with a certain entry type in a folder (see [Section 11.7.1, "Enabling Workflows to Start When an Entry Is Created," on page 175](#page-174-0) for more information). When you create an entry in the folder, the entry is created as Private. When you are ready for other Vibe users to view the entry, you can change the workflow status to Publish.

To transition the workflow status of an entry from Private to Publish:

- **1** Open the entry. In the **Transition to** field, select **Publish** in the drop-down list.
- **2** Click **OK**.

To make the workflow status of the entry Private again:

- **1** Open the entry where you want to change the workflow status.
- **2** In the Entry toolbar, click **Workflow** > **Stop Workflow: Publish Workflow**, then click **OK** when you are asked if you really want to stop the workflow.
- **3** In the Entry toolbar, click **Workflow** > **Start Workflow: Publish Workflow**, then click **OK** when you are asked if you really want to start the workflow.

The workflow status of the entry is now Private.

### <span id="page-173-1"></span>**11.6.2 Internal Workflows**

Vibe includes two workflows that are used internally:

- ["Task Workflow" on page 174](#page-173-2)
- ["Calendar Workflow" on page 174](#page-173-3)

### <span id="page-173-2"></span>**Task Workflow**

Vibe uses the Task workflow internally to allow all users who are assigned to a particular task to make modifications to the task, if they are not members of the workspace where the task resides.

This workflow should not be manually added to any workspace or folder.

### <span id="page-173-3"></span>**Calendar Workflow**

Vibe uses the Calendar workflow internally to allow all users who are attendees in an event to make modifications to the calendar event, if they are not members of the workspace where the event resides.

This workflow should not be manually added to any workspace or folder.

## <span id="page-173-0"></span>**11.7 Enabling Workflows**

After a workflow is created, you can enable the workflow to automatically start when certain types of entries are created in the folder, or when users comment on or reply to entries. Or, you can enable users to manually start workflows when they view the entry.

Before you can enable a workflow, the workflow must first be created. For information on how to create a workflow, see either [Section 11.1, "Creating a Simple Workflow," on page 137](#page-136-0) or [Section 11.2, "Creating an Advanced Workflow," on page 144](#page-143-0), depending on the type of workflow that you want to create.

You can enable workflows only in folders for which you have appropriate rights. When you enable a workflow in a folder, it is automatically enabled on all sub-folders and sub-workspaces, and can be applied to all entries that are created in that folder and its sub-folders.

- [Section 11.7.1, "Enabling Workflows to Start When an Entry Is Created," on page 175](#page-174-0)
- Section 11.7.2, "Enabling Workflows to Start When Users Comment on or Reply to an Entry," on [page 175](#page-174-1)
- [Section 11.7.3, "Allowing Users to Manually Start Workflows," on page 176](#page-175-0)

## <span id="page-174-0"></span>**11.7.1 Enabling Workflows to Start When an Entry Is Created**

You can enable a workflow to automatically start on all entries that are created in a specific folder, whenever an entry is created. This is called "associating workflows with entries."

- **1** Navigate to the folder where you want to enable the workflow.
- **2** Click the Configure icon **C** next to the folder title, then click Configure Views, URLs and **Controls**.
- **3** On the **Folder Views, Entries and Workflows** tab, in the **Workflow Associations** section, click the drop-down list next to the entry type that you want to associate the workflow with, then select the desired workflow.

To add workflows to this drop-down list, you need to create them. After workflows have been created at this folder level, or at a higher workspace level, they appear in this list. For information on how to create workflows, see either [Section 11.1, "Creating a Simple Workflow,"](#page-136-0)  [on page 137](#page-136-0) or [Section 11.2, "Creating an Advanced Workflow," on page 144](#page-143-0), depending on the type of workflow that you want to create.

**4** Click **Apply** > **Close**.

Now, when this type of entry is created in this folder, Vibe automatically starts the workflow by placing the entry in the initial state of the workflow process that you specified.

When you enable a folder to support multiple entry types, you can associate workflows to the specific types of entries. For example, if you have a folder that supports both file entries and calendar entries, you can have one kind of workflow start when you create a file entry, and another kind of workflow start when you create a Calendar entry. For information on how to enable multiple entry types in a single folder, see [Section 3.3.1, "Enabling Alternate Folder Entry Types," on page 27.](#page-26-0)

## <span id="page-174-1"></span>**11.7.2 Enabling Workflows to Start When Users Comment on or Reply to an Entry**

You can enable a workflow to automatically start when users comment on or reply to an entry. This is called "associating workflows with comments or replies."

- **1** Navigate to the folder where you want to enable the workflow.
- **2** Click the Configure icon  $\bullet$  next to the folder title, then click Configure Views, URLs and **Controls**.
- **3** On the **Folder Views, Entries and Workflows** tab, in the **Workflow Associations** section, click the drop-down list next to the comment or reply type that you want to associate the workflow with, then select the desired workflow.

To add workflows to this drop-down list, you need to create them. After workflows have been created at this folder level, or at a higher workspace level, they appear in this list. For information on how to create workflows, see either [Section 11.1, "Creating a Simple Workflow,"](#page-136-0)  [on page 137](#page-136-0) or [Section 11.2, "Creating an Advanced Workflow," on page 144](#page-143-0), depending on the type of workflow that you want to create.

**4** Click **Apply** > **Close**.

Now, when this type of comment or reply is made to an entry in this folder, Vibe automatically starts the workflow by placing the entry in the initial state of the workflow process that you specified.

## <span id="page-175-0"></span>**11.7.3 Allowing Users to Manually Start Workflows**

You can allow users to decide if they want to start a workflow on an entry, and if they do, at what point they want to start the workflow. Also, you can give users the option to choose among multiple workflows for each entry.

- **1** Navigate to the folder where you want to enable users to start the workflows.
- **2** Click the Configure icon  $\bullet$  next to the folder title, then click Configure Views, URLs and **Controls**.
- **3** On the **Folder Views, Entries and Workflows tab**, in the **Allowed Workflows** section, select the workflows that you want to allow users to choose from.

The **Local Definitions** section in the **Allowed Workflows** section displays all of the workflows that you have created locally. The other workflows listed in the **Allowed Workflows** section were either created by your Vibe administrator, by another user at a higher level in the workspace tree, or are included with the Vibe product.

**4** Click **Apply** > **Close**.

Now, when users create entries in this folder, they can start and stop workflows as they desire. For information on how to start and stop a workflow, see ["Using Workflows](https://www.novell.com/documentation/vibe4/pdfdoc/vibe4_user/vibe4_user.pdf#bk671s6)" in the *[OpenText](https://www.novell.com/documentation/vibe4/pdfdoc/vibe4_user/vibe4_user.pdf#bookinfo)  [Vibe 4.0.8 User Guide](https://www.novell.com/documentation/vibe4/pdfdoc/vibe4_user/vibe4_user.pdf#bookinfo)*.

## **11.8 Testing a Workflow**

To test a workflow, simply create the workflow in a testing workspace and ensure that it works according to your specifications. When the workspace is ready to be deployed in a production environment, export the workflow, then import it into the production workspace where you want to deploy it.

For information on how to import and export a workflow, see Section 11.9, "Importing and [Exporting a Workflow," on page 176.](#page-175-1)

## <span id="page-175-1"></span>**11.9 Importing and Exporting a Workflow**

Micro Focus Vibe lets you import and export workflows into and out of Vibe.

- [Section 11.9.1, "Importing a Workflow," on page 177](#page-176-0)
- [Section 11.9.2, "Exporting a Workflow," on page 177](#page-176-1)

## <span id="page-176-0"></span>**11.9.1 Importing a Workflow**

- **1** Navigate to the workspace where you want to import the workflow.
- **2** Click the Configure icon  $\bullet$  next to the workspace title, then click **Form/View Designers**.
- **3** Click **Import**.
	- The Import Definitions page is displayed.
- **4** Click **Browse**.
- **5** Browse for and select the workflow that you want to import.
- **6** Click **OK** > **Close**.

## <span id="page-176-1"></span>**11.9.2 Exporting a Workflow**

- **1** Navigate to the workspace where you created the workflow.
- **2** Click the Configure icon  $\bullet$  next to the workspace title, then click **Form/View Designers**.
- **3** Click **Export**.

The Export Definitions page is launched.

- **4** Expand **Workflow Processes**, then select the workflow that you want to export.
- **5** Click **OK**.
- **6** Select the location where you want to save the workflow, then save it.

# <span id="page-178-0"></span>**Managing Remote Applications**

Remote applications communicate with a third-party, online application, and send information from the third-party application back into Micro Focus Vibe.

For example, your Vibe administrator could create a remote application for Twitter that displays all of your Twitter entries in Vibe.

Remote applications are vastly customizable, and are set up by your Vibe administrator. Talk with your Vibe administrator if you have a request for a new remote application.

This section describes how to set up remote applications after they have already been created and enabled by your Vibe administrator.

- [Section 12.1, "Adding Remote Applications to Views and Forms," on page 179](#page-178-1)
- [Section 12.2, "Setting Up a Remote Application," on page 180](#page-179-0)
- [Section 12.3, "Setting Up Multiple Remote Applications on a Single Page," on page 182](#page-181-0)
- [Section 12.4, "Managing Access Controls for Remote Applications," on page 184](#page-183-0)

## <span id="page-178-1"></span>**12.1 Adding Remote Applications to Views and Forms**

Micro Focus Vibe lets you add a Remote Application element to a folder or workspace view or a custom form. The Remote Application element is a drop-down list that enables users of the view or form to select from a list of remote applications. This is useful if the current view or form does not allow you to select a remote application to run; it is also useful if you want to run multiple remote applications in a single view or form. (For specific information on configuring a view or form to run multiple remote applications, see [Section 12.3, "Setting Up Multiple Remote Applications on a Single](#page-181-0)  [Page," on page 182.](#page-181-0))

Unless you are the Vibe administrator, you can perform the following procedure only on custom views and forms for which you have appropriate rights. You can create custom views and forms for workspaces, folders, or entries, as described in [Chapter 7, "Creating Custom Workspace Views," on](#page-94-0)  [page 95](#page-94-0), [Chapter 8, "Creating Custom Folder Views," on page 107,](#page-106-0) and [Chapter 9, "Designing](#page-118-0)  [Custom Folder Entry Forms," on page 119](#page-118-0).

To add a Remote Application element to a view or form:

**1** Navigate to the workspace or folder where you want to add the Remote Application element.

If you want to add the Remote Application element to a form, navigate to the workspace or folder where the form was created.

**2** Click the Configure icon  $\bullet$  next to the workspace or folder title, then click **Form**/View **Designers**.

The Form and View Designers page is displayed.

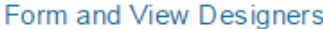

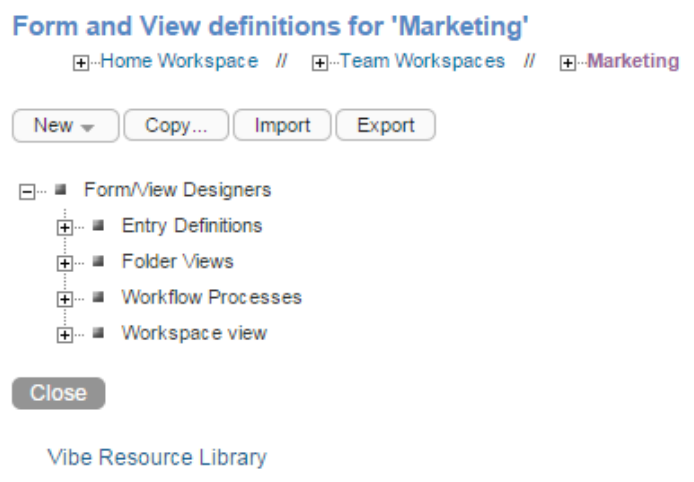

- **3** Click the entry definition, folder view, or workspace view where you want to add the Remote Application element.
- **4** Add the Remote Application element to the desired folder view, workspace view, or entry definition, as described in the following sections:

**Folder View:** [Section 8.2.2, "Adding Elements to the Folder Add/Modify Form," on page 110](#page-109-0) **Workspace View:** [Section 7.2.2, "Adding Elements to the Workspace Add/Modify Form," on](#page-97-0)  [page 98](#page-97-0)

**Entry Definition (Form):** [Section 9.3.2, "Adding Elements to the Entry Form Definition," on](#page-121-0)  [page 122](#page-121-0)

## <span id="page-179-0"></span>**12.2 Setting Up a Remote Application**

- [Section 12.2.1, "Setting Up a Remote Application in a Workspace," on page 180](#page-179-1)
- [Section 12.2.2, "Setting Up a Remote Application as an Accessory," on page 181](#page-180-0)

## <span id="page-179-1"></span>**12.2.1 Setting Up a Remote Application in a Workspace**

- **1** Navigate to the workspace or folder where you want to display the remote application.
- **2** Click the Configure icon  $\bullet$  next to the workspace or folder title, then click Edit Workspace or **Edit Folder**.
- **3** In the **Remote Application** section, click the drop-down list and select the remote application that you want to enable.
- **4** Click **OK**.

The remote application is displayed at the top of the folder or workspace.
#### <span id="page-180-0"></span>**12.2.2 Setting Up a Remote Application as an Accessory**

Vibe allows you to set up remote applications as accessories. You might want to do this if you want to view more than one remote application on a single Vibe page.

- **1** Navigate to the page where you want to create the Remote Application accessory.
- **2** Locate the Accessory Panel, then click **Accessory Panel**.

For information about locating the Accessory Panel, see "[Hiding or Displaying the Accessory](https://www.novell.com/documentation/vibe4/pdfdoc/vibe4_user/vibe4_user.pdf#b1e5hje8)  [Panel in a Folder"](https://www.novell.com/documentation/vibe4/pdfdoc/vibe4_user/vibe4_user.pdf#b1e5hje8) in the *[OpenText Vibe 4.0.8 User Guide](https://www.novell.com/documentation/vibe4/pdfdoc/vibe4_user/vibe4_user.pdf#bookinfo)*.

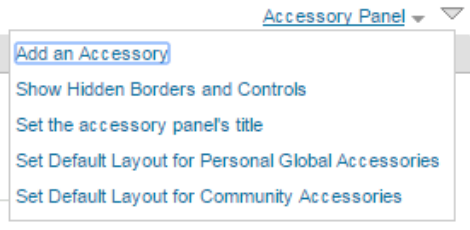

**3** Click **Add an Accessory**.

#### **Accessory Scope**

- ⊙ Personal Accessory for This Page Only
- $\circlearrowright$  Personal Accessory for all Workspaces and Folders  $\bullet$
- $\circlearrowright$  Community Accessory for This Page  $\bullet$

#### **Accessory Type**

- ◯ Search Results
- ◯ Workspace Tree
- ◯ Formatted Text (HTML Editor)
- Embedded Web Page (iframe)
- ◯ Buddy List
- ◯ Team Members
- ◯ Photo Gallery
- ◯ Blog Summary
- Guestbook
- ◯ Task Summary
- ◯ Wiki Home Page
- ◯ Calendar Summary
- Remote Application

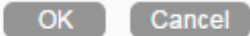

- **4** Select the scope of the accessory you want to create, then select **Remote Application**.
- **5** Click **OK**.

#### **Accessory Setup**

#### **Accessory Setup**

Accessory Scope: Personal Accessory for This Page Only

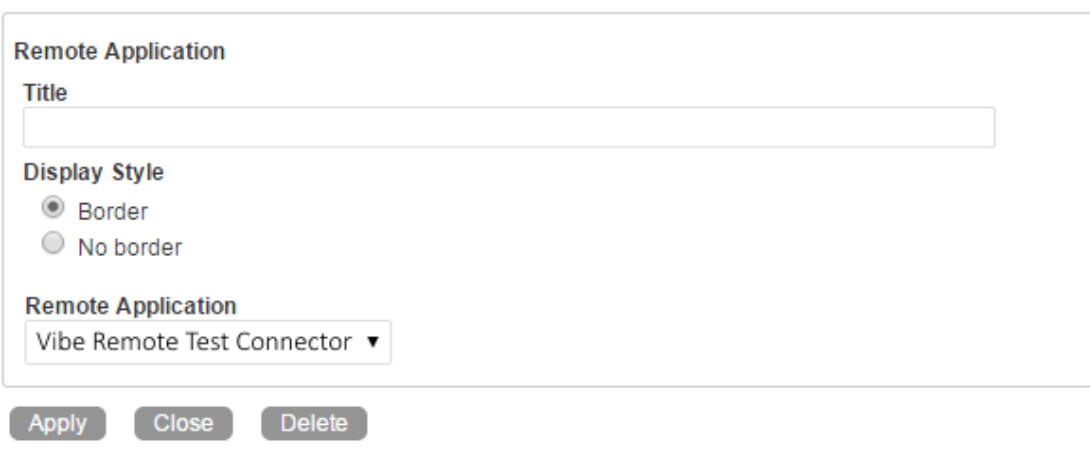

- **6** Specify a title for the accessory, then use the **Remote Application** drop-down menu to select the remote application that you want to add.
- **7** Click **Apply** > **Close**.

The new accessory is displayed.

#### **12.3 Setting Up Multiple Remote Applications on a Single Page**

You can use either of the following methods to set up multiple remote applications on a single Workspace or Folder.

- [Section 12.3.1, "Launching a Remote Application as an Accessory," on page 182](#page-181-0)
- Section 12.3.2, "Creating a New Workspace or Folder View That Supports Multiple Remote [Applications," on page 183](#page-182-0)

#### <span id="page-181-0"></span>**12.3.1 Launching a Remote Application as an Accessory**

If you want to view more than one remote application on a single Vibe page, you can set up one remote application in your workspace, and then you can view subsequent remote applications as accessories.

For more information on viewing remote applications as accessories, see [Section 12.2.2, "Setting Up](#page-180-0)  [a Remote Application as an Accessory," on page 181.](#page-180-0)

#### <span id="page-182-0"></span>**12.3.2 Creating a New Workspace or Folder View That Supports Multiple Remote Applications**

If you don't want your remote application to be displayed as an accessory, but you still want to enable multiple remote applications on a single page, you can accomplish this by creating a new view for the workspace or folder where you want the remote applications to be displayed, and then configuring the workspace or folder to support the new view.

- ["Creating the New View" on page 183](#page-182-1)
- ["Configuring the Workspace or Folder to Support the New View" on page 183](#page-182-2)
- ["Using the New View to Enable a Remote Application" on page 184](#page-183-0)

#### <span id="page-182-1"></span>**Creating the New View**

- **1** Navigate to the Workspace or Folder where you want to enable additional remote applications.
- **2** Click the Configure icon **C** next to the workspace or folder title, then click Form/View **Designers**.

The Form and View Designers page is launched.

- **3** Click **New** > **Folder Views** or **Workspace Views**, depending on whether you are working in a workspace or folder.
- **4** Provide a caption and a name for the new definition.
- **5** Select the type of workspace for which you want to create the new definition.
- **6** Click **OK**.
- **7** Click the **Workspace Add/Modify Form** link.
- **8** In the box on the right side of the page, click **Add**.
- **9** In the **Form Elements** section, click **Remote Application**.
- **10** Provide a caption and a name for the new remote application field that you're creating.

The text that you enter in the **Caption** field is what the remote application field is called in the workspace or folder form.

- **11** Click **OK**.
- **12** Click **Close** to exit the Form and View Designer.

#### <span id="page-182-2"></span>**Configuring the Workspace or Folder to Support the New View**

- ["Configuring a Workspace to Support the New View" on page 183](#page-182-3)
- ["Configuring a Folder to Support the New View" on page 184](#page-183-1)

#### <span id="page-182-3"></span>**Configuring a Workspace to Support the New View**

For information on how to configure the workspace to support the new view that you created in ["Creating the New View" on page 183,](#page-182-1) see [Section 7.5, "Enabling the Workspace View," on](#page-102-0)  [page 103.](#page-102-0)

#### <span id="page-183-1"></span>**Configuring a Folder to Support the New View**

For information on how to configure the workspace to support the new view that you created in ["Creating the New View" on page 183,](#page-182-1) see [Section 3.2.1, "Changing the Default Folder View," on](#page-25-0)  [page 26](#page-25-0).

#### <span id="page-183-0"></span>**Using the New View to Enable a Remote Application**

Now that you have created the new definition and configured the workspace or folder to support it, you need to enable the additional remote application.

To enable the additional remote application, see [Section 12.2, "Setting Up a Remote Application," on](#page-179-0)  [page 180.](#page-179-0)

# **12.4 Managing Access Controls for Remote Applications**

Because not all remote applications can be completely trusted, it is a good idea to limit the privileges of the remote application. Because Micro Focus Vibe administrators are responsible for creating and enabling the remote application for the Vibe site, they are also responsible for setting up access controls on the remote application.

Before you modify the access control settings of remote applications for a specific workspace or folder, you should consult with your Vibe administrator to ensure that what you plan to do is safe.

When an application is restricted to a specific role, the application can use web services to perform only those tasks that are allowed for that role. For example, the Participant role can create new entries, modify entries that the user created, add comments to entries, and so on. Participants cannot perform system administration tasks and cannot modify other users' entries.

To limit the remote application to privileges assigned to a specific role:

- **1** Navigate to the folder or workspace where you want to set the access control settings on the remote application.
- **2** Click the Configure icon  $\bullet$  next to the workspace or folder title, then click Access Control.
- **3** On the Configure Access Control page, click **Add an Application**.

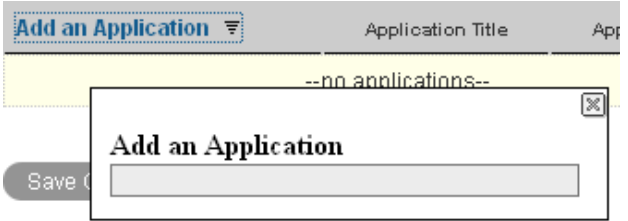

- **4** In the **Add an Application** field, use type-to-find functionality to specify and select the application that you want to add.
- **5** Close the **Add an Application** panel by clicking the **X** in the upper right corner.
- **6** In the access control table, select the check box that is located in the row of the remote application that you just added, and the column of the role that you want to assign to the application.

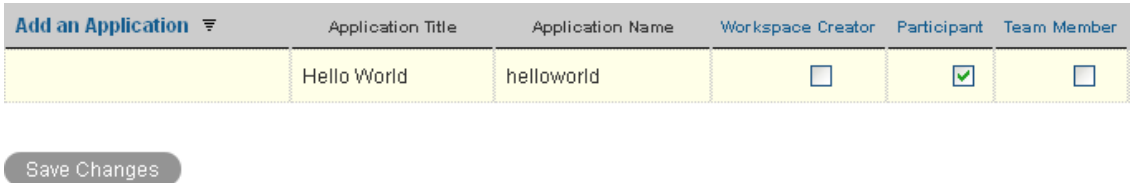

**7** Click **Save Changes** > **Close**.

The application that you added is now restricted to those operations allowed for the role that you selected. For example, if you assigned the Participant role to the remote application, then the inheritance of workspace and folder access controls means that it is very likely that most workspaces and folders inherit this setting. Assuming that all places inherited this setting, the most powerful role the remote application can assume within the installation is that of a Participant.

If you are not sure what access control settings to assign to a particular remote application, consult with your Vibe administrator.

If your Vibe administrator has enabled multiple applications for your site, some of these applications might be grouped together in an Application Group. Application Groups are similar to groups that contain user names. Application groups contain the names of registered applications. After your Vibe administrator defines application groups, you as a workspace and folder owner can assign access-control roles to groups of applications instead of assigning roles to one application at a time.

# 13 <sup>13</sup>**Managing Your Data Quota**

Data quotas can be enabled by your Vibe administrator in order to limit the amount of data that is stored on the Vibe site. For information on how the Vibe administrator can enable data quotas, see "[Managing Disk Space Usage with Data Quotas and File Restrictions](https://www.novell.com/documentation/vibe4/pdfdoc/vibe4_admin/vibe4_admin.pdf#dataquotafilerestrictions)" in the *[OpenText Vibe 4.0.8](https://www.novell.com/documentation/vibe4/pdfdoc/vibe4_admin/vibe4_admin.pdf#bookinfo)  [Administration Guide](https://www.novell.com/documentation/vibe4/pdfdoc/vibe4_admin/vibe4_admin.pdf#bookinfo)*.

If data quotas have been enabled on your Vibe site, you need to understand what counts toward your data quotas, the different kinds of data quotas that exist, and how you can view the current data usage so you can know when you are approaching the allotted data quota. If you meet your allotted quota, Vibe lets you purge files and attachments that you have previously deleted.

- [Section 13.1, "Understanding Data Quotas," on page 187](#page-186-0)
- [Section 13.2, "Viewing Your Data Quota," on page 188](#page-187-0)
- [Section 13.3, "Setting a Data Quota for Workspaces and Folders," on page 190](#page-189-0)
- \* Section 13.4, "Adding Files and Attachments to the Vibe Site When You Are Over Your Quota," [on page 191](#page-190-0)
- \* Section 13.5, "Emailing Files and Attachments to the Vibe Site When You Are Over Your Quota," [on page 191](#page-190-1)
- [Section 13.6, "Using Mirrored Folders When You Are Restricted by a Data Quota," on page 191](#page-190-2)
- Section 13.7, "Adding Files Through WebDAV When You Are Restricted by a Data Quota," on [page 191](#page-190-3)
- Section 13.8, "Working with File Versions When You Are Restricted by a Data Quota," on [page 191](#page-190-4)
- [Section 13.9, "Making Disk Space Available by Deleting Items from the Trash," on page 192](#page-191-0)

#### <span id="page-186-0"></span>**13.1 Understanding Data Quotas**

Only files and attachments count toward your data quota. Workspaces, folders, and entries that do not contain files and attachments do not count toward your data quota. Files and attachments must be deleted and purged in order to make more disk space available.

The Vibe administrator can enable two kinds of data quotas:

- User data quotas
- Workspace and folder data quotas

The administrator can enable one of these quotas, or both of them.

- [Section 13.1.1, "Understanding User Data Quotas," on page 188](#page-187-1)
- [Section 13.1.2, "Understanding Workspace and Folder Data Quotas," on page 188](#page-187-2)

#### <span id="page-187-1"></span>**13.1.1 Understanding User Data Quotas**

User data quotas limit the amount of data individual users can add to the Vibe site. Any files and attachments that you add to the Vibe site counts toward your data quota, regardless of the folders or workspaces where you add them.

#### <span id="page-187-2"></span>**13.1.2 Understanding Workspace and Folder Data Quotas**

Workspace and folder quotas limit the amount of data that can be stored in individual workspaces and folders.

Sub-workspaces and sub-folders that have a data quota are subject to their own data quota, as well as any data quotas that exist on parent folders and workspaces. For example, consider a workspace that has a data quota of 50 MB. The workspace contains two sub-workspaces: Workspace A and Workspace B. Users cannot upload data that is in excess of 50 MB into either of these subworkspaces. Furthermore, users cannot upload data into both of these sub-workspaces that is in excess of 50 MB. (For example, users cannot upload data that is in excess of 30 MB into both subworkspaces, because the amount of combined data for both sub-workspaces is greater than 50 MB.)

### <span id="page-187-0"></span>**13.2 Viewing Your Data Quota**

Data quotas might or might not be in use on your Vibe site. If you are unable to view your data quotas as described in this section, your Vibe administrator has not yet restricted the amount of data that can be added to the Vibe site.

If you have exceeded your allotted data quota, you should purge items that you have previously deleted, as discussed in Section 13.9, "Making Disk Space Available by Deleting Items from the [Trash," on page 192](#page-191-0).

- [Section 13.2.1, "Viewing Your User Data Quota," on page 188](#page-187-3)
- [Section 13.2.2, "Viewing Your Workspace or Folder Data Quota," on page 189](#page-188-0)

#### <span id="page-187-3"></span>**13.2.1 Viewing Your User Data Quota**

If your administrator has set a user data quota and if you are an active contributor to your Micro Focus Vibe site, you might want to periodically view your current data quota to ensure that you are not approaching the user limit.

To view your current data quota and how much you are currently using:

**1** Click your linked name in the upper right corner of each Vibe page.

Your data quota is displayed, along with the amount you are currently using.

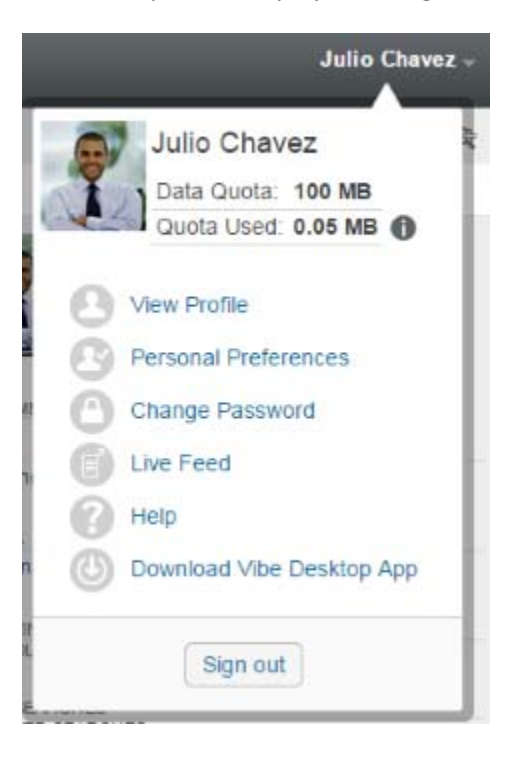

#### <span id="page-188-0"></span>**13.2.2 Viewing Your Workspace or Folder Data Quota**

The Vibe administrator can set a data quota on your workspaces and folders, or the administrator can allow you to set your own data quotas on your own workspaces and folders.

You must be an administrator for the workspace or folder in order to view data quotas.

To view your current workspace or folder quota:

- **1** Navigate to the workspace or folder where you want to view the quota.
- 2 Click the Configure icon **C** next to the workspace or folder title, then click Configure Views, **URLs and Controls**.
- **3** Click the **Quotas** tab.

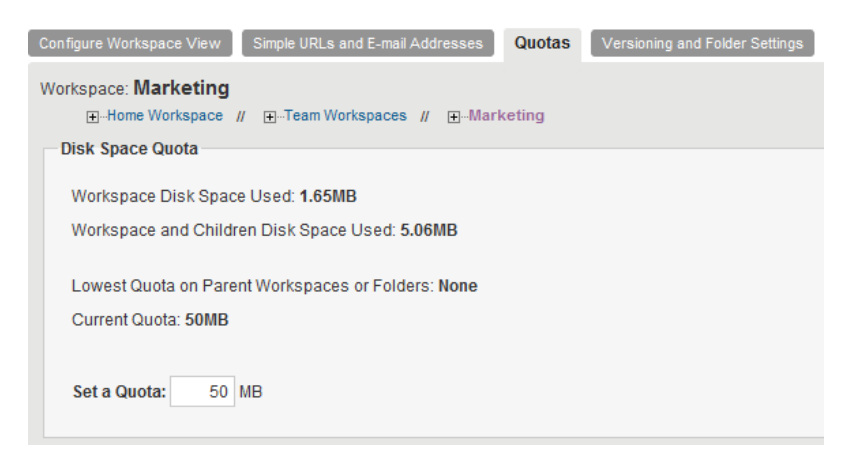

The following data quota information is displayed for the workspace or folder:

- **Workspace/Folder Disk Space Used:** The amount of disk space the workspace or folder is currently using. This does not include disk space that is being used by sub-workspaces and sub-folders.
- **Workspace and Children Disk Space Used/Folder and Sub-Folder Disk Space Used:** The amount of disk space that is being used by the workspace or folder and all of its subworkspaces and sub-folders.
- **Lowest Quota on Parent Workspaces or Folders:** The lowest quota that exists on any workspace or folder that is higher in the folder hierarchy than the workspace or folder that you are currently viewing.

Sub-workspaces and sub-folders that have a data quota are subject to their own data quota, as well as any data quotas that exist on parent folders and workspaces. For more information, see [Section 13.1.2, "Understanding Workspace and Folder Data Quotas," on](#page-187-2)  [page 188.](#page-187-2)

- **Current Quota:** The current data quota that exists on the workspace or folder.
- **Set a Quota:** lets you change the data quota for the workspace or folder.

### <span id="page-189-0"></span>**13.3 Setting a Data Quota for Workspaces and Folders**

The Vibe administrator can allow you to set your own data quotas for your workspaces and folders. If you cannot set a data quota as described in this section, your administrator has not allowed this capability.

If workspace and folder administrators have set data quotas at higher-level workspaces, your workspaces and folders are subject to any quotas that are set on the higher-level workspaces. For example, suppose you are the administrator of a team workspace called "Online Marketing." This team workspace is a sub-workspace to a workspace called "Marketing." If the workspace administrator for the Marketing workspace has set a data quota of 100 MB, users in your workspace and in other sub-workspaces to the Marketing workspace cannot upload more than 100 MB of collective data to the sub-workspaces, regardless of what is set as the data quota for the subworkspaces. For more information, see [Section 13.1.2, "Understanding Workspace and Folder Data](#page-187-2)  [Quotas," on page 188.](#page-187-2)

To set a data quota for workspaces and folders:

- **1** Navigate to the workspace or folder where you want to view the quota.
- **2** Click the Configure icon  $\bullet$  next to the workspace or folder title, then click Configure Views, **URLs and Controls**.
- **3** Click the **Quotas** tab.
- **4** In the **Set a Quota** field, specify the new data quota for the workspace or folder, then click **OK**.

## <span id="page-190-0"></span>**13.4 Adding Files and Attachments to the Vibe Site When You Are Over Your Quota**

If you have exceeded your data quota but you still need to add files and attachments to the Vibe site, you need to decrease your disk usage by purging files and attachments that you have previously deleted.

For information on how to purge deleted items, see [Section 13.9, "Making Disk Space Available by](#page-191-0)  [Deleting Items from the Trash," on page 192.](#page-191-0)

#### <span id="page-190-1"></span>**13.5 Emailing Files and Attachments to the Vibe Site When You Are Over Your Quota**

Vibe lets you add files and entry attachments to the Vibe site via email, as described in "[Adding](https://www.novell.com/documentation/vibe4/pdfdoc/vibe4_user/vibe4_user.pdf#bk0omrj)  [Entries to a Folder Via Email"](https://www.novell.com/documentation/vibe4/pdfdoc/vibe4_user/vibe4_user.pdf#bk0omrj) in the *[OpenText Vibe 4.0.8 User Guide](https://www.novell.com/documentation/vibe4/pdfdoc/vibe4_user/vibe4_user.pdf#bookinfo)*. However, if you have met your data quota, you are unable to email entries to Vibe if they include attachments.

If you have exceeded your allotted data quota, you should purge the items that you have previously deleted, as discussed in Section 13.9, "Making Disk Space Available by Deleting Items from the [Trash," on page 192](#page-191-0).

### <span id="page-190-2"></span>**13.6 Using Mirrored Folders When You Are Restricted by a Data Quota**

Files stored in mirrored file folders do not count against your data quota, because they are not uploaded into the OpenTextsite.

For more information on mirrored folders, see [Section 3.9, "Working with Mirrored Folders," on](#page-36-0)  [page 37](#page-36-0).

#### <span id="page-190-3"></span>**13.7 Adding Files Through WebDAV When You Are Restricted by a Data Quota**

When you add files to the Vibe site through WebDAV, the files still count against your data quota, just as if you had added the files through the regular Vibe interface.

### <span id="page-190-4"></span>**13.8 Working with File Versions When You Are Restricted by a Data Quota**

Vibe lets you create multiple versions of the same file, as described in "[Using Version Control with](https://www.novell.com/documentation/vibe4/pdfdoc/vibe4_user/vibe4_user.pdf#bqj9xrn)  [Files"](https://www.novell.com/documentation/vibe4/pdfdoc/vibe4_user/vibe4_user.pdf#bqj9xrn) in the *[OpenText Vibe 4.0.8 User Guide](https://www.novell.com/documentation/vibe4/pdfdoc/vibe4_user/vibe4_user.pdf#bookinfo)*.

When you edit a document in Vibe, Vibe creates a new version of the file. This new version counts against the data quota of the user who edited the file; it does not count against the quota of the user who originally posted the file. File versions also count against the data quota of individual workspaces and folders.

You can manage your data quota by deleting previous versions of a file that you no longer need. For information about how to delete previous file versions, see "[Deleting Existing Versions of a File"](https://www.novell.com/documentation/vibe4/pdfdoc/vibe4_user/vibe4_user.pdf#bqj9xs0) in the *[OpenText Vibe 4.0.8 User Guide](https://www.novell.com/documentation/vibe4/pdfdoc/vibe4_user/vibe4_user.pdf#bookinfo)*.

**IMPORTANT:** When you use OpenOffice to edit a document in Vibe, a new version of the document is created each time you click **Save**. Because each version of a document counts against your data quota, you should save the document only once if you are using OpenOffice as an editor.

When you use Microsoft Office, Vibe creates only one version when you save the document. Clicking **Save** multiple times does not create multiple versions, as is the case when you edit documents with OpenOffice.

#### <span id="page-191-0"></span>**13.9 Making Disk Space Available by Deleting Items from the Trash**

Files and attachments that have been moved to the Trash but not yet deleted from the Vibe system still count toward your data quota. Workspaces, folders, and entries that do not contain files and attachments do not count toward your data quota. If you have reached your allotted data quota, you need to purge deleted files and attachments.

You can permanently delete any item that you have rights to move to the Trash.

**NOTE:** Items that have been permanently deleted cannot be recovered. When you delete items from the Trash, remember the following:

- Permanently deleting an entry also permanently deletes all attached files, comments, and replies.
- Permanently deleting a folder also permanently deletes all entries and sub-folders that are associated with that folder.
- Permanently deleting a workspace also permanently deletes all folders, sub-folders, and entries that are associated with that workspace.
- **1** Navigate to the folder or workspace where the item resided before it was moved to the Trash.

For example, if you want to permanently delete a file entry that was in your personal Files folder, navigate to the Files folder in your personal workspace.

If you want to see everything that has been deleted in the Vibe site, navigate to the highest level workspace. (By default, this is the **Home Workspace** directory.)

**2** Click the Trash icon  $\blacksquare$ , located in the Navigation panel.

The Trash page displays all workspaces, folders, and entries that have been moved to the Trash in or below the current workspace or folder.

- **3** Select the file entry or any other type of entry that contains an attachment that you want to permanently delete.
- **4** Click **Delete** > **OK**.

The item is permanently deleted from the Vibe site.

# 14 **Restoring Items from the Trash**

Vibe lets you recover a workspace, folder, or entry that you previously moved to the Trash, and restore it to its previous location. When you restore an entry from the Trash, all associated attachments, comments, and replies are also restored.

You cannot restore an item that has been permanently deleted.

- [Section 14.1, "Rights Associated with Undeletion," on page 193](#page-192-0)
- [Section 14.2, "Restoring Workspaces, Folders, and Entries," on page 193](#page-192-1)
- [Section 14.3, "Restoring Mirrored Files," on page 194](#page-193-0)
- [Section 14.4, "Restoring Items That Contain Workflows," on page 194](#page-193-1)
- [Section 14.5, "Locating Items That Have Been Moved to the Trash," on page 194](#page-193-2)

#### <span id="page-192-0"></span>**14.1 Rights Associated with Undeletion**

As a general rule, if you have rights to move an item to the Trash, you also have rights to restore that item.

Remember the following when restoring items from the Trash:

- You can restore an item that another user moved to the Trash, if you have appropriate rights.
- If you have rights to restore an entry from the Trash, but do not have rights to restore the folder that contains the entry, you cannot restore the entry.
- If you have rights to restore a folder from the Trash, but do not have rights to restore the workspace that contains the folder, you cannot restore the folder.
- When you restore a folder from the Trash, the contents of the folder are not automatically restored. You need to restore the contents of the folder separately.
- When you restore an entry in a folder that has been moved to the Trash, the folder is automatically restored. However, if you do not have rights to restore the folder from the Trash, you cannot restore the entry.

#### <span id="page-192-1"></span>**14.2 Restoring Workspaces, Folders, and Entries**

If you have the appropriate rights, you can retrieve any workspace, folder, or entry from the Trash and restore it to its previous location.

**1** Navigate to the folder or workspace where the workspace, folder, or entry resided before it was moved to the Trash.

For example, if you want to restore a Blog folder that was in your personal workspace, navigate to your personal workspace.

If you want to see everything that has been moved to the Trash throughout the Vibe site, navigate to the highest level workspace. (By default, this is the **Home Workspace** directory.) **2** Click the Trash icon  $\blacksquare$ , located in the Navigation panel.

The Trash page displays all workspaces, folders, and entries in or below the current workspace or folder.

- **3** Select the workspace, folder, or entry that you want to restore.
- **4** Click **Restore**.

The workspace, folder, or entry is restored to its previous location.

# <span id="page-193-0"></span>**14.3 Restoring Mirrored Files**

Restoring files that have been deleted through a mirrored folder is not supported in Vibe. Files that are deleted through a mirrored folder are permanently deleted, and cannot be recovered.

### <span id="page-193-1"></span>**14.4 Restoring Items That Contain Workflows**

When you restore a workspace or folder where a workflow has been created, the workflow is also restored with the workspace or folder.

When you restore a folder entry where a workflow has been enabled, the entry is restored with the workflow still enabled. The entry is in the same workflow state as it was when it was moved to the Trash.

# <span id="page-193-2"></span>**14.5 Locating Items That Have Been Moved to the Trash**

If you cannot find an item in your Vibe site that you know was there previously, it has probably been moved to the Trash or permanently deleted. Items that have been permanently deleted cannot be recovered.

To locate an item that has been moved to the Trash, do either of the following:

- Perform a search for the item, as described in "[Searching for Items That Have Been Moved to](https://www.novell.com/documentation/vibe4/pdfdoc/vibe4_user/vibe4_user.pdf#bmknpvg)  [the Trash"](https://www.novell.com/documentation/vibe4/pdfdoc/vibe4_user/vibe4_user.pdf#bmknpvg) in the *[OpenText Vibe 4.0.8 User Guide](https://www.novell.com/documentation/vibe4/pdfdoc/vibe4_user/vibe4_user.pdf#bookinfo)*.
- Navigate to the folder or workspace where the item previously resided, and click the **Trash** icon  $\Box$  located in the Navigation panel, as described in Section 14.2, "Restoring Workspaces, [Folders, and Entries," on page 193](#page-192-1).

# 15 <sup>15</sup>**Using OpenTextwith MicroFocus GroupWise**

You can configure your OpenTextGroupWise client to work with Vibe in various ways.

- [Section 15.1, "Displaying Live Vibe Feeds in GroupWise," on page](#page-194-0) 195
- [Section 15.2, "Accessing Vibe from a GroupWise Web Panel," on page 195](#page-194-1)
- [Section 15.3, "Accessing Vibe through the OpenTextFolder," on page 195](#page-194-2)

### <span id="page-194-0"></span>**15.1 Displaying Live Vibe Feeds in GroupWise**

You can display your OpenText feed in the GroupWise client. This lets you keep up with the latest Vibe additions without leaving GroupWise.

For information on how to do this, see "[Creating a New Panel"](https://www.novell.com/documentation/groupwise18/pdfdoc/gw18_guide_userwin/gw18_guide_userwin.pdf#getorgpanelsnew) in ["Getting Organized](https://www.novell.com/documentation/groupwise18/pdfdoc/gw18_guide_userwin/gw18_guide_userwin.pdf#getorg)" in the *[GroupWise 18 Client User Guide](https://www.novell.com/documentation/groupwise18/pdfdoc/gw18_guide_userwin/gw18_guide_userwin.pdf#frontpage)*. Also, see the *[GroupWise 18 and Vibe Quick Start](https://www.novell.com/documentation/groupwise18/gw18_qs_vibe/data/gw18_qs_vibe.html)* (https:// www.novell.com/documentation/groupwise18/gw18\_qs\_vibe/data/gw18\_qs\_vibe.html).

### <span id="page-194-1"></span>**15.2 Accessing Vibe from a GroupWise Web Panel**

You can set up OpenText to display inside a GroupWise web panel, so you can access Vibe without leaving the GroupWise interface.

For information on how to access Vibe from a GroupWise web panel, see the *[GroupWise 18 and](https://www.novell.com/documentation/groupwise18/gw18_qs_vibe/data/gw18_qs_vibe.html)  [Vibe Quick Start](https://www.novell.com/documentation/groupwise18/gw18_qs_vibe/data/gw18_qs_vibe.html)* (https://www.novell.com/documentation/groupwise18/gw18\_qs\_vibe/data/ gw18\_qs\_vibe.html).

### <span id="page-194-2"></span>**15.3 Accessing Vibe through the OpenTextFolder**

For information on how to access OpenText through the OpenTextfolder, see the *[GroupWise 18 and](https://www.novell.com/documentation/groupwise18/gw18_qs_vibe/data/gw18_qs_vibe.html)  [Vibe Quick Start](https://www.novell.com/documentation/groupwise18/gw18_qs_vibe/data/gw18_qs_vibe.html)* (https://www.novell.com/documentation/groupwise18/gw18\_qs\_vibe/data/ gw18\_qs\_vibe.html).

**NOTE:** Before you can access Vibe through GroupWise as discussed in this quick start, your GroupWise administrator must set up the integration, as described in ["Enabling GroupWise/Vibe](https://www.novell.com/documentation/groupwise18/pdfdoc/gw18_guide_interop/gw18_guide_interop.pdf#bh5sa6p)  [Integration for GroupWise Client Users](https://www.novell.com/documentation/groupwise18/pdfdoc/gw18_guide_interop/gw18_guide_interop.pdf#bh5sa6p)" in "[Configuring GroupWise for Use with Micro Focus Vibe](https://www.novell.com/documentation/groupwise18/pdfdoc/gw18_guide_interop/gw18_guide_interop.pdf#interopvibeconfiguregw)" in the *[GroupWise 18 Interoperability Guide](https://www.novell.com/documentation/groupwise18/pdfdoc/gw18_guide_interop/gw18_guide_interop.pdf#interopfront)*.

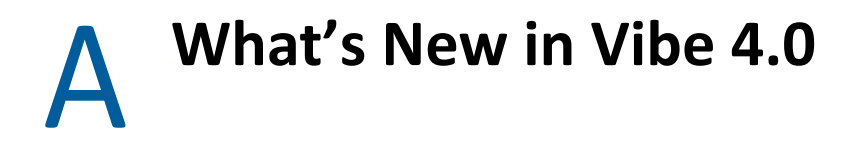

In Vibe 4.0 you'll find new features, a fresh user interface, and significant updates. For a list of more basic features that are new in Vibe, see "[What's New in Vibe 4](https://www.novell.com/documentation/vibe4/pdfdoc/vibe4_user/vibe4_user.pdf#bjynmw4)" in the *[OpenText Vibe 4.0.8 User](https://www.novell.com/documentation/vibe4/pdfdoc/vibe4_user/vibe4_user.pdf#bookinfo)  [Guide](https://www.novell.com/documentation/vibe4/pdfdoc/vibe4_user/vibe4_user.pdf#bookinfo)*.

The following list is an overview of the new features for advanced users.

- [Section A.1, "Reuse an Existing Survey," on page 197](#page-196-0)
- [Section A.2, "Workflow Enhancements," on page 197](#page-196-1)
- [Section A.3, "Landing Page Improvements," on page 197](#page-196-2)

#### <span id="page-196-0"></span>**A.1 Reuse an Existing Survey**

Vibe 4.0 allows you to reuse an existing survey by clearing all votes from the survey.

#### <span id="page-196-1"></span>**A.2 Workflow Enhancements**

Vibe 4.0 provides new workflow capabilities. These capabilities include:

 Transition an entry on a passed date allows you to transition all entries that are currently running in the workflow to transition at the date and time that you designate.

### <span id="page-196-2"></span>**A.3 Landing Page Improvements**

The following improvements were made to Landing Pages in Vibe 4.0:

- Improved look and feel
- Tables are transparent to provide a better look regardless of background color
- ◆ Add rows to tables
- Preview the landing page before publishing it
- Sub-folders and sub-workspaces inherit landing page properties by default
- Ability to show only a designated number of lines or pixels of a displayed entry
- Better formatting consistency

For more information about landing pages, see [Chapter 6, "Creating and Managing Landing Pages,"](#page-58-0)  [on page 59](#page-58-0).

# B **Using HTML Markup in Vibe**

Vibe lets you add HTML markup into the following locations of the Vibe interface:

Any HTML editor, such as in the **Description** section of entries, folders, and workspaces.

For more information, see ["Modifying the Description Section of an Entry](https://www.novell.com/documentation/vibe4/pdfdoc/vibe4_user/vibe4_user.pdf#bjrwiu1)", "[Modifying a](https://www.novell.com/documentation/vibe4/pdfdoc/vibe4_user/vibe4_user.pdf#bt4ef20)  [Folder](https://www.novell.com/documentation/vibe4/pdfdoc/vibe4_user/vibe4_user.pdf#bt4ef20)", and "[Modifying a Workspace"](https://www.novell.com/documentation/vibe4/pdfdoc/vibe4_user/vibe4_user.pdf#bt4eijz) in the *[OpenText Vibe 4.0.8 User Guide](https://www.novell.com/documentation/vibe4/pdfdoc/vibe4_user/vibe4_user.pdf#bookinfo)*.

 The Subject Line and Notification Body of workflow notification messages. For more information, see [Step 7](#page-141-0) in [Section 11.1.5, "Sending Email Notifications," on page 142](#page-141-1).

You can add the following HTML markup items:

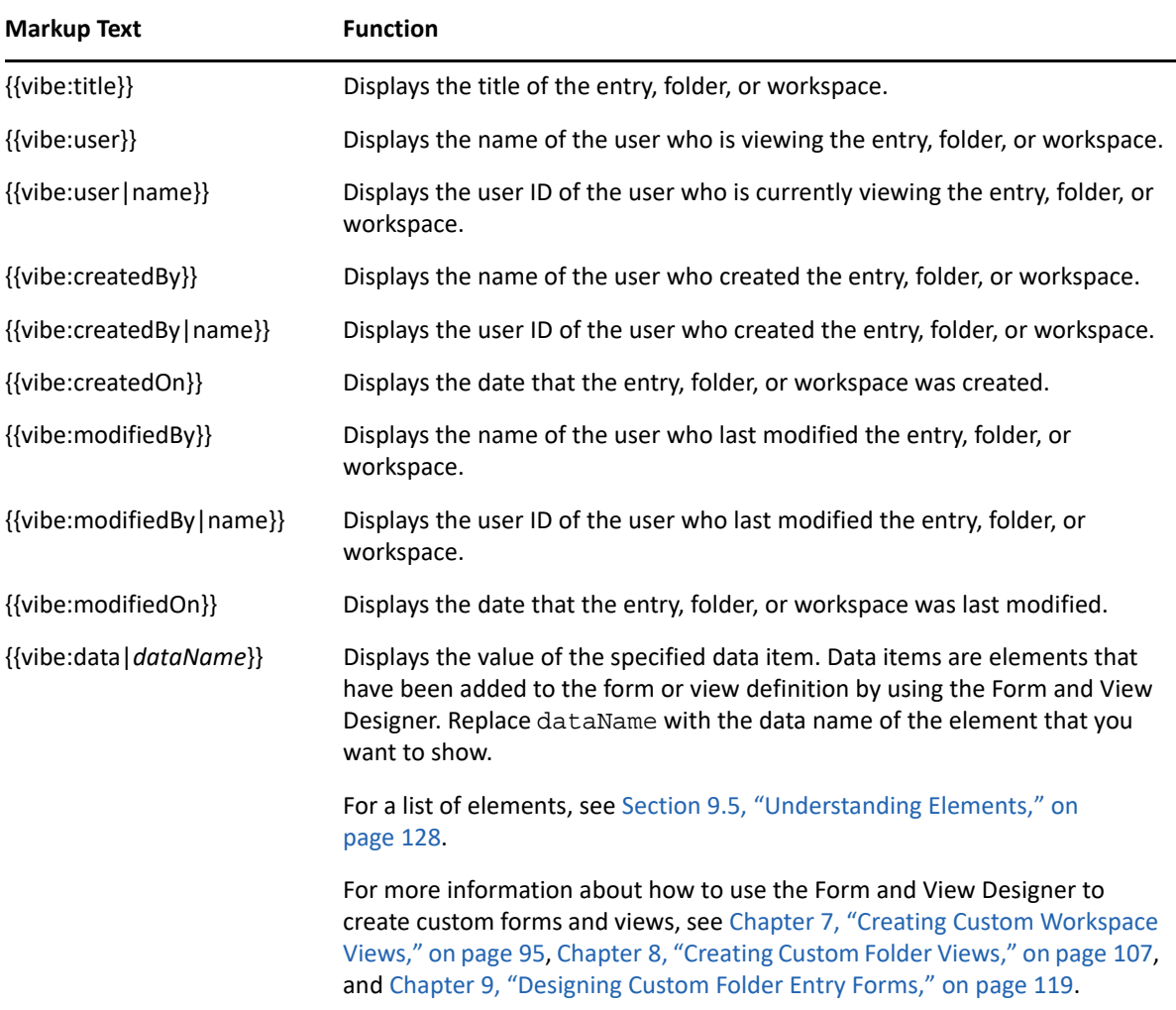

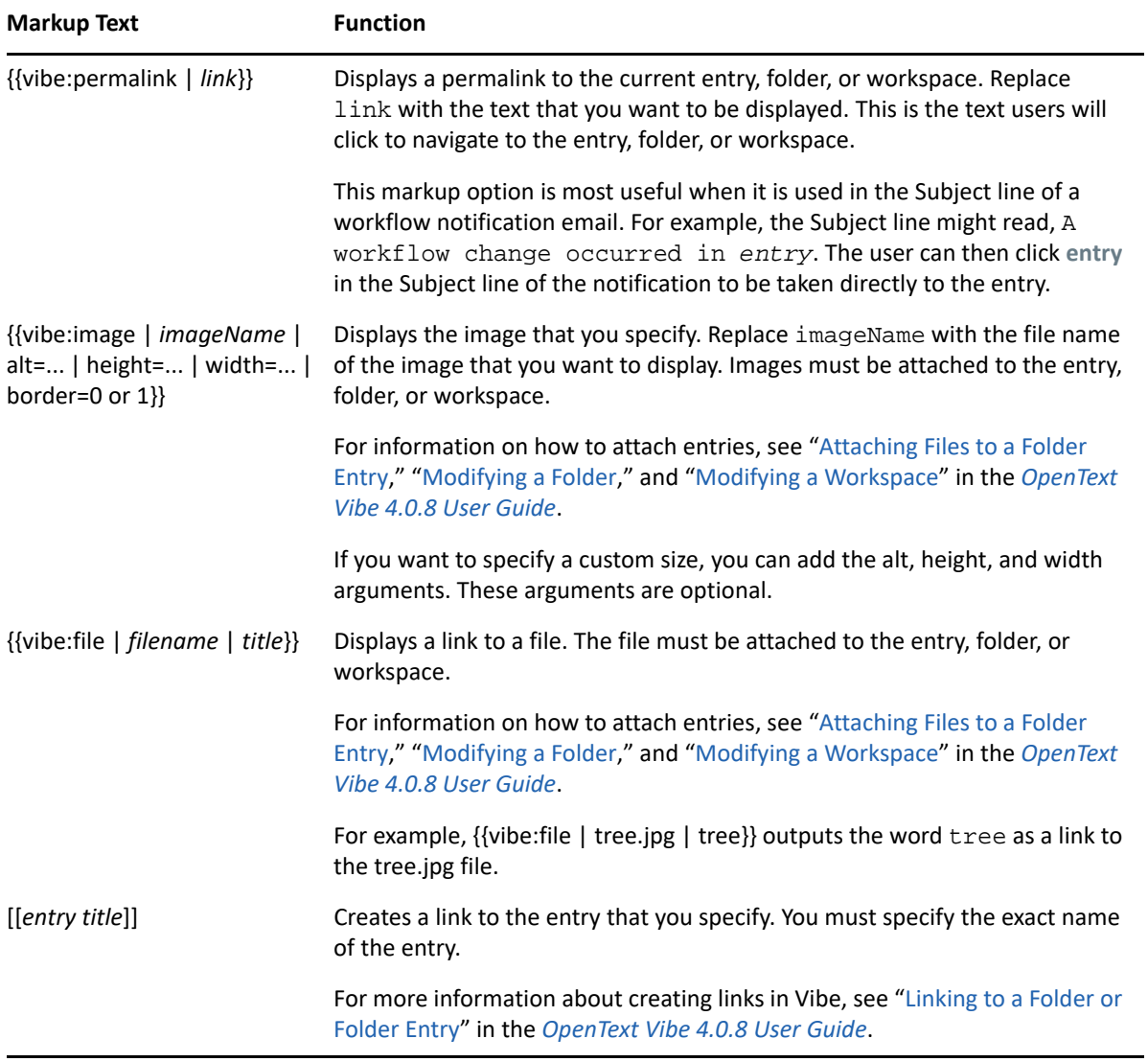